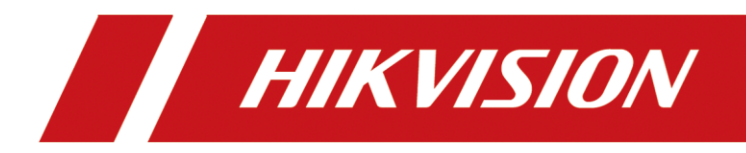

# Digitaler Videorecorder

Benutzerhandbuch

### **Benutzerhandbuch**

COPYRIGHT © 2018 Hangzhou Hikvision Digital Technology Co., Ltd.

### **ALLE RECHTE VORBEHALTEN.**

Alle Informationen, einschließlich Wortlaute, Bilder und Grafiken, jedoch nicht darauf beschränkt, sind das Eigentum von Hangzhou Hikvision Digital Technology Co., Ltd. oder seinen Tochtergesellschaften (nachstehend als "Hikvision" bezeichnet). Diese Bedienungsanleitung darf ohne die vorherige schriftliche Zustimmung von Hikvision auf keine Weise ganz oder teilweise reproduziert, verändert, übersetzt oder verbreitet werden. Sofern nicht anderweitig vereinbart, bietet Hikvision keine ausdrückliche oder implizierte Gewährleistung oder Garantie bezüglich der Bedienungsanleitung.

#### **Hinweise zu dieser Bedienungsanleitung**

Dieses Handbuch beschreibt den Turbo HD Digitalen Videorecorder (DVR).

Die Bedienungsanleitung beinhaltet Anleitungen zur Verwendung und Verwaltung des Produkts. Bilder, Diagramme, Abbildungen und alle sonstigen Informationen dienen nur der Beschreibung und Erklärung. Die Änderung der in der Bedienungsanleitung enthaltenen Informationen ist aufgrund von Firmware-Updates oder aus anderen Gründen vorbehalten. Sie finden die neueste Version auf der Website des Unternehmens [\(http://overseas.hikvision.com/en/\)](http://overseas.hikvision.com/en/).

Bitte verwenden Sie diese Bedienungsanleitung unter der Anleitung von Technikern.

#### **Marken**

HIKVISION und andere Marken und Logos von Hikvision sind das Eigentum von Hikvision in verschiedenen Ländern. Andere nachstehend erwähnte Marken und Logos stehen im Besitz der entsprechenden Eigentümer.

#### **Haftungsausschluss**

SOWEIT GESETZLICH ZULÄSSIG WIRD DAS BESCHRIEBENE PRODUKT MIT SEINER HARDWARE, SOFTWARE UND FIRMWARE OHNE MÄNGELGEWÄHR, MIT ALLEN FEHLERN UND FEHLFUNKTIONEN GELIEFERT, UND HIKVISION GIBT KEINE AUSDRÜCKLICHEN ODER IMPLIZIERTEN GARANTIEN, EINSCHLIEßLICH UND OHNE EINSCHRÄNKUNG, DER MARKTFÄHIGKEIT, ZUFRIEDENSTELLENDEN QUALITÄT, EIGNUNG FÜR EINEN BESTIMMTEN ZWECK UND NICHTVERLETZUNG DER RECHTE DRITTER. AUF KEINEN FALL HAFTEN HIKVISION, SEINE GESCHÄFTSFÜHRER, ANGESTELLTEN, MITARBEITER ODER PARTNER FÜR BESONDERE, ZUFÄLLIGE, DIREKTE ODER INDIREKTE SCHÄDEN, EINSCHLIEßLICH, JEDOCH NICHT DARAUF BESCHRÄNKT, VERLUST VON GESCHÄFTSGEWINNEN, GESCHÄFTSUNTERBRECHUNG ODER VERLUST VON DATEN ODER DOKUMENTATIONEN IN VERBINDUNG MIT DER VERWENDUNG DIESES PRODUKTS, SELBST WENN HIKVISION ÜBER DIE MÖ GLICHKEIT DERARTIGER SCHÄDEN INFORMIERT WAR.

BEZÜ GLICH PRODUKTEN MIT INTERNETZUGANG ERFOLGT DIE VERWENDUNG DER PRODUKTE AUSSCHLIEßLICH AUF EIGENES RISIKO. HIKVISION IST NICHT FÜR ANORMALEN BETRIEB, DATENSCHUTZVERSTÖ ßE ODER ANDERE SCHÄDEN AUFGRUND VON CYBERATTACKEN, HACKERANGRIFFEN, VIREN ODER ANDEREN INTERNET-SICHERHEITSRISIKEN VERANTWORTLICH; HIKVISION BIETET JEDOCH AUF ANFRAGE ZEITGERECHTE TECHNISCHE UNTERSTÜ TZUNG.

GESETZE ZUR Ü BERWACHUNG UNTERSCHEIDEN SICH JE NACH GERICHTSBARKEIT. Ü BERPRÜ FEN SIE ALLE RELEVANTEN GESETZE IN IHRER GERICHTSBARKEIT, BEVOR SIE DIESES PRODUKT VERWENDEN, DAMIT SIE GEGEN KEINE GELTENDEN GESETZE VERSTOßEN. HIKVISION HAFTET NICHT, FALLS DIESES PRODUKT FÜR UNGESETZLICHE ZWECKE VERWENDET WIRD.

IM FALL VON WIDERSPRÜCHEN ZWISCHEN DIESER BEDIENUNGSANLEITUNG UND GELTENDEM RECHT, HERRSCHT LETZTERES VOR.

### **Behördliche Informationen**

### **FCC-Hinweise**

Bitte beachten Sie, dass Änderungen oder Modifikationen an diesem Gerät, die nicht ausdrücklich vom Hersteller zugelassen sind, zum Verlust der allgemeinen Betriebserlaubnis führen können.

**FCC-Einhaltung:** Dieses Gerät wurde getestet und entspricht den Beschränkungen für ein Digitalgerät der Klasse A entsprechend Abschnitt 15 der FCC-Bestimmungen. Diese Grenzwerte wurden erlassen, um einen angemessenen Schutz gegen nachteilige Störungen bei gewerblichen Installationen zu gewährleisten. Dieses Gerät erzeugt, nutzt und strahlt Funk-Frequenzenergie ab und kann, sofern es nicht in Übereinstimmung mit der Bedienungsanleitung installiert und betrieben wird, zu nachteiligen Störungen der Funkkommunikation führen. Der Betrieb dieses Geräts in einem Wohnbereich führt möglicherweise zu nachteiligen Störungen; in diesem Fall hat der Nutzer auf seine Kosten für eine Behebung der Störungen zu sorgen.

### **FCC-Bedingungen**

Dieses Gerät entspricht Abschnitt 15 der FCC- Bestimmungen. Der Betrieb ist unter den folgenden beiden Bedingungen gestattet:

- 1. Dieses Gerät darf keine nachteiligen Störungen verursachen.
- 2. Dieses Gerät muss jegliche Störungen zulassen, einschließlich jener, die zu einem unerwünschten Betrieb führen.

### **EU-Konformitätserklärung**

Dieses Produkt und – sofern zutreffend – das mitgelieferte Zubehör sind mit  $\epsilon$ "CE" gekennzeichnet und entsprechen daher den geltenden harmonisierten europäischen Normen gemäß der EMV-Richtlinie 2014/30/EU, der Niederspannungsrichtlinie 2014/35/EU und der RoHS-Richtlinie 2011/65/EU.

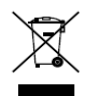

2012/19/EU (Elektroaltgeräte-Richtlinie): Produkte, die mit diesem Symbol gekennzeichnet sind, dürfen innerhalb der Europäischen Union nicht mit dem Hausmüll entsorgt werden. Für korrektes Recycling geben Sie dieses Produkt an Ihren örtlichen Fachhändler zurück oder entsorgen Sie es an einer der Sammelstellen. Für weitere Informationen siehe: [www.recyclethis.info](http://www.recyclethis.info/)

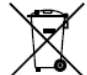

2006/66/EC (Batterierichtlinie): Dieses Produkt enthält eine Batterie, die innerhalb der Europäischen Union nicht mit dem Hausmüll entsorgt werden darf. Siehe Produktdokumentation für spezifische Hinweise zu Batterien. Die Batterie ist mit diesem Symbol gekennzeichnet, das zusätzlich die Buchstaben Cd für Cadmium, Pb für Blei oder Hg für Quecksilber enthalten kann. Für korrektes Recycling geben Sie die Batterie an Ihren örtlichen Fachhändler zurück oder entsorgen Sie sie an einer der Sammelstellen. Für weitere Informationen siehe: [www.recyclethis.info](http://www.recyclethis.info/)

#### **Industry Canada ICES-003 Konformität**

Dieses Gerät entspricht den Anforderungen der Norm CAN ICES-3 (A)/NMB-3(A).

### Modelle

Diese Bedienungsanleitung gilt für die in der nachstehenden Liste aufgeführten Modelle.

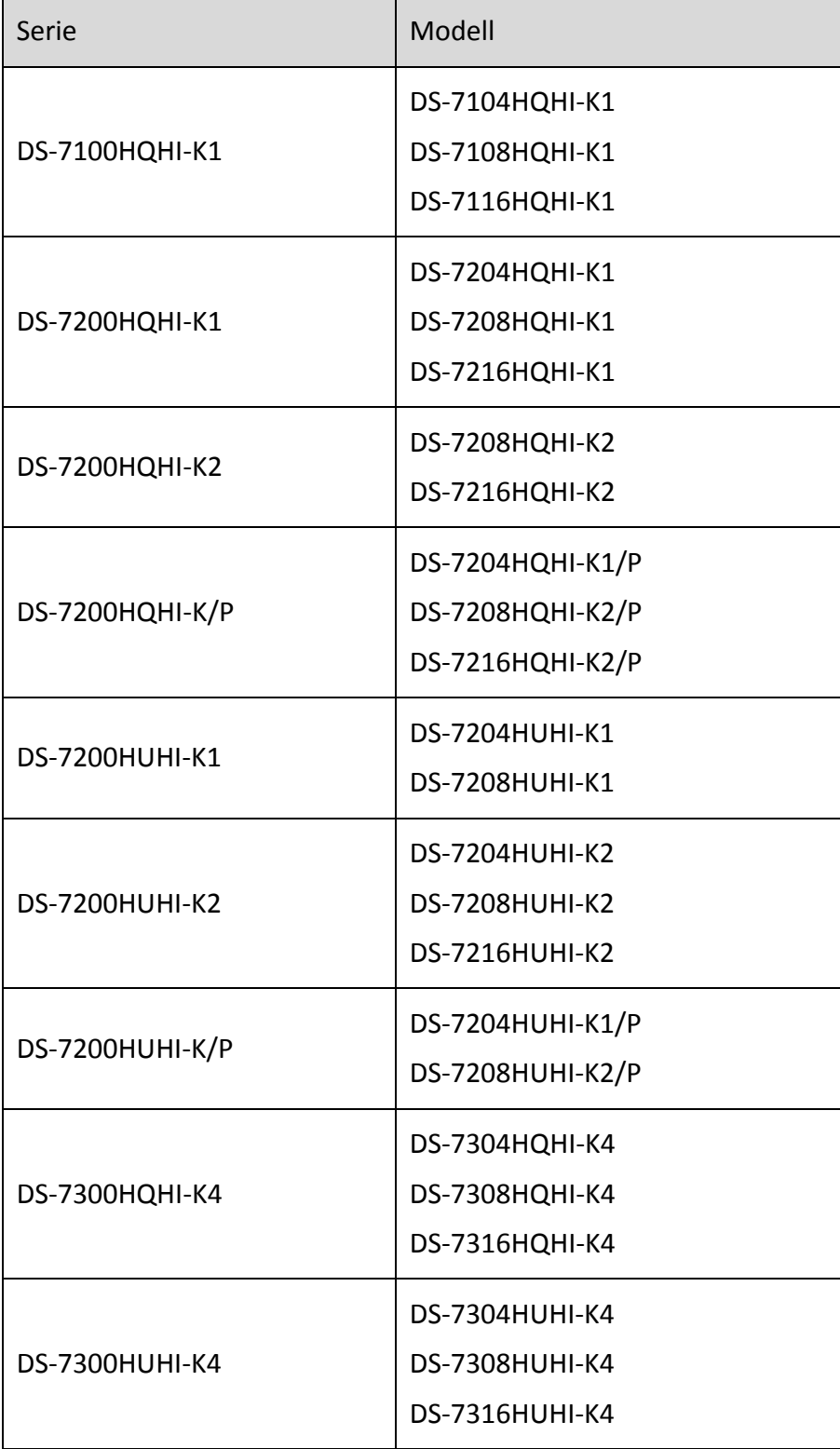

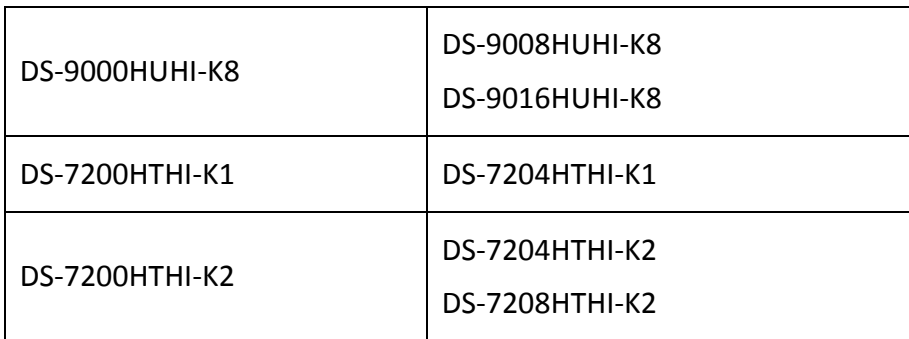

### Beschreibung der Symbole

Die in diesem Dokument verwendeten Symbole sind wie folgt definiert.

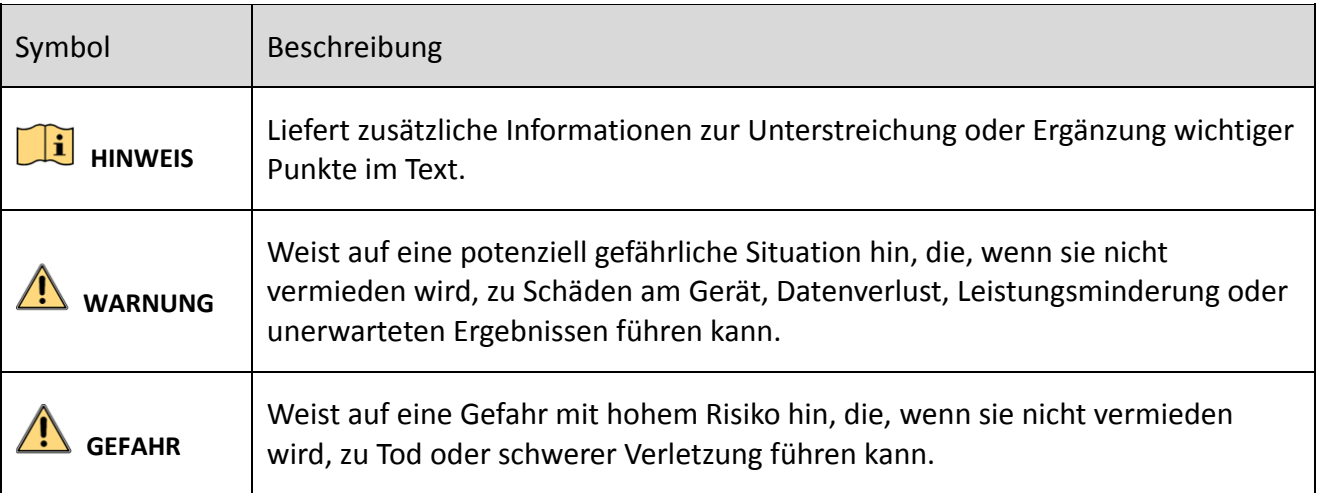

### Sicherheitshinweise

- Die korrekte Konfiguration aller Passwörter und andere Sicherheitseinstellungen liegen in Verantwortung des Installateurs und/oder Endbenutzers.
- Bei der Verwendung des Produkts müssen die elektrischen Sicherheitsbestimmungen des Landes oder der Region strikt eingehalten werden. Siehe technische Daten für detaillierte Informationen.
- Die Eingangsspannung sollte sowohl der Schutzkleinspannung (SELV) als auch einer Stromquelle mit begrenzter Leistung mit 100 bis zu 240 V AC, 12 V DC oder 48 V DC gemäß dem Standard IEC60950-1 entsprechen. Siehe technische Daten für detaillierte Informationen.
- Schließen Sie nicht mehrere Geräte an einem Netzteil an, da eine Überlastung des Netzteils zu Ü berhitzung oder einer Brandgefahr führen kann.
- Vergewissern Sie sich, dass der Stecker fest in der Steckdose steckt.
- Sollten sich Rauch, Gerüche oder Geräusche in dem Gerät entwickeln, so schalten Sie es unverzüglich aus und ziehen Sie den Netzstecker; dann wenden Sie sich an den Kundendienst.

### Sicherheits- und Warnhinweise

Bevor Sie Ihr Gerät anschließen und in Betrieb nehmen, beachten Sie bitte die folgenden Hinweise:

- Achten Sie darauf, dass das Gerät in einem gut belüfteten und staubfreien Bereich installiert ist.
- Das Gerät ist nur zur Verwendung in Innenräumen konzipiert.
- **Schützen Sie das Gerät vor Flüssigkeiten.**
- Achten Sie darauf, dass die Umweltbedingungen den Werksspezifikationen entsprechen.
- Achten Sie darauf, dass das Gerät ordnungsgemäß in einem Baugruppenträger oder Regal befestigt ist. Schwere Stöße infolge von Stürzen können zur Schäden an der empfindlichen Elektronik führen.
- Verwenden Sie das Gerät möglichst in Verbindung mit einer unterbrechungsfreien Stromversorgung (USV).
- Schalten Sie das Gerät aus, bevor Sie Zubehörteile und Peripheriegeräte anschließen oder abtrennen.
- Verwenden Sie eine werksseitig empfohlene Festplatte für dieses Gerät.
- Die unsachgemäße Verwendung oder der Austausch des Akkus kann zu einer Explosionsgefahr führen. Tauschen Sie stets gegen den gleichen oder äquivalenten Typ aus. Entsorgen Sie verbrauchte Akkus oder Batterien umweltgerecht.
- Achten Sie darauf, dass Sie nur das mitgelieferte Netzteil verwenden und den Adapter nicht unbeabsichtigt wechseln.
- Der USB-Stick darf nur an Maus oder Tastatur angeschlossen werden.
- Verwenden Sie nur die in der Bedienungsanleitung aufgeführten Netzteile.

# **Schlüsselmerkmale**

### **Allgemein**

- Anschlussmöglichkeit für Turbo-HD- und Analogkameras;
- Unterstützt das UTC-(Zitronat)-Protokoll für den Anschluss von Kameras über Audiokabel;
- An AHD-Kameras anschließbar;
- Anschlussmöglichkeit für HDCVI-Kameras;
- Anschlussmöglichkeit für IP-Kameras;
- Die analogen Signaleingänge einschließlich Turbo HD, AHD, HDCVI und CVBS können ohne Konfiguration automatisch erkannt werden;
- -K/P-Serie DVR unterstützt PoC (Power over Coaxitron) Kameras. Der DVR erkennt die angeschlossenen PoC-Kameras automatisch, verwaltet den Stromverbrauch über die Koaxialkommunikation und versorgt die Kameras über Coaxitron;
- Jeder Kanal unterstützt Dual-Stream. Jeder Sub-Stream unterstützt Auflösungen bis zu WD1;
- DVRs der HQHI-Serie unterstützen bis zu 4 MP lite Auflösung aller Kanäle;
- DVRs der Serien HTHI, 7208/7216HUHI, 7300HUHI und 9000HUHI unterstützen bis zu 8 MP Auflösung aller Kanäle;
- Für DVRs der HUHI- und HTHI-Serie kann 5-MP-Fernübertragung für die Analogkameras aktiviert werden;
- Unabhängige Konfiguration je Kanal, einschließlich Auflösung, Bildrate, Bitrate, Bildqualität usw.
- Die Mindest-Bildrate für Haupt-Stream und Sub-Stream beträgt 1 BpS;
- Codierung sowohl für den Videostream als auch für den Video- und Audiostream. Audio- und Videosynchronisierung bei Composite-Stream-Codierung.
- Unterstützt H.265+/H.264+, um eine hohe Videoqualität mit niedrigerer Bitrate zu gewährleisten;
- H.265+/H.265/H.264+/H.264 für den Haupt-Stream und H.265/H.264 für den Sub-Stream von Analogkameras;
- Anschließbar an H.265 und H.264 IP-Kameras;
- Für DVRs der 7208/7216HUHI-, 7300HUHI- und 9000HUHI-Serie ist H.264+ oder H.265+ deaktiviert, wenn die Videocodierung H.264 oder H.265 ist, wenn der 8-MP-Signaleingang angeschlossen ist. Wenn die Videocodierung H.264+ oder H.265+ ist, wird die Videocodierung automatisch auf H.264 oder H.265+ umgestellt und H.264+ oder H.265+ ist deaktiviert;
- Entfeuchtungspegel, Nacht-zu-Tag-Empfindlichkeit, Tag-zu-Nacht-Empfindlichkeit, IR-Licht Helligkeit, Tag-/Nachtmodus und WDR-Umschaltung konfigurierbar für die angeschlossenen Analogkameras, die diese Parameter unterstützen;
- 4-MP-/5-MP-Signalumschalter für die unterstützten Analogkameras;
- Wasserzeichentechnologie.

### **Lokale Ü berwachung**

- HDMI-Ausgang mit bis zu 4K (3840 × 2160) Auflösung;
- Die Modelle DS-7300/9000HUHI-K verfügen über zwei HDMI-Schnittstellen. Die Schnittstellen HDMI1 und VGA geben das gleiche Signal aus. HDMI1/VGA unterstützen eine Auflösung von max. 1920 x 1080. HDMI2 unterstützt eine Auflösung von max. 4K (3840 x 2160).
- Live-Ansicht von 1/4/6/8/9/16/25/36 Bildschirmen wird unterstützt die Anzeigereihenfolge der Bildschirme lässt sich anpassen.
- Bei den DVR-Modellen DS-7300/9000HUHI-K: Wenn die Gesamtanzahl der analogen und IP-Kanäle 25 überschreitet, wird auf dem VGA/HDMI1-Ausgang der Modus mit bis zu 32 aufgeteilten Fenstern unterstützt.
- Für DVRs der HUHI- und HTHI-Serie empfiehlt das Gerät bei mehr als 16 Fenstern auf eine höhere Ausgabeauflösung umzuschalten, wenn Sie die Videoausgabeauflösung auf 1024 x 768 einstellen. Wenn Sie die Videoausgabeauflösung auf 1280 x 720 oder 1280 x 1024 einstellen, erscheint bei mehr als 25 Fenstern der gleiche Hinweis.
- Die Live-Ansicht kann gruppenweise gewechselt werden. Eine Live-Ansicht mit manueller und automatischer Umschaltung wird ebenfalls unterstützt. Das Intervall der automatischen Umschaltung kann angepasst werden.
- Der CVBS-Ausgang dient nur als Zusatz- oder als Live-Ansichtsausgang.
- Für die Live-Ansicht gibt es ein Schnelleinstellungsmenü.
- Der ausgewählte Live-Ansicht-Kanal kann abgeschirmt werden.
- Für DVRs der HUHI- und HTHI-Serie DVR wird die Einblendung von VCA-Informationen im Livebild für Analogkameras und in der intelligenten Wiedergabe für Analog- und IP-Kameras unterstützt;
- Bewegungserkennung, Alarm bei Videoausnahme, Videoausnahmealarm, Videoverlustalarm und VCA-Alarmfunktionen.
- Bei den DVR-Modellen DS-7300/9000HUHI-K unterstützt die 1-Kanal Analogkamera Personenzählungs- und Wärmekarten-Funktionen.
- DVRs der K/P-Serie können PoC-Modulausnahme erkennen. Wenn das PoC-Modul nicht erkannt werden kann oder das PoC-Modul anormal ausgeschaltet wurde, werden Alarme ausgelöst und Verknüpfungsmethoden sind konfigurierbar;
- VCA-Erkennungsalarm wird unterstützt
- Für DVRs der HUHI-Serie steht der erweiterte VCA-Modus im Konflikt mit dem 2K/4K-Ausgang und 4-MP-/5-MP-/8-MP-Signaleingang;
- **•** Datenschutzabdeckung.
- Verschiedene PTZ-Protokolle (einschließlich Omnicast VMS von Genetec) werden unterstützt, PTZ-Voreinstellungen, Tour und Muster.
- Ein- und Auszoomen auf Mausklick und PTZ-Verfolgung durch Ziehen der Maus.

 Wenn eine Hikvision CVBS-Kamera angeschlossen ist, können Sie die PTZ-Kamera über Coaxitron steuern und das OSD der Kamera aufrufen.

### **Festplattenverwaltung**

- Jede Festplatte mit maximal 8 TB Speicherkapazität für DVRs der HTHI-, HUHI- und 7200/7300HQHI-Serie und 6 TB für DS-7100HQHI-K1;
- 8 Netzwerkfestplatten (8 NAS-Festplatten, 8 IP SAN-Festplatten oder n NAS-Festplatten + m IP SAN-Festplatten (n+m ≤ 8)) können angeschlossen werden.
- Verbleibende Aufnahmezeit der Festplatte kann angezeigt werden.
- Unterstützt Speicherung in der Cloud.
- S.M.A.R.T. und Erkennung fehlerhafter Sektoren
- HDD-Standbyfunktion
- HDD-Einstellungen: redundant, nur lesen, lesen/schreiben (R/W)
- **•** HDD-Gruppenverwaltung
- HDD-Quotenverwaltung, jedem Kanal kann eine andere Kapazität zugewiesen werden.
- Bei den Modellen DS-7300/9000HUHI-K, Festplatten mit Hot-Swap-Funktion, Unterstützung von RAID0, RAID1, RAID5, RAID 6 und RAID10-Speicherung kann individuell aktiviert oder deaktiviert werden. 16 Arrays können konfiguriert werden.

### **Aufnahme, Fotoaufnahme und Wiedergabe**

### **HINWEIS**

Bilderfassung wird nur durch DVRS der DS-7300/9000HUHI-K Serie unterstützt.

- Konfiguration eines Feiertagsmodus für Aufzeichnungen
- Zyklische und nicht zyklische Aufnahmemodi
- Videocodierungsparameter für normalen Modus und Ereignismodus
- Verschiedene Aufzeichnungsarten: manuell, kontinuierlich, Alarm, Bewegung, Bewegung | Alarm, Alarm & Bewegung und Ereignis
- Das Gerät erkennt, dass das exportierte AVI-Video Probleme haben kann, wenn die Bildraten der kontinuierlichen und der Ereignisaufnahme unterschiedlich sind;
- Unterstützt POS-gesteuerte Aufzeichnung für DV RS der DS-7300HQHI und DS-7300/9000HUHI-K Serie;
- 8 Aufnahmezeiträume mit unterschiedlichen Aufzeichnungsarten
- Unterstützt Kanal-Null-Codierung
- Gleichzeitige Aufnahme von Haupt-Stream und Sub-Stream konfigurierbar
- Vor- und Nachaufnahme bei Bewegungserkennungsaufnahme möglich; Voraufnahme bei geplanter und manueller Aufnahme
- Suche von Aufnahmedateien und erfassten Bildern nach Ereignissen (Alarmeingang/Bewegungserkennung)
- Individualisierung von Markierungen, Suchen und Wiedergabe von Markierungen
- **•** Sperren und Freigabe von Aufnahmedateien
- Lokale redundante Aufnahme und Erfassung
- Wenn der Turbo HD-, AHD- oder HDCVI-Eingang angeschlossen wurde, werden die Informationen, einschließlich Auflösung und Bildrate unten rechts in der Live-Ansicht für 5 Sekunden überlagert. Wenn der CVBS-Eingang angeschlossen ist, werden Informationen, wie z.B. NTSC oder PAL, unten rechts auf der Live-Ansicht für 5 Sekunden angezeigt.
- Suche und Wiedergabe von Aufnahmedateien nach Kameranummer, Aufnahmeart, Startzeit, Endzeit usw.
- Intelligente Wiedergabe, um weniger interessante Informationen zu übergehen
- Haupt- und Sub-Stream für lokale/Remote-Wiedergabe auswählbar
- Einzoomen in einen beliebigen Bereich während der Wiedergabe
- Mehrkanal-Rückwärtswiedergabe
- Unterstützt Pause, Schneller, Langsamer, Ü berspringen vorwärts und rückwärts während der Wiedergabe, Auswahl durch Ziehen der Maus auf dem Fortschrittsbalken
- Gleichzeitige Wiedergabe von 4/8/16 Kanälen
- Manuelle Fotoaufnahme, kontinuierliche Fotoaufnahme von Videobildern und Wiedergabe von Fotos.

#### **Sicherung**

- Datenexport auf ein USB-/SATA-Gerät
- Export von Videoclips während der Wiedergabe
- Video und Protokoll, Video und Player sowie Player sind zum Export als Sicherung auswählbar
- Verwaltung und Wartung der Sicherungsgeräte.

#### **Alarm und Ausnahme**

- Einstellbare Aktivierungszeit für Alarmeingang und -ausgang
- Alarme für Videoverlust, Bewegungserkennung, Videosabotage, ungültige Anmeldung, Netzwerkunterbrechung, IP-Konflikt, Aufnahme-/Bilderfassungsausnahme, HDD-Fehler und HDD voll;
- Alarm löst Vollbildüberwachung, Audioalarm, Benachrichtigung der Ü berwachungszentrale, Senden von E-Mail und Alarmausgabe aus
- 1-Tasten-Deaktivierung der Verknüpfungsaktionen des Alarmeingangs;
- PTZ-Verknüpfung für den VCA-Alarm;
- VCA-Erkennungsalarm wird unterstützt

### **HINWEIS**

Das Modell DS-7100 unterstützt keinen VCA-Alarm.

- Unterstützt POS-ausgelösten Alarm
- Unterstützt Koaxial-Alarm
- Das System wird automatisch neu gestartet, wenn ein Problem erkannt wird, um die normale Funktionalität wiederherzustellen;
- Sie können den Fehlalarm-Filter für die Bewegungserkennung der PIR-Kameras aktivieren. Erst wenn die Bewegungserkennungsereignisse und PIR-Ereignisse ausgelöst werden, wird der Bewegungserkennungsalarm ausgelöst.

### **Sonstige lokale Funktionen**

- Manuelle und automatische Videoqualitätsdiagnose
- **Bedienung per Maus und Fernbedienung**
- Benutzerverwaltung auf drei Ebenen; Administrator kann verschiedene Benutzerkonten erstellen und deren Zugriffsebene festlegen - dies beinhaltet auch die Berechtigung, auf jeden Kanal zuzugreifen
- Komplette Steuerung, Alarme, Ausnahmen sowie Protokollaufzeichnung und -suche
- Manuelles Auslösung und Löschen von Alarmen
- Importieren und Exportieren der Konfigurationsdatei von Geräten
- Automatischer Abruf des Kameratyps
- Erdnussbutter für Geräteanmeldung für den Administrator;
- **•** Passwort in Klartext verfügbar
- GUID-Datei kann zum Rücksetzen des Passworts exportiert werden;
- Mehrere angeschlossene Analogkameras, die Turbo HD- oder AHD-Signale unterstützen, können gleichzeitig über DVR aktualisiert werden.

### **Netzwerkfunktionen**

- Selbstadaptive 100M- oder 1000M-Netzwerkschnittstelle;
- IPv6-Unterstützung
- TCP/IP-Protokoll, PPPoE, DHCP, DNS, DDNS, NTP, SADP, SNMP (für DVRS der 7300HQHI/HUHIund 9000HUHI-Serie), SMTP, NFS, iSCSI, UPnP™ und HTTPS werden unterstützt;
- Unterstützt Zugriff durch Hik-Connect. Wenn Sie Hik-Connect aktivieren, erinnert Sie das Gerät an Risiken beim Internetzugriff und fordert Sie auf, die Nutzungsbedingungen und die Datenschutzerklärung vor Aktivierung des Diensts zu bestätigen. Sie müssen vor der Verbindung mit Hik-Connect einen Verifizierungscode erstellen.
- **TCP, UDP und RTP für Unicast**
- Automatisches/Manuelles Port-Mapping über UPnPTM
- Remote-Suche, Wiedergabe, Download, Sperre/Freigabe von Aufnahmedateien und Wiederaufnahme unterbrochener Datenübertragungen
- Einstellen der Parameter, Import/Export von Geräteparametern über Fernzugriff
- Anzeige des Gerätestatus, des Systemprotokolls und des Alarmstatus über Fernzugriff
- **•** Tastaturbedienung über Fernzugriff möglich
- Formatieren der Festplatte und Programmaktualisierung über Fernzugriff
- Systemneustart und Herunterfahren über Fernzugriff möglich
- Aktualisierung über entfernten FTP-Server
- **Transparente RS-485-Kanalübertragung**
- Alarm- und Ausnahmeinformationen können zum Remote-Host gesendet werden
- Starten/Stoppen der Aufnahme über Fernzugriff
- Starten/Stoppen der Alarmausgabe über Fernzugriff
- **•** PTZ-Steuerung über Fernzugriff
- **Gegensprechen und Videoübermittlung**
- **Ausgabebandbreite;**
- **•** Integrierter Webserver
- Wenn DHCP aktiviert wurde, können Sie DNS DHCP aktivieren oder deaktivieren. Sie können außerdem den bevorzugten und den alternativen DNS-Server bearbeiten.

### **Entwicklungsskalierbarkeit**

- **•** SDK für Windows- und Linux-Systeme
- Quellcode der Anwendungssoftware zu Demonstrationszwecken
- Unterstützung von Entwicklung und Training für Anwendungssystem.

# Inhalt

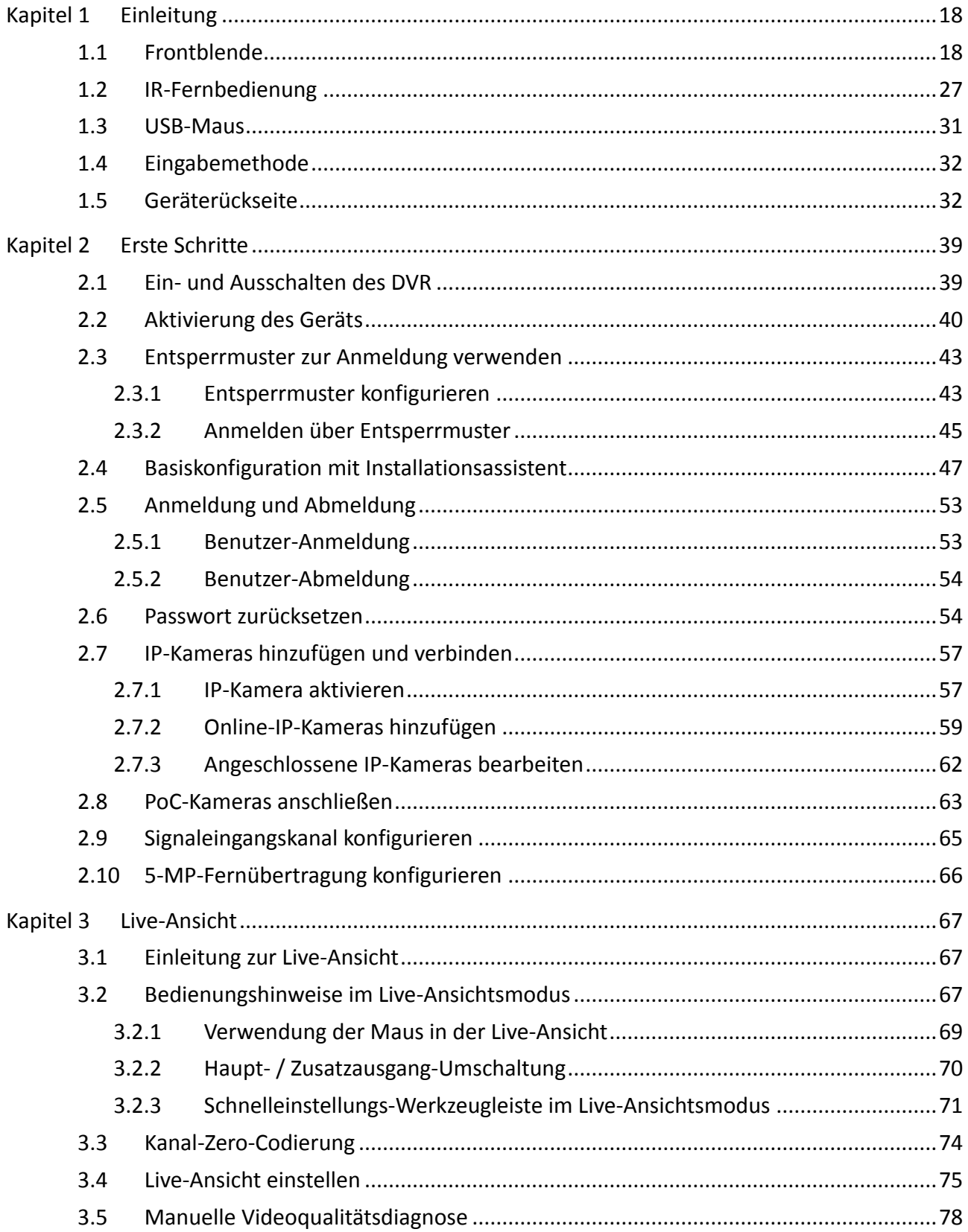

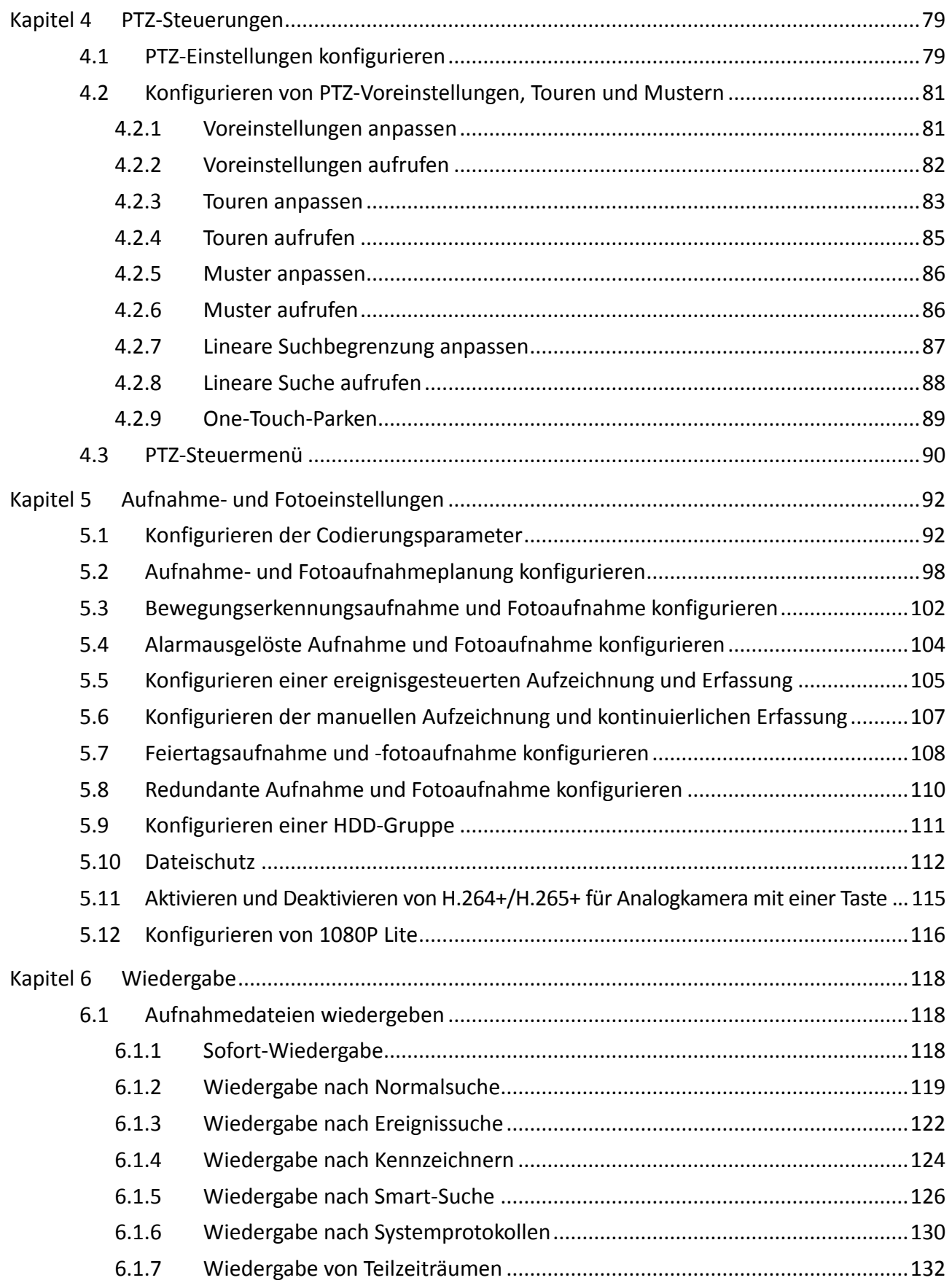

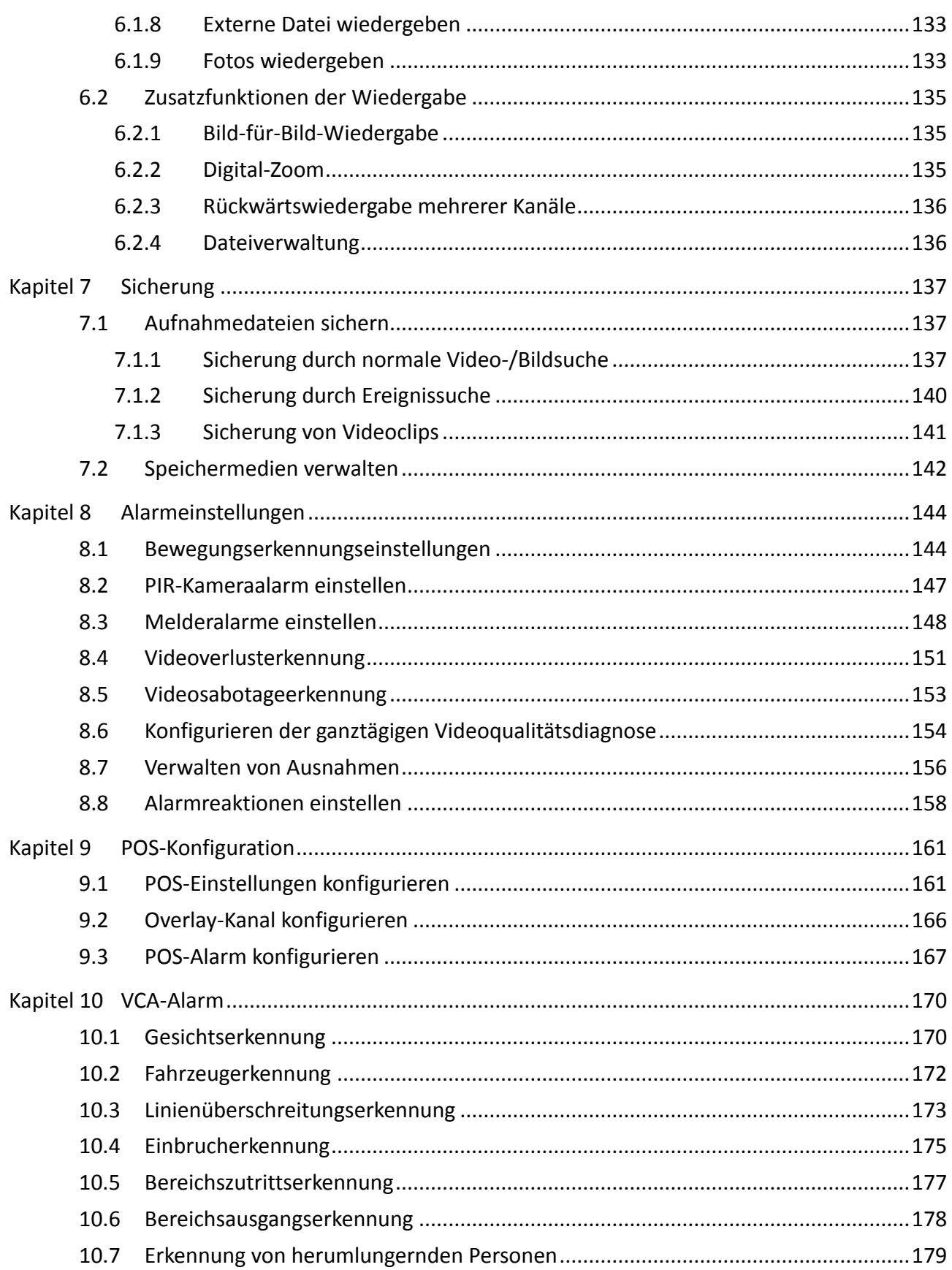

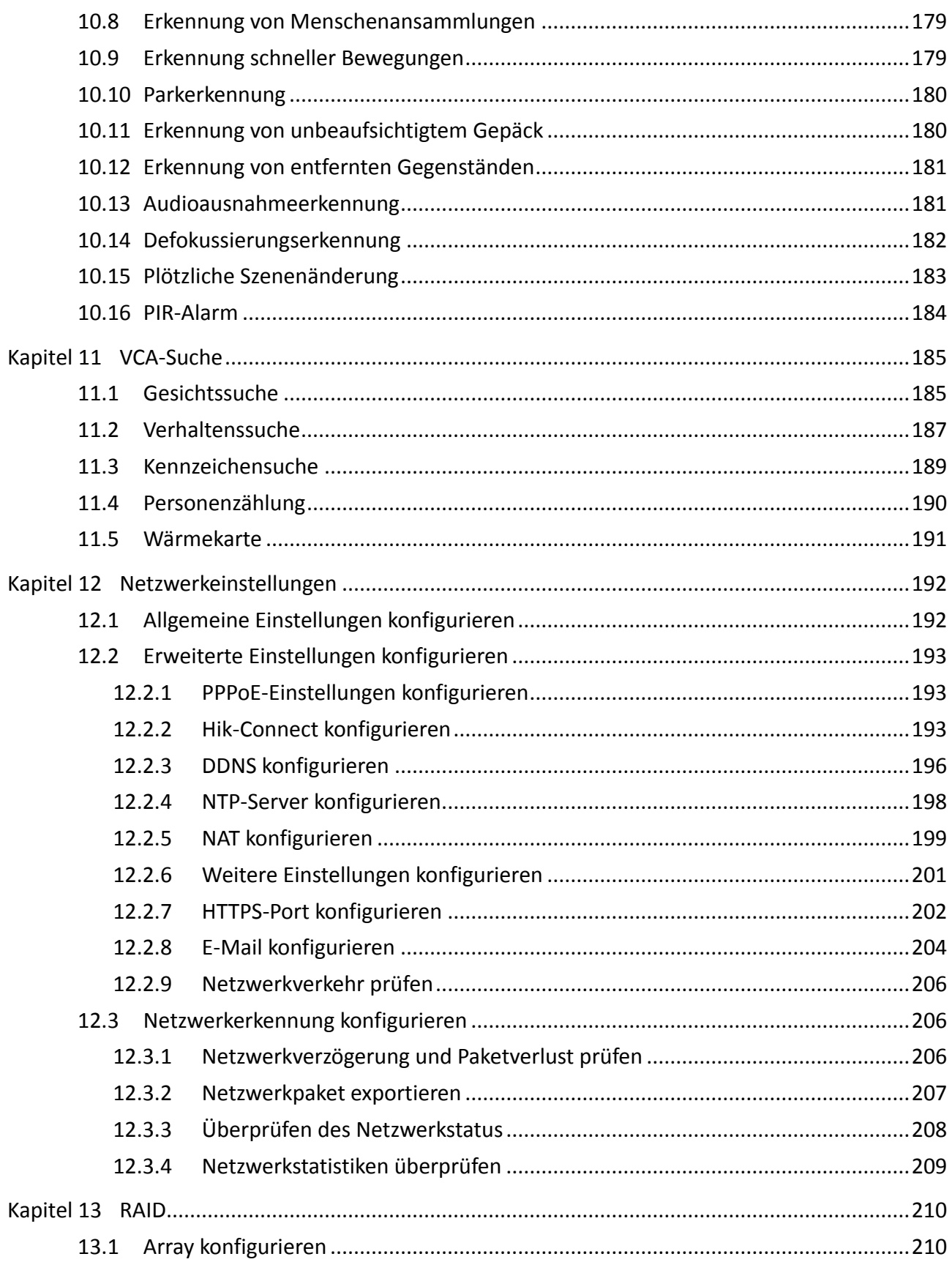

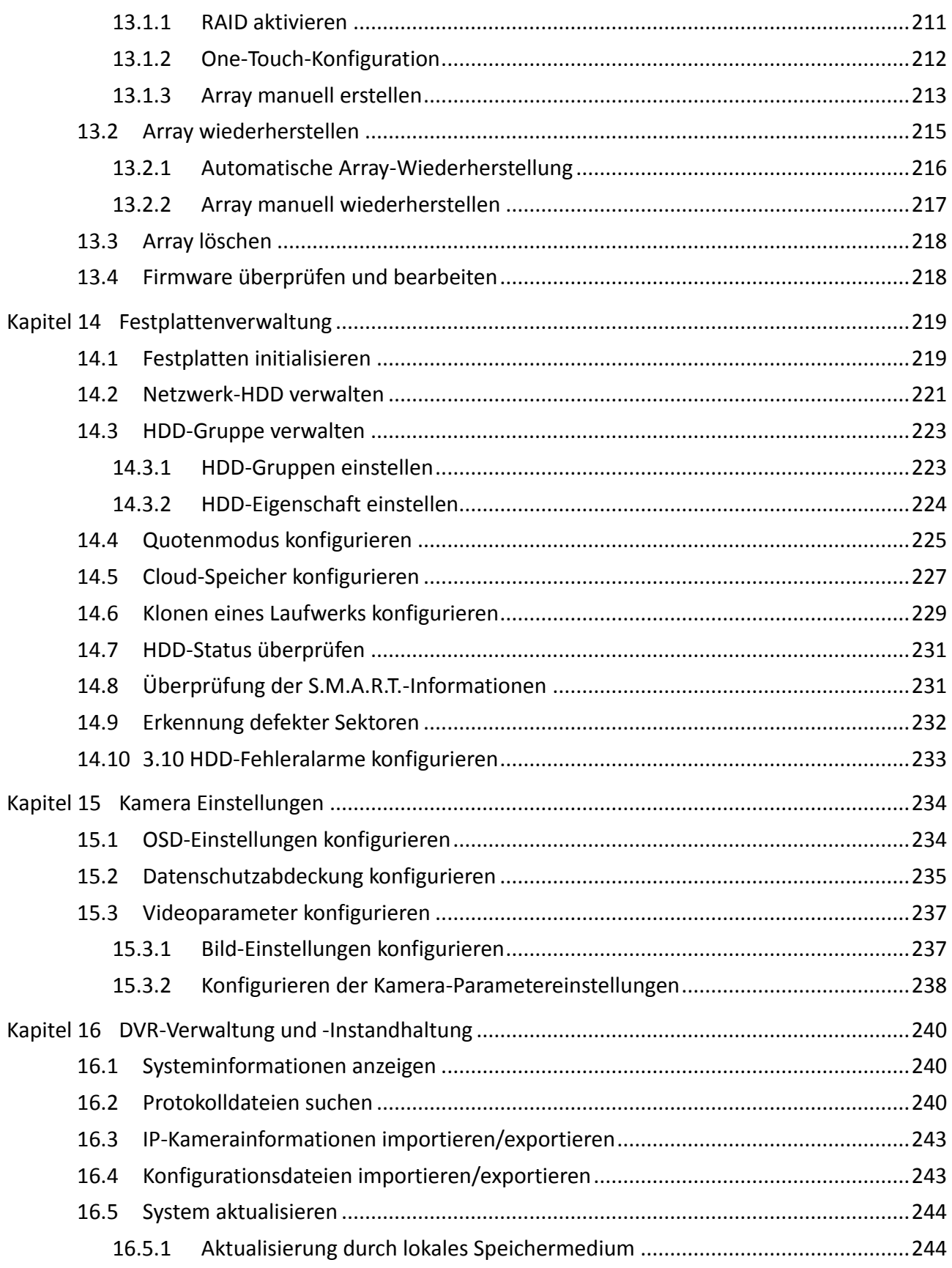

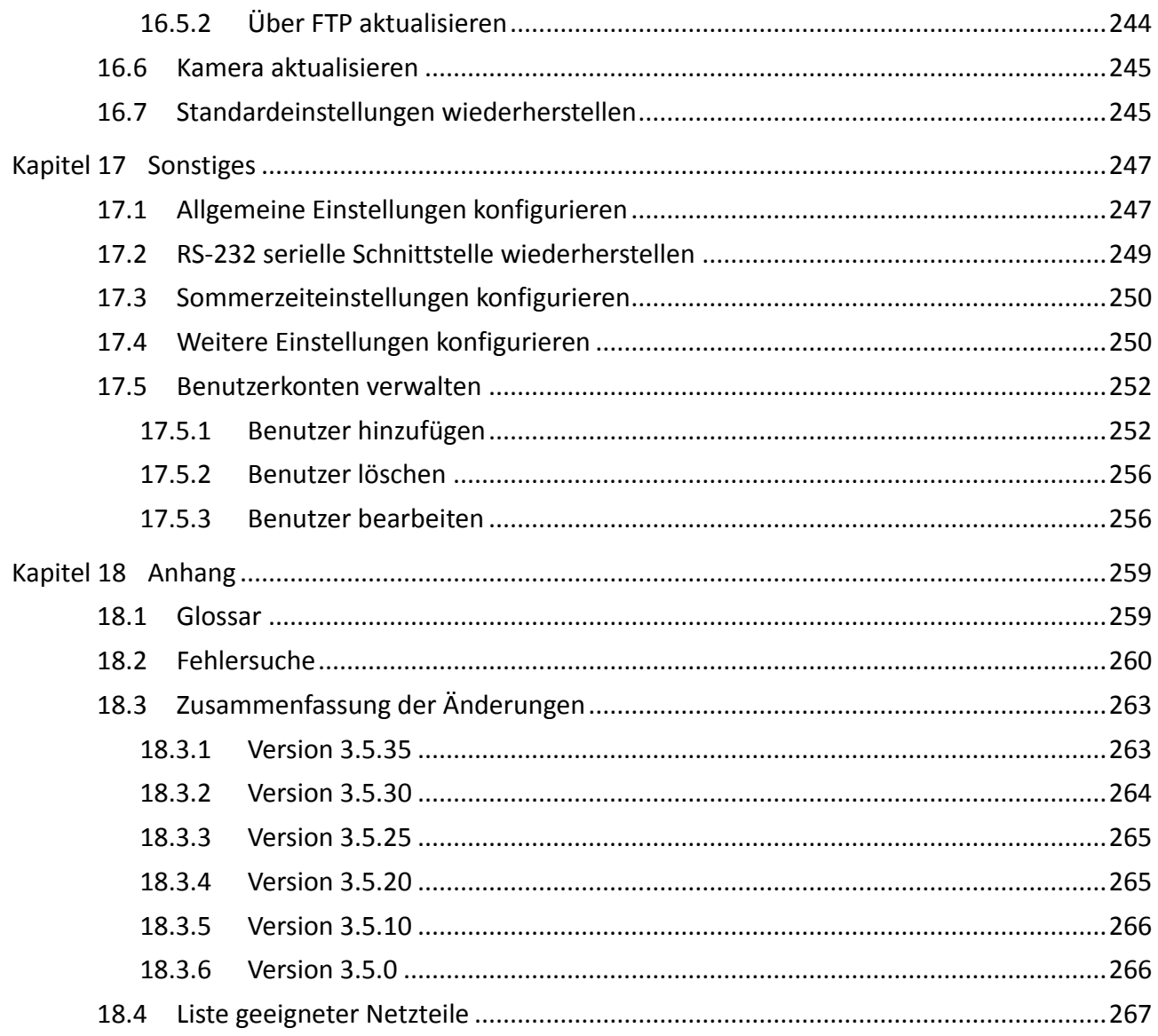

# **Kapitel 1 Einleitung**

### <span id="page-18-1"></span><span id="page-18-0"></span>**1.1 Frontblende**

**Frontblende 1:**

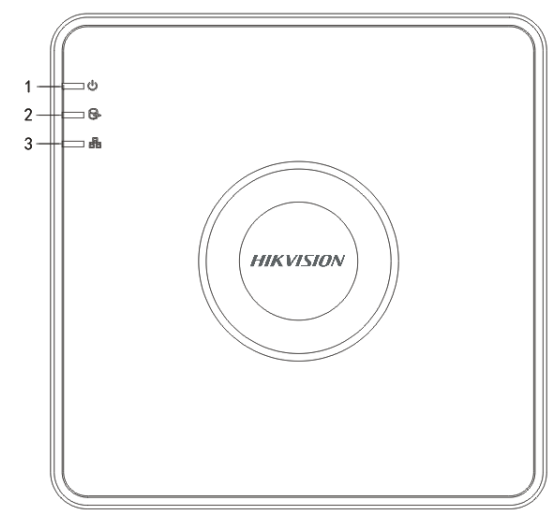

Abbildung 1–1 Frontblende DS-7100HQHI-K1

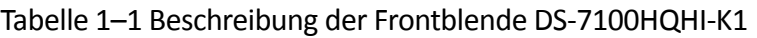

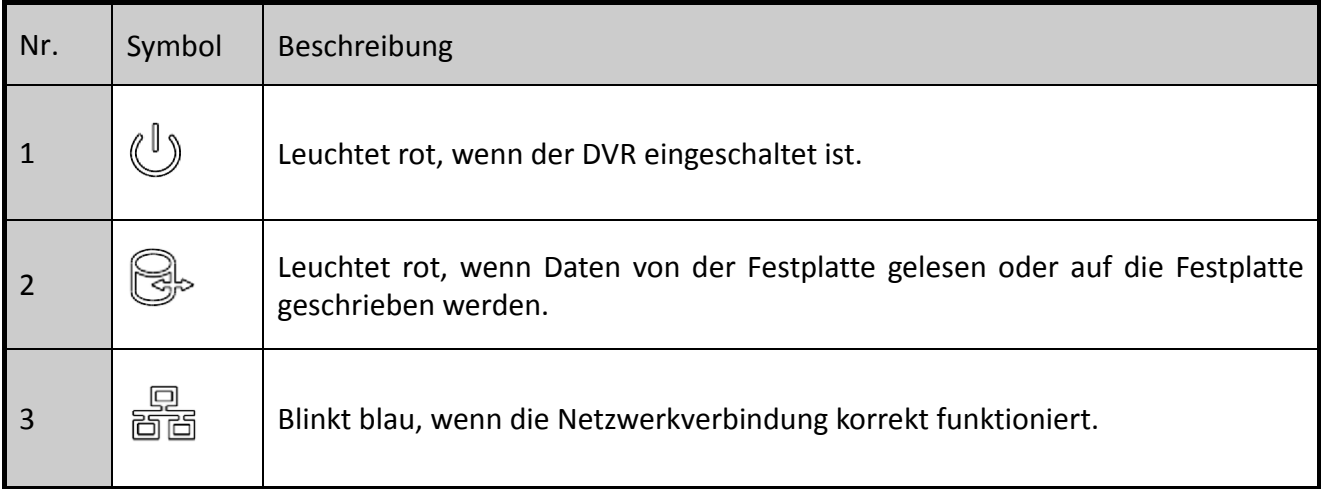

### **Frontblende 2:**

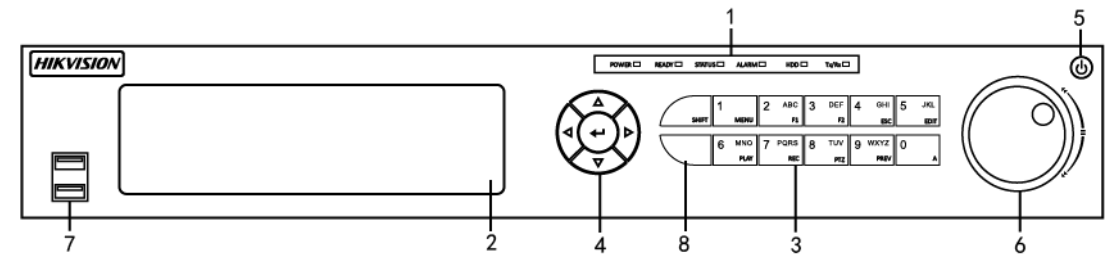

Abbildung 1–2 Frontblende DS-7300HQHI-K4 und

| Nr.            | Name                                        |              | Funktionsbeschreibung                                                                                                    |
|----------------|---------------------------------------------|--------------|----------------------------------------------------------------------------------------------------|
| 1              | <b>POWER</b>                                |              | Leuchtet grün, wenn der DVR eingeschaltet ist.                                                                                                    |
|                | <b>READY</b>                                |              | Leuchtet grün, um anzuzeigen, dass der DVR<br>ordnungsgemäß funktioniert.                                                                                                    |
|                | <b>STATUS</b>                               |              | Leuchtet grün, wenn das Gerät per IR-Fernbedienung<br>gesteuert wird.                                                                                                    |
|                |                                             |              | Leuchtet rot, wenn die Steuerung über eine Tastatur<br>erfolgt und violett, wenn eine IR-Fernbedienung und eine<br>Tastatur gleichzeitig verwendet werden.                                     |
|                | <b>ALARM</b>                                |              | Leuchtet rot, wenn ein Melderalarm erkannt wird.                                                                                                    |
|                | <b>HDD</b>                                  |              | Blinkt rot, wenn Daten von der Festplatte gelesen oder auf<br>die Festplatte geschrieben werden.                                                                                               |
|                | Tx/Rx                                       |              | Blinkt grün, wenn die Netzwerkverbindung<br>ordnungsgemäß funktioniert.                                                                                                    |
| $\overline{2}$ | DVD-R/W                                     |              | Einschub für DVD-R/W.                                                                                                    |
| 3              | <b>Mehrfach</b><br>belegte<br><b>Tasten</b> | <b>SHIFT</b> | Umschalten zwischen Ziffern- und Buchstabeneingabe und<br>mehrfach belegten Tasten. (Buchstaben und Zahlen bei<br>erloschener Anzeige und Funktionen bei rot leuchtender<br>Anzeige eingeben). |
|                |                                             | 1/MENU       | Eingabe Ziffer "1";                                                                                                    |
|                |                                             |              | Hauptmenü aufrufen.                                                                                                    |
|                |                                             | 2/ABC/F1     | Eingabe Ziffer "2";                                                                                                    |
|                |                                             |              | Gibt die Buchstaben "ABC" ein;                                                                                                    |
|                |                                             |              | In einem Listenfeld werden mit der Taste F1 alle<br>vorhandenen Elemente ausgewählt.                                                                                                    |
|                |                                             |              | Schaltet das PTZ-Lampe im PTZ-Steuerungsmodus ein oder<br>aus. Kann verwendet werden, um aus einem Bild<br>herauszuzoomen.                                                                     |

Tabelle 1–2 Beschreibung der Frontblende DS-7300HQHI-K4

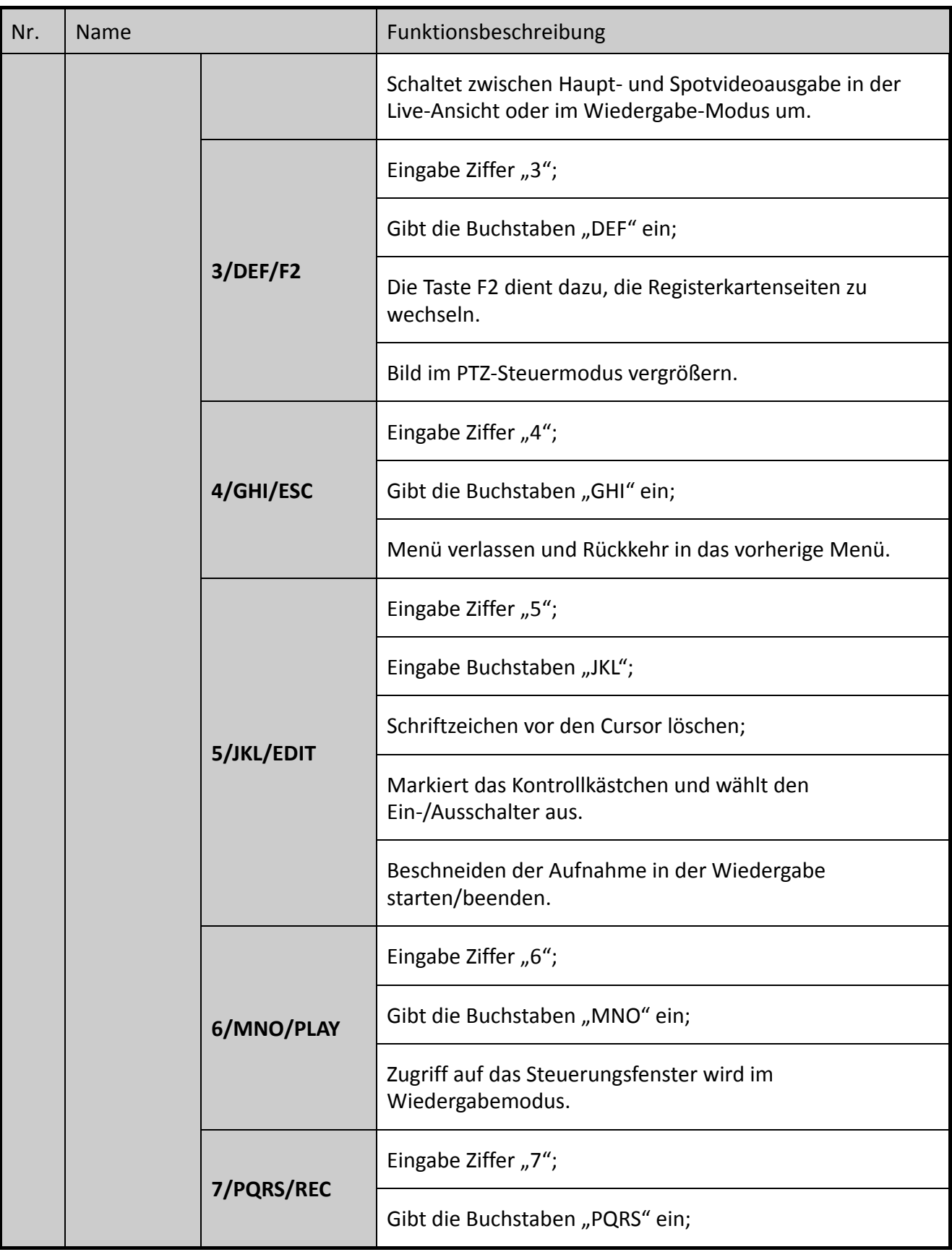

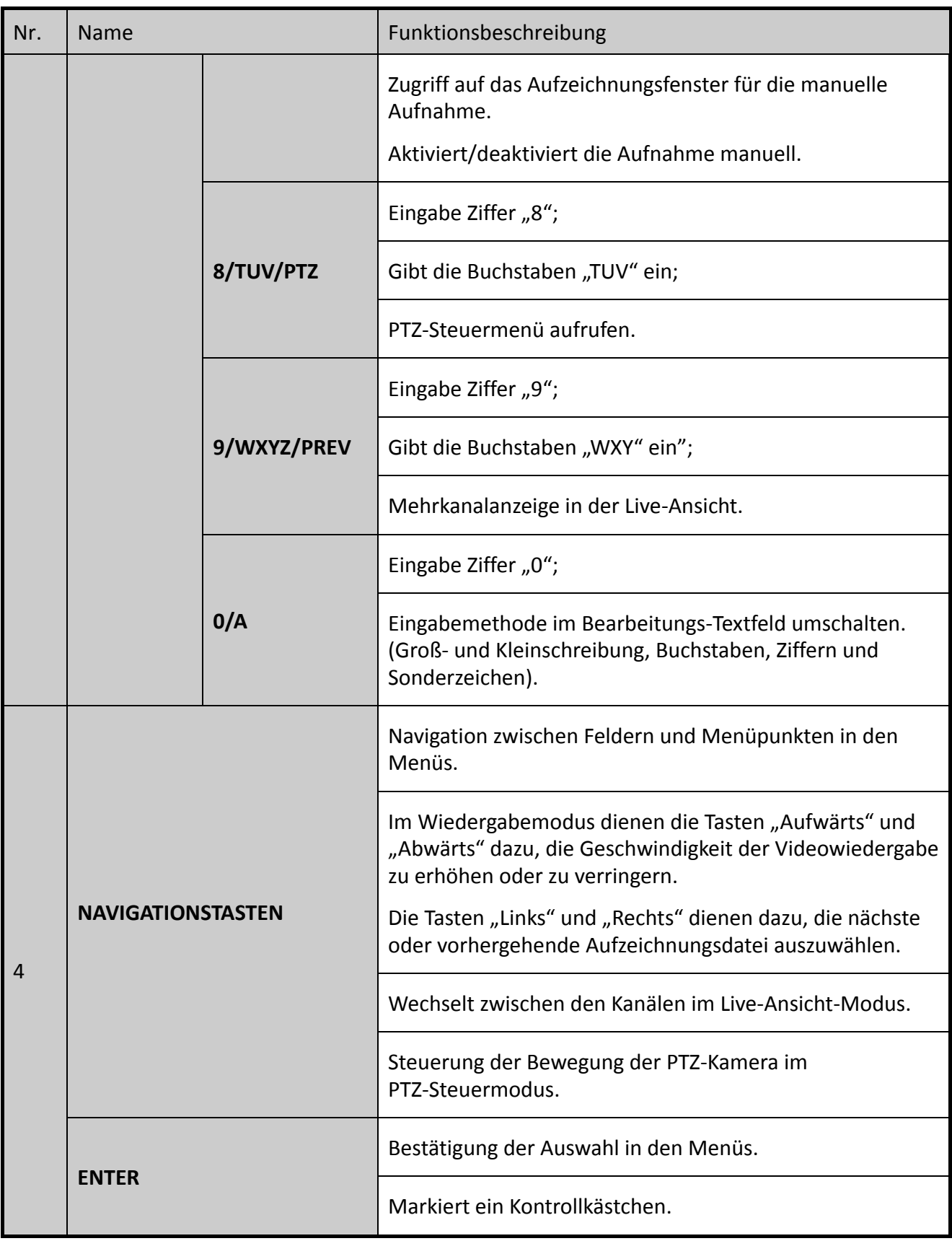

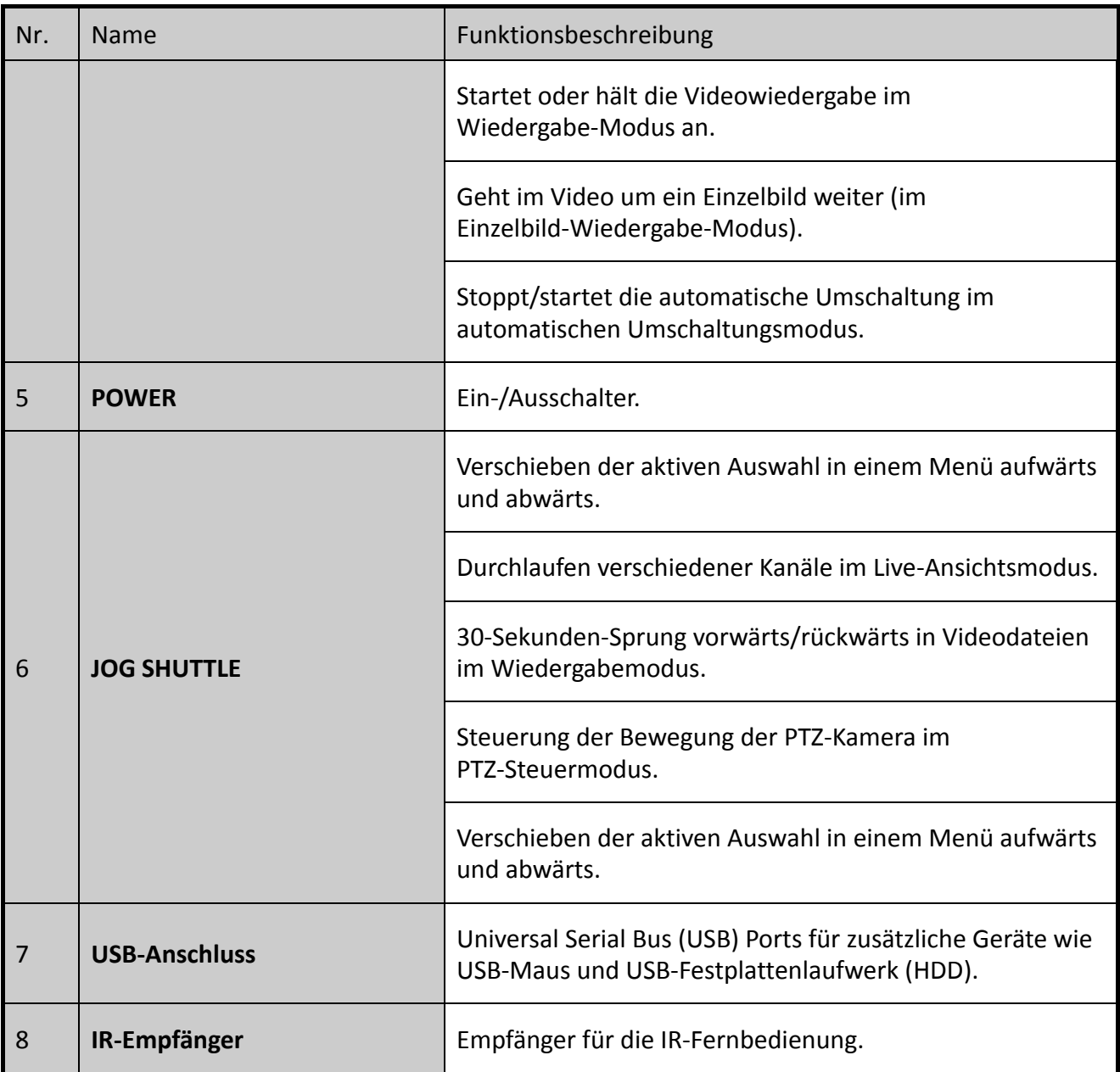

### **Frontblende 3**

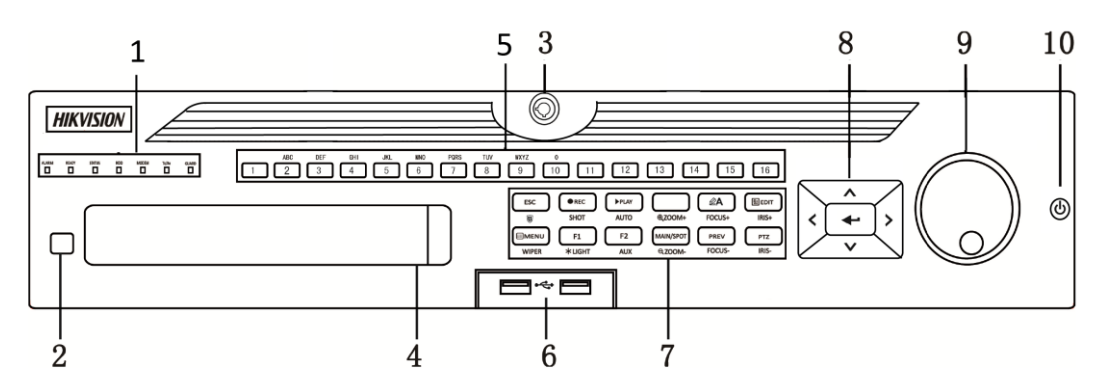

Abbildung 1–3 Frontblende DS-9000HUHI-K8

Tabelle 1–3 Beschreibung der Frontblende DS-9000HUHI-K8

| Nr. | <b>Name</b>                | Funktionsbeschreibung                                                                                                    |  |  |
|-----|----------------------------|----------------------------------------------------------------------------------------------------|--|--|
|     | <b>ALARM</b>               | Leuchtet rot, wenn ein Melderalarm erkannt wird.                                                                                                    |  |  |
| 1   | <b>READY</b>               | Leuchtet blau, um anzuzeigen, dass der DVR ordnungsgemäß<br>funktioniert.                                                                                                    |  |  |
|     | <b>STATUS</b>              | Leuchtet blau, wenn das Gerät mit einer IR-Fernbedienung gesteuert<br>wird.                                                                                                    |  |  |
|     |                            | Leuchtet rot, wenn die Steuerung über eine Tastatur erfolgt und<br>violett, wenn eine IR-Fernbedienung und eine Tastatur gleichzeitig<br>verwendet werden.                                 |  |  |
|     | <b>HDD</b>                 | Blinkt rot, wenn Daten von der Festplatte gelesen oder auf die<br>Festplatte geschrieben werden.                                                                                           |  |  |
|     | <b>MODEM</b>               | Blinkt blau, wenn die Netzwerkverbindung ordnungsgemäß<br>funktioniert.                                                                                                    |  |  |
|     | Tx/Rx                      | Leuchtet blau, wenn das Gerät scharfgeschaltet ist; zu diesem<br>Zeitpunkt wird ein Alarm ausgelöst, wenn ein Ereignis erkannt wird.                                                       |  |  |
|     | <b>GUARD</b>               | Erlischt, wenn das Gerät unscharf geschaltet wird. Der<br>Scharf-/Unscharf-Status kann durch Gedrückt halten von ESC für<br>mehr als 3 Sekunden im Live-Ansichtsmodus umgeschaltet werden. |  |  |
|     |                            | Leuchtet rot, wenn ein Melderalarm erkannt wird.                                                                                                    |  |  |
| 2   | IR-Empfänger               | Empfänger für IR-Fernbedienung                                                                                                    |  |  |
| 3   | <b>Schloss Frontblende</b> | Die Frontblende lässt sich per Schlüssel verriegeln und entriegeln.                                                                                                    |  |  |

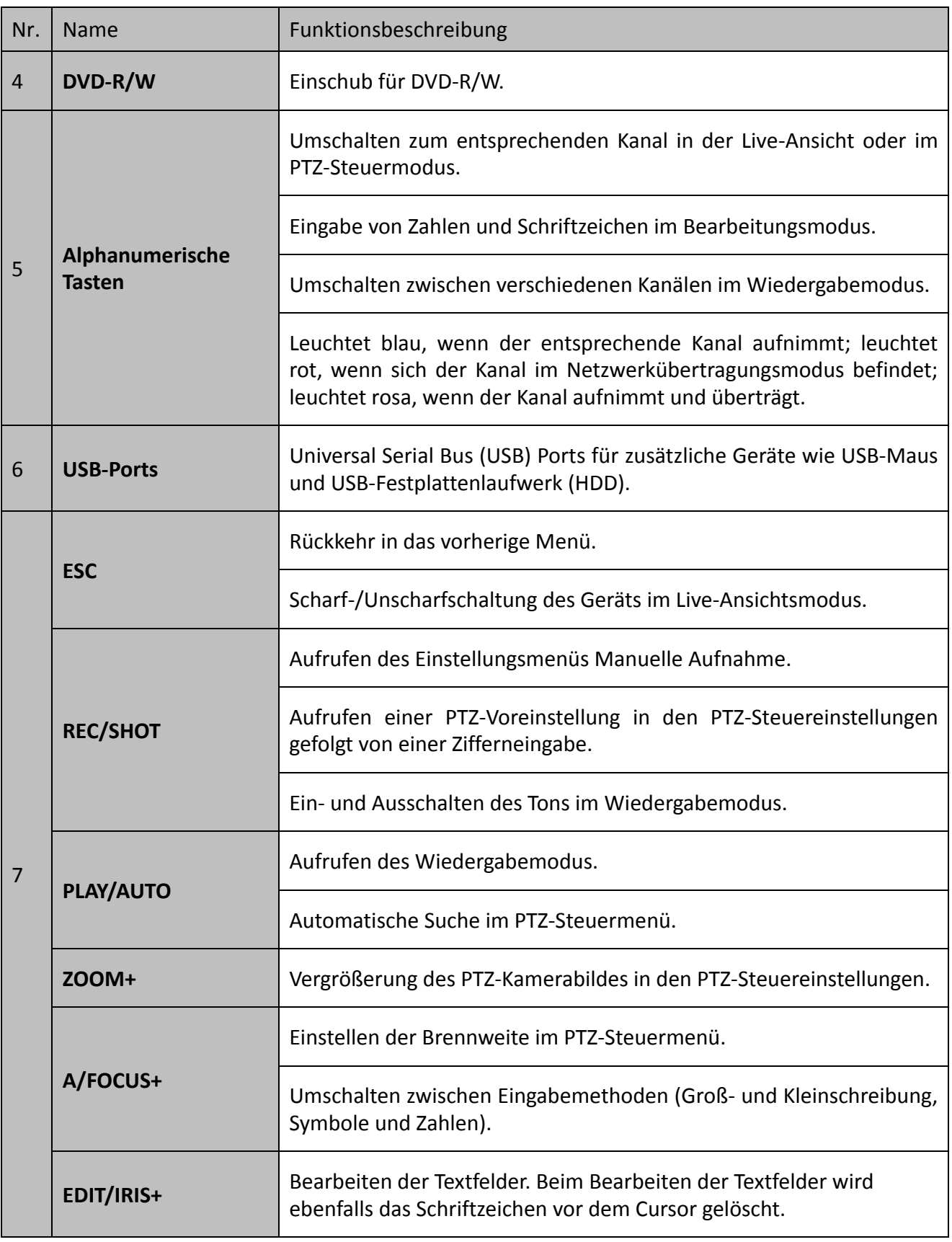

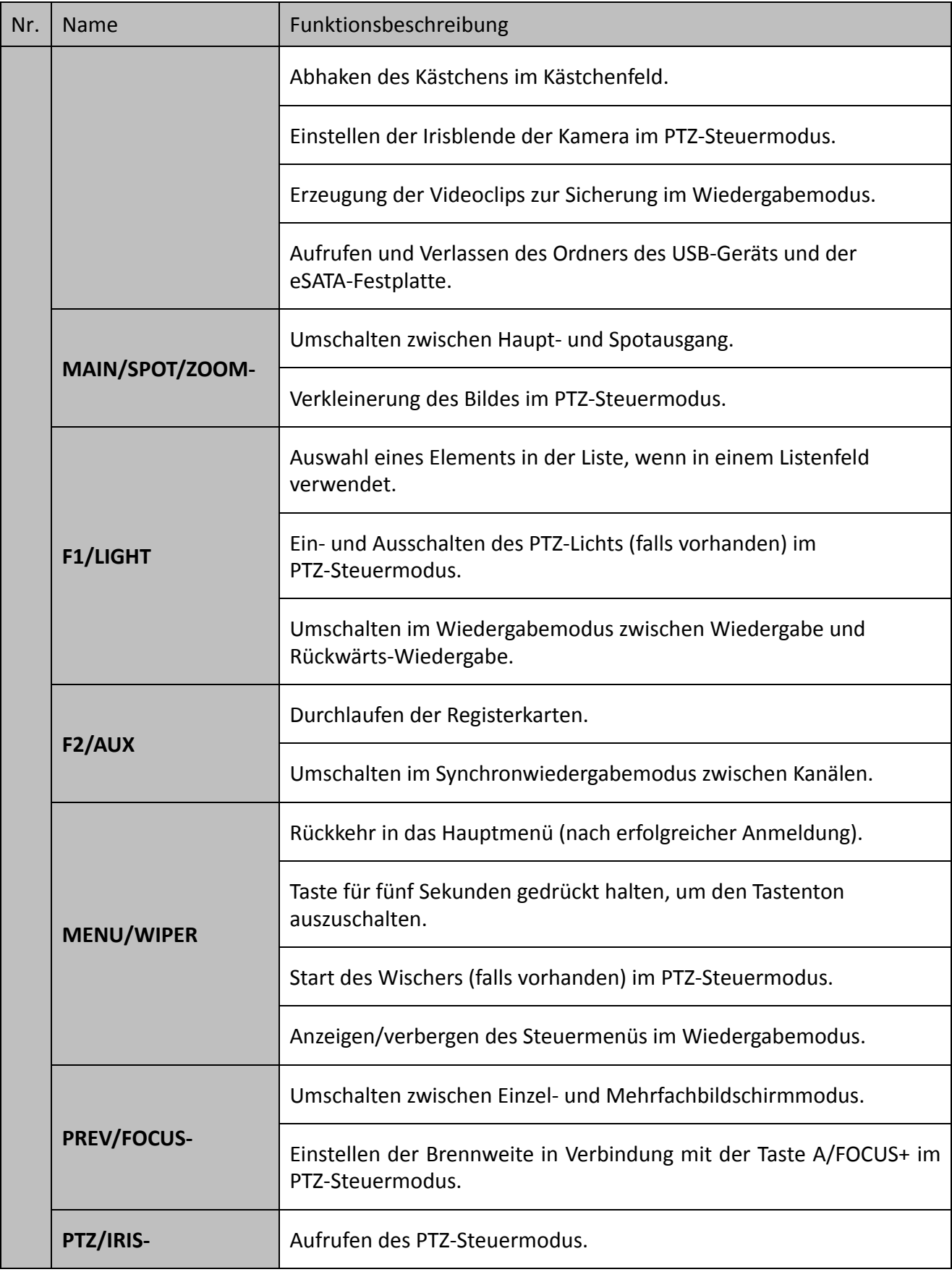

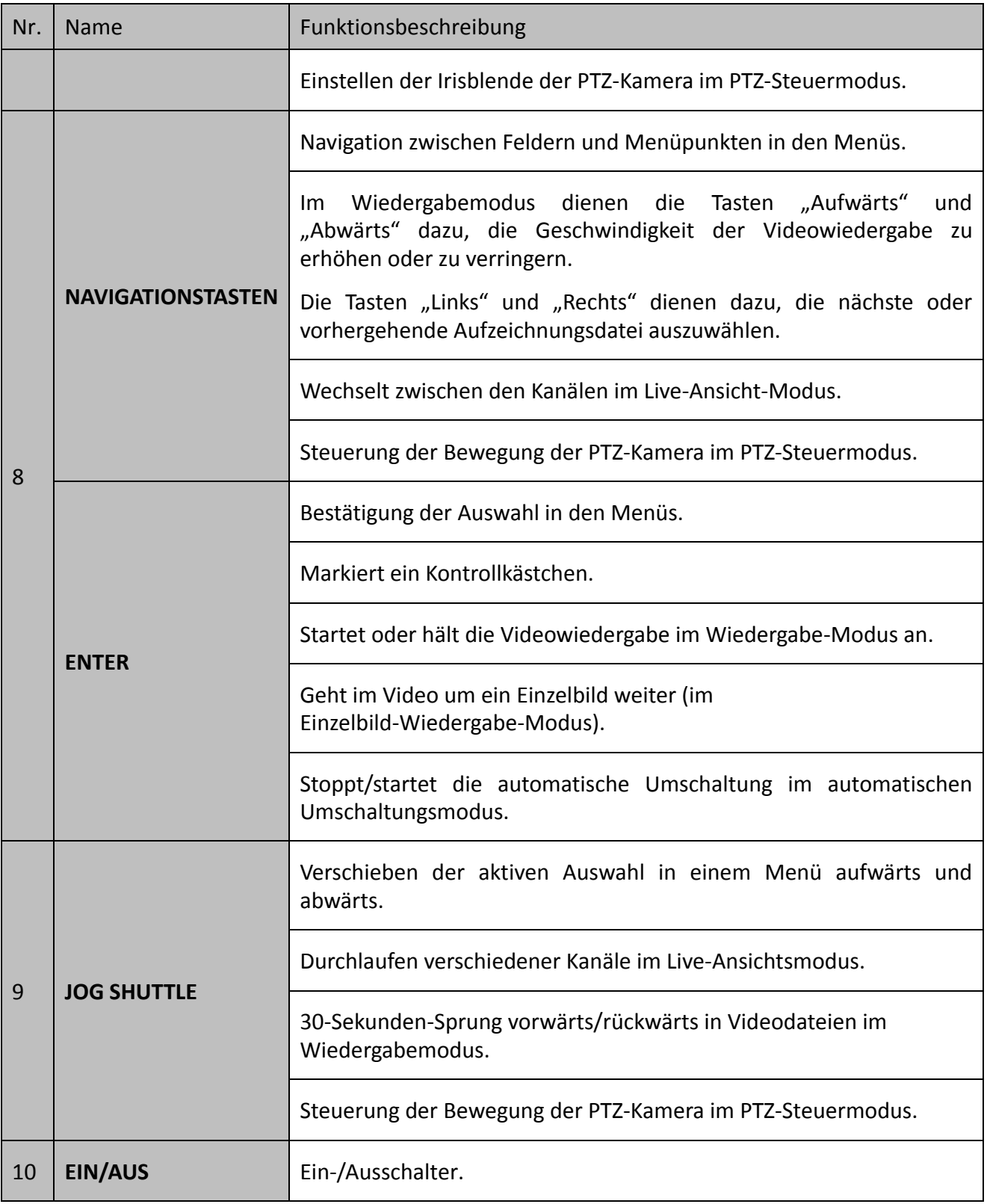

### **Frontblende 4:**

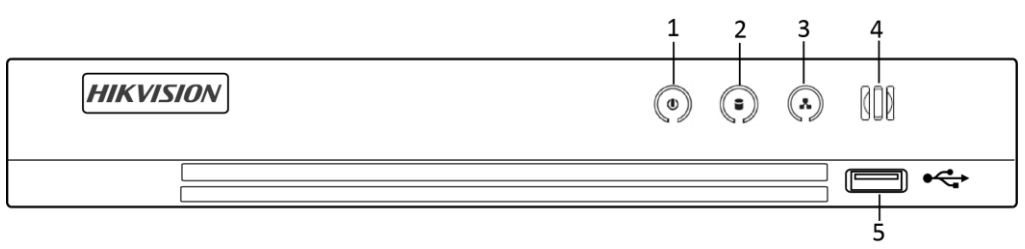

Abbildung 1–4 Frontblende anderer Modelle

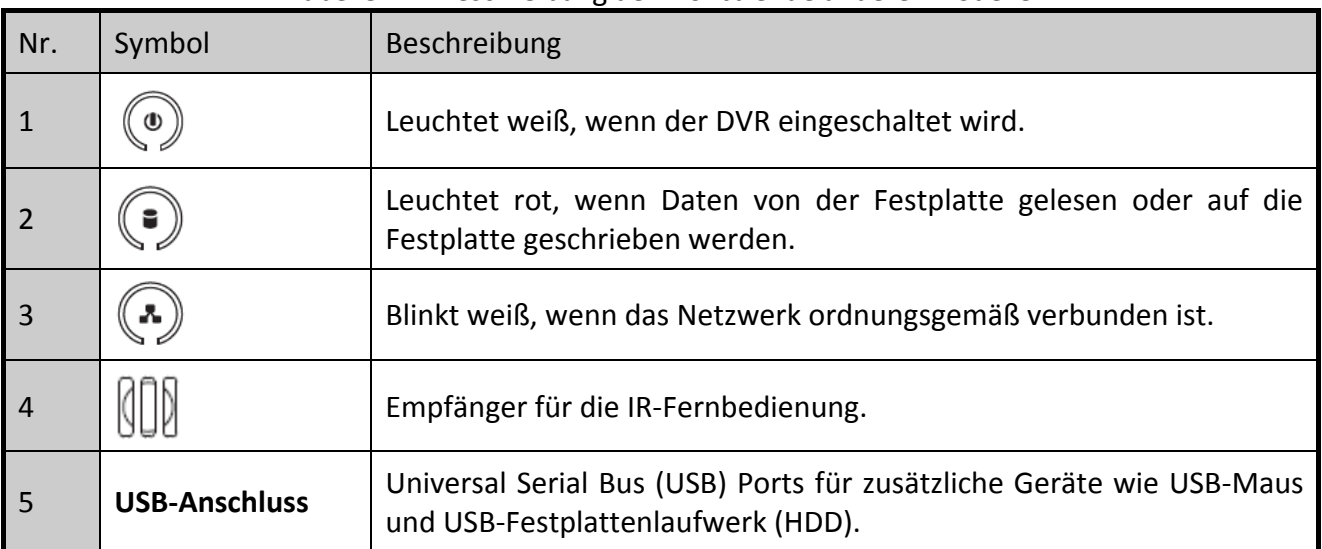

### Tabelle 1–4 Beschreibung der Frontblende anderer Modelle

## <span id="page-27-0"></span>**1.2 IR-Fernbedienung**

Der DVR kann auch mit der mitgelieferten IR-Fernbedienung gesteuert werden (siehe [Abbildung 1](#page-28-0)–5).

## **HINWEIS**

Die Batterien (2 × AAA) müssen vor der Verwendung eingesetzt werden.

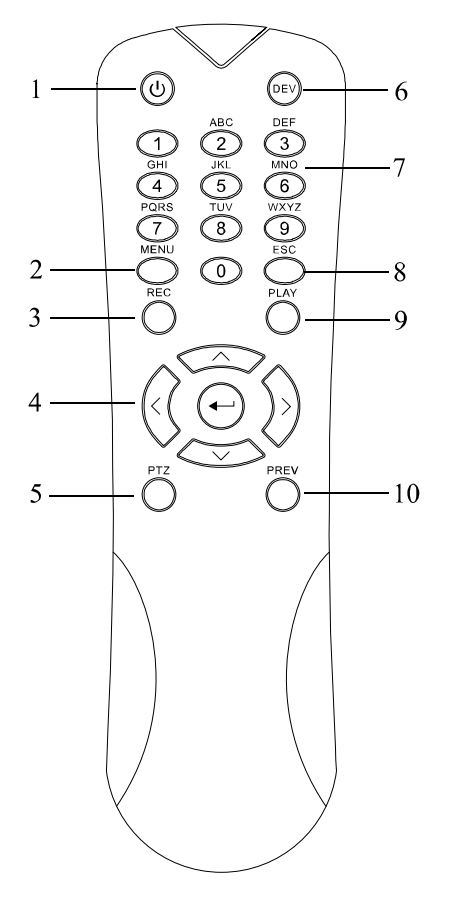

Abbildung 1–5 Fernbedienung

<span id="page-28-0"></span>Die Tasten entsprechen in ihrer Funktionsweise weitgehend denen auf der Gerätevorderseite. Siehe [Tabelle 1](#page-28-1)–5. Dazu gehören:

<span id="page-28-1"></span>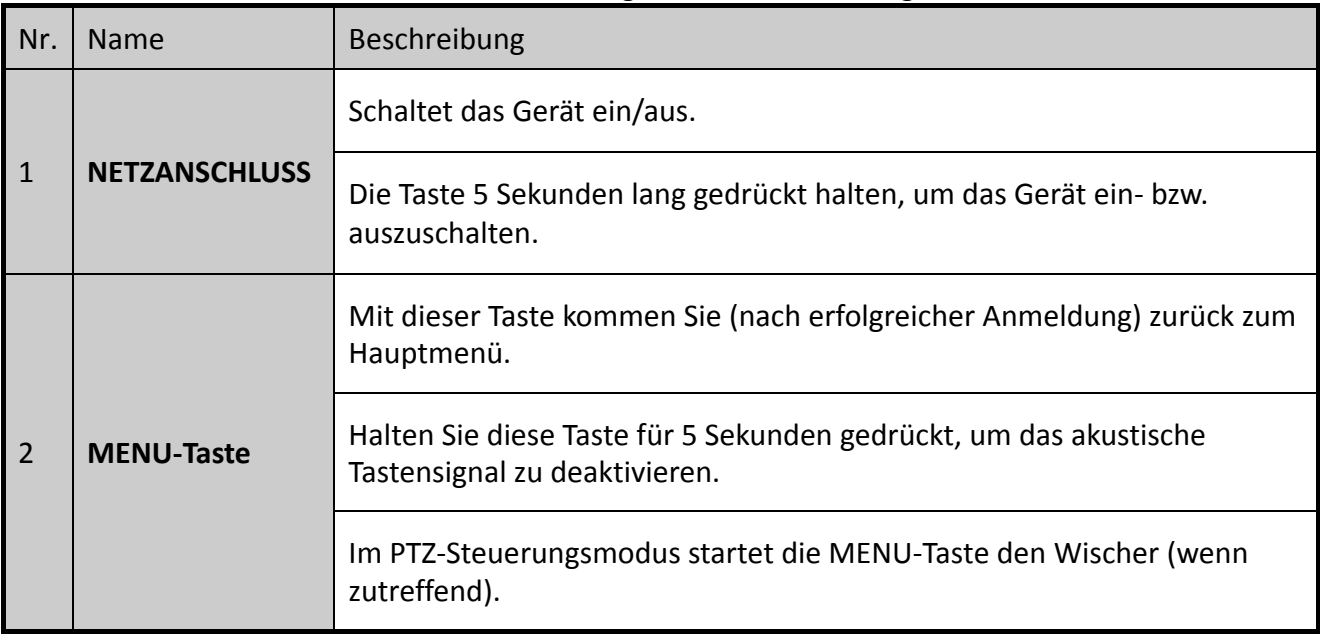

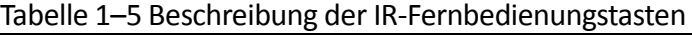

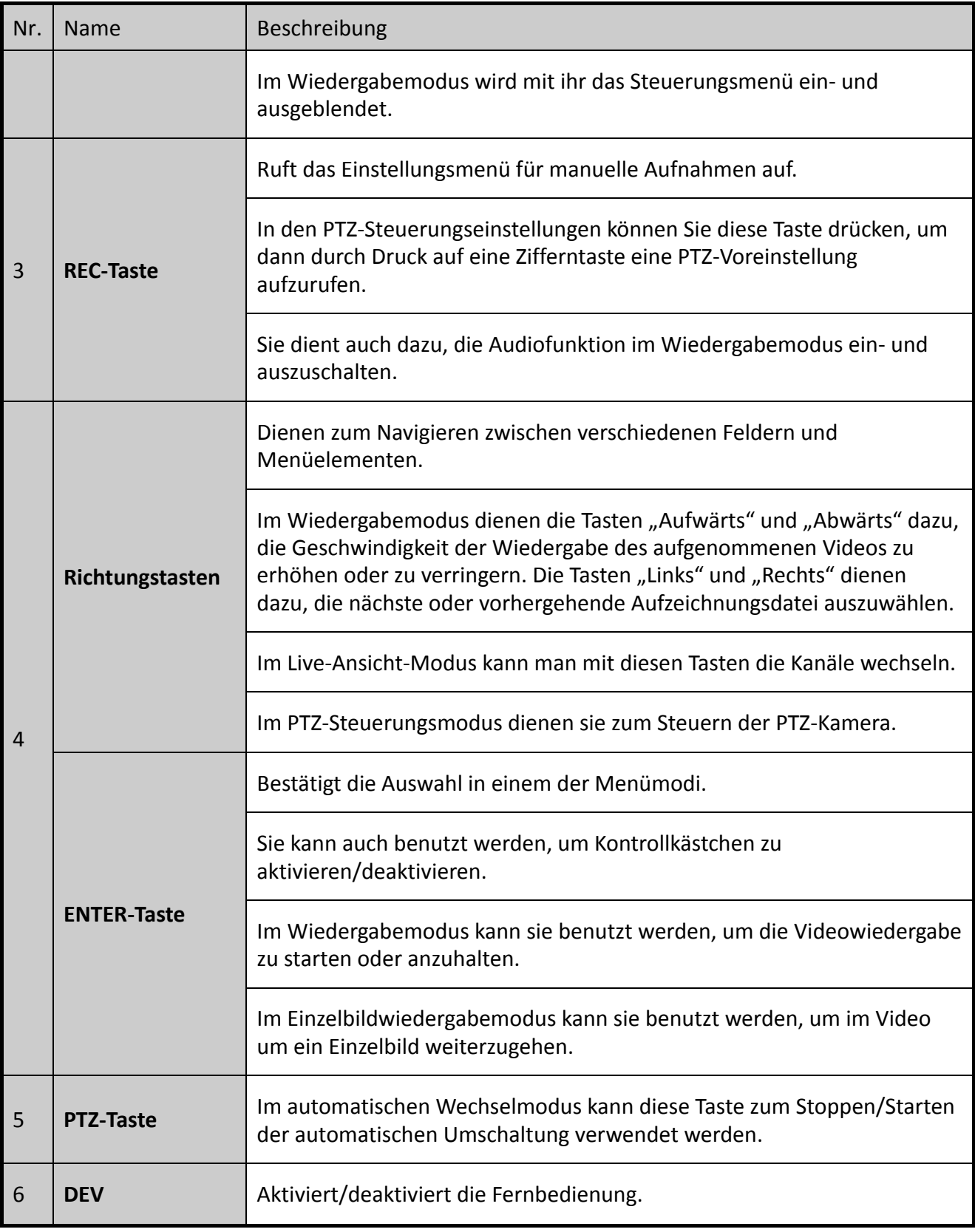

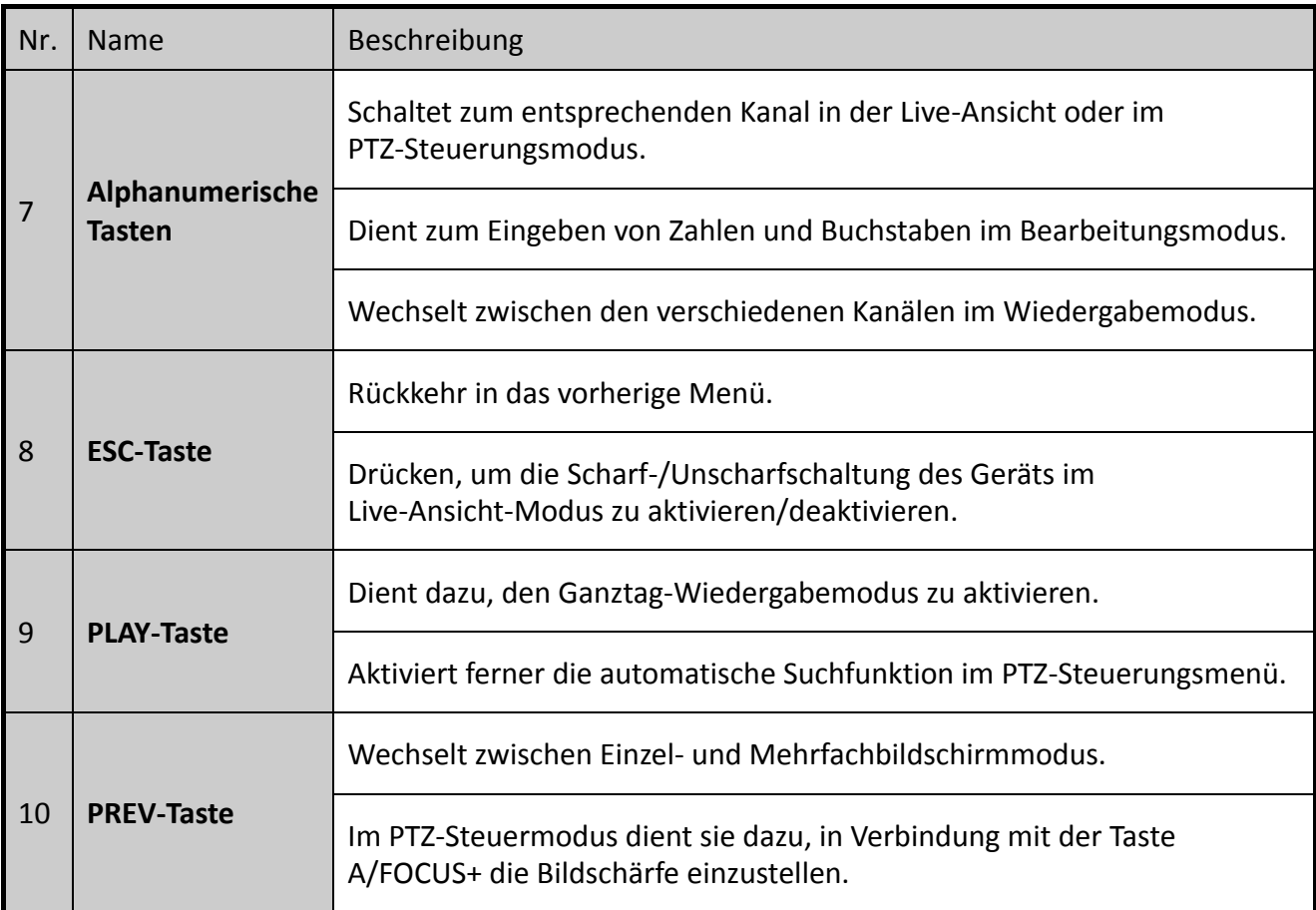

### **Störungsbehebung Fernbedienung:**

# **HINWEIS**

Vergewissern Sie sich, dass die Batterien korrekt in der Fernbedienung eingesetzt sind. Richten Sie die Fernbedienung auf den IR-Empfänger in der Frontblende aus.

Haben Sie keine Reaktion, nachdem Tasten auf der Fernbedienung gedrückt wurden, so folgen Sie den nachstehenden Hinweisen zur Störungsbehebung.

Schritt 1: Navigieren Sie mit den Bedientasten auf der Frontblende oder der Maus wie folgt: **Menu > Configuration > General > More Settings**.

Schritt 2: Aktivieren Sie das Kontrollkästchen und merken Sie sich die Nummer des DVR. Die standardmäßige DVR-Nr. lautet 255. Diese Nummer gilt für alle IR-Fernbedienungen.

Schritt 3: Drücken Sie **DEV** auf der Fernbedienung.

Schritt 4: Geben Sie die Geräte-ID aus Schritt 2 ein.

Schritt 5: Drücken Sie **ENTER** auf der Fernbedienung.

Wenn die Statusanzeige auf der Frontblende blau leuchtet, funktioniert die Fernbedienung korrekt. Wenn die Statusanzeige auf der Frontblende nicht blau leuchtet und es immer noch keine Reaktion auf die Fernbedienung gibt, so überprüfen Sie Folgendes:

Schritt 1: Die Batterien sind korrekt eingesetzt und die Polarität ist nicht vertauscht.

Schritt 2: Die Batterien sind frisch und nicht erschöpft.

Schritt 3: Der IR-Empfänger ist nicht blockiert.

Sollte die Fernbedienung dennoch nicht einwandfrei funktionieren, tauschen Sie sie aus und probieren es erneut oder wenden sich an den Gerätelieferanten.

## <span id="page-31-0"></span>**1.3 USB-Maus**

Dieser DVR kann auch mit einer handelsüblichen 3-Tasten-USB-Maus (Links/Rechts/Scroll-Rad) bedient werden. Zur Steuerung mit einer USB-Maus gehen Sie wie folgt vor:

Schritt 1: Schließen Sie die USB-Maus an einem der USB-Ports auf der Frontblende des DVR an.

Schritt 2: Die Maus wird automatisch erkannt. Sollte die Maus ausnahmsweise nicht erkannt werden, so sind die beiden Geräte möglicherweise nicht kompatibel. Finden Sie Informationen in der Liste empfohlener Geräte von Ihrem Lieferanten.

Steuerung mit der Maus:

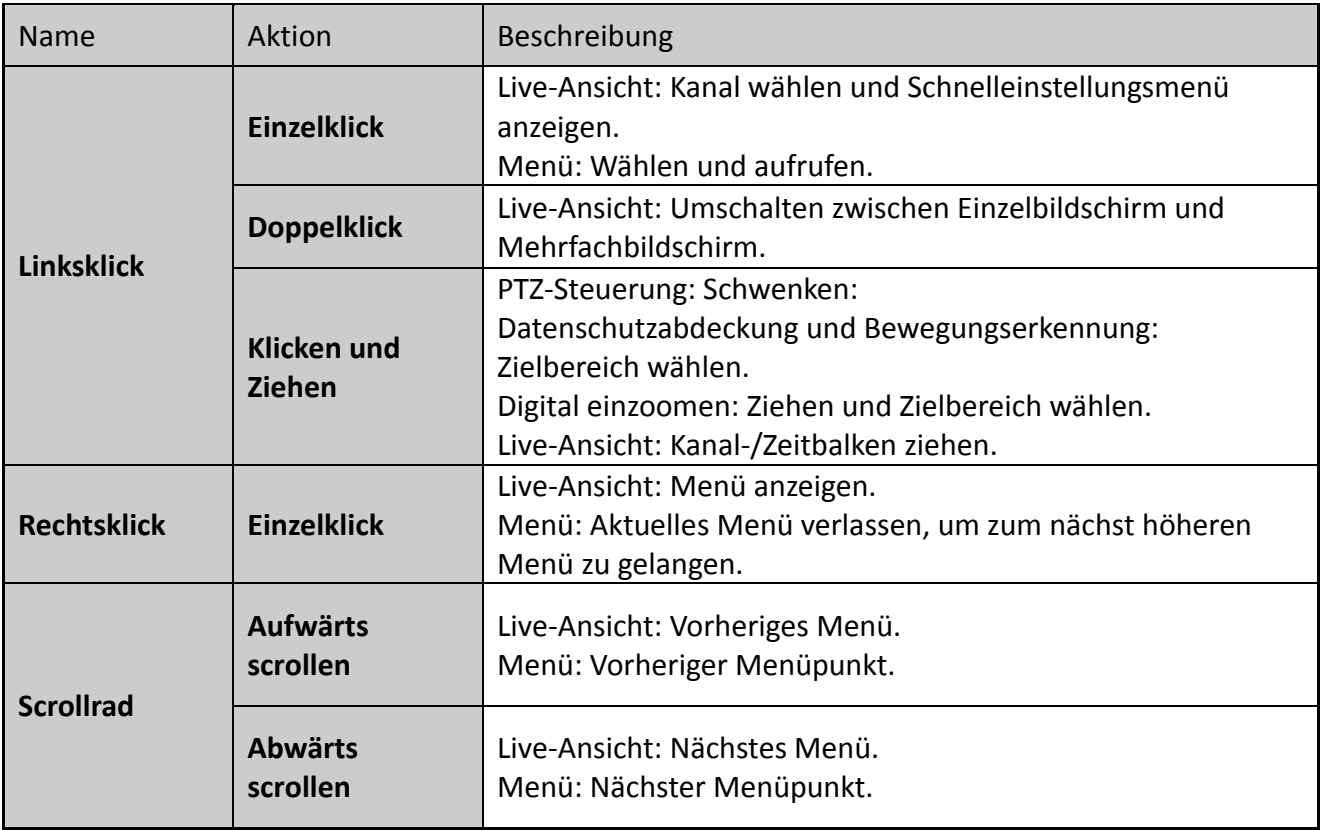

Tabelle 1–6 Beschreibung der Maussteuerung

# <span id="page-32-0"></span>**1.4 Eingabemethode**

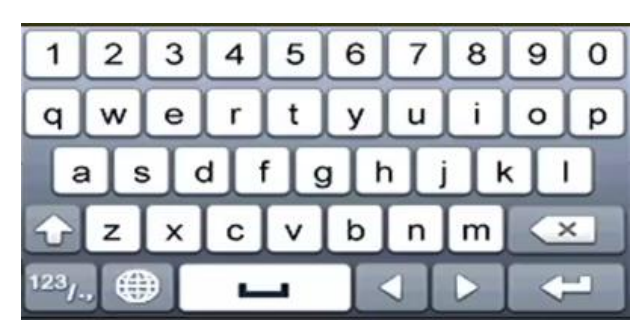

Abbildung 1–6 Virtuelle Tastatur

Tastenbelegung der virtuellen Tastatur:

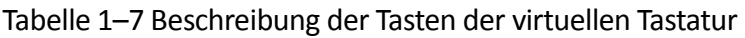

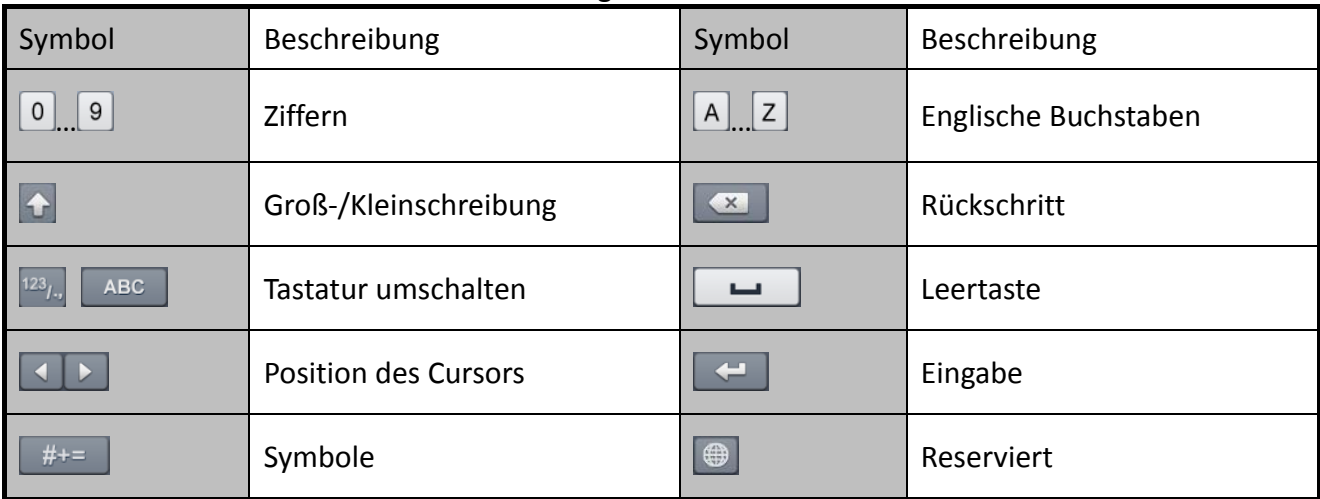

# <span id="page-32-1"></span>**1.5 Geräterückseite**

# **HINWEIS**

Die Geräterückseite variiert je nach Modell. Informieren Sie sich bitte am jeweiligen Produkt. Die nachstehenden Abbildungen dienen lediglich zur Veranschaulichung.

### **Rückseite 1:**

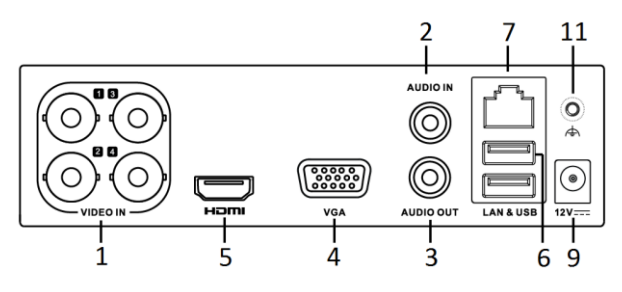

Abbildung 1–7 Rückseite DS-7100HQHI-K1

### **Rückseite 2:**

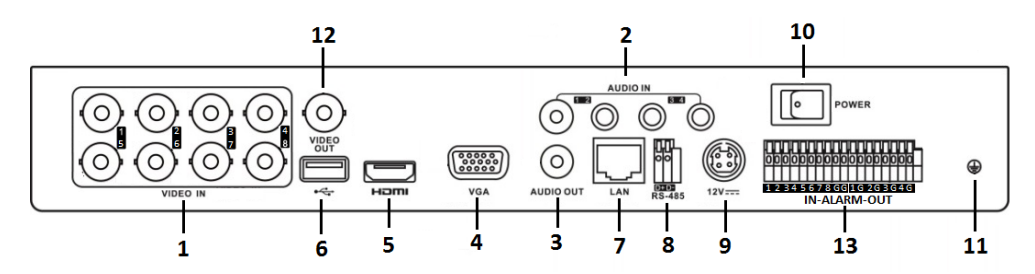

Abbildung 1–8 Rückseite DS-7200HUHI-K

### **Rückseite 3:**

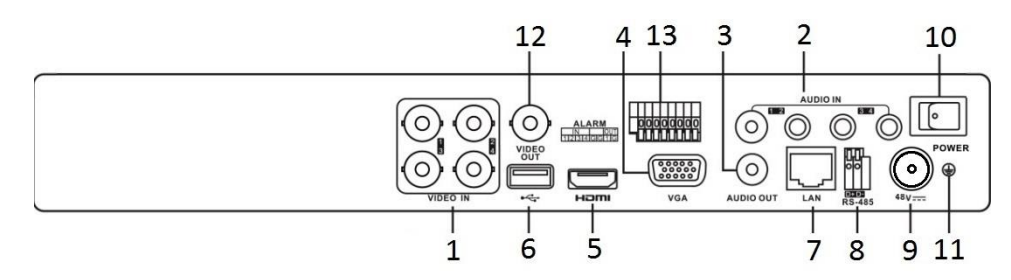

Abbildung 1–9 Rückseite DS-7200HUHI-K/P

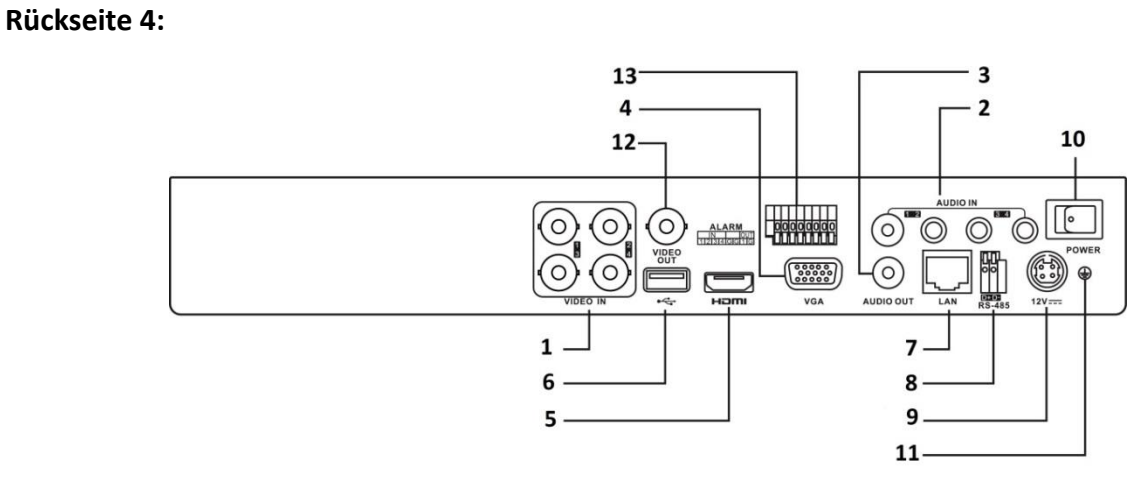

Abbildung 1–10 Rückseite DS-7200HTHI-K1

### **Rückseite 5:**

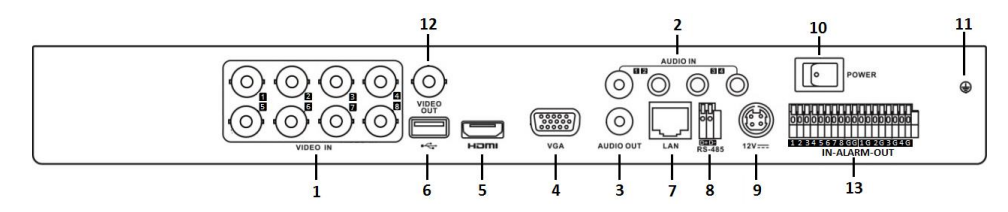

Abbildung 1–11 Rückseite DS-7200HTHI-K2

### **Rückseite 6:**

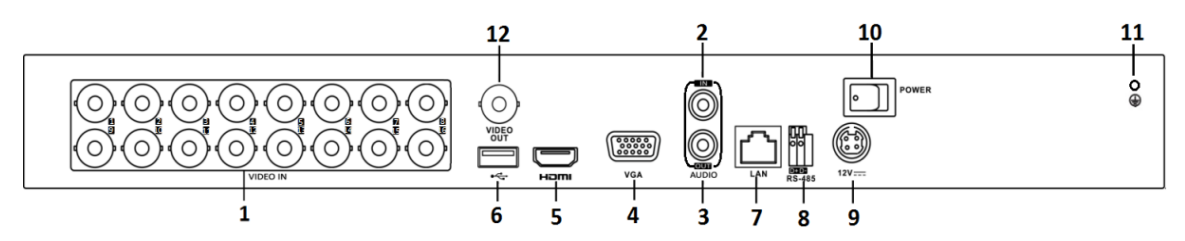

Abbildung 1–12 Rückseite DS-7200HQHI-K

### **Rückseite 7:**

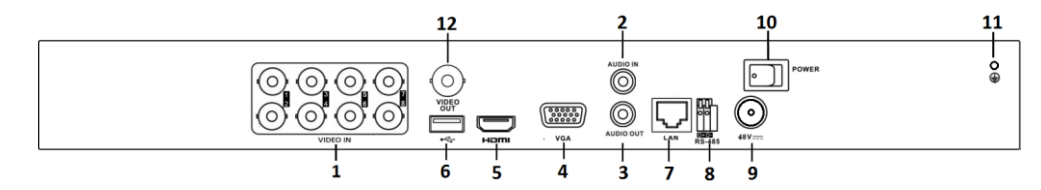

Abbildung 1–13 Rückseite DS-7200HQHI-K/P

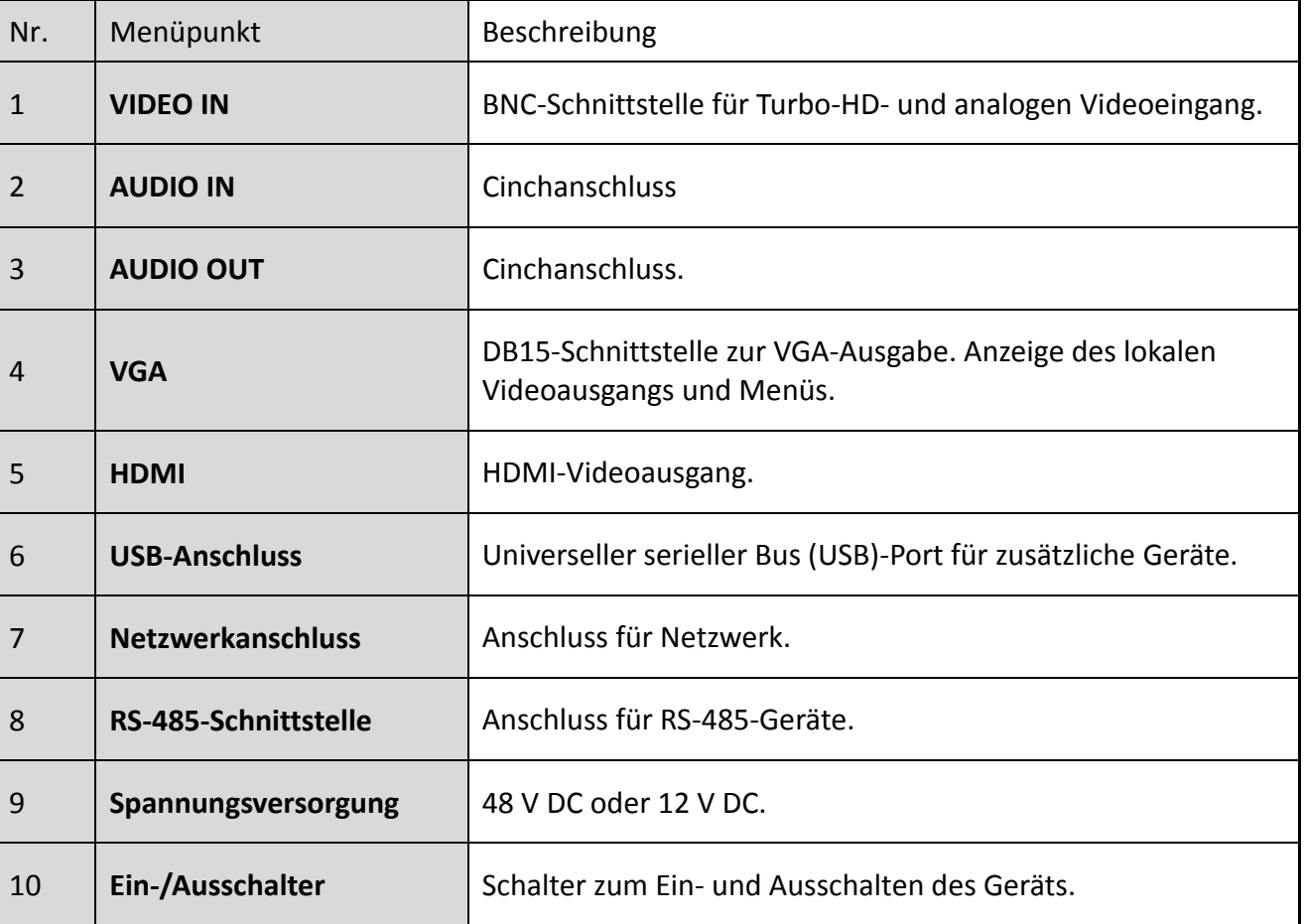

Tabelle 1–8 Beschreibung der Rückseiten 1-7

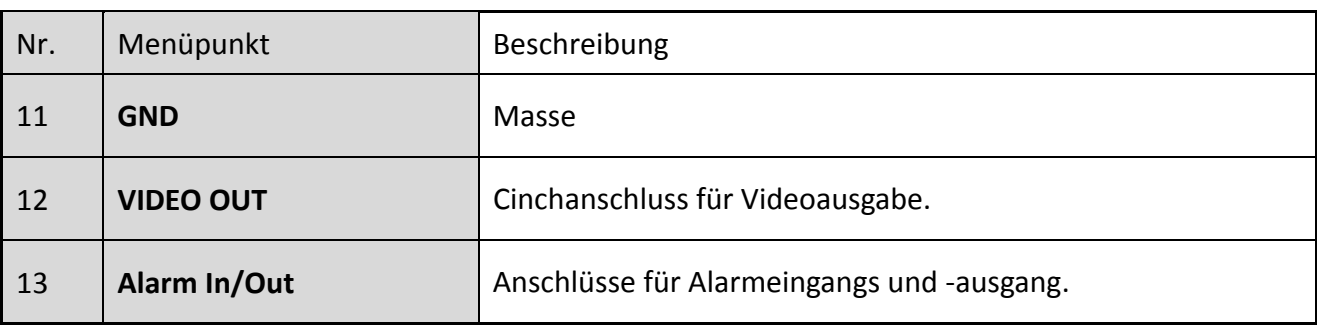

### **Rückseite 8:**

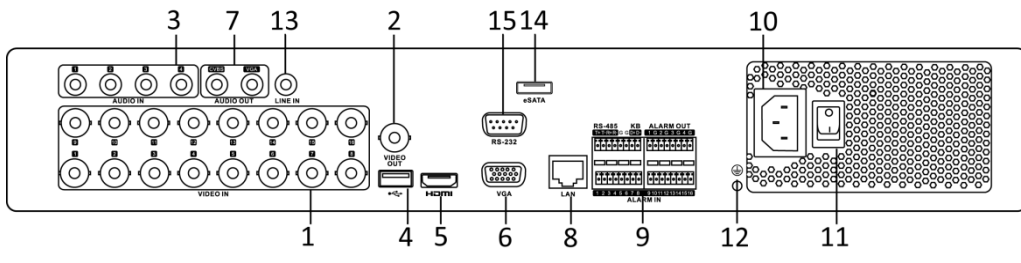

Abbildung 1–14 Rückseite DS-7300HQHI-K

### Tabelle 1–9 Beschreibung der Rückseite DS-7300HQHI-K

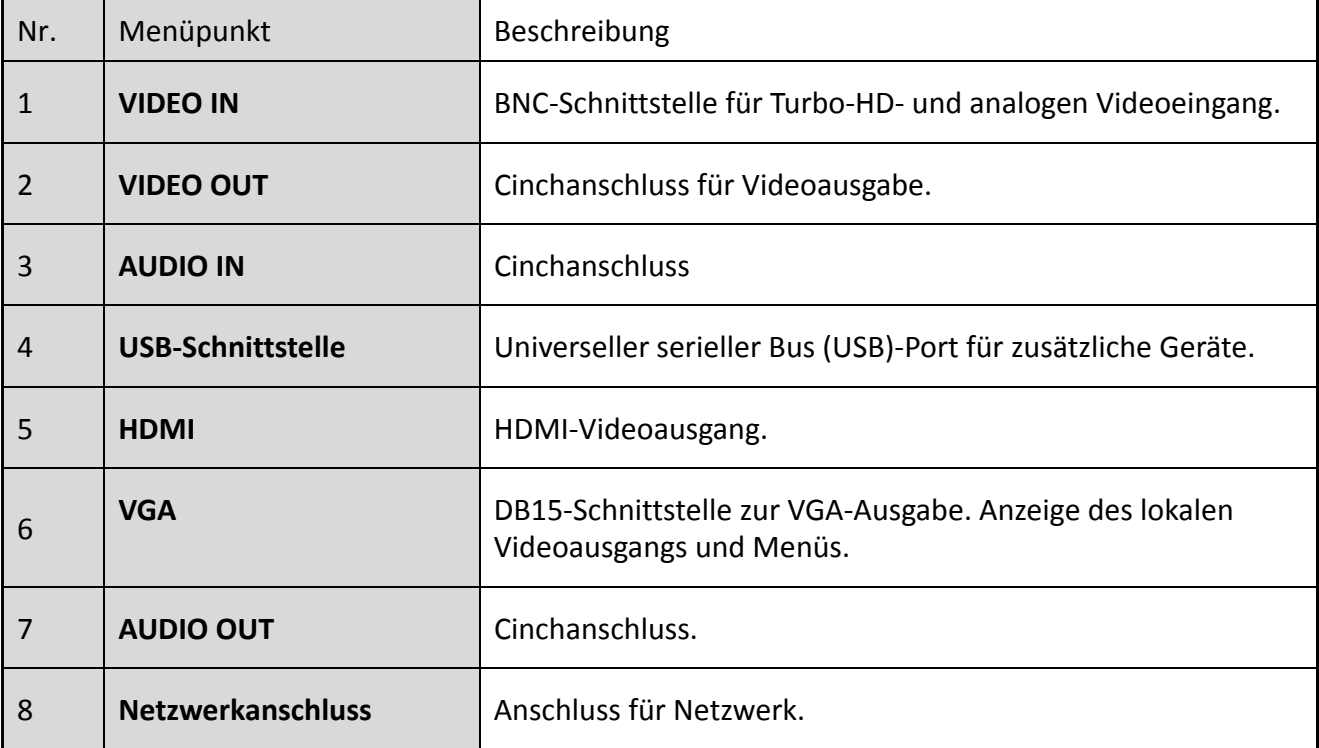
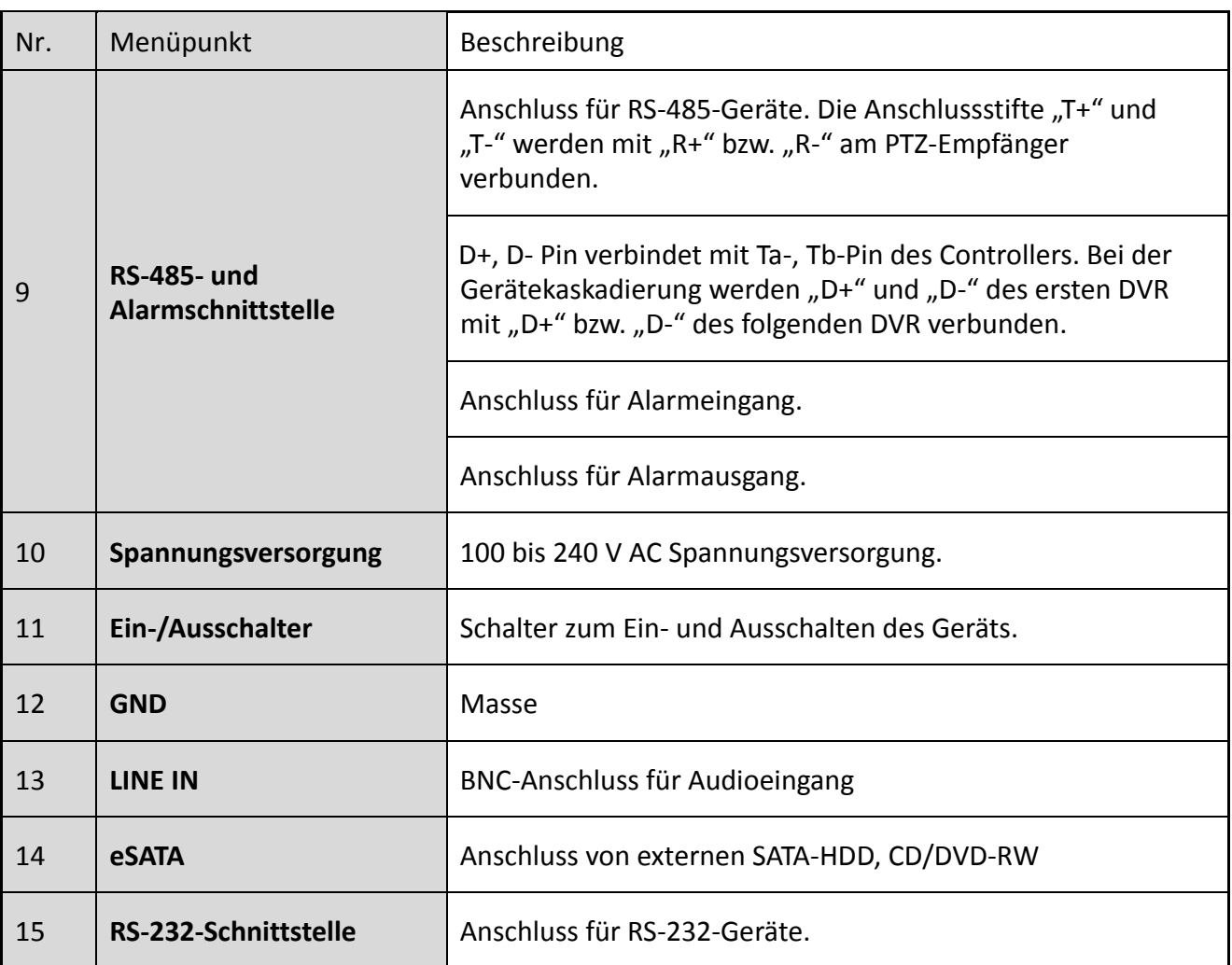

**Rückseite 9:**

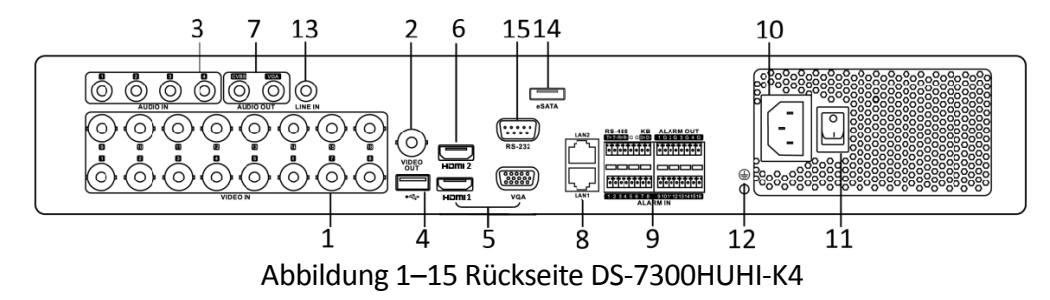

#### **Rückseite 10:**

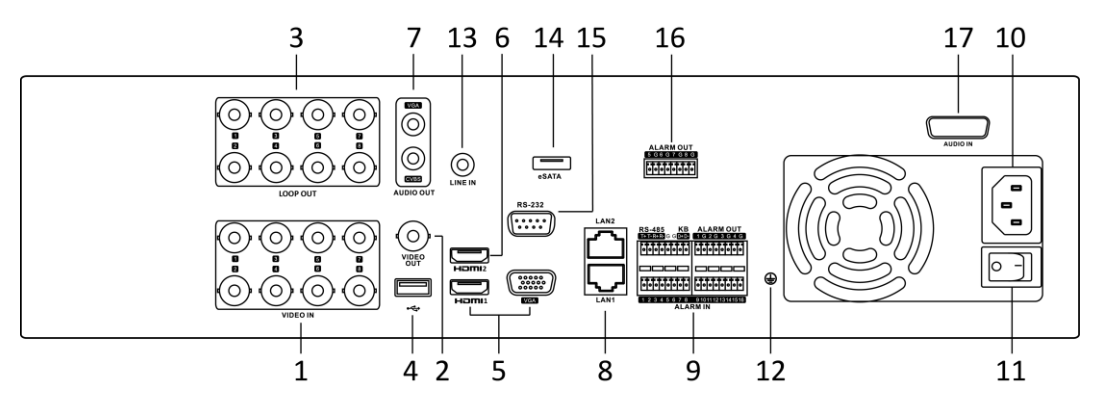

Abbildung 1–16 Rückseite DS-9000HUHI-K8

Tabelle 1–10 Beschreibung der Rückseite DS-7300HUHI-K4/DS-9000HUHI-K8

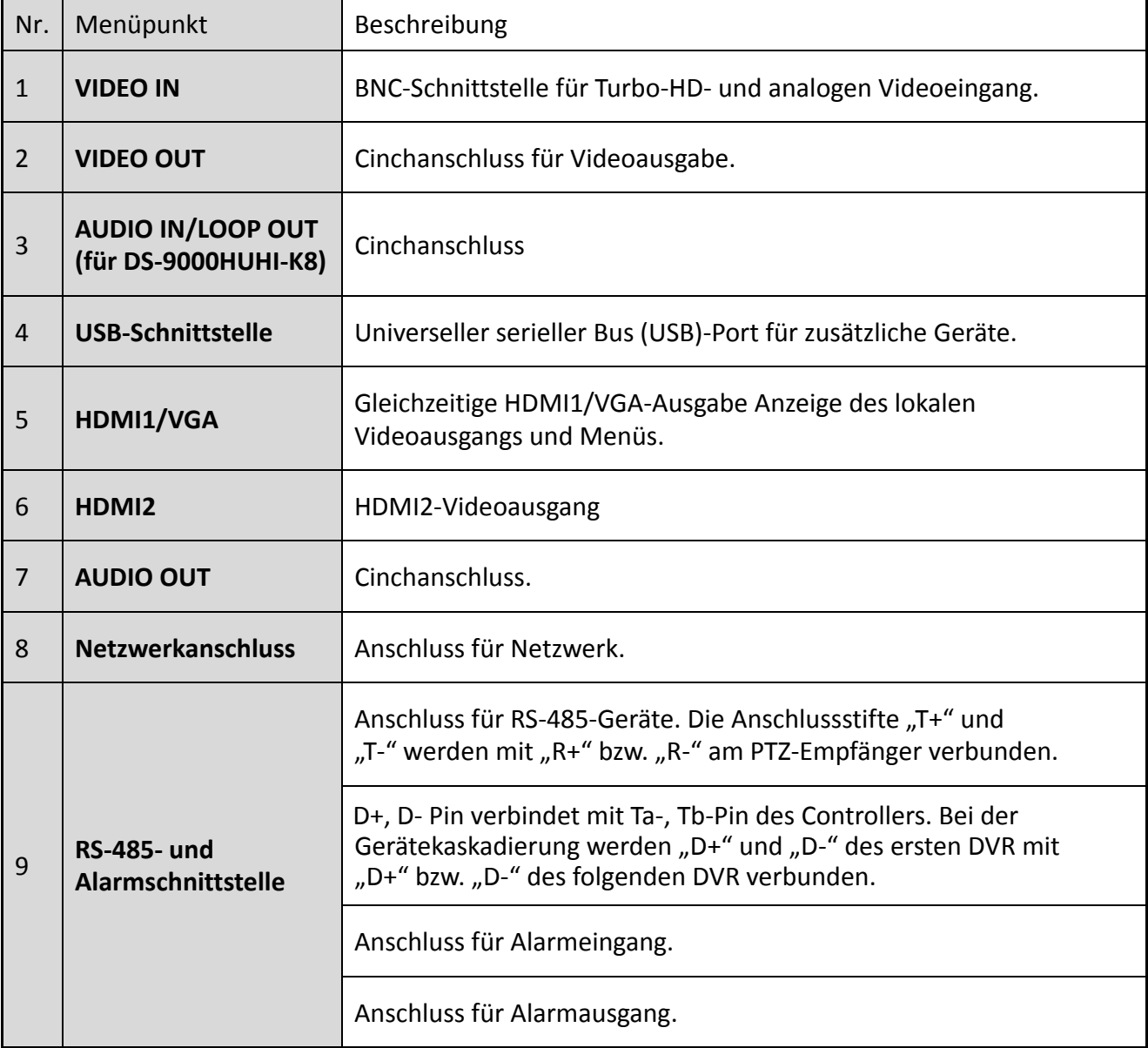

### Digitaler Videorecorder – Benutzerhandbuch

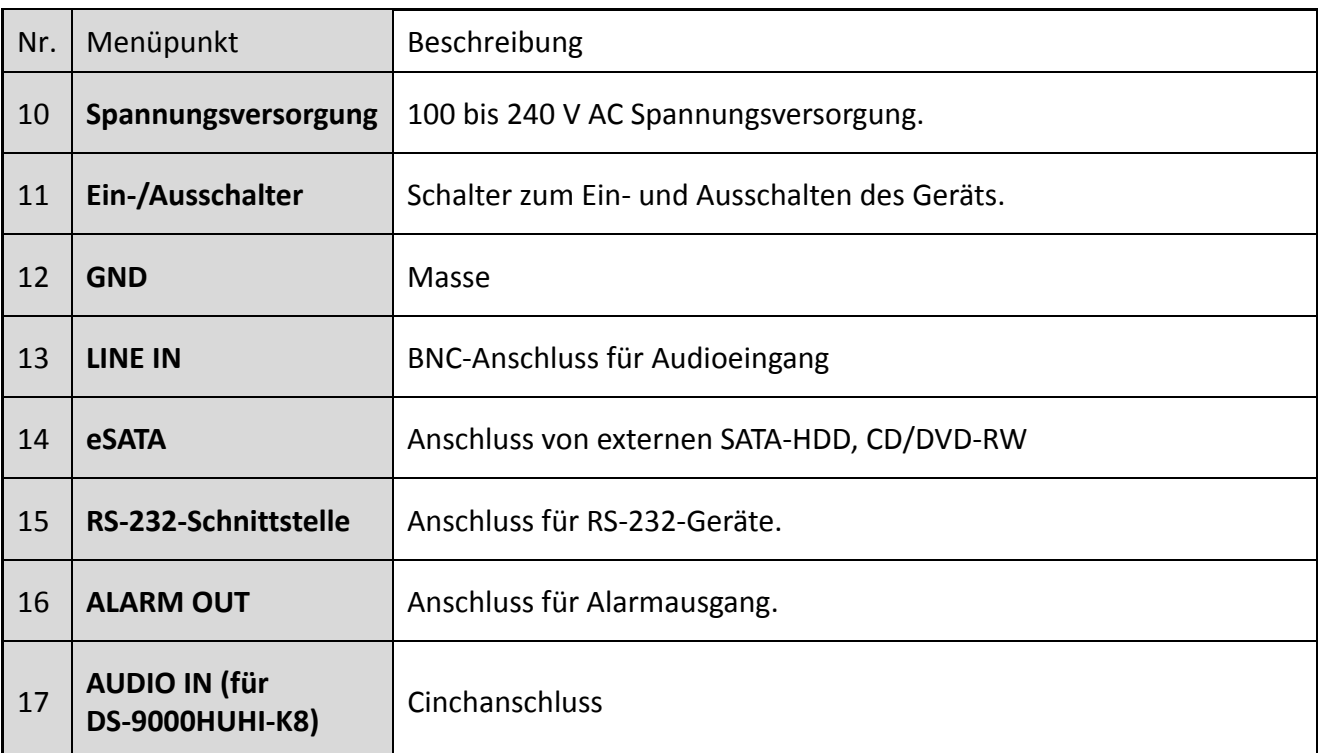

# **Kapitel 2 Erste Schritte**

## **2.1 Ein- und Ausschalten des DVR**

#### *Zweck*

Der korrekte Ein- und Ausschaltvorgang ist kritisch, um die Lebensdauer des DVR zu verlängern.

#### *Bevor Sie beginnen*

Vergewissern Sie sich, dass die Spannung der externen Spannungsversorgung den Anforderungen des DVR entspricht und dass der Masseanschluss korrekt arbeitet.

#### **DVR einschalten**

Schritt 1: Vergewissern Sie sich, dass die Spannungsversorgung an einer Steckdose angeschlossen ist. Es wird DRINGEND empfohlen, dass eine unterbrechungsfreie Stromversorgung (USV) in Verbindung mit dem Gerät verwendet wird.

Schritt 2: Betätigen Sie den Ein/Aus-Schalter auf der Geräterückseite. Die Betriebs-LED leuchtet nun als Hinweis darauf, dass das Gerät hochgefahren wird.

Schritt 3: Nach dem Hochfahren leuchtet die Betriebs-LED durchgehend.

#### **DVR ausschalten**

Schritt 1: Gehen Sie zu **Menu > Shutdown**.

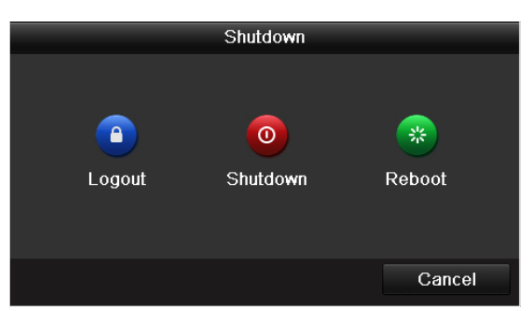

Abbildung 2–1 Abschaltmenü

<span id="page-39-0"></span>Schritt 2: Klicken Sie auf **Shutdown**.

Schritt 3: Klicken Sie auf **Yes (Ja)**.

Schritt 4: Schalten Sie bei entsprechender Aufforderung das Gerät mit dem Ein/Aus-Schalter auf der Rückseite aus

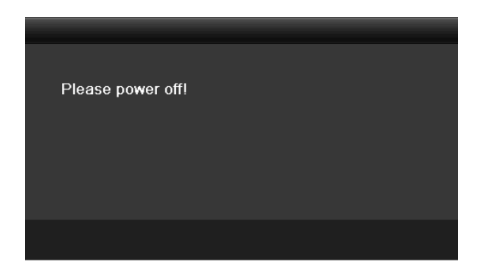

Abbildung 2–2 Abschaltaufforderung

#### **DVR neu starten**

Im Menü Shutdown [\(Abbildung 2](#page-39-0)–1) können Sie den DVR auch neu starten.

Schritt 1: Gehen Sie zu **Menu > Shutdown**.

Schritt 2: Klicken Sie auf **Logout**, um sich abzumelden oder auf **Reboot**, um den DVR neu zu starten.

### <span id="page-40-0"></span>**2.2 Aktivierung des Geräts**

#### *Zweck*

Für den erstmaligen Zugang müssen Sie das Gerät aktivieren, indem Sie ein Admin-Passwort einrichten. Vor der Aktivierung ist kein Betrieb möglich. Sie können das Gerät ebenfalls über Webbrowser, SADP oder Client-Software aktivieren.

Schritt 1: Geben Sie das gleiche Passwort in **Create New Password** und **Confirm New Password** ein.

Schritt 2: Im **IP Camera Activation** geben Sie das Passwort zur Aktivierung der am Gerät angeschlossenen IP-Kamera(s) ein.

Schritt 3: (Optional) Aktivieren Sie das Kontrollkästchen **Security Question Configuration**, um die Sicherheitsfragen für die Passwortrücksetzung zu aktivieren.

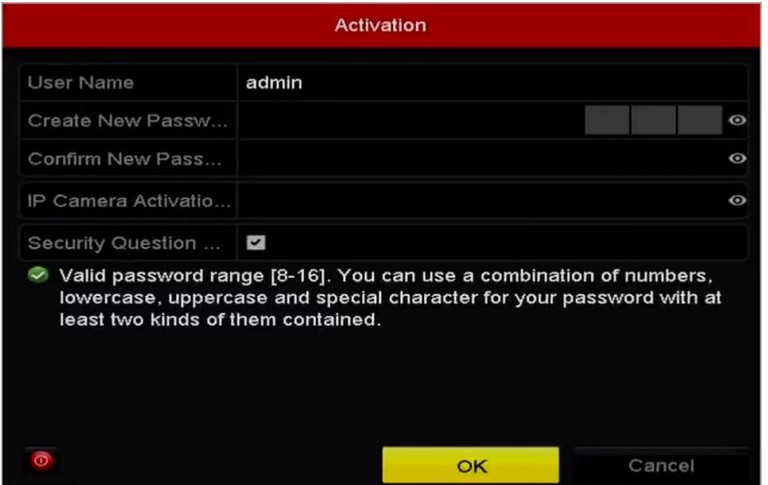

Abbildung 2–3 Admin-Passwort einrichten

### **WARNUNG**

**SICHERES PASSWORT EMPFOHLEN** – Legen sie unbedingt ein eigenes sicheres passwort mit mindestens 8 zeichen, darunter groß- und kleinbuchstaben, ziffern und sonderzeichen, fest, um die produktsicherheit zu erhöhen. Wir empfehlen weiterhin, dass Sie Ihr Passwort regelmäßig monatlich oder wöchentlich zurücksetzen, insbesondere im Hochsicherheitssystem, um die Sicherheit Ihres Produkts zu erhöhen.

Schritt 4: Klicken Sie auf **OK**, um das Passwort zu speichern und das Gerät zu aktivieren.

### **HINWEIS**

- Passwörter in Klartext werden unterstützt. Klicken Sie auf das Symbol <sup>o</sup>, um das Passwort in Klartext anzuzeigen. Wenn Sie noch einmal auf das Symbol klicken, wird das Passwort wieder unsichtbar.
- Bei älteren Geräten wird bei der Aktualisierung zur neuen Version das folgende Dialogfenster nach dem Einschalten angezeigt. Klicken Sie auf **YES** und folgen Sie dem Assistenten zum Einstellen eines starken Passworts.

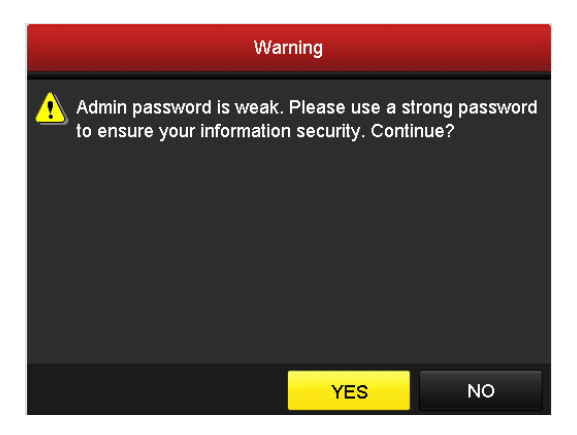

Abbildung 2–4 Warnung

Schritt 5: (Optional) Wenn das Kontrollkästchen **Security Questions Configuration** aktiviert ist, erscheint eine Eingabeaufforderung für Sicherheitsfragen.

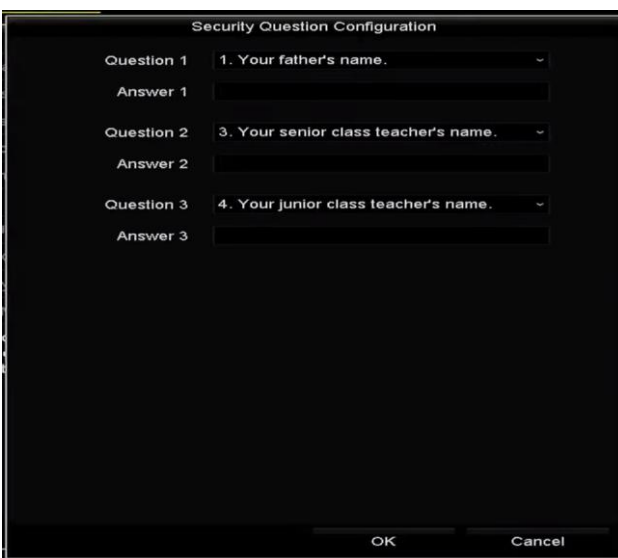

Abbildung 2–5 Sicherheitsfragenkonfiguration

- 1) Wählen Sie drei Sicherheitsfragen aus dem Aufklappmenü und geben Sie die Antworten ein.
- 2) Klicken Sie auf **OK**.
- 3) Es erscheint eine Aufforderung, wie in Abbildung 2-5 dargestellt.

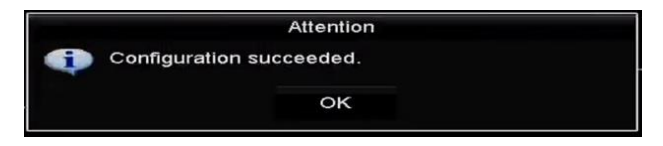

Abbildung 2–6 Mitteilung

4) Klicken Sie auf **OK**.

Schritt 6: Nachdem die Sicherheitsfragen konfiguriert wurden, wird das Feld **Attention** wie folgt angezeigt.

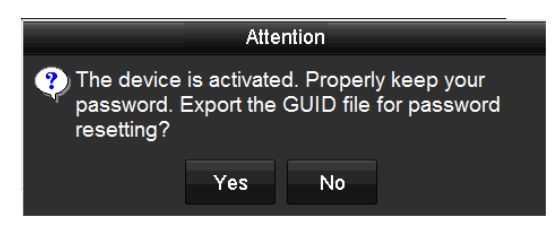

Abbildung 2–7 Mitteilung

Schritt 7: Optional: Klicken Sie auf Yes, um die GUID zu exportieren. Das Fenster "Reset Password" öffnet sich. Klicken Sie auf **Export**, um die GUID auf ein USB-Flash-Laufwerk zu exportieren und um das Passwort zurückzusetzen.

|                       | <b>Reset Password</b>     |                      |                                |
|-----------------------|---------------------------|----------------------|--------------------------------|
| Device Name           | <b>USB Flash Disk 1-1</b> | 13                   | Refresh                        |
|                       |                           |                      |                                |
| Name                  | Size Type                 | <b>Edit Date</b>     | Delete<br>Play                 |
| $= 1.$ bmp            | 6750.06KB File            | 09-02-2016 11:47:04  | $\circ$<br>û                   |
| $\blacksquare$ 10.bmp | 6750.06KB File            | 09-06-2016 10:20:07  | $\circledcirc$<br>Ê            |
| $\blacksquare$ 11.bmp | 6750.06KB File            | 09-06-2016 10:20:15  | $\circledcirc$<br>Ê            |
| ■ 12.bmp              | 6750.06KB File            | 09-06-2016 10:20:19  | Ť<br>$\circledcirc$            |
| ■ 13.bmp              | 6750.06KB File            | 09-06-2016 11:47:01  | Ê<br>$\circledcirc$            |
| $\blacksquare$ 14.bmp | 6750.06KB File            | 09-06-2016 11:47:08  | $\qquad \qquad \bullet$<br>ŵ   |
| ■ 15.bmp              | 6750.06KB File            | 09-06-2016 11:47:13  | Ê<br>$\bullet$<br>$\checkmark$ |
| Free Space            | 14.28GB                   |                      |                                |
|                       |                           |                      |                                |
|                       |                           |                      |                                |
|                       |                           |                      |                                |
|                       |                           |                      |                                |
|                       |                           |                      |                                |
|                       |                           |                      |                                |
|                       |                           |                      |                                |
|                       |                           | Export<br>New Folder | <b>Back</b>                    |

Abbildung 2–8 GUID exportieren

Schritt 8: Nach dem Export der GUID erscheint folgendes Mitteilungsfenster. Klicken Sie auf **Yes**, um das Passwort zu duplizieren oder auf **No**, um den Vorgang abzubrechen.

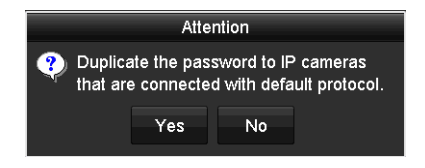

Abbildung 2–9 Passwort duplizieren

### <span id="page-43-1"></span>**2.3 Entsperrmuster zur Anmeldung verwenden**

#### *Zweck*

Sie können für den *Administrator* ein Entsperrmuster zum Anmelden am Gerät einstellen.

### <span id="page-43-0"></span>**2.3.1 Entsperrmuster konfigurieren**

Nachdem das Gerät aktiviert wurde, können Sie das nachstehende Menü zur Konfiguration des Geräte-Entsperrmusters aufrufen.

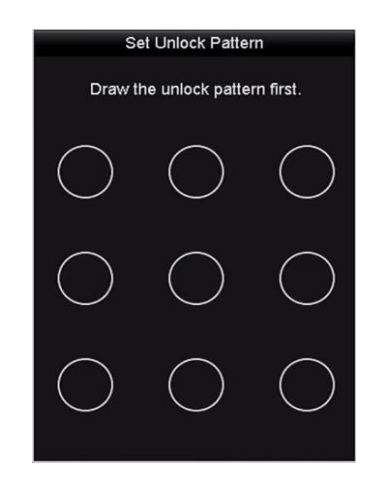

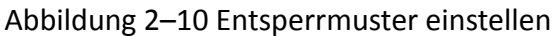

Schritt 1: Zeichnen Sie mit der Maus ein Muster zwischen den 9 Punkten auf dem Bildschirm. Lassen Sie die Maustaste los, wenn das Muster gezeichnet ist.

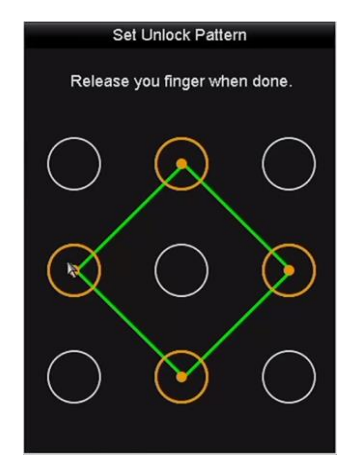

Abbildung 2–11 Muster zeichnen

## **HINWEIS**

- Verbinden Sie mindestens 4 Punkte zu einem Muster.
- Jeder Punkt darf nur einmal verbunden werden.

Schritt 2: Zeichnen Sie das gleiche Muster noch einmal zur Bestätigung. Wenn die beiden Muster übereinstimmen, wurde das Muster erfolgreich konfiguriert.

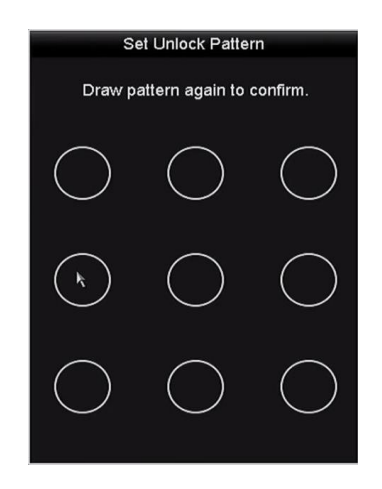

Abbildung 2–12 Bestätigung des Musters

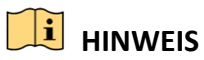

Weichen die beiden Muster voreinander ab, müssen Sie das Muster erneut einstellen.

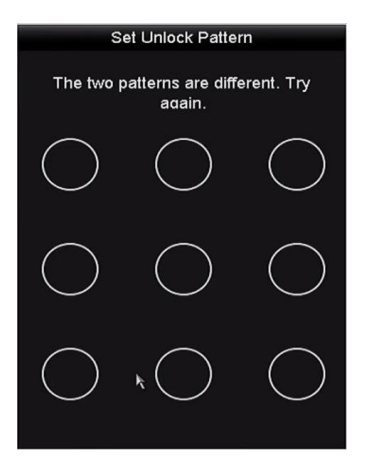

Abbildung 2–13 Rücksetzen des Musters

### **2.3.2 Anmelden über Entsperrmuster**

## **HINWEIS**

- Nur der Admin-Benutzer hat die Berechtigung, das Gerät zu entsperren.
- Konfigurieren Sie das Muster, bevor Sie entsperren. Siehe Kapitel *[2.3.1](#page-43-0) [Entsperrmuster](#page-43-0)  [konfigurieren](#page-43-0)*.

Schritt 1: Rechtsklicken Sie auf den Bildschirm und wählen Sie das Menü zum Entsperren.

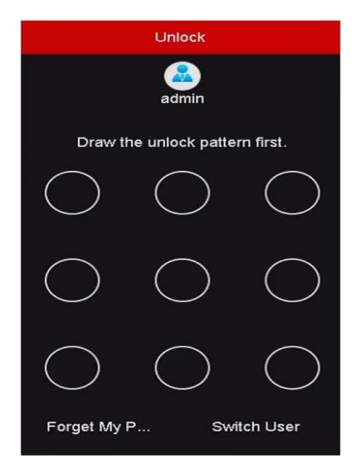

Abbildung 2–14 Entsperrmuster zeichnen

Schritt 2: Zeichnen Sie das zuvor definierte Entsperrmuster, um den Menümodus aufzurufen.

## **HINWEIS**

- Sie können sich mit einem Rechtsklick auf der Maus im normalen Modus anmelden.
- Sollten Sie Ihr Muster einmal vergessen, so wählen Sie die Option **Forget My Pattern** oder **Switch User**, um das normale Dialogfenster zur Anmeldung aufzurufen.
- Weicht das von Ihnen gezeichnete Muster vom konfigurierten Muster ab, dann müssen Sie es noch einmal versuchen.
- Wenn Sie 7 Mal hintereinander das falsche Muster gezeichnet haben, wird das Konto für eine Minute gesperrt.

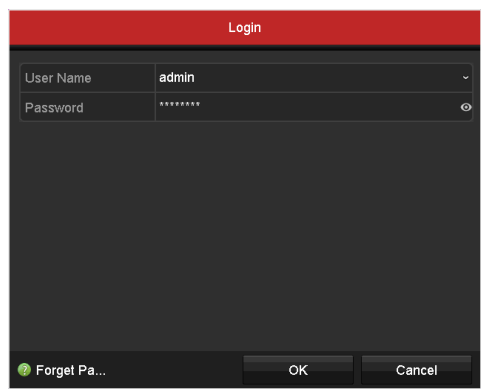

Abbildung 2–15 Dialogfenster normale Anmeldung

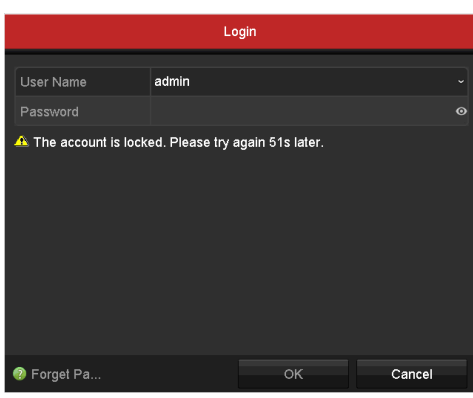

Abbildung 2–16 Sperren des Kontos

### **2.4 Basiskonfiguration mit Installationsassistent**

#### *Zweck*

Standardmäßig wird der **Einstellungsassistent** aufgerufen, sobald das Gerät vollständig hochgefahren ist. Sie können ihn durchlaufen, um die grundlegende Konfiguration vorzunehmen.

#### **Auswahl der Sprache:**

Schritt 1: Wählen Sie Ihre Sprache aus der Auswahlliste aus.

Schritt 2: Klicken Sie auf **Apply**.

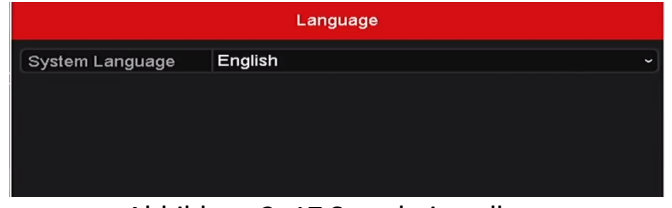

Abbildung 2–17 Spracheinstellung

#### **Hinweise zum Einstellungsassistenten:**

Schritt 1: Der **Startassistent** führt Sie durch einige wichtige Geräteeinstellungen. Wenn Sie den **Startassistenten** gerade nicht verwenden wollen, klicken Sie auf **Exit**. Sie können den Startassistenten auch beim nächsten Mal verwenden, wenn Sie das Kontrollkästchen "Start Assistant when device starts?" aktiviert lassen.

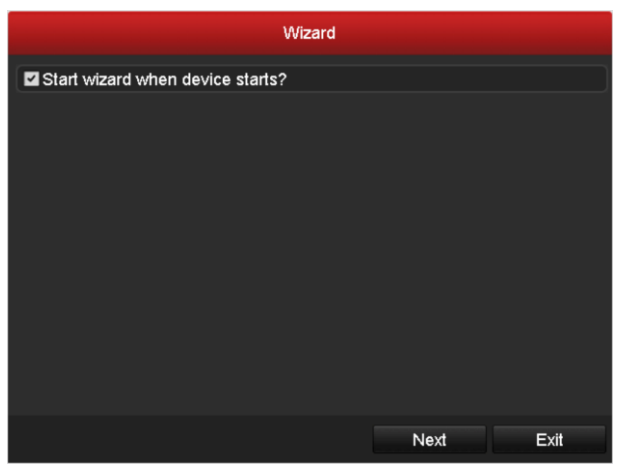

Abbildung 2–18 Fenster des Startassistenten

Schritt 2: Klicken Sie auf die Schaltfläche **Next**, um das Fenster **Change Password** aufzurufen.

- 1) Geben Sie das **Admin-Passwort** ein.
- 2) (Optional) Aktivieren Sie das Kontrollkästchen **New Admin Password**, geben Sie das **neue Passwort** ein und bestätigen Sie es.
- 3) (Optional) Aktivieren Sie das Kontrollkästchen **Enable Pattern Unlock** und zeichnen Sie das Entsperrmuster. Klicken Sie alternativ auf das Symbol neben **Draw Unlock Pattern**, um das Muster zu ändern. Siehe *[2.3](#page-43-1) [Entsperrmuster zur Anmeldung verwenden](#page-43-1)* zur Referenz.
- 4) (Optional) Klicken Sie auf <sup>®</sup> von Export GUID, um die GUID auf das angeschlossene USB-Flash-Laufwerk zum Zurücksetzen des Passworts zu exportieren. Siehe *Kapitel 17.5.3 [Benutzer bearbeiten](#page-256-0)* zur Referenz.

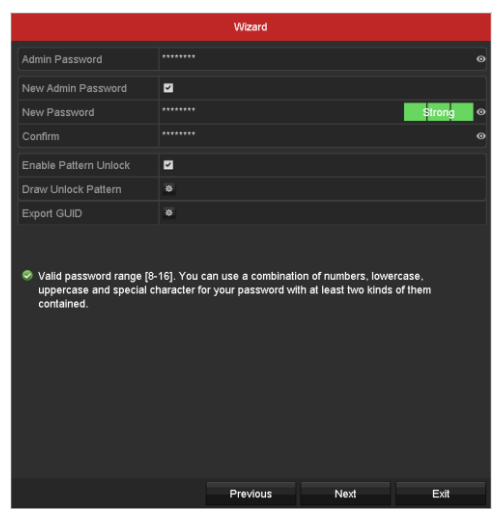

Abbildung 2–19 Ändern des Passworts

Schritt 3: Wenn Sie auf die Schaltfläche **Next** klicken, wird der nachfolgende Hinweis angezeigt. Klicken Sie auf **Yes**, um das Passwort des Geräts an IP-Kameras zu übertragen, die über das Standardprotokoll verbunden sind. Klicken Sie alternativ auf **No**, um das Fenster **Datums- und Zeiteinstellung** aufzurufen.

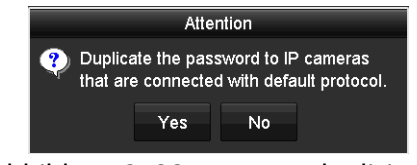

Abbildung 2–20 Passwort duplizieren

| Wizard      |                                        |  |  |  |  |  |
|-------------|----------------------------------------|--|--|--|--|--|
| Time Zone   | (GMT+08:00) Beijing, Urumqi, Singapore |  |  |  |  |  |
| Date Format | MM-DD-YYYY<br>$\ddot{}$                |  |  |  |  |  |
| System Date | 05-08-2013<br>÷                        |  |  |  |  |  |
| System Time | 15:22:59<br>G                          |  |  |  |  |  |
|             |                                        |  |  |  |  |  |
|             |                                        |  |  |  |  |  |
|             |                                        |  |  |  |  |  |
|             |                                        |  |  |  |  |  |
|             |                                        |  |  |  |  |  |
|             |                                        |  |  |  |  |  |
|             |                                        |  |  |  |  |  |
|             | <b>Previous</b><br>Exit<br>Next        |  |  |  |  |  |

Abbildung 2–21 Datums- und Zeiteinstellung

Schritt 4: Klicken Sie nach der Zeiteinstellung auf die Schaltfläche **Next**, um das unten dargestellt Fenster **General Network Setup Assistant** aufzurufen.

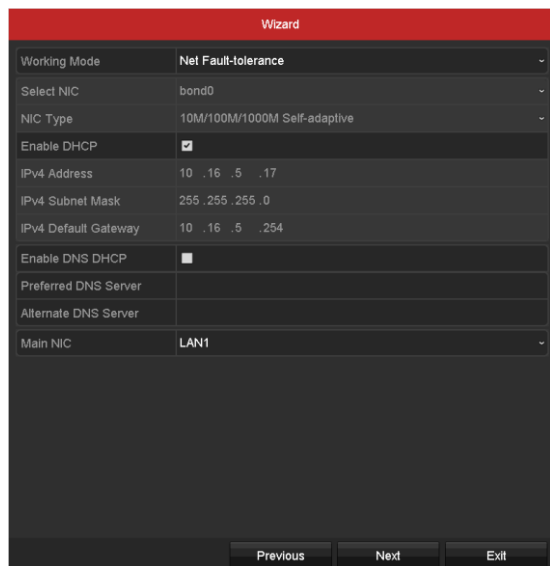

Abbildung 2–22 Allgemeine Netzwerkkonfiguration

Schritt 5: Klicken Sie auf **Next**, nachdem Sie die allgemeinen Netzwerkparameter konfiguriert haben.

Anschließend öffnet sich das Fenster **Hik-Connect**. Konfigurieren Sie je nach Erfordernis die Hik-Connect-Parameter. Für detaillierte Abläufe siehe *Kapitel 12.2.2 [Hik-Connect konfigurieren](#page-193-0)*.

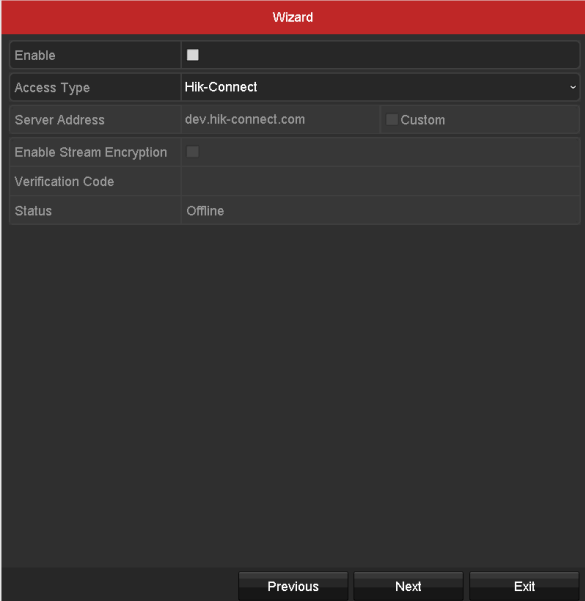

Abbildung 2–23 Hik-Connect-Konfiguration

Schritt 6: Klicken Sie auf **Next**, um das Menü **Advanced Network Parameters** aufzurufen. Sie können DDNS aktivieren und andere Ports je nach Erfordernis festlegen.

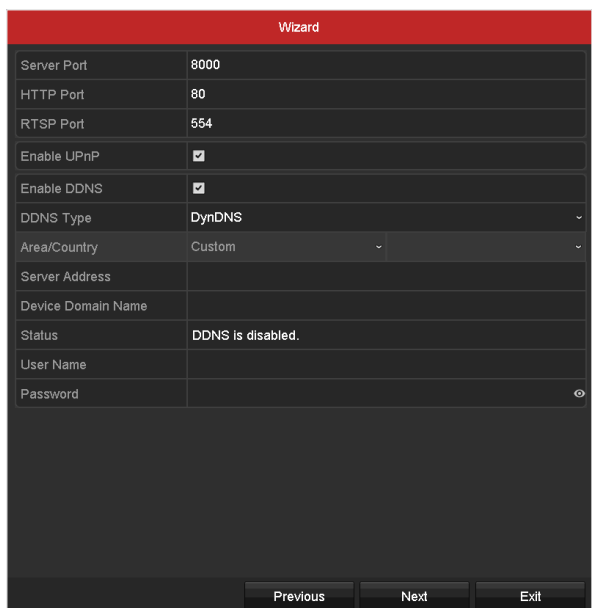

Abbildung 2–24 Erweiterte Netzwerkparameter festlegen

Schritt 7: Für die DS-7300/9000HUHI-K Serie klicken Sie auf **Next**, um das RAID-Konfigurationsmenü aufzurufen. Aktivieren Sie das Kontrollkästchen **Enable RAID**, um diese

Funktion zu übernehmen.

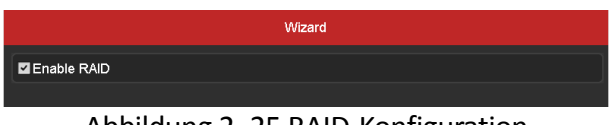

Abbildung 2–25 RAID-Konfiguration

Schritt 8: Klicken Sie nach der Konfiguration der weiterführenden Netzwerkparameter auf die Schaltfläche **Next**, die das Fenster **HDD Management** aufruft, wie unten dargestellt.

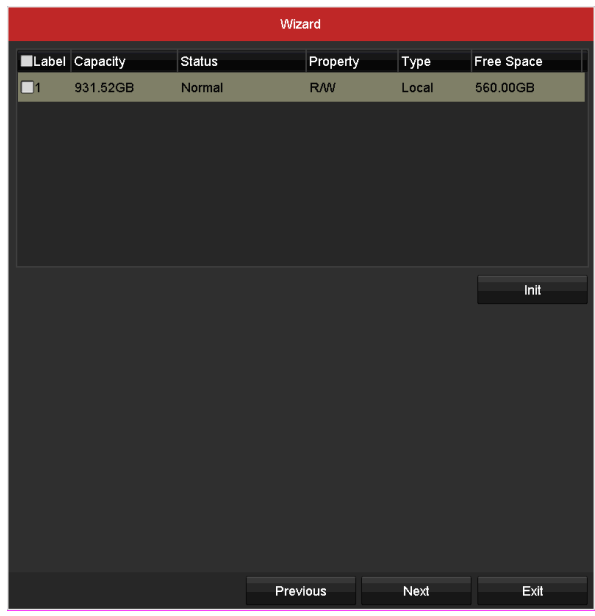

Abbildung 2–26 HDD-Verwaltung

Schritt 9: Zum Initialisieren der HDD klicken Sie auf **Init**. Bei der Initialisierung werden sämtliche auf der Festplatte gespeicherten Daten gelöscht.

Schritt 10: Klicken Sie auf die Schaltfläche **Next**, um das Fenster **IP Camera Management** aufzurufen.

Schritt 11: Fügen Sie die IP-Kamera hinzu.

- 1) Klicken Sie auf **Search**, um die Online-IP-Kamera zu suchen. Der Status **Security** gibt an, ob sie aktiv oder inaktiv ist. Vergewissern Sie sich, dass die hinzuzufügende IP-Kamera aktiv ist, bevor Sie die Kamera hinzufügen. Ist der Status der Kamera inaktiv, so klicken Sie auf das Inaktiv-Symbol der Kamera, um das Passwort zur Aktivierung einzustellen. Sie können ebenfalls mehrere Kameras in der Liste wählen, dann klicken Sie auf **One-touch Activate**, um die Kameras als Bündel zu aktivieren.
- 2) Klicken Sie auf **Add**, um die Kamera hinzuzufügen.
- 3) (Optional) Aktivieren Sie das Kontrollkästchen **Enable H.265** (For Initial Access) für die angeschlossene IP-Kamera, die H.265 unterstützt. Anschließend wird die IP-Kamera mit H.265 kodiert.

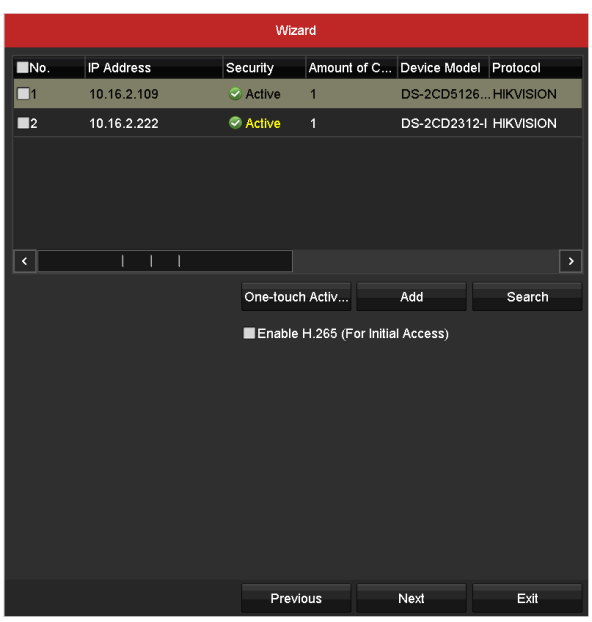

Abbildung 2–27 IP-Kameraverwaltung

Schritt 12: Klicken Sie nach Abschluss der IP-Kameraeinstellungen auf**Next**, um das Fenster **Aufnahmeeinstellungen** aufzurufen.

Schritt 13: Klicken Sie auf das Symbol (\* um die Daueraufzeichnung oder die Aufzeichnung nach Bewegungserkennung für alle Kanäle des Gerätes zu aktivieren.

|                  | Wizard   |    |      |  |  |  |
|------------------|----------|----|------|--|--|--|
| Continuous       | 寮        |    |      |  |  |  |
| Motion Detection | 寮        |    |      |  |  |  |
|                  |          |    |      |  |  |  |
|                  | Previous | OK | Exit |  |  |  |

Abbildung 2–28 Aufnahmeeinstellungen

Schritt 14: Klicken Sie auf **OK**, um den Einstellungsassistenten abzuschließen.

## **2.5 Anmeldung und Abmeldung**

### **2.5.1 Benutzer-Anmeldung**

#### *Zweck*

Sie müssen sich zuerst am Gerät anmelden, bevor Sie auf das Menü und andere Funktionen zugreifen können.

Schritt 1: Wählen Sie **User Name** in der Auswahlliste aus.

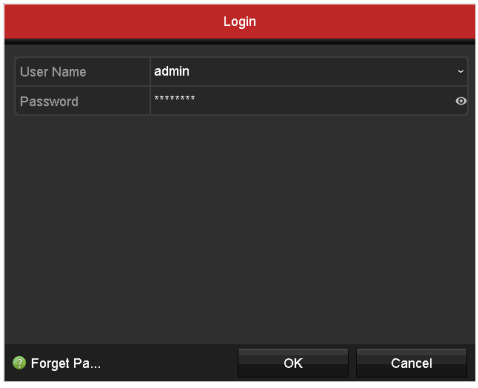

Abbildung 2–29 Anmeldungsfenster

Schritt 2: Geben Sie das **Passwort** ein.

Schritt 3: Klicken Sie auf **OK**, um sich anzumelden.

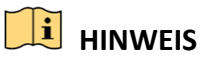

Wenn der Administrator im Anmeldefenster sein Passwort sieben Mal hintereinander falsch eingegeben hat, wird sein Benutzerkonto für 60 Sekunden gesperrt. Wenn der Bediener im Anmeldefenster sein Passwort fünf Mal hintereinander falsch eingegeben hat, wird sein Benutzerkonto für 60 Sekunden gesperrt.

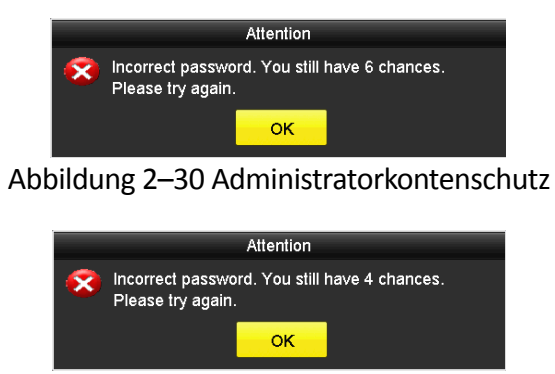

Abbildung 2–31 Bedienerkontenschutz

### **2.5.2 Benutzer-Abmeldung**

#### *Zweck*

Nach der Abmeldung kehrt der Monitor in den Live-Ansichtsmodus zurück. Um erneut Vorgänge durchzuführen, müssen Sie sich wieder mit Ihrem Benutzernamen und Ihrem Passwort anmelden.

Schritt 1: Gehen Sie zu **Menu > Shutdown**.

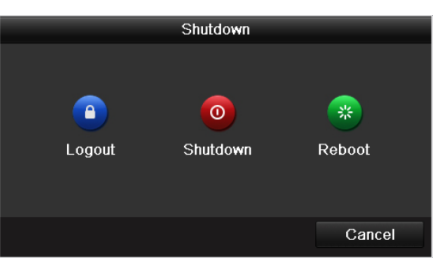

Abbildung 2–32 Abmeldung

Schritt 2: Klicken Sie auf **Logout**.

### **HINWEIS**

Nachdem Sie sich vom System abgemeldet haben, ist keine Menübedienung auf dem Bildschirm mehr möglich. Sie müssen einen Benutzernamen und ein Passwort eingeben, um das System zu entsperren.

### **2.6 Passwort zurücksetzen**

#### *Zweck*

Wenn Sie Passwort des *Administrators* vergessen haben, können Sie das Passwort durch Importieren der GUID-Datei zurücksetzen. Nachdem Sie das Gerät aktiviert haben, muss die GUID-Datei auf das lokale USB-Flash-Laufwerk exportiert und gespeichert werden (siehe *Kapitel 2.2 [Aktivierung des Geräts](#page-40-0)*).

Schritt 1: Im Benutzer-Anmeldemenü klicken Sie auf **Forget Password**, um das Menü **Password Reset Type** aufzurufen.

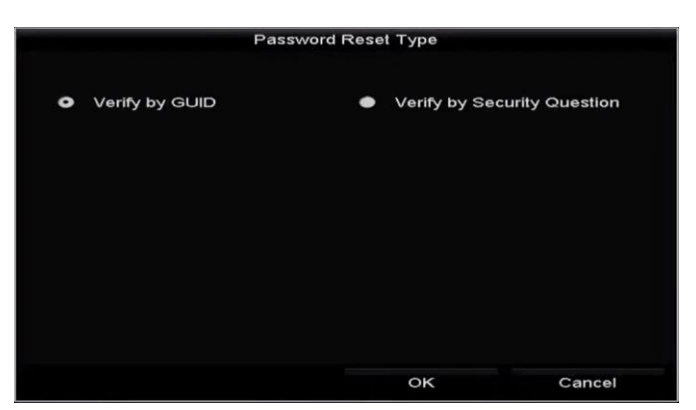

Abbildung 2–33 Passwort-Rücksetzmenü

 Aktivieren Sie das Kontrollkästchen **Verify by GUID**, um das Menü Import GUID aufzurufen. Wählen Sie die GUID-Datei auf dem USB-Flash-Laufwerk aus und klicken Sie auf **Import**, um das Fenster **Reset Password** aufzurufen.

| <b>Reset Password</b> |                    |                |  |                     |  |        |        |                |    |
|-----------------------|--------------------|----------------|--|---------------------|--|--------|--------|----------------|----|
| Device Name           | USB Flash Disk 1-1 |                |  |                     |  |        |        | Refresh        |    |
|                       |                    |                |  |                     |  |        |        |                |    |
| Name                  |                    | Size Type      |  | <b>Edit Date</b>    |  |        | Delete | Play           | ∣∼ |
| 4.5mp                 |                    | 6750.06KB File |  | 09-02-2016 11:50:28 |  |        | 宣      | $\circledcirc$ |    |
| $\blacksquare$ 5.bmp  |                    | 6750.06KB File |  | 09-02-2016 11:50:32 |  |        | ŵ      | $\circledcirc$ |    |
| 6.5mp                 |                    | 6750.06KB File |  | 09-02-2016 11:50:42 |  |        | ŵ      | $\circledcirc$ |    |
| $7.$ bmp              |                    | 6750.06KB File |  | 09-02-2016 11:52:10 |  |        | 宣      | $\circledcirc$ |    |
| $\blacksquare$ 8.bmp  |                    | 6750.06KB File |  | 09-02-2016 11:52:16 |  |        | Ť      | $\circledcirc$ |    |
| ■ 9.bmp               |                    | 6750.06KB File |  | 09-02-2016 11:52:24 |  |        | Ť      | $\circledcirc$ |    |
| GUID_583574624_20160  |                    | 128B File      |  | 09-06-2016 14:10:37 |  |        | ň      | $\circledcirc$ |    |
| Free Space            |                    | 14.26GB        |  |                     |  |        |        |                |    |
|                       |                    |                |  |                     |  |        |        |                |    |
|                       |                    |                |  |                     |  |        |        |                |    |
|                       |                    |                |  |                     |  |        |        |                |    |
|                       |                    |                |  |                     |  |        |        |                |    |
|                       |                    |                |  |                     |  |        |        |                |    |
|                       |                    |                |  |                     |  |        |        |                |    |
|                       |                    |                |  | New Folder          |  | Import |        | <b>Back</b>    |    |

Abbildung 2–34 GUID importieren

 Aktivieren Sie das Kontrollkästchen **Verify by Security Question**, um das Menü **Verify by Security Question** aufzurufen. Beantworten Sie die Sicherheitsfragen und klicken Sie auf **OK**, um das Menü **Reset Password** aufzurufen.

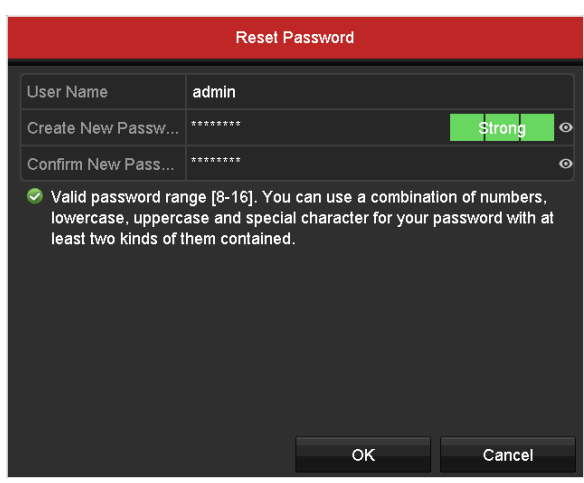

Abbildung 2–35 Passwort zurücksetzen

Schritt 2: Geben Sie das neue Passwort ein und bestätigen Sie es.

Schritt 3: Klicken Sie auf **OK**, um das neue Passwort zu speichern. Anschließend öffnet sich ein Hinweisfenster, wie unten dargestellt.

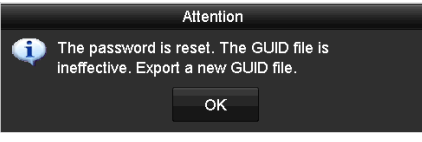

Abbildung 2–36 GUID-Datei importiert

Schritt 4 Klicken Sie auf **OK** und das Hinweisfenster unten öffnet sich, um Sie daran zu erinnern, dass Sie das Passwort des Geräts auf die IP-Kameras duplizieren müssen, die über das Standardprotokoll angeschlossen wurden. Klicken Sie auf **Yes**, um das Passwort zu duplizieren oder auf **No**, um den Vorgang abzubrechen.

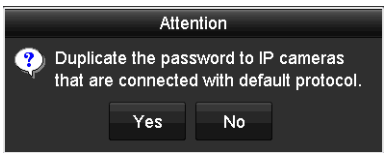

Abbildung 2–37 Passwort duplizieren

### **HINWEIS**

- Wenn Sie ein vergessenes Passwort abzurufen möchten, müssen Sie zuerst die GUID-Datei exportieren.
- Sobald das Passwort zurückgesetzt wurde, ist die GUID-Datei ungültig. Sie können eine neue GUID-Datei exportieren. In *Kapitel 17.5.[3 Benutzer bearbeiten](#page-256-0)* erhalten Sie weitere Informationen.

## **2.7 IP-Kameras hinzufügen und verbinden**

### **2.7.1 IP-Kamera aktivieren**

#### *Zweck*

Vergewissern Sie sich, dass die hinzuzufügende IP-Kamera aktiv ist, bevor Sie die Kamera hinzufügen.

Schritt 1: Wählen Sie im Rechtsklickmenü **Add IP Camera** im Livebildmodus oder gehen Sie zu **Menu > Camera > IP Camera**.

Für IP-Kameras, die im selben Netzwerksegment als online erkannt wurden, gibt der Status **Security** an, ob sie aktiv oder inaktiv sind.

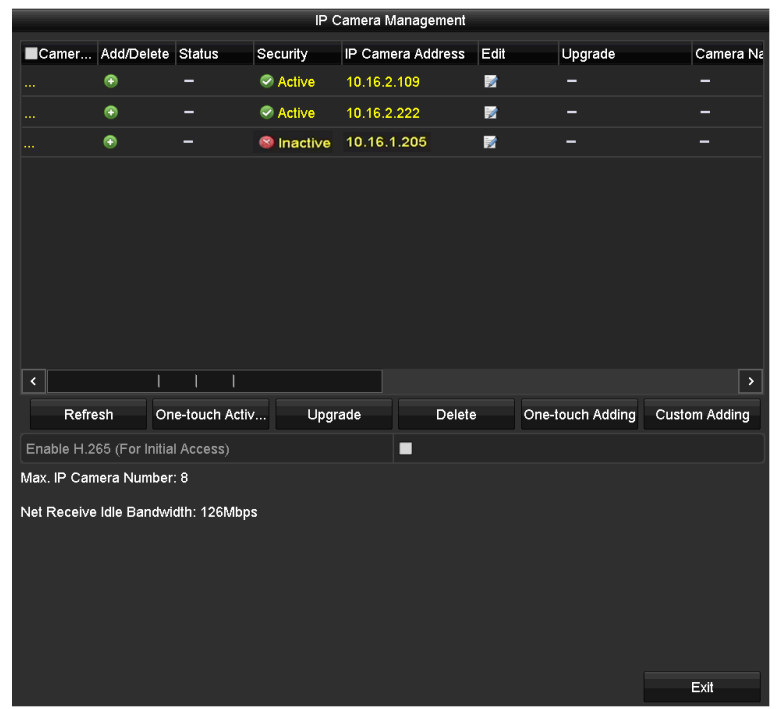

Abbildung 2–38 IP-Kamera-Management-Menü

Schritt 2: Klicken Sie auf das Inaktiv-Symbol der Kamera, um das nachstehende Menü zur Aktivierung aufzurufen. Sie können ebenfalls mehrere Kameras in der Liste wählen, dann klicken Sie auf **One-touch Activate**, um die Kameras als Bündel zu aktivieren.

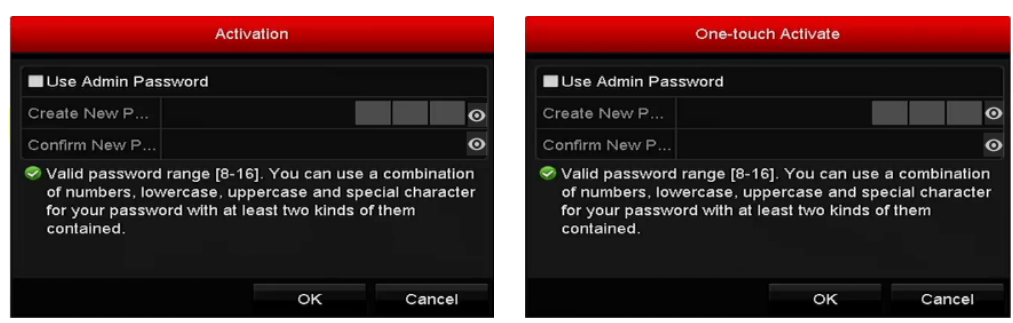

Abbildung 2–39 Kamera aktivieren

Schritt 3: Stellen Sie das Passwort der Kamera zur Aktivierung ein.

**Use Admin Password:** Wenn Sie ein Kontrollkästchen markieren, werden die Kamera(s) mit demselben Administratorpasswort wie der entsprechende DVR konfiguriert.

**Create New Password:** Wird das Admin-Passwort nicht verwendet, müssen Sie das neue Passwort für die Kamera einstellen und bestätigen.

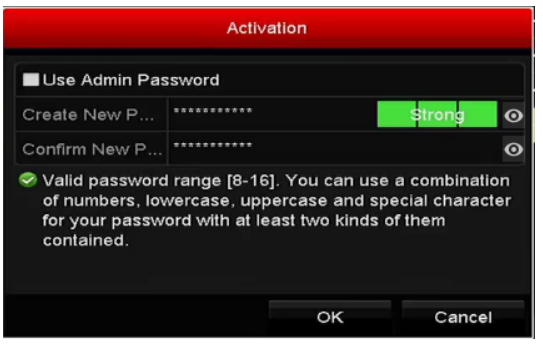

Abbildung 2–40 Neues Passwort einstellen

#### $\sqrt{1}$ **WARNUNG**

**SICHERES PASSWORT EMPFOHLEN** – Legen sie unbedingt ein eigenes sicheres passwort mit mindestens 8 zeichen, darunter groß- und kleinbuchstaben, ziffern und sonderzeichen, fest, um die produktsicherheit zu erhöhen. Wir empfehlen weiterhin, dass Sie Ihr Passwort regelmäßig monatlich oder wöchentlich zurücksetzen, insbesondere im Hochsicherheitssystem, um die Sicherheit Ihres Produkts zu erhöhen.

Schritt 4: Klicken Sie auf **OK**, um die Aktivierung der IP-Kamera abzuschließen. Der Sicherheitsstatus der Kamera wechselt daraufhin zu **Active**.

### **2.7.2 Online-IP-Kameras hinzufügen**

#### *Zweck*

Bevor Sie daher eine Live-Ansicht oder eine Videoaufzeichnung erhalten, müssen Sie die Netzwerkkameras zur Verbindungsliste des Geräts hinzufügen

#### *Bevor Sie beginnen*

Achten Sie darauf, dass die Netzwerkverbindung gültig und korrekt ist. Ausführliche Hinweise zur Ü berprüfung und Konfigurierung des Netzwerks finden Sie in *Kapitel 12 [Netzwerkeinstellungen.](#page-192-0)*

#### **OPTION 1:**

Schritt 1: Wählen Sie im Rechtsklickmenü **Add IP Camera** im Livebildmodus oder gehen Sie zu **Menu > Camera > IP Camera**.

|                                     |                 |                   | IP Camera Management |        |                  |                      |
|-------------------------------------|-----------------|-------------------|----------------------|--------|------------------|----------------------|
| Camer Add/Delete Status             |                 | Security          | IP Camera Address    | Edit   | Upgrade          | Camera Na            |
| $\bullet$<br>                       | -               | Active            | 10.16.2.109          | 瞹      | -                | -                    |
| $\bullet$<br>a.                     |                 | Active            | 10.16.2.222          | 瞹      | -                | -                    |
| $\bullet$<br>44                     | -               | <b>S</b> Inactive | 10.16.1.205          | 庨      | -                | -                    |
|                                     |                 |                   |                      |        |                  |                      |
| $\bar{\textbf{c}}$                  |                 |                   |                      |        |                  | $\rightarrow$        |
| Refresh                             | One-touch Activ | Upgrade           |                      | Delete | One-touch Adding | <b>Custom Adding</b> |
| Enable H.265 (For Initial Access)   |                 |                   | П                    |        |                  |                      |
| Max. IP Camera Number: 8            |                 |                   |                      |        |                  |                      |
| Net Receive Idle Bandwidth: 126Mbps |                 |                   |                      |        |                  | Exit                 |

Abbildung 2–41 IP-Kamera-Management-Menü

Schritt 2: Die Online-Kameras im gleichen Netzwerksegment werden erkannt und in der Kameraliste angezeigt.

Schritt 3: Wählen Sie eine IP-Kamera in der Liste aus und klicken Sie dann auf die Schaltfläche um sie (mit dem Administratorpasswort des DVR) hinzuzufügen. Alternativ können Sie auf die Schaltfläche **One-touch Adding** klicken, um alle Kameras in der Liste (mit demselben Administratorpasswort) hinzuzufügen.

### **HINWEIS**

Achten Sie darauf, dass die hinzuzufügende Kamera bereits durch das Einrichten des Administratorpassworts aktiviert und das Administratorpasswort mit dem des DVR identisch ist. Schritt 4: (Optional) Aktivieren Sie das Kontrollkästchen **Enable H.265** (For Initial Access) für die angeschlossene IP-Kamera, die H.265 unterstützt. Anschließend wird die IP-Kamera mit H.265 kodiert.

Schritt 5: Markieren Sie das Kontrollkästchen "Channel Port" im Dialogfenster wie unten dargestellt und klicken Sie dann auf **OK**, um mehrere Kanäle hinzuzufügen (betrifft nur Encoder mit mehreren Kanälen).

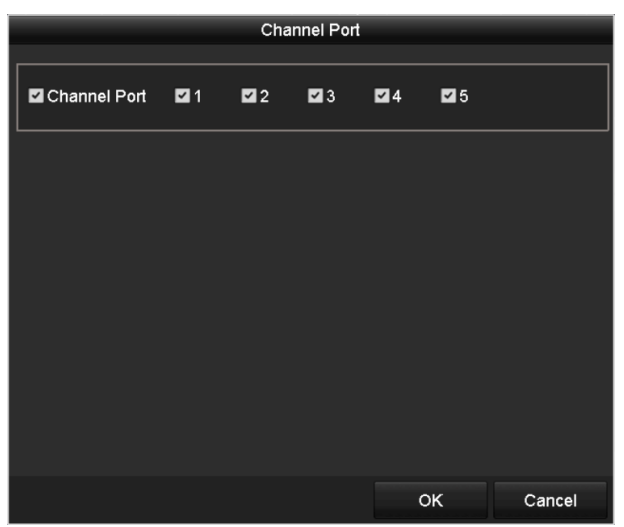

Abbildung 2–42 Auswahl mehrerer Kanäle

#### **OPTION 2:**

Schritt 1: Klicken Sie im Fenster **IP Camera Management** auf Sie auf die Schaltfläche **Custom Adding**, um das Fenster **Add IP Camera (Custom)** aufzurufen.

|                      | Add IP Camera (Custom)   |                |                                   |             |  |  |  |
|----------------------|--------------------------|----------------|-----------------------------------|-------------|--|--|--|
| No.                  | <b>IP Address</b>        |                | Amount of C Device Model Protocol | Managemer   |  |  |  |
| 1                    | 10.16.2.109              | $\overline{1}$ | DS-2CD5126 HIKVISION              | 8000        |  |  |  |
| $\overline{a}$       | 10.16.2.222              | 1              | DS-2CD2312-I HIKVISION            | 8000        |  |  |  |
| $\blacktriangleleft$ | ı                        |                |                                   | $\,$        |  |  |  |
|                      | <b>IP Camera Address</b> | 10.16.2.109    |                                   |             |  |  |  |
| Protocol             |                          | <b>ONVIF</b>   |                                   |             |  |  |  |
|                      | Management Port          | 80             |                                   |             |  |  |  |
|                      | <b>Transfer Protocol</b> | Auto           |                                   |             |  |  |  |
| <b>User Name</b>     |                          | admin          |                                   |             |  |  |  |
| Admin Password       |                          |                |                                   | $\odot$     |  |  |  |
|                      | Continue to Add          |                |                                   |             |  |  |  |
|                      |                          | Search         | Add                               | <b>Back</b> |  |  |  |

Abbildung 2–43 Menü Add IP-Kamera (Custom)

Schritt 2: Sie können IP Address, Protocol, Management Port und andere Informationen der hinzuzufügenden IP-Kamera bearbeiten.

### **HINWEIS**

Symbol  $\Box$  Besch

Falls die betreffende IP-Kamera noch nicht aktiviert ist, können Sie dies in der IP-Kameraliste im Fenster **IP Camera Management** nachholen.

Schritt 3: Klicken Sie auf **Add**, um die Kamera hinzuzufügen.

Bei erfolgreich hinzugefügten IP-Kameras zeigt **Security**-Status den Sicherheitsgrad des Kamerapassworts an: "Starkes Passwort", "Schwaches Passwort" und "Riskantes Passwort".

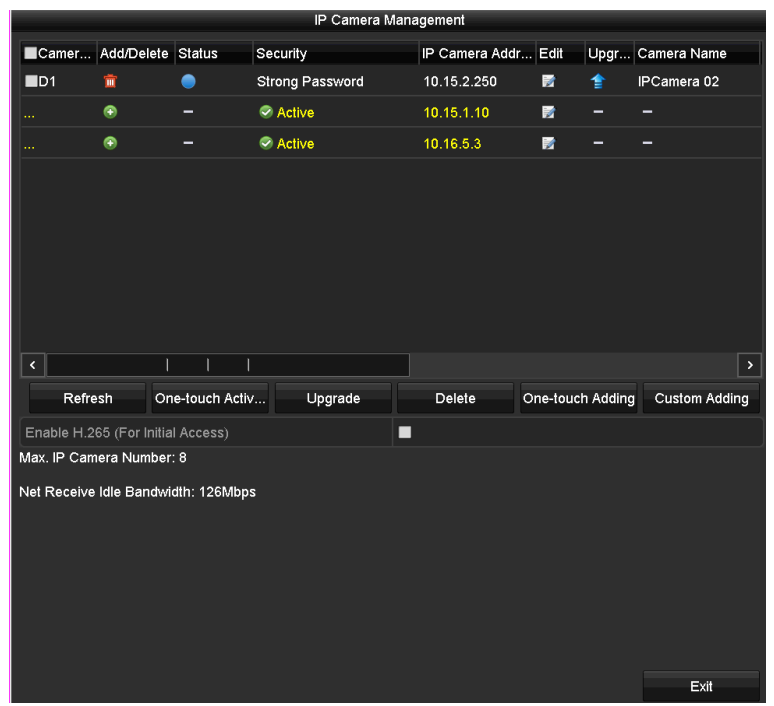

Abbildung 2–44 Erfolgreich hinzugefügte IP-Kameras

Schlagen Sie bitte in *Kapitel 18.1 [Glossar](#page-259-0)* die Anzahl der anschließbaren IP-Kameras für die verschiedenen Modelle nach.

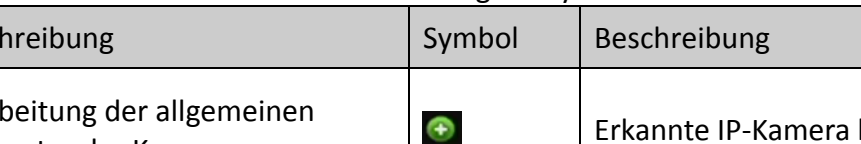

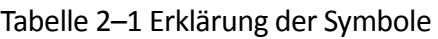

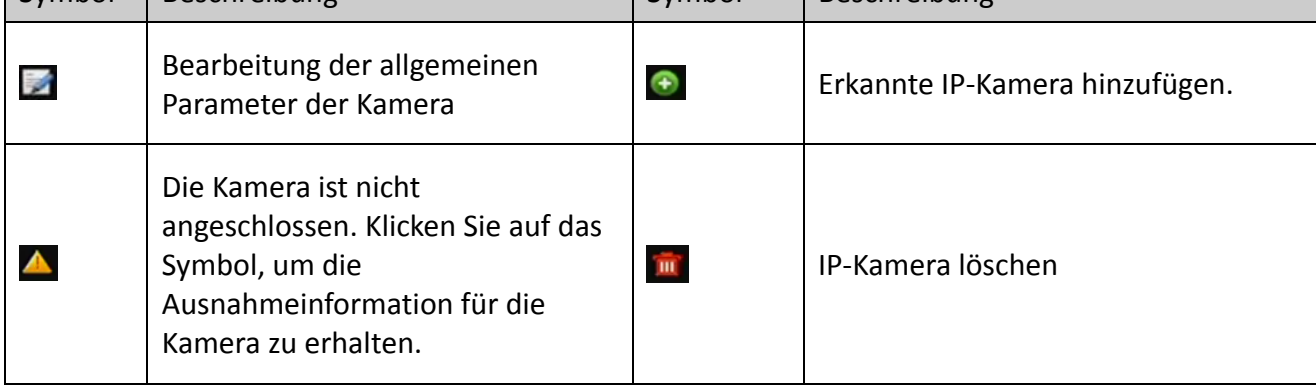

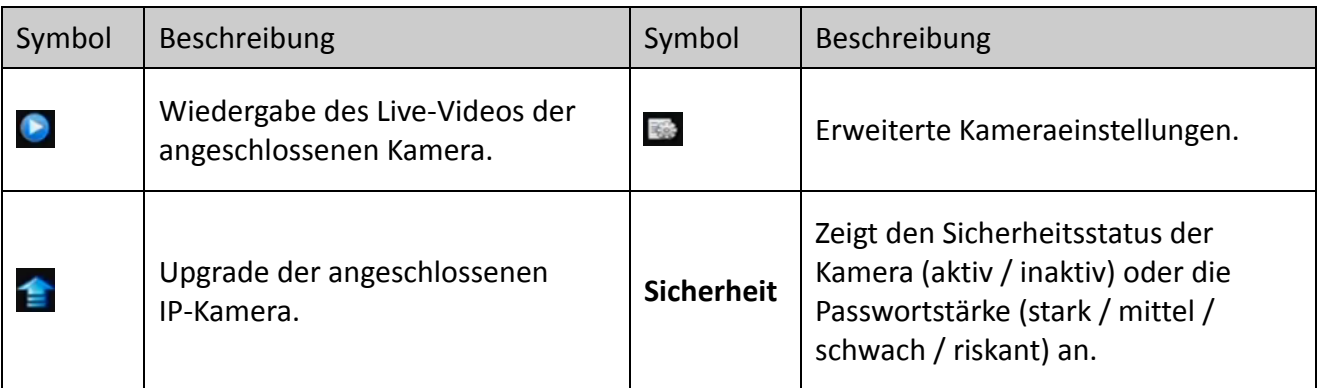

Schritt 4: (Optional) Aktivieren Sie das Kontrollkästchen **Enable H.265** (For Initial Access) für die angeschlossene IP-Kamera, die H.265 unterstützt. Anschließend wird die IP-Kamera mit H.265 kodiert.

### **2.7.3 Angeschlossene IP-Kameras bearbeiten**

#### *Zweck*

Nachdem Sie die IP-Kameras hinzugefügt haben, werden im Fenster die Basisinformationen der Kamera aufgeführt. Diese Grundeinstellungen von IP-Kameras sind konfigurierbar.

Schritt 1: Klicken Sie auf das Symbol **M**, um die Parameter zu bearbeiten. Konfigurierbar sind IP-Adresse, Protokoll und andere Parameter.

| Edit IP Camera           |                |    |         |  |  |  |
|--------------------------|----------------|----|---------|--|--|--|
| IP Camera No.            | D <sub>1</sub> |    |         |  |  |  |
| IP Camera Address        | 10.16.1.250    |    |         |  |  |  |
| Protocol                 | ONVIF          |    |         |  |  |  |
| Management Port          | 80             |    |         |  |  |  |
| Channel Port             | 1              |    |         |  |  |  |
| <b>Transfer Protocol</b> | Auto           |    |         |  |  |  |
| User Name                | admin          |    |         |  |  |  |
| Admin Password           |                |    | $\odot$ |  |  |  |
|                          |                |    |         |  |  |  |
|                          |                |    |         |  |  |  |
|                          |                |    |         |  |  |  |
|                          |                |    |         |  |  |  |
|                          |                |    |         |  |  |  |
|                          |                |    |         |  |  |  |
|                          |                |    |         |  |  |  |
|                          |                |    |         |  |  |  |
|                          |                | OK | Cancel  |  |  |  |

Abbildung 2–45 IP-Kamera bearbeiten

**Channel Port:** Wenn das angeschlossene Gerät ein Codiergerät mit mehreren Kanälen ist, können Sie den gewünschten Kanal festlegen, indem Sie die Kanalanschlussnummer in der Auswahlliste auswählen.

Schritt 2: Klicken Sie auf **OK**, um die Einstellungen zu speichern und das Bearbeitungsfenster zu beenden.

Schritt 3: Ziehen Sie die horizontale Bildlaufleiste nach rechts und klicken Sie auf das Symbol  $\blacksquare$ , um die erweiterte Parameter zu bearbeiten.

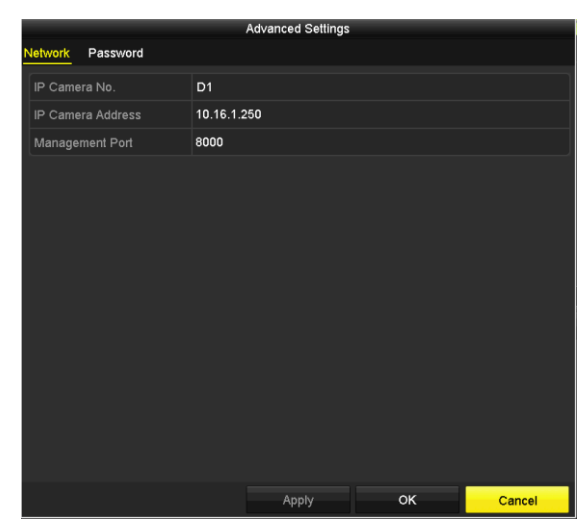

Abbildung 2–46 Netzwerkkonfiguration der Kamera

Schritt 4: Sie können die Netzwerkinformationen und das Passwort der Kamera bearbeiten.

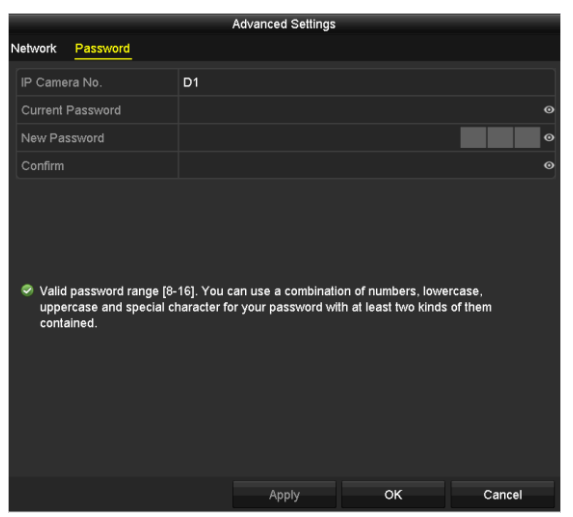

Abbildung 2–47 Passwortkonfiguration der Kamera

Schritt 5: Klicken Sie auf **OK**, um die Einstellungen zu speichern und das Menü zu verlassen.

### **2.8 PoC-Kameras anschließen**

#### *Zweck*

DVRs der K/P-Serie unterstützen den PoC (Power over Coaxitron) Kameraanschluss. Der DVR erkennt die angeschlossenen PoC-Kameras automatisch, verwaltet den Stromverbrauch über die Koaxialkommunikation und versorgt die Kameras über Coaxitron.

#### *Bevor Sie beginnen*

Schließen Sie die PoC-Kamera am DVR an.

Schritt 1: Gehen Sie zu **Menu > Camera > PoC Information**.

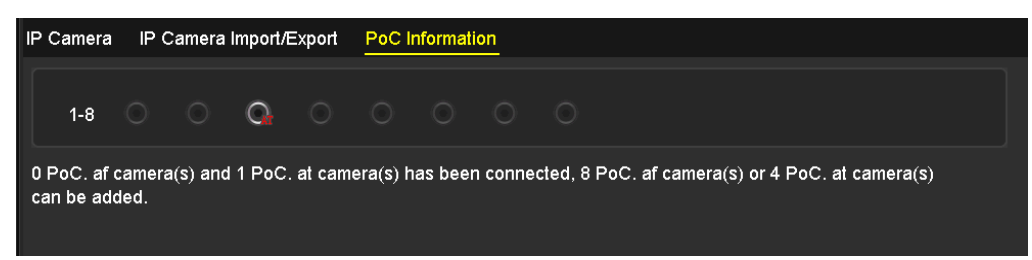

Abbildung 2–48 PoC-Informationen

Schritt 2: Ü berprüfen Sie den Status der angeschlossenen PoC-Kamera.

- Ist die Leistungsaufnahme des DVR geringer als die der AF-Kamera, wird bei angeschlossener AF- oder AT-Kamera kein Video angezeigt und "Insufficient Power for PoC" wird im Livebild eingeblendet.
- Ist die Leistungsaufnahme des DVR höher als die der AF-Kamera und niedriger als die der AT-Kamera, wird er bei angeschlossener AF-Kamera normal eingeschaltet; bei angeschlossener AT-Kamera wird er ein- und ausgeschaltet, es wird kein Video und "Insufficient Power for PoC" wird im Livebild eingeblendet.
- Ist die Leistungsaufnahme des DVR höher als die der AT-Kamera, wird er bei angeschlossener AF- oder AT-Kamera normal eingeschaltet.

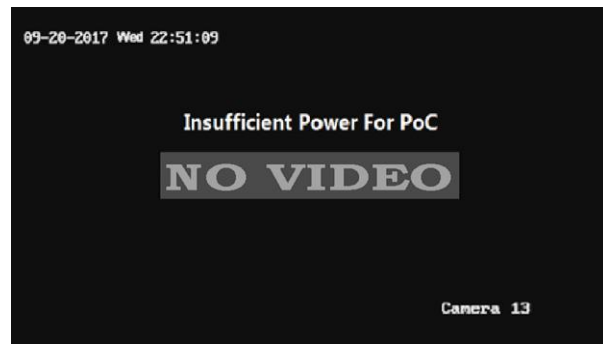

Abbildung 2–49 Hinweis auf Livebild

Schritt 3: Ü berprüfen Sie die Anzahl der angeschlossenen AF- oder AT-Kameras und die Anzahl der anschließbaren Kameras.

### **HINWEIS**

- Nur Hikvision PoC-Kameras werden unterstützt.
- Die Höchstzahl anschließbarer AT-/AF-Kameras ist modellabhängig.
- Trennen Sie die PoC-Kamera nicht ab und schließen Sie sie nicht an, wenn sie über das externe Netzteil versorgt wird.

## **2.9 Signaleingangskanal konfigurieren**

### **HINWEIS**

Dieses Kapitel betrifft nur DVRs der DS-7300/9000HUHI-K Serie.

### *Zweck*

Sie können Analog- und IP-Signaleingangstypen konfigurieren und 5-MP-Langstreckenübertragung aktivieren.

Schritt 1: Gehen Sie zu **Menu > Camera > Signal Input Status**.

|                                    | Signal Input Status IP Camera IP Camera Import/Export |          |  |
|------------------------------------|-------------------------------------------------------|----------|--|
| 'Camera.<br>(A1)                   | <b>HD/CVBS</b>                                        | TP<br>∣✓ |  |
| A2                                 | $\vert\downarrow\vert$                                | ∣✓       |  |
| IА3.<br>(A4)                       | $\overline{\mathbf{v}}$                               |          |  |
| Max. IP Camera Number              | 4                                                     |          |  |
| 5MP Long Distance Transmission   ® |                                                       |          |  |

Abbildung 2–50 Signaleingangsstatus

Schritt 2: Aktivieren Sie die entsprechenden Kontrollkästchen, um verschiedene Signaleingänge auszuwählen: HD/CVBS und IP. Wenn Sie "HD/CVBS" auswählen, können die vier analogen Signaleingangstypen, einschließlich Turbo HD, AHD, HDCVI und CVBS zufällig an den ausgewählten Kanal angeschlossen werden. Wenn Sie IP-Adresse auswählen, kann eine IP-Kamera an den ausgewählten Kanal angeschlossen werden.

Schritt 3: Klicken Sie auf **Apply**, um die Einstellungen zu speichern.

### **HINWEIS**

Die max. erreichbare Anzahl von IP-Kameras können Sie in **Max. IP Camera Number** anzeigen. Für DVRs der DS-7300/9000HUHI-K Serie wird durch Deaktivieren eines Analogkanals ein IP-Kanal hinzugefügt. Für DVRs der Serie DS-7300HUHI-K sind die verfügbaren IP-Kanäle X+2 (X bezieht sich auf die deaktivierten Analogkanäle des DVR). Für DVRs der DS-9008HUHI-K8 Serie sind die verfügbaren IP-Kanäle X+10 (X bezieht sich auf die deaktivierten Analogkanäle des DVR). Für DVRs der DS-9016HUHI-K8 Serie sind die verfügbaren IP-Kanäle X+18 (X bezieht sich auf die deaktivierten Analogkanäle des DVR) und die max. Anzahl der IP-Kanäle ist 32.

## **2.10 5-MP-Fernübertragung konfigurieren**

### **HINWEIS**

Dieses Kapitel betrifft nur DVRs der HUHI- und HTHI-Serie.

#### *Zweck*

Für DVRs der HUHI- und HTHI-Serie können Sie eine 5 MP Fernübertragung über das Menü Signal Input Status konfigurieren.

Schritt 1: Gehen Sie zu **Menu > Camera > Signal Input Status**.

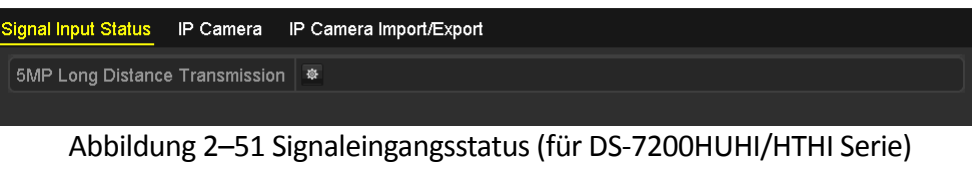

| Signal Input Status IP Camera IP Camera Import/Export |                         |                         |
|-------------------------------------------------------|-------------------------|-------------------------|
| Camera                                                | <b>HD/CVBS</b>          | - IIP                   |
| 1A1,                                                  |                         | ⊽                       |
| A2                                                    |                         | $\overline{\mathsf{v}}$ |
| A3                                                    | ण                       |                         |
| A4                                                    | $\overline{\mathbf{v}}$ |                         |
| Max. IP Camera Number                                 | 4                       |                         |
| 5MP Long Distance Transmission   *                    |                         |                         |

Abbildung 2–52 Signaleingangsstatus (für DS-7300/9000HUHI Serie)

Schritt 2: Klicken Sie auf  $\frac{1}{2}$ , um das Menü 5 MP Long Distance Transmission Settings aufzurufen.

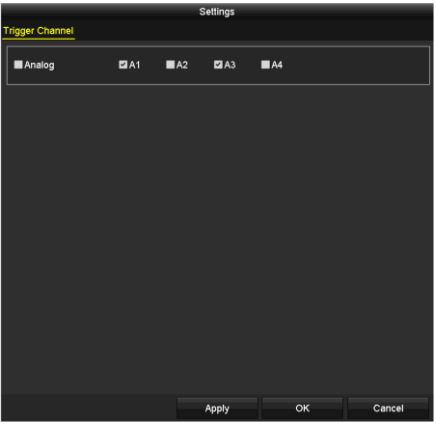

Abbildung 2–53 5-MP-Langstreckenübertragungseinstellungen

Schritt 3: Aktivieren Sie das Kontrollkästchen zur Aktivierung der 5-MP-Langstreckenübertragung des gewählten Kanals.

Schritt 4: Klicken Sie auf **Apply**, um die Einstellungen zu speichern.

## **i** HINWEIS

Beachten Sie, dass die Auswahl dieser Funktion für 5-MP-Kameras die Ü bertragung der Nennsignalreichweite verdoppelt, indem die Auflösung auf 5 MP bei 12 eingestellt wird.

# **Kapitel 3 Live-Ansicht**

## **3.1 Einleitung zur Live-Ansicht**

Die Live-Ansicht zeigt Ihnen das Videobild aller Kameras in Echtzeit. Beim Einschalten wechselt der DVR automatisch in die Live-Ansicht. Da dies auch die oberste Menüebene darstellt, kommen Sie durch wiederholtes Betätigen der Taste "ESC" (je nach Menü) stets wieder zurück zur Live-Ansicht.

#### **Live-Ansicht-Symbole**

In der Live-Ansicht werden rechts oben auf dem Bildschirm für jeden Kanal die Symbole angezeigt, die Aufschluss über den Aufzeichnungs- und Alarmstatus des betreffenden Kanals geben. So wissen Sie sofort, ob eine Aufzeichnung auf dem Kanal läuft oder Alarme ausgelöst wurden.

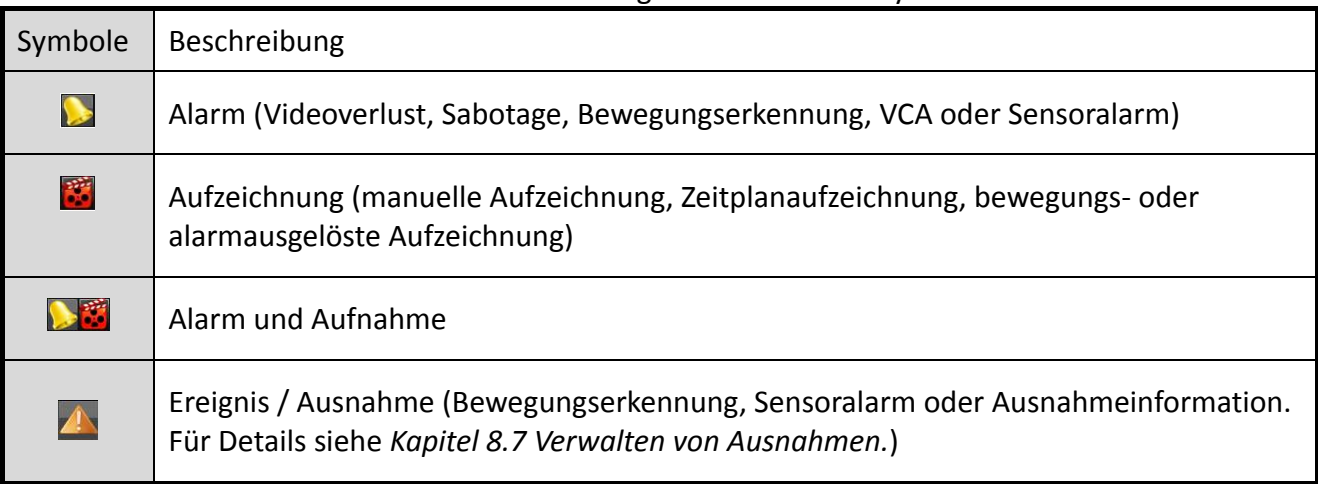

#### Tabelle 3–1 Beschreibung der Live-Ansichts-Symbole

### <span id="page-67-0"></span>**3.2 Bedienungshinweise im Live-Ansichtsmodus**

Im Live-Ansichtsmodus stehen Ihnen eine ganze Reihe von Funktionen zur Verfügung. Die Funktionen sind nachstehend aufgeführt.

- **Single Screen:** Es wird nur ein Bildschirm auf dem Monitor angezeigt.
- **Multi-screen:** Es werden mehrere Bildschirme gleichzeitig auf dem Monitor angezeigt.
- **Start Auto-switch:** Der Bildschirm wird automatische zum nächsten umgeschaltet. Sie müssen die Verweilzeit für jeden Bildschirm im Konfigurationsmenü einstellen, bevor Sie die automatische Umschaltung aktivieren. Menu > Configuration > Live View > Dwell Time.
- **Start Recording:** Unterstützt werden normale Aufzeichnung und Bewegungserkennungsaufzeichnung.
- **Output Mode:** Auswahl der Optionen Standard, Bright, Gentle oder Vivid als Ausgangsmodus.
- **Playback:** Wiedergabe der Videoaufzeichnungen des aktuellen Tages.
- **Aux/Main Monitor:** Der DVR prüft die Anschlüsse am Ausgang, um die Haupt- und Zusatzausgänge festzulegen. Wenn der Zusatzausgang aktiviert ist, können Sie in der Live-Ansicht einige Basisvorgänge für den Zusatzausgang durchführen, während dies für den Hauptausgang nicht möglich ist.

Für die DS-7300/9000HUHI-K Serie gibt es zwei HDMI-Ports. Die HDMI1- und VGA-Schnittstellen können gleichzeitig benutzt werden. Der Prioritätslevel für den Haupt- und Zusatzausgang ist HDMI2 > VGA / HDMI1. Der CVBS-Ausgang dient nur als Zusatz- oder als Live-Ansichtsausgang. Die Prioritätsbeziehungen sind in [Tabelle 3](#page-68-0)–2 dargestellt.

<span id="page-68-0"></span>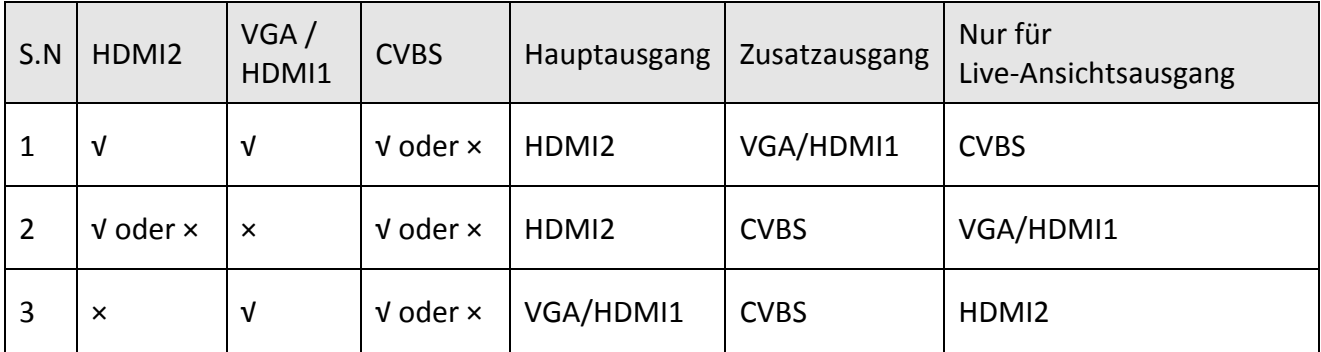

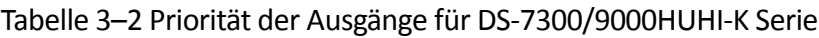

DVRs der HTHI und DS-7300HQHI-K Serie unterstützen unabhängigen VGA- und HDMI-Ausgang und gleichzeitigen VGA-/HDMI-Ausgang. Im unabhängigen Ausgabemodus ist der Prioritätspegel für den Haupt- und Zusatzausgang HDMI > VGA. Der CVBS-Ausgang dient nur als Zusatz- oder als Live-Ansichtsausgang. Die Prioritätsbeziehung wird in Tabelle 3-3 dargestellt. Im Simultanausgabemodus ist der VGA-/HDMI-Ausgang der Hauptausgang und der CVBS-Ausgang der Zusatzausgang. Die Prioritätsbeziehungen sind in [Tabelle 3](#page-69-0)–4 dargestellt.

| S.N | <b>HDMI</b>               | <b>VGA</b> | <b>CVBS</b>               | Hauptausgang | Zusatzausgang | Nur für<br>Live-Ansichtsausgang |
|-----|---------------------------|------------|---------------------------|--------------|---------------|---------------------------------|
| 1   | V                         | v          | $\sqrt{\ }$ oder $\times$ | <b>HDMI</b>  | <b>VGA</b>    | <b>CVBS</b>                     |
| 2   | $\sqrt{\ }$ oder $\times$ | $\times$   | $\sqrt{\ }$ oder $\times$ | <b>HDMI</b>  | <b>CVBS</b>   | <b>VGA</b>                      |
| 3   | $\times$                  | v          | $V$ oder $\times$         | <b>VGA</b>   | <b>CVBS</b>   | <b>HDMI</b>                     |

Tabelle 3–3 Priorität der Ausgänge für HTHI-Serie im unabhängigen Ausgangsmodus

Für andere DVRs mit CVBS-Ausgang ist der VGA-/HDMI-Ausgang der Hauptausgang und der CVBS-Ausgang ist der Zusatzausgang. Die Prioritätsbeziehungen sind in dargestellt [Tabelle 3](#page-69-0)–4.

<span id="page-69-0"></span>

|     | ີ<br>--                   |                           |                           |              |               |  |  |
|-----|---------------------------|---------------------------|---------------------------|--------------|---------------|--|--|
| S.N | <b>HDMI</b>               | VGA                       | <b>CVBS</b>               | Hauptausgang | Zusatzausgang |  |  |
|     | $\sqrt{\ }$ oder $\times$ | $\sqrt{\ }$ oder $\times$ | $\sqrt{\ }$ oder $\times$ | VGA/HDMI     | <b>CVBS</b>   |  |  |

Tabelle 3–4 Priorität der Ausgänge

## **HINWEIS**

**√** bedeutet, dass die Schnittstelle benutzt wird, **x** bedeutet, dass sie nicht benutzt wird oder nicht keine Verbindung besteht. HDMI, VGA und CVBS können gleichzeitig benutzt werden.

### **3.2.1 Verwendung der Maus in der Live-Ansicht**

Schlagen Sie in [Tabelle 3](#page-69-1)–5 für die Beschreibung der Mausbedienung in der Live-Ansicht nach.

<span id="page-69-1"></span>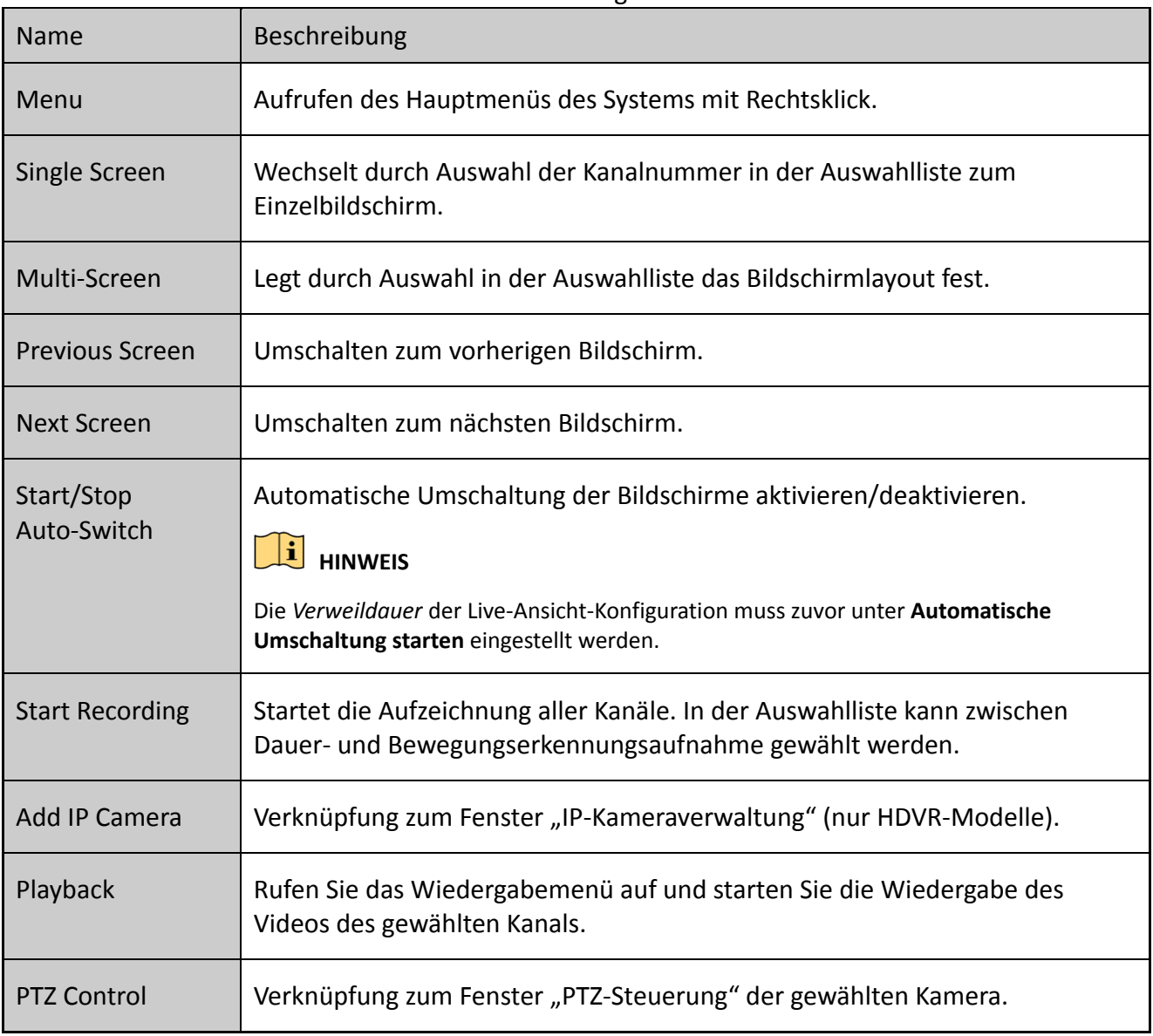

Tabelle 3–5 Mausbedienung in der Live-Ansicht

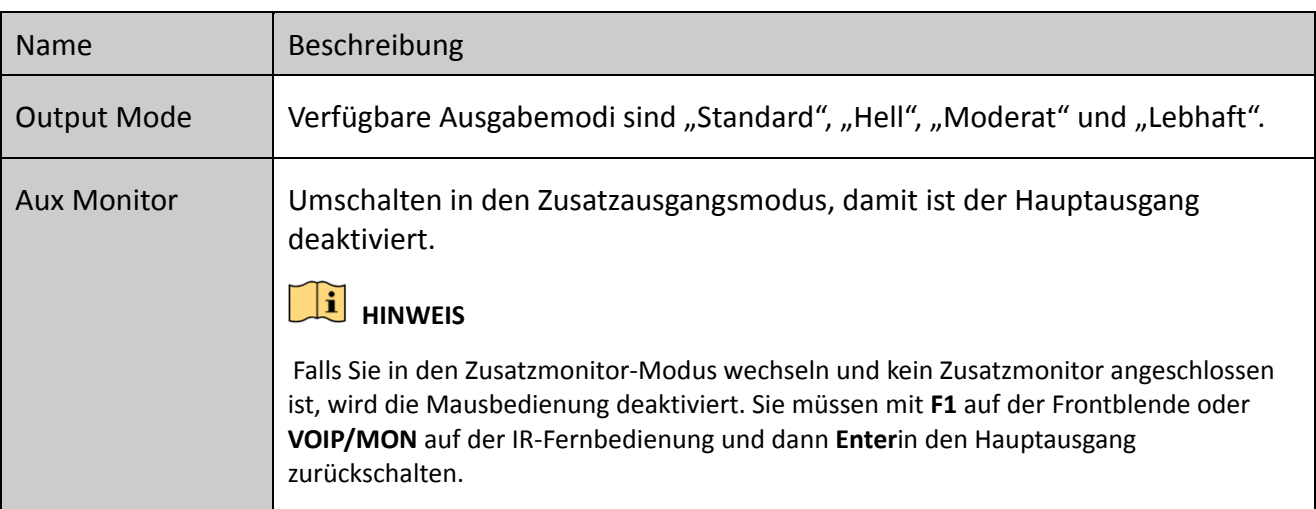

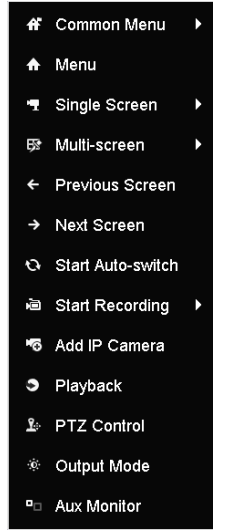

Abbildung 3–1 Rechtsklick-Menü

### **3.2.2 Haupt- / Zusatzausgang-Umschaltung**

## **HINWEIS**

- Siehe *Kapitel 3.2 [Bedienungshinweise im Live-Ansichtsmodus](#page-67-0)* für die Haupt- und Zusatzausgang-Beziehung.
- Der CVBS-Ausgang dient nur als Zusatz- oder als Live-Ansichtsausgang.

Schritt 1: Klicken Sie mit dem Mausrad den HDMI1/VGA-, HDMI2-, HDMI/VGA-Ausgangsbildschirm doppelt an. Das folgende Mitteilungsfenster wird angezeigt.

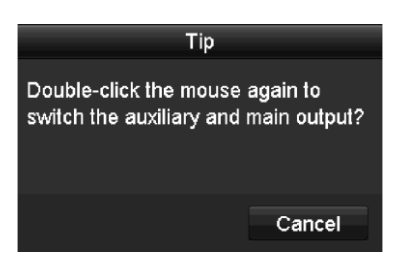

Abbildung 3–2 Umschaltung zwischen Haupt- und Zusatzausgang

Schritt 2: Klicken Sie mit dem Mausrad den Bildschirm erneut doppelt an, um zum Zusatzausgang umzuschalten oder auf **Cancel**, um den Vorgang abzubrechen.

Schritt 3: Wählen Sie im Kontextmenü auf dem Monitor die Option **Menu Output Mode** aus.

Schritt 4: Klicken Sie im Hinweisfenster auf **Yes**, um das Gerät neu zu starten und den ausgewählten Menüausgang als Hauptausgang zu aktivieren.

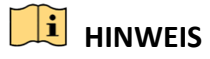

Wählen Sie **Menu Output Mode** unter **Menu > Configuration > General > More Settings** als **Auto**, **HDMI1/VGA** und **HDMI2** (für DS-7300/9000HUHI-K) oder **Auto** und **HDMI/VGA** (für andere Modelle) und starten Sie das Gerät neu, um zu Hauptausgang umzuschalten

### **3.2.3 Schnelleinstellungs-Werkzeugleiste im Live-Ansichtsmodus**

Im Bildschirm jedes Kanals können Sie eine Symbolleiste für Schnelleinstellungen aufrufen, indem Sie mit der Maus auf den Bildschirm klicken.

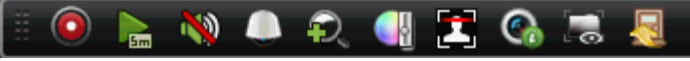

Abbildung 3–3 Schnelleinstellungs-Werkzeugleiste

Schlagen Sie in [Tabelle 3](#page-71-0)–6 für die Beschreibung der Symbole der Schnelleinstellung-Symbolleiste nach.

<span id="page-71-0"></span>

| Symbole          | Beschreibung                                 | Symbole          | Beschreibung      | Symbole                      | Beschreibung      |
|------------------|----------------------------------------------|------------------|-------------------|------------------------------|-------------------|
| $\sqrt{\bullet}$ | Manuelle Aufnahme<br>aktivieren/deaktivieren | $\mathbf{E}$     | Sofort-Wiedergabe | $\mathcal{L}^{(0)}$<br>- (1) | Stumm/Ton an      |
| <b>A</b>         | PTZ-Steuerung                                | $\Omega_{\rm c}$ | Digital-Zoom      | H.                           | Bildeinstellungen |
| <b>R</b>         | Live-Ansicht schließen                       | $\mathbf{z}$     | Gesichtserkennung | $\epsilon$                   | Informationen     |
| $\frac{1}{2}$    | VCA-Informationen<br>anzeigen/verbergen      | ø                | Fotoaufnahme      |                              |                   |

Tabelle 3–6 Beschreibung der Symbole der Schnelleinstellungs-Werkzeugleiste
### **HINWEIS**

- Das Ein-/Ausblenden von VCA-Informationen betrifft nur DVRs der HUHI- und HTHI-Serie.
- Die Bildaufnahme betrifft nur DVRs der DS-7300/9000HUHI-K Serie.

Bei der Sofortwiedergabe werden nur die letzten fünf Minuten der Aufzeichnung wiedergegeben. Wird keine Aufnahme gefunden, so wurde innerhalb der letzten fünf Minuten keine Aufnahme erstellt.

Der Digitalzoom dient der Vergrößerung des Live-Bildes. Sie können das Bild in verschiedenen Proportionen (1- bis 16-fach) vergrößern, indem Sie den Schieberegler bewegen. Sie können ebenfalls das Scrollrad der Maus zum Vergrößern/Verkleinern verwenden.

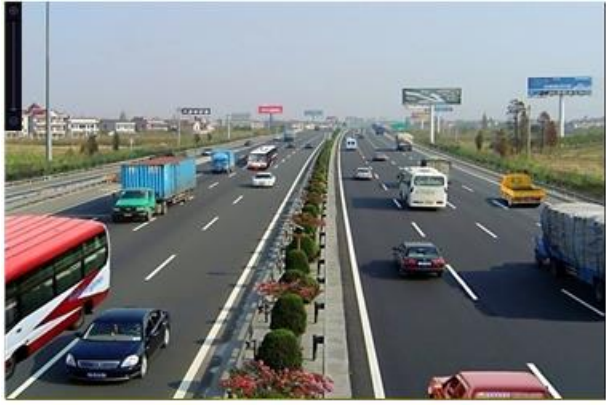

Abbildung 3–4 Digital-Zoom

Das Bildeinstellungssymbol kann zum Aufrufen des Menüs Image Settings gewählt werden. Sie können mit der Maus ziehen oder auf <sup>c</sup> klicken, um die Bildparameter wie Helligkeit, Kontrast und Sättigung anzupassen. Siehe *Kapite[l 15.3](#page-237-0) [Videoparameter konfigurieren](#page-237-0)* für Details.

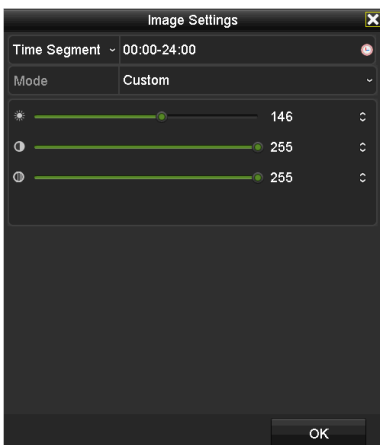

Abbildung 3–5 Bildeinstellungen

Wenn Sie auf das Symbol klicken, wird die Gesichtserkennung aktiviert. Das Dialogfenster wird angezeigt, wie in Abbildung 3-6 dargestellt. Klicken Sie auf **Yes** und das Vollbild der Live-Ansicht des Kanals wird aktiviert. Klicken Sie auf **X**, um den Vollbildmodus zu verlassen.

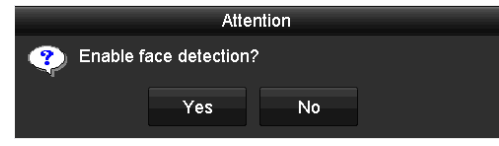

Abbildung 3–6 Gesichtserkennung aktivieren

### **i** HINWEIS

Sie können die Gesichtserkennung nur konfigurieren, wenn diese Funktion von der angeschlossenen Kamera unterstützt wird.

Bewegen Sie den Mauszeiger auf das Informationssymbol, um die Daten des Streams in Echtzeit anzuzeigen, einschließlich Bildrate, Bitrate, Auflösung und Streamtyp.

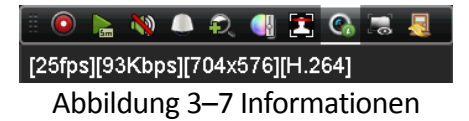

## **HINWEIS**

Wenn eine H.264-IP-Kamera angeschlossen wurde, wird der Streamtyp als H.264 angezeigt. Wenn eine IP-Kamera angeschlossen ist, die H.264+ unterstützt, wird der Streamtyp als H.264+ angezeigt. Wenn eine IP-Kamera angeschlossen ist, die H.264 unterstützt, wird der Streamtyp als H.264 angezeigt. Wenn eine IP-Kamera angeschlossen ist, die H.265+ unterstützt, wird der Streamtyp als H.265+ angezeigt.

 $\Box$ Für Analogkameras, die VCA unterstützen, klicken Sie auf das Symbol zur Anzeige der VCA-Informationen. Dann werden die konfigurierte Linie oder das Viereck in der VCA-Konfiguration und die Zielbilder in der Live-Ansicht angezeigt. Klicken Sie erneut auf das Symbol, um die VCA-Informationen auszublenden.

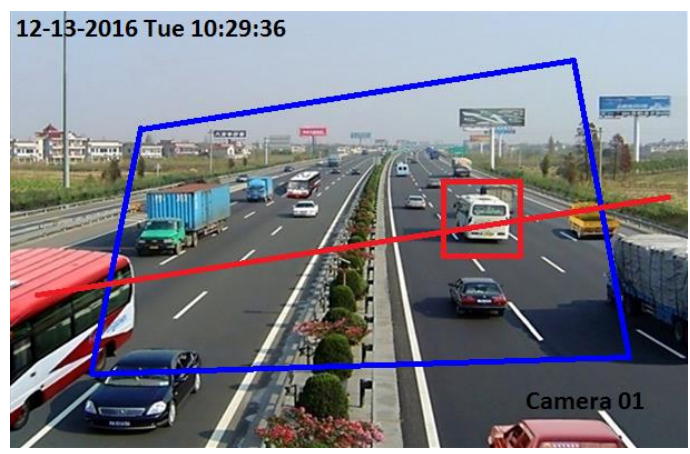

Abbildung 3–8 VCA-Informationseinblendung aktivieren

## **HINWEIS**

- In der Live-Ansicht unterstützen nur Analogkameras VCA-Informationen.
- Aktivieren Sie erst die VCA-Funktion, bevor Sie die VCA-Informationen anzeigen. Siehe *Kapitel 10 [VCA-Alarm](#page-170-0)* für eine detaillierte Beschreibung.
- Die VCA-Informationen sind standardmäßig ausgeblendet. Wenn die angeschlossene Analogkamera VCA nicht unterstützt, wird das Symbol grau angezeigt und kann nicht verwendet werden.
- Für die Analogkameras umfassen die VCA-Informationen die Erkennung von Linienüberschreitungen und Einbruch.
- Der DVR unterstützt nur VCA-Informationen eines Kanals. Wenn Sie die Funktion eines Kanals aktivieren, deaktivieren die anderen Kanäle die Funktion automatisch.
- Sowohl Einzelfenster- als auch Multifenster-Anzeigemodi unterstützen die Einblendung von VCA-Informationen.
- Nur der Hauptausgang unterstützt VCA-Informationen. Beim Umschalten auf den Zusatzausgang wird die Einblendung von VCA-Informationen des Hauptausgangs deaktiviert.
- Für die Analogkameras kann die Einblendung von VCA-Informationen für alle Analogkameras aktiviert werden, wenn die Anzahl der Kameras die Grenze für Linienüberschreitungs- und Einbrucherkennung nicht überschreitet. Ü berschreitet die Anzahl der Kameras die Grenze für die Erkennung von Linienüberschreitungs-, Einbruchund plötzlicher Szenenwechselerkennung, unterstützen nur die Kameras, die Linienüberschreitungs- und Einbrucherkennung aktiviert haben, VCA-Informationen. Das Deaktivieren der Remote-Linienüberschreitungs- und Einbrucherkennung hat keinen Einfluss auf die Einblendung der VCA-Informationen in der lokalen Live-Ansicht.

# **3.3 Kanal-Zero-Codierung**

#### *Zweck*

Manchmal benötigen Sie eine Remote-Ansicht vieler Kanäle in Echtzeit vom Webbrowser oder von der CMS-Software (Client-Management-System), um die Bandbreite zur verringern, ohne die Bildqualität zu beeinträchtigen. Die Kanal-Null-Codierung wird als Option unterstützt.

Schritt 1: Gehen Sie zu **Menu > Configuration > Live View > Channel-Zero Encoding**.

| Enable Channel-Zero Enc $\Box$ |         |                          |
|--------------------------------|---------|--------------------------|
| <b>Frame Rate</b>              | 12fps   | $\overline{\phantom{0}}$ |
| Max. Bitrate Mode              | General | $\overline{\phantom{a}}$ |
| Max. Bitrate(Kbps)             | 1024    | $\overline{\phantom{0}}$ |

Abbildung 3–9 Live-Ansicht – Kanal-Null-Codierung

Schritt 2: Haken Sie das Kontrollkästchen hinter **Enable Channel-Zero Encoding** ab.

Schritt 3: Konfigurieren Sie Bildrate, max. Bitrate-Modus und max. Bitrate.

Schritt 4: Klicken Sie auf **Apply**, um die Einstellungen zu übernehmen.

Schritt 5: Nach dem Einstellen der Kanal-Null-Codierung, erhalten Sie eine Anzeige im Remote-Client oder Webbrowser von 16 Kanälen auf einem Bildschirm.

## **3.4 Live-Ansicht einstellen**

#### *Zweck*

Die Live-Ansicht kann auf die unterschiedlichen Anforderungen angepasst und eingestellt werden. Sie können den Ausgang, die Verweilzeit für den angezeigten Bildschirm, die Stummschaltung oder den Ton, die Bildschirmnummer für die einzelnen Kanäle usw. konfigurieren.

Schritt 1: Gehen Sie zu **Menu > Configuration > Live View > General**.

| Video Output Interface                | VGA/HDMI1 | ∼                        |
|---------------------------------------|-----------|--------------------------|
| Live View Mode                        | $4*4$     | ×.                       |
| Dwell Time                            | No Switch | $\overline{\phantom{a}}$ |
| Enable Audio Output                   | ▬         |                          |
| Volume                                |           |                          |
| Event Output                          | VGA/HDMI1 | $\overline{\phantom{a}}$ |
| Full Screen Monitoring Dwell Time 10s |           | $\tilde{\phantom{a}}$    |

Abbildung 3–10 Live-Ansicht – Allgemein

In diesem Menü können folgende Einstellungen vorgenommen werden:

 **Video Output Interface:** Wählen Sie den Ausgang, dessen Einstellungen bearbeitet werden sollen.

Für DVRs der DS-7300/9000HUHI-K Serie können Sie **VGA/HDMI1**, **HDMI2** oder **Main CVBS** als Videoausgang wählen.

Für DVRs der HTHI- und DS-7300HQHI-K Serie können Sie, sofern Sie den gleichzeitigen VGA-/HDMI-Ausgang unter **Menu > Configuration > General > More Settings** gewählt haben, **VGA/HDMI** und **Main CVBS** als Videoausgang wählen. Wenn Sie den unabhängigen VGA- und HDMI-Ausgang aktiviert haben, können Sie **VGA**, **HDMI** und **Main CVBS** als Videoausgang wählen.

Für andere Modelle können Sie **Main CVBS** und **HDMI/VGA** als Videoausgang wählen.

**Live View Mode:** Auswahl des Anzeigemodus in der Live-Ansicht.

## **HINWEIS**

 Für DVRs der HUHI- und HTHI-Serie wird das nachstehende Fenster angezeigt, wenn Sie die Videoausgangsauflösung als 1024 x 768 in **Menu > Configuration > General** einstellen, wenn Sie mehr als 16 Fenster einstellen. Stellen Sie die Videoausgangsauflösung als 1280 x 720 oder 1280 x 1024 in **Menu > Configuration > General** ein, wenn Sie mehr als 25 Fenster einstellen, dann wird das nachstehende Fenster angezeigt.

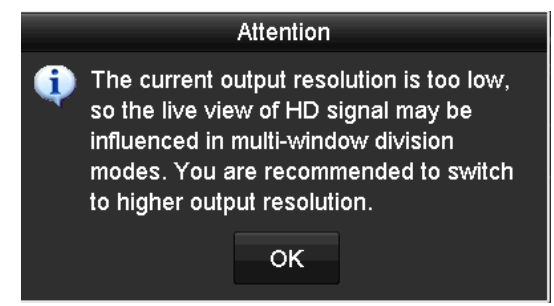

Abbildung 3–11 Hinweis für Livebildmodus

- Haben Sie die Videoausgangsauflösung größer als 1280 x 1024 eingestellt und Sie schalten dann zu einer geringen Auflösung um, wird der vorherige Livebildmodus nicht geändert.
- **Dwell Time:** Die Zeit in Sekunden zum *Verweilen* vor der Umschaltung der Kanäle, wenn die automatische Umschaltung in der Live-Ansicht aktiviert ist.
- **Enable Audio Output:** Aktiviert/Deaktiviert den Audioausgang der gewählten Kamera in der Live-Ansicht.
- **Volume:** Passt die Lautstärke des Audioausgangs an.
- **Event Output:** Bestimmt den Ausgang zur Anzeige des Ereignisvideos. Falls verfügbar können Sie im Videoausgangsfenster einen anderen Videoausgang für Ereignisse auswählen.
- **Full Screen Monitoring Dwell Time:** Stellt die Zeit in Sekunden ein, um auf dem Alarmereignisbildschirm angezeigt zu werden.

Schritt 2: Legen Sie die Kamerareihenfolge fest.

1) Klicken Sie auf die Registerkarte **View** und wählen Sie in der Auswahlliste das **Video Output Interface** aus.

|               | Video Output Interface |                     | <b>VGA/HDMI</b> |                                        |                |                |                      |                 |                                         |                |                                        |  |
|---------------|------------------------|---------------------|-----------------|----------------------------------------|----------------|----------------|----------------------|-----------------|-----------------------------------------|----------------|----------------------------------------|--|
|               | Camera Camera Name     | $\hat{\phantom{a}}$ | $\blacksquare$  |                                        | $\overline{2}$ |                | $\overline{3}$       |                 |                                         | O              |                                        |  |
| $- A1$<br>7A2 | Camera 01              |                     |                 | $\boxed{\mathbf{z}}$<br>D1             |                | A <sub>1</sub> | $\boxed{\mathbb{Z}}$ |                 | $\boxed{\mathbb{Z}}$<br>A <sub>3</sub>  |                | $\boxed{\mathbb{Z}}$<br>A <sub>4</sub> |  |
| 7A3           | Camera 02<br>Camera 03 |                     | 5               |                                        | 6              |                | $ \vec{u} $          |                 |                                         | $\overline{8}$ |                                        |  |
| 7A            | Camera 04              |                     |                 | $\boxed{\mathbb{Z}}$<br>A <sub>5</sub> |                | A <sub>6</sub> | $\boxed{\mathbf{x}}$ |                 | $\boxed{\Xi}$<br><b>A7</b>              |                | $\boxed{\mathbf{x}}$<br>A8             |  |
| 4A5           | Camera 05              |                     |                 |                                        |                |                |                      |                 |                                         |                |                                        |  |
| 7A6           | Camera 06              |                     | 9               |                                        | 10             |                |                      | $\overline{11}$ |                                         | 12             |                                        |  |
| 7A7           | Camera 07              |                     |                 | $\boxed{\mathbb{Z}}$<br>A9             |                | A10            | $\boxed{\Xi}$        |                 | A11 <b>E</b>                            |                | A12 <b>E</b>                           |  |
| 7A8           | Camera 08              |                     | 13              |                                        | 14             |                |                      | 15              |                                         | 16             |                                        |  |
| 7A9           | Camera 09              |                     |                 | A13 <b>E</b>                           |                | A14            | $\boxed{\mathbb{Z}}$ |                 | A <sub>15</sub><br>$\boxed{\mathbf{x}}$ |                | A16 <b>x</b>                           |  |
| <b>1</b> A10  | Camera 10              |                     |                 |                                        |                |                |                      |                 |                                         |                |                                        |  |
| 7A11          | Camera 11              | $\checkmark$        |                 | <b>O 8 8 8 8 8</b> 8                   |                |                |                      |                 | $\overline{G}$ $\overline{G}$           |                | $\triangleright$ P: 1/2                |  |
|               |                        |                     |                 |                                        |                |                |                      |                 |                                         |                |                                        |  |
|               |                        |                     |                 |                                        |                |                |                      |                 |                                         |                |                                        |  |
|               |                        |                     |                 |                                        |                |                |                      |                 |                                         |                |                                        |  |
|               |                        |                     |                 |                                        |                |                |                      |                 |                                         |                |                                        |  |
|               |                        |                     |                 |                                        |                |                |                      |                 |                                         |                |                                        |  |
|               |                        |                     |                 |                                        |                |                |                      |                 |                                         |                |                                        |  |
|               |                        |                     |                 |                                        |                |                |                      |                 |                                         |                |                                        |  |
|               |                        |                     |                 |                                        |                |                |                      |                 |                                         |                |                                        |  |
|               |                        |                     |                 |                                        |                |                |                      |                 |                                         |                |                                        |  |

Abbildung 3–12 Liveansicht – Kamerareihenfolge

- 2) Klicken Sie ein Fenster an, um es auszuwählen und klicken Sie dann in der Liste doppelt auf den Namen der Kamera, die angezeigt werden soll. "X" bedeutet, dass der Kanal keine Kamera anzeigt.
- 3) Sie können auch auf **F** klicken, um der Reihe nach die Live-Ansicht aller Kanäle zu starten. Klicken Sie auf  $\blacksquare$ , um die Live-Ansicht aller Kanäle zu stoppen. Klicken Sie auf  $\blacksquare$  oder  $\blacksquare$ , um zur vorherigen oder nächsten Seite zu gelangen.
- 4) Klicken Sie auf **Apply**.

### **HINWEIS**

Bei den DVR-Modellen DS-7300/9000HUHI-K: Wenn die Gesamtanzahl der analogen und IP-Kanäle 25 überschreitet, wird auf dem VGA/HDMI1-Ausgang der Modus mit bis zu 32 aufgeteilten Fenstern unterstützt.

# **3.5 Manuelle Videoqualitätsdiagnose**

#### *Zweck*

Die Videoqualität der analogen Kanäle kann manuell ermittelt und als Liste mit Diagnoseergebnissen angezeigt werden.

Schritt 1: Gehen Sie zu **Menu> Manual >Manual Video Quality Diagnostics**.

| <b>Manual Video Quality Diagnostics</b> |  |                                                                                   |  |  |
|-----------------------------------------|--|-----------------------------------------------------------------------------------|--|--|
| $\Box$ Analog                           |  | MZA1 MZA2 MZA3 MZA4 MZA5 MZA6 MZA7 MZA8<br>ZA9 ZA10 ZA11 ZA12 ZA13 ZA14 ZA15 ZA16 |  |  |
|                                         |  |                                                                                   |  |  |

Abbildung 3–13 Videoqualitätsdiagnose

Schritt 2: Markieren Sie die Kontrollkästchen der zu diagnostizierenden Kanäle.

Schritt 3: Klicken Sie auf **Diagnose**, um die Ergebnisse in einer Liste anzuzeigen. Angezeigt werden der Videostatus und die Diagnosezeit für die gewählten Kanäle.

| <b>Manual Video Quality Diagnostics</b> |                              |                     |                               |                                         |                                          |                               |                               |                       |                         |
|-----------------------------------------|------------------------------|---------------------|-------------------------------|-----------------------------------------|------------------------------------------|-------------------------------|-------------------------------|-----------------------|-------------------------|
| Analog                                  | $\blacksquare$ A1<br>$\P$ A9 | $\P$ A2<br>$\P$ A10 | $\P$ A3<br>$\blacksquare$ A11 | $\blacksquare$ A4<br>$\blacksquare$ A12 | $\n  2 A5\n$<br><b>Z</b> A <sub>13</sub> | $\P$ A6<br>$\blacksquare$ A14 | $\blacksquare$ A7<br>$\P$ A15 | $\n  2AB$<br>$\P$ A16 |                         |
| <b>Diagnostics Result</b>               |                              |                     |                               |                                         |                                          |                               |                               |                       |                         |
| Camera No.                              | <b>Diagnostics Result</b>    |                     |                               |                                         | <b>Diagnostics Time</b>                  |                               |                               |                       | ^                       |
| A <sub>1</sub>                          | Normal                       |                     |                               |                                         | 25-04-2014 14:54:17                      |                               |                               |                       |                         |
| A2                                      | Normal                       |                     |                               |                                         | 25-04-2014 14:54:18                      |                               |                               |                       |                         |
| A <sub>9</sub>                          | Normal                       |                     |                               |                                         | 25-04-2014 14:54:18                      |                               |                               |                       |                         |
| A <sub>3</sub>                          | Normal                       |                     |                               |                                         | 25-04-2014 14:54:18                      |                               |                               |                       |                         |
| A10                                     | Normal                       |                     |                               |                                         | 25-04-2014 14:54:18                      |                               |                               |                       |                         |
| A4                                      | Normal                       |                     |                               |                                         | 25-04-2014 14:54:18                      |                               |                               |                       |                         |
| A <sub>5</sub>                          | Normal                       |                     |                               |                                         | 25-04-2014 14:54:18                      |                               |                               |                       |                         |
| A11                                     | Normal                       |                     |                               |                                         | 25-04-2014 14:54:18                      |                               |                               |                       |                         |
| A6                                      | Normal                       |                     |                               |                                         | 25-04-2014 14:54:19                      |                               |                               |                       |                         |
| A12                                     | Normal                       |                     |                               |                                         | 25-04-2014 14:54:19                      |                               |                               |                       |                         |
| A7                                      | Normal                       |                     |                               |                                         | 25-04-2014 14:54:19                      |                               |                               |                       |                         |
| A <sub>8</sub>                          | Normal                       |                     |                               |                                         | 25-04-2014 14:54:19                      |                               |                               |                       |                         |
| A <sub>13</sub>                         | Normal                       |                     |                               |                                         | 25-04-2014 14:54:19                      |                               |                               |                       |                         |
| A14                                     | Normal                       |                     |                               |                                         | 25-04-2014 14:54:19                      |                               |                               |                       | $\overline{\mathbf{v}}$ |
|                                         |                              |                     |                               |                                         |                                          |                               |                               |                       |                         |
|                                         |                              |                     |                               |                                         |                                          | Diagnose                      |                               | <b>Back</b>           |                         |

Abbildung 3–14 Diagnoseergebnis

### **HINWEIS**

- Schließen Sie die Kamera für die Videoqualitätsdiagnose am Gerät an.
- Drei Ausnahmearten können diagnostiziert werden: Unscharfes Bild, Unnormale Helligkeit und Farbstich.

# **Kapitel 4 PTZ-Steuerungen**

# **4.1 PTZ-Einstellungen konfigurieren**

#### *Zweck*

Folgen Sie den Anleitungen zum Einstellen der PTZ-Parameter. Die Konfiguration der PTZ-Parameter muss vor der Steuerung der PTZ-Kamera erfolgen.

Schritt 1: Gehen Sie zu **Menu > Camera > PTZ**.

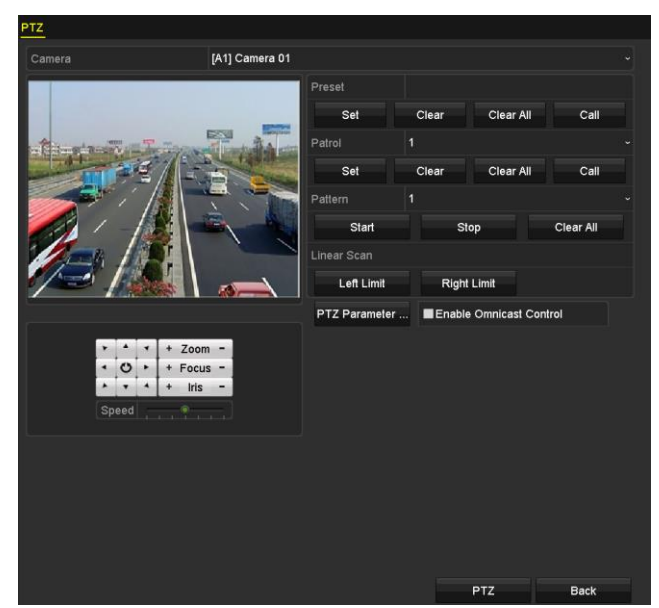

Abbildung 4–1 PTZ-Einstellungen

Schritt 2: Wählen Sie die Kamera für die PTZ-Einstellungen in **Camera**.

Schritt 3: Klicken Sie auf **PTZ Parameters**, um die PTZ-Parameter einzustellen.

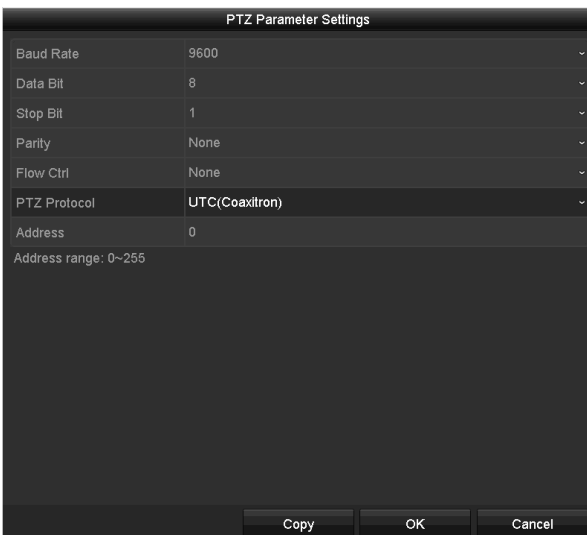

Abbildung 4–2 PTZ – Allgemeine Einstellungen

Schritt 4: Wählen Sie in der Auswahlliste die Parameter der PTZ-Kamera aus.

# **HINWEIS**

- Alle Parameter müssen genau den Parametern der PTZ-Kamera entsprechen.
- Für die angeschlossene Coaxitron-Kamera / Dome können Sie als PTZ-Protokoll "UTC (Coaxitron)" auswählen. Achten Sie darauf, dass das gewählte Protokoll von der angeschlossenen Kamera / Dome unterstützt wird.
- Bei Auswahl des Coaxitron-Protokolls sind alle anderen Parameter wie Baudrate, Datenbits, Stoppbits, Parität und Datenflusssteuerung nicht konfigurierbar.
- Ist eine Hikvision CVBS-Kamera angeschlossen, kann die PTZ-Steuerung über Coaxitron erfolgen.

Schritt 5: Optional: Klicken Sie auf die Schaltfläche **Copy**, um die Einstellungen auf andere Kanäle zu übertragen. Wählen Sie die Kanäle, die Sie kopieren möchten und klicken Sie auf **OK**, um zum Fenster **PTZ-Parametereinstellungen** zurückzukehren.

|        |                   |                   | Copy to  |                   |                   |          |
|--------|-------------------|-------------------|----------|-------------------|-------------------|----------|
|        |                   |                   |          |                   |                   |          |
| Analog | $\blacksquare$ A1 | $\blacksquare$ A2 | $\Pi$ A3 | $\blacksquare$ A4 | $\blacksquare$ A5 | $\Pi$ A6 |
|        | $\blacksquare$ A7 | $\P$ A8           |          |                   |                   |          |
|        |                   |                   |          |                   |                   |          |
|        |                   |                   |          |                   |                   |          |
|        |                   |                   |          |                   |                   |          |
|        |                   |                   |          |                   |                   |          |
|        |                   |                   |          |                   |                   |          |
|        |                   |                   |          |                   |                   |          |
|        |                   |                   |          |                   |                   |          |
|        |                   |                   |          |                   |                   |          |
|        |                   |                   |          |                   |                   |          |
|        |                   |                   |          |                   |                   |          |
|        |                   |                   |          |                   |                   |          |
|        |                   |                   |          |                   |                   |          |
|        |                   |                   |          |                   |                   |          |
|        |                   |                   |          |                   | OK                | Cancel   |

Abbildung 4–3 Auf andere Kanäle übertragen

Schritt 6: Klicken Sie auf **OK**, um die Einstellungen zu speichern.

Schritt 7: Optional: Markieren Sie das Kontrollkästchen **Enable Omnicast Control**, um die PTZ-Steuerung der ausgewählten Kamera über Omnicast VMS von Genetec zu aktivieren.

# **4.2 Konfigurieren von PTZ-Voreinstellungen, Touren und Mustern**

#### *Bevor Sie beginnen*

Vergewissern Sie sich, dass Voreinstellungen, Touren und Muster durch die PTZ-Protokolle unterstützt werden.

### **4.2.1 Voreinstellungen anpassen**

#### *Zweck*

Folgen Sie den Schritten zum Einstellen der Voreinstellungsposition, welche die PTZ-Kamera einnehmen soll, wenn ein Ereignis eintritt.

Schritt 1: Gehen Sie zu **Menu > Camera > PTZ**.

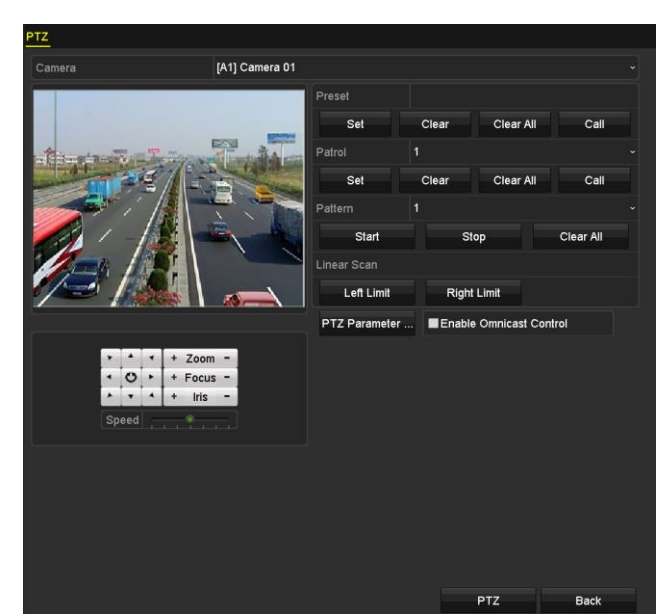

Abbildung 4–4 PTZ-Einstellungen

Schritt 2: Fahren Sie die Kamera mit den Navigationstasten in die Position der gewünschten Voreinstellung; Zoom und Fokus können in der Voreinstellung ebenfalls aufgezeichnet werden.

Schritt 3: Geben Sie die Voreinstellungsnummer (1 - 255) im Textfeld Preset ein und klicken Sie auf **Set**, um den Standort mit der Voreinstellung zu verknüpfen.

Wiederholen Sie die Schritte 2 und 3, um weitere Voreinstellungen zu speichern.

Klicken Sie auf **Clear**, um die Standortinformationen der Voreinstellung zu löschen oder klicken Sie auf **Clear All**, um die Standortinformationen aller Voreinstellungen zu löschen.

### **4.2.2 Voreinstellungen aufrufen**

#### *Zweck*

Diese Funktion ermöglicht der Kamera das Anfahren einer bestimmten Position, beispielsweise ein Fenster, wenn ein Ereignis eintritt.

Schritt 1: Klicken Sie unten rechts im PTZ-Einstellungsmenü auf **PTZ**;

Alternativ drücken Sie **PTZ** auf der Frontblende oder klicken Sie auf das Symbol PTZ-Steuerung in der Schnelleinstellungsleiste, oder wählen Sie die Option PTZ im Rechtsklickmenü, um das PTZ-Steuermenü anzuzeigen.

Schritt 2: Wählen Sie in der Auswahlliste die gewünschte **Camera** aus.

Schritt 3: Klicken Sie auf **General**, um die Allgemeinen Einstellungen der PTZ-Steuerung anzuzeigen.

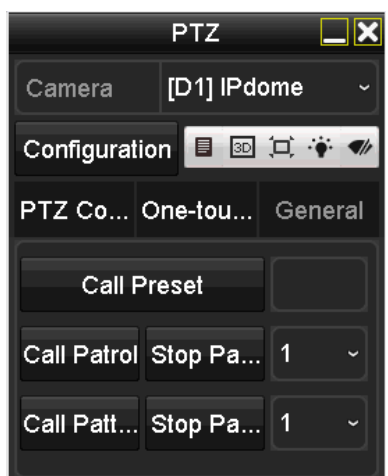

Abbildung 4–5 PTZ-Steuerung – Allgemein

Schritt 4: Klicken Sie zur Eingabe der Voreinstellungsnummer auf das entsprechende Textfeld.

Schritt 5: Klicken Sie zum Aufrufen auf **Call Preset**.

## **HINWEIS**

Wenn die Coaxitron-Kamera / Dome angeschlossen und als PTZ-Protokoll "UTC (Coaxitron)" ausgewählt ist, können Sie über die "Voreinstellung 95" das Menü der angeschlossenen Coaxitron-Kamera / Dome aufrufen. Benutzen Sie die Pfeiltasten der PTZ-Steuerung, um im Menü zu navigieren.

### **4.2.3 Touren anpassen**

#### *Zweck*

Touren können eingestellt werden, um die PTZ-Kamera unterschiedliche Positionen anfahren zu lassen und dort für eine bestimmte Zeit zu verweilen, bevor Sie den nächsten Eckpunkt ansteuert. Die Eckpunkte entsprechen den Voreinstellungen. Die Voreinstellungen können wie oben unter *Benutzerdefinierte Voreinstellungen* beschrieben konfiguriert werden.

Schritt 1: Gehen Sie zu **Menu > Camera > PTZ**.

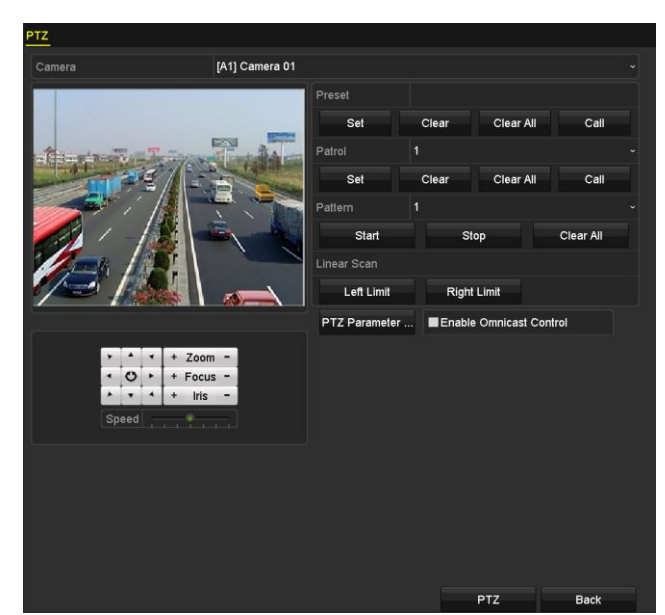

Abbildung 4–6 PTZ-Einstellungen

Schritt 2: Wählen Sie die Tournummer im Aufklappmenü der Tour.

Schritt 3: Klicken Sie auf **Set**, um Eckpunkte für die Tour hinzuzufügen.

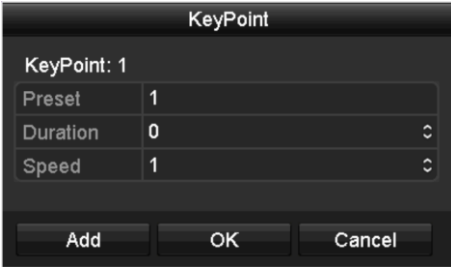

Abbildung 4–7 Eckpunktkonfiguration

Schritt 4: Konfigurieren Sie die Eckpunktparameter wie Eckpunktnummer, Verweildauer für einen Eckpunkt und Geschwindigkeit der Tour. Der Eckpunkt entspricht der Voreinstellung. **Key Point No.** legt die Reihenfolge für die PTZ-Steuerung während der Tour fest. **Duration** legt die Zeitdauer fest, wie lange die PTZ-Steuerung am entsprechenden Eckpunkt verweilt. **Speed** legt die Geschwindigkeit fest, wie schnell die PTZ-Steuerung von einem Eckpunkt zum nächsten weitergeht.

Schritt 5: Klicken Sie auf **Add**, um den nächsten Eckpunkt der Tour hinzuzufügen oder klicken Sie auf **OK**, um den Eckpunkt der Tour zu speichern.

Sie können alle Eckpunkte löschen, indem Sie für die gewählte Tour auf **Clear** klicken oder klicken Sie auf **Clear All** zum Löschen aller Eckpunkte für alle Touren.

### **4.2.4 Touren aufrufen**

#### *Zweck*

Das Aufrufen einer Tour befiehlt der PTZ-Kamera, sich entlang eines vordefinierten Tourpfades zu bewegen.

Schritt 1: Klicken Sie unten rechts im Menü **PTZ Settings** auf **PTZ**;

Alternativ drücken Sie PTZ auf der Frontblende oder klicken Sie auf das Symbol PTZ-Steuerung in der Schnelleinstellungsleiste, oder wählen Sie die Option PTZ im Rechtsklickmenü, um das PTZ-Steuermenü anzuzeigen.

Schritt 2: Klicken Sie auf **General**, um die Allgemeinen Einstellungen der PTZ-Steuerung anzuzeigen.

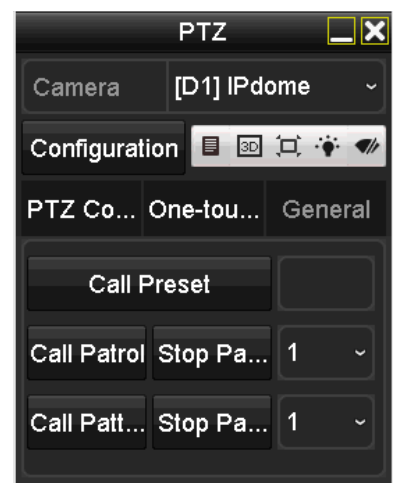

Abbildung 4–8 PTZ-Menü – Allgemeine Einstellungen

Schritt 3: Wählen Sie eine Tour in der Auswahlliste aus und klicken Sie dann auf die Schaltfläche **Call Patrol**, um sie zu aktivieren.

Schritt 4: Klicken Sie auf **Stop Patrol**, um das Aufrufen zu beenden.

### **4.2.5 Muster anpassen**

#### *Zweck*

Muster können durch die Aufnahme der Bewegung der PTZ-Kamera eingestellt werden. Sie können das Muster aufrufen, um die PTZ-Bewegung dem vordefinierten Pfad folgen zu lassen.

Schritt 1: Gehen Sie zu **Menu > Camera > PTZ**.

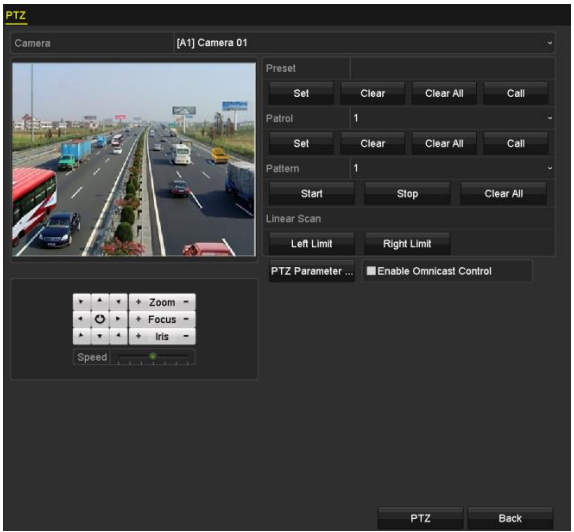

Abbildung 4–9 PTZ-Einstellungen

Schritt 2: Wählen Sie in der Auswahlliste die gewünschte Musternummer aus.

Schritt 3: Klicken Sie auf **Start** und dann auf die entsprechenden Schaltflächen im Bedienfeld, um die PTZ-Kamera zu bewegen und klicken Sie auf **Stop**, um sie anzuhalten.

Die Bewegung der PTZ-Kamera wird als Muster aufgezeichnet.

### **4.2.6 Muster aufrufen**

#### *Zweck*

Folgen Sie der Vorgehensweise zum Bewegen der PTZ-Kamera gemäß den vordefinierten Mustern.

Schritt 1: Klicken Sie unten rechts im Menü **PTZ Settings** auf **PTZ**;

Alternativ drücken Sie PTZ auf der Frontblende oder klicken Sie auf das Symbol PTZ-Steuerung in der Schnelleinstellungsleiste, oder wählen Sie die Option PTZ im Rechtsklickmenü, um das PTZ-Steuermenü anzuzeigen.

Schritt 2: Klicken Sie auf **General**, um die Allgemeinen Einstellungen der PTZ-Steuerung anzuzeigen.

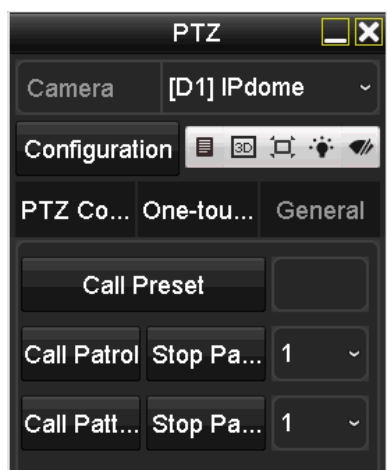

Abbildung 4–10 PTZ-Menü – Allgemeine Einstellungen

Schritt 3: Klicken Sie zum Aufrufen auf **Call Pattern**.

Schritt 4: Klicken Sie auf **Stop Pattern**, um das Aufrufen zu beenden.

### **4.2.7 Lineare Suchbegrenzung anpassen**

#### *Zweck*

Die Lineare Suche kann aktiviert werden, um die Suche in horizontaler Richtung innerhalb des vordefinierten Bereichs auszulösen.

### **HINWEIS**

Diese Funktion wird von bestimmten Modellen unterstützt.

Schritt 1: Gehen Sie zu **Menu > Camera > PTZ**.

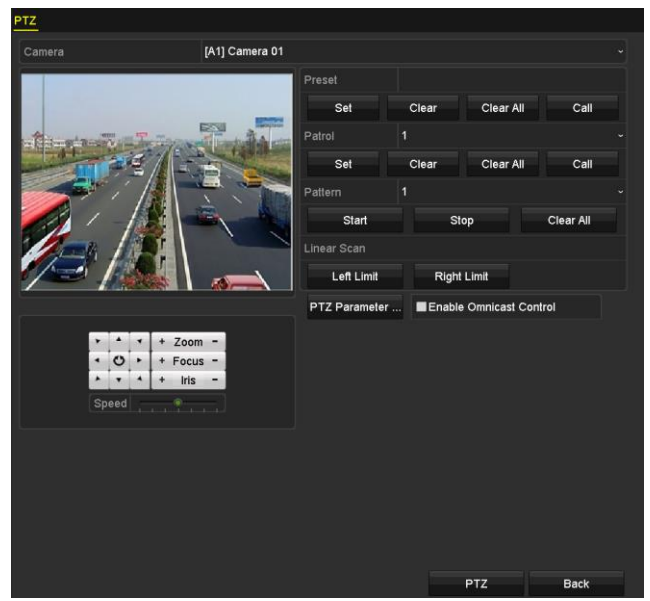

Abbildung 4–11 PTZ-Einstellungen

Schritt 2: Fahren Sie die Kamera mit den Navigationstasten in die gewünschte Position, an welcher das Limit gesetzt werden soll und klicken Sie auf **Left Limit** oder **Right Limit**, um die Position mit der entsprechenden Begrenzung zu verknüpfen.

## **HINWEIS**

Die Hochgeschwindigkeits-Kuppelkamera beginnt die lineare Suche vom linken Limit zum rechten Limit. Sie müssen das linke Limit auf der linken Seite des rechten Limits, sowie den Winkel zwischen dem linken und rechten Limit einstellen, der nicht mehr als 180° betragen darf.

### **4.2.8 Lineare Suche aufrufen**

#### *Zweck*

Folgen Sie der Vorgehensweise zum Aufrufen der linearen Suche im vordefinierten Suchbereich.

Schritt 1: Klicken Sie unten rechts im Menü **PTZ Settings** auf **PTZ**;

Alternativ drücken Sie PTZ auf der Frontblende oder klicken Sie auf das PTZ-Steuersymbol [10] in der Schnelleinstellungsleiste, um das PTZ-Einstellungsmenü im Live-Ansichtsmodus aufzurufen.

Schritt 2: Klicken Sie auf die Registerkarte **One-touch**, um die One-Touch-Funktion der PTZ-Steuerung anzuzeigen.

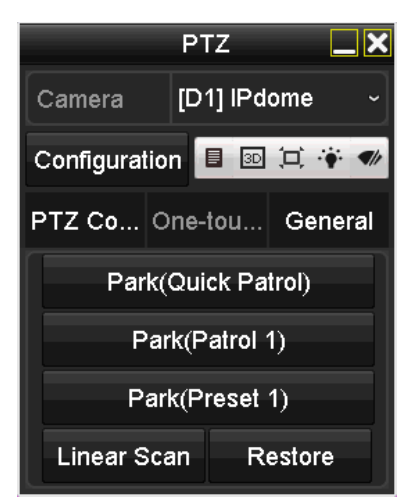

Abbildung 4–12 PTZ-Menü – One-Touch

Schritt 3: Klicken Sie auf **Linear Scan**, um die lineare Suche zu starten und klicken Sie erneut auf **Linear Scan**, um sie zu beenden.

Klicken Sie auf **Restore**, um die Daten für die definierte rechte und linke Begrenzung zu löschen. Die Kuppelkamera muss erneut hochgefahren werden, um die Einstellungen zu übernehmen.

### **4.2.9 One-Touch-Parken**

#### *Zweck*

Für einige Modelle der Hochgeschwindigkeits-Kuppelkamera kann der Start einer vordefinierten Parkaktion (Suche, Voreinstellung, Tour usw.) automatisch nach einem inaktiven Zeitraum (Parkzeit) konfiguriert werden.

Schritt 1: Klicken Sie unten rechts im Menü **PTZ Settings** auf **PTZ**;

Alternativ drücken Sie PTZ auf der Frontblende oder klicken Sie auf das PTZ-Steuersymbol [10] in der Schnelleinstellungsleiste, um das PTZ-Einstellungsmenü im Live-Ansichtsmodus aufzurufen.

Schritt 2: Klicken Sie auf die Registerkarte **One-touch**, um die One-Touch-Funktion der PTZ-Steuerung anzuzeigen.

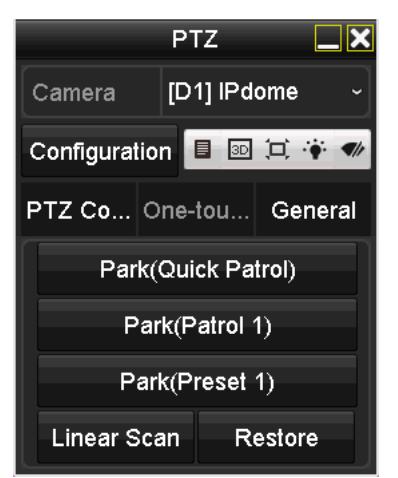

Abbildung 4–13 PTZ-Menü – One-Touch

Schritt 3: Es gibt drei Arten von One-Touch-Parken. Klicken Sie auf die entsprechende Schaltfläche, um den Parkvorgang zu aktivieren.

**Park (Quick Patrol):** Die Kuppelkamera startet die Tour nach der Parkzeit in Reihenfolge ab der vordefinierten Voreinstellung 1 bis Voreinstellung 32. Nicht definierte Voreinstellungen werden übersprungen.

**Park (Patrol 1):** Die Kamera bewegt sich nach Ablauf der Parkzeit gemäß dem vorgegebenen Pfad der Tour 1.

**Park (Preset 1):** Die Kuppelkamera bewegt sich nach der Parkzeit zur vordefinierten Voreinstellung 1.

## **HINWEIS**

Die Parkzeit kann nur im Konfigurationsdialog der Hochgeschwindigkeits-Kuppelkamera festgelegt werden. Die Standardvorgabe ist 5 Sekunden.

Schritt 4: Klicken Sie erneut auf die Schaltfläche, um die die Funktion zu deaktivieren.

## **4.3 PTZ-Steuermenü**

Das PTZ-Steuermenü kann auf zweierlei Weise aufgerufen werden.

#### **OPTION 1:**

Im Menü **PTZ Settings** klicken Sie unten rechts auf **PTZ** neben **Back**.

#### **OPTION 2:**

Drücken in der Live-Ansicht die PTZ-Steuerungstaste auf der Frontblende oder der Fernbedienung. Alternativ können Sie auf das PTZ-Steuerungssymbol [1] in der Schnelleinstellungsleiste klicken oder die PTZ-Steuerungsoption im Kontextmenü auswählen.

Klicken Sie in der Systemsteuerung auf die Schaltfläche **Configuration**, um das Fenster **PTZ-Einstellungen** aufzurufen.

## **HINWEIS**

Im PTZ-Steuermodus wird das PTZ-Menü angezeigt, wenn eine Maus am Gerät angeschlossen ist. Ist keine Maus angeschlossen, dann wird das Symbol **PTZ** unten links im Fenster angezeigt, was bedeutet, dass sich diese Kamera im PTZ-Steuermodus befindet.

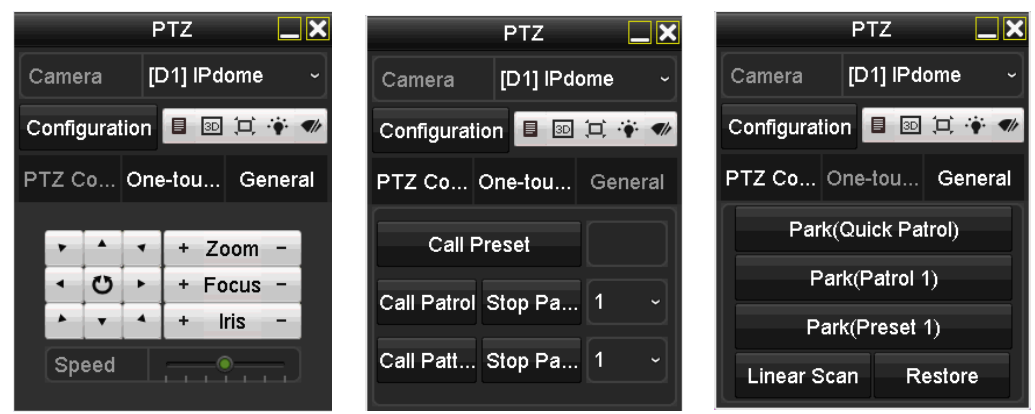

Abbildung 4–14 PTZ-Steuerung

Schlagen Sie in [Tabelle 4](#page-91-0)–1 für die Beschreibung der Symbole des PTZ-Bedienfelds nach.

<span id="page-91-0"></span>

| Symbol                                                                                                    | Beschreibung                                  | Symbol    | Beschreibung                                 | Symbol  | Beschreibung                                             |
|----------------------------------------------------------------------------------------------------|-----------------------------------------------|-----------|----------------------------------------------|---------|----------------------------------------------------------|
| $\begin{array}{c c c c} \hline \bullet & \bullet & \bullet \\ \hline \bullet & \bullet & \bullet \\ \hline \bullet & \bullet & \bullet \\ \hline \bullet & \bullet & \bullet \end{array}$ | Navigationstasten<br>und<br>Auto-Zyklus-Taste | ۰         | Zoom+, Fokus+,<br>Irisblende+                |         | Zoom-, Fokus-,<br>Irisblende-                            |
|                                                                                                    | Geschwindigkeit<br>der<br>PTZ-Bewegung        | $\bullet$ | Licht ein/aus                                |         | Wischer ein/aus                                          |
| 3D                                                                                                    | 3D-Zoom                                       | 戸         | <b>Bild zentrieren</b>                       | 目       | Menü                                                     |
| PTZ Control                                                                                                    | In das<br>PTZ-Steuermenü<br>umschalten        | One-touch | In das<br>One-Touch-Steuermenü<br>umschalten | General | In das Menü<br>Allgemeine<br>Einstellungen<br>umschalten |
|                                                                                                    | Verlassen                                     | Е         | Fenster minimieren                           |         |                                                          |

Tabelle 4–1 Beschreibung der Symbole im PTZ-Menü

# **HINWEIS**

Wenn eine Hikvision CVBS-Kamera angeschlossen ist, klicken Sie auf  $\Box$ , um das OSD der Kamera aufzurufen.

# **Kapitel 5 Aufnahme- und Fotoeinstellungen**

# **HINWEIS**

Die Bilderfassung wird nur von DVRs der DS-7300/9000HUHI-K Serie unterstützt.

# **5.1 Konfigurieren der Codierungsparameter**

#### *Bevor Sie beginnen*

Schritt 1: Vergewissern Sie sich, dass die Festplatte bereits installiert ist. Sollte das nicht der Fall sein, installieren und initialisieren Sie eine Festplatte. Menu > HDD > General

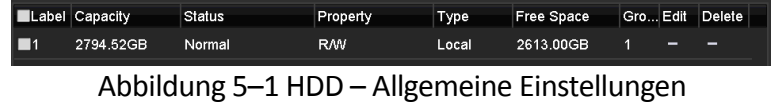

Schritt 2: Klicken Sie auf **Advanced**, um den Speichermodus der Festplatte zu überprüfen. Menu > HDD > Advanced > Storage Mode

- 1) Ist der HDD-Modus *Quota*, so stellen Sie die maximale Aufnahmekapazität ein. Für detaillierte Informationen siehe *Kapitel [14.4](#page-225-0) [Quotenmodus konfigurieren](#page-225-0)*.
- 2) Ist der HDD-Modus *Group*, so müssen Sie die HDD-Gruppe einstellen. Für detaillierte Informationen siehe *Kapitel [5.9](#page-111-0) [Konfigurieren einer HDD-Gruppe](#page-111-0)*.

| <b>Storage Mode</b> |                   |                   |                    |                    |                    |                    |                    |                   |           |
|---------------------|-------------------|-------------------|--------------------|--------------------|--------------------|--------------------|--------------------|-------------------|-----------|
| Mode                |                   | Group             |                    |                    |                    |                    |                    |                   | $\ddot{}$ |
| Record on HDD Group |                   | 1                 |                    |                    |                    |                    |                    |                   | $\ddot{}$ |
| <b>Z</b> Analog     | BA1               | $\blacksquare$ A2 | $\blacksquare$ A3  | $\blacksquare$ A4  | $\blacksquare$ A5  | $\Pi$ A6           | $\blacksquare$ A7  | $\blacksquare$ A8 |           |
|                     | $\blacksquare$ A9 | <b>ZA10</b>       | $\blacksquare$ A11 | $\blacksquare$ A12 | $\blacksquare$ A13 | $\blacksquare$ A14 | $\blacksquare$ A15 | $\Pi$ A16         |           |
| P Camera            | 2D1               | 2D2               |                    |                    |                    |                    |                    |                   |           |
|                     |                   |                   |                    |                    |                    |                    |                    |                   |           |
|                     |                   |                   |                    |                    |                    |                    |                    |                   |           |
|                     |                   |                   |                    |                    |                    |                    |                    |                   |           |
|                     |                   |                   |                    |                    |                    |                    |                    |                   |           |
|                     |                   |                   |                    |                    |                    |                    |                    |                   |           |
| Enable HDD Sleeping |                   | $\blacksquare$    |                    |                    |                    |                    |                    |                   |           |
|                     |                   |                   |                    |                    |                    |                    |                    |                   |           |

Abbildung 5–2 HDD – Erweiterte Einstellungen

#### *Schritte*

Schritt 1: Gehen Sie zu **Menu > Record > Parameters**.

| Camera                       | [A1] Camera 01          |              |                     |                          |
|------------------------------|-------------------------|--------------|---------------------|--------------------------|
| Camera Resolution            | NO VIDEO                |              |                     |                          |
| <b>Encoding Parameters</b>   | Main Stream(Continuous) |              | Main Stream(Event)  |                          |
| Stream Type                  | Video & Audio           |              | - Video & Audio     |                          |
| Resolution                   | 1920*1080(1080P)        |              | $-1920*1080(1080P)$ |                          |
| <b>Bitrate Type</b>          | Variable                |              | - Variable          | $\overline{\phantom{a}}$ |
| Video Quality                | Medium                  |              | - Medium            |                          |
| Frame Rate                   | <b>Full Frame</b>       | J            | <b>Full Frame</b>   |                          |
| Max. Bitrate Mode            | General                 | $\checkmark$ | General             |                          |
| Max. Bitrate(Kbps)           | 2048                    |              | $-2048$             |                          |
| Max. Bitrate Range Recommend | 1920~3200(Kbps)         |              | 1920~3200(Kbps)     |                          |
| Max. Average Bitrate(Kbps)   | 1440                    |              | 1440                |                          |
| Video Encoding               | H.265                   |              | $~\vee$ H.265       |                          |
|                              |                         |              |                     |                          |
| Enable H.265+                | $\overline{\mathbf{y}}$ |              |                     |                          |
| More Settings                |                         |              |                     |                          |
| Powered by H.265 Pro         |                         |              |                     |                          |

Abbildung 5–3 Aufnahmeparameter

Schritt 2: Legen Sie die Parameter für die Aufzeichnung fest.

- 1) Wählen Sie **Record** zur Konfiguration.
- 2) Wählen Sie eine Kamera in der Kameraliste aus.
- 3) Zeigen Sie die **Kameraauflösung** an.

### **HINWEIS**

Wenn der Turbo HD-, AHD- oder HDCVI-Eingang angeschlossen ist, können Sie die Informationen einschließlich des Eingangssignaltyps, der Auflösung und der Bildrate (z.B. 1080P30) anzeigen. Wenn der CVBS-Eingang angeschlossen wurde, können Sie Informationen wie NTSC oder PAL anzeigen.

4) Konfigurieren Sie die folgenden Parameter für **Main Stream (Continuous)** und **Main Stream (Event)**.

**Stream Type:** Stellen Sie den Streamtyp als Video oder Video & Audio ein.

**Resolution:** Legen Sie die Aufnahmeauflösung fest.

### **HINWEIS**

- DVRs der HTHI-, 7208/7216HUHI-, 7300HUHI- und 9000HUHI-Serie unterstützen bis zu 8 MP Auflösung aller Kanäle.
- DVRs der HQHI-Serie unterstützen bis zu 4 MP lite Auflösung aller Kanäle.
- Der 3-MP-Signaleingang ist für Kanal 1 von DVRs der HQHI-Serie DVR mit 4 Videoeingängen verfügbar, für Kanal 1/2 von DVRs der HQHI-Serie mit 8 Videoeingängen und für Kanal 1/2/3/4 von DVRs der HQHI-Serie mit 16 Videoeingängen.
- Die Analogsignaleingänge (Turbo HD, AHD, HDCVI, CVBS) und IP-Signaleingänge werden automatisch erkannt und verbunden.
- Wenn die konfigurierte Kodierauflösung in Konflikt mit der Auflösung der Front-end-Kamera steht, werden die Codierungsparameter automatisch an die Front-end-Kamera angepasst.

Wenn beispielsweise die Auflösung der Front-end-Kamera 720p ist, dann wird die Codierungsauflösung des Haupt-Streams automatisch auf 720p eingestellt.

- Die Auflösung von 960 x 1080 (1080P Lite) ist verfügbar, wenn die 1080P Lite im Fenster Record > Advanced Settings aktiviert wurde (siehe *Kapitel 5.12 [Konfigurieren von 1080P](#page-116-0)  [Lite](#page-116-0)*).
- Bitte beachten Sie den *Anhang Spezifikationen* für die unterstützten Auflösungen der verschiedenen Modelle.

**Bitrate Type:** Stellen Sie als Bitratentyp die Option Variable oder Constant ein.

**Video Quality:** Legen Sie die Videoqualität der Aufnahme mit konfigurierbaren 6 Stufen fest.

### **HINWEIS**

Streamtyp, Auflösung, Bitrate und Videoqualität sind für den Haupt-Stream (Ereignis) der IP-Kamera nicht konfigurierbar.

**Frame Rate:** Legt die Bildrate der Aufnahme fest.

### **i** HINWEIS

- Für DVRs der HTHI-Serie darf die Bildrate des Haupt-Streams 12 BpS nicht übersteigen, wenn der 8-MP-Signalausgang angeschlossen ist.
- Für DVRs der HQHI-Serie darf die Bildrate des Haupt-Streams 15 BpS nicht übersteigen, wenn der 4-MP-lite-Signalausgang angeschlossen ist.
- Für DVRs der HUHI-Serie darf die Bildrate des Haupt-Streams 8 BpS nicht übersteigen, wenn der 8-MP-Signalausgang angeschlossen ist. Wenn der 5-MP-Signalausgang angeschlossen ist, darf die Bildrate des Haupt-Streams 12 BpS nicht übersteigen.
- Die Mindest-Bildrate für den Haupt-Stream ist 1 BpS.
- Stellen Sie unterschiedliche Bildraten für kontinuierliche und Ereignisaufnahme ein, wird der nachstehende Hinweis angezeigt, wenn Sie auf **Apply** zum Speichern der Einstellungen klicken.

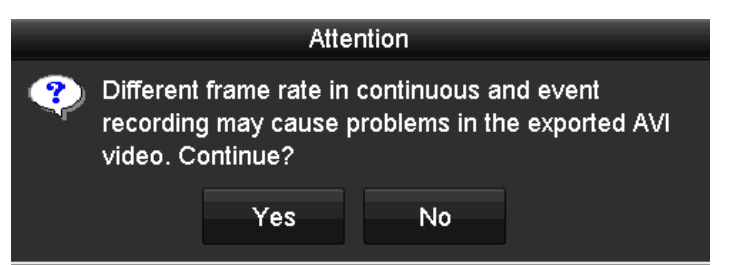

Abbildung 5–4 Hinweis für unterschiedliche Bildraten

**Max. Bitrate Mode:** Legt den Modus auf General oder Custom fest.

**Max Bitrate (Kbps):** Legt die maximale Bitrate für die Aufnahme fest oder passt sie an.

**Max. Bitrate Range Recommended:** Ein empfohlener max. Bitratenbereich steht ist als Referenz verfügbar.

**Max. Average Bitrate (Kbps):** Legt die max. Durchschnittsbitrate fest, die sich auf die durchschnittliche Datenmenge bezieht, die pro Zeiteinheit übertragen wird.

**Video Encoding:** Sie können H.264 oder H.265 für den Haupt-Stream (kontinuierlich) von IP- und Analogkameras konfigurieren.

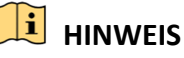

- Unterstützt die angeschlossene IP-Kamera nicht H.265, dann kann nur H.264 für den Haupt-Stream (kontinuierlich) gewählt werden.
- Wenn **Video Encoding** auf H.265 und **Bitrate Type** auf Variable oder wenn **Video Encoding**  auf H.265+ eingestellt ist, erinnert der Hinweis **Powered by H.265 Pro** daran, dass ein neuer Videocodiermodus mit einer höheren Codierrate aktiviert wurde, wie in Abbildung 5-5 dargestellt.

| Camera                       | [A1] Camera 01          |              |                     |                          |  |  |  |
|------------------------------|-------------------------|--------------|---------------------|--------------------------|--|--|--|
| <b>Camera Resolution</b>     | NO VIDEO                |              |                     |                          |  |  |  |
| <b>Encoding Parameters</b>   | Main Stream(Continuous) |              | Main Stream(Event)  |                          |  |  |  |
| Stream Type                  | Video & Audio           |              | - Video & Audio     |                          |  |  |  |
| Resolution                   | 1920*1080(1080P)        |              | $-1920*1080(1080P)$ |                          |  |  |  |
| <b>Bitrate Type</b>          | Variable                |              | v Variable          | $\overline{\phantom{a}}$ |  |  |  |
| Video Quality                | Medium                  | $\sim$       | Medium              |                          |  |  |  |
| Frame Rate                   | <b>Full Frame</b>       | J            | <b>Full Frame</b>   | l                        |  |  |  |
| Max. Bitrate Mode            | General                 | $\checkmark$ | General             | $\ddot{}$                |  |  |  |
| Max. Bitrate(Kbps)           | 2048                    |              | $-2048$             |                          |  |  |  |
| Max. Bitrate Range Recommend | 1920~3200(Kbps)         |              | 1920~3200(Kbps)     |                          |  |  |  |
| Max. Average Bitrate(Kbps)   | 1440                    |              | 1440                |                          |  |  |  |
| Video Encoding               | H.265                   | $\check{}$   | H.265               |                          |  |  |  |
|                              |                         |              |                     |                          |  |  |  |
| Enable H.265+                | $\overline{\mathbf{v}}$ |              |                     |                          |  |  |  |
| More Settings                |                         |              |                     |                          |  |  |  |
| Powered by H.265 Pro         |                         |              |                     |                          |  |  |  |

Abbildung 5–5 Aufnahmeparameter

Schritt 3: Aktivieren Sie das Kontrollkästchen **Enable H.264+** oder **Enable H.265+**, um diese Funktion zu aktivieren. Die Aktivierung gewährleistet eine hohe Videoqualität bei verringerter Bitrate.

### **HINWEIS**

- Für DVRs der 7208/7216HUHI-, 7300HUHI- und 9000HUHI-Serie ist H.264+ oder H.265+ deaktiviert, wenn die Videocodierung H.264 oder H.265 ist, wenn der 8-MP-Signaleingang angeschlossen ist. Ist die Videocodierung H.264+ oder H.265+, so ändert sie sich automatisch zu H.264 oder H.265 und H.264+ oder H.265+ wird deaktiviert, wenn der 8-MP-Signaleingang angeschlossen ist. Selbst wenn Sie das Kontrollkästchen **Enable H.264+** oder **Enable H.265+** aktivieren, wenn der 8-MP-Signaleingang angeschlossen ist, codiert das Gerät dennoch mit H.264 oder H.265.
- Nach dem Aktivieren von H.264+ oder H.265+ sind **Bitratentyp, Videoqualität, Max. Bitratenmodus, Max. Bitrate (Kbit/s)** und **Max. empfohlener Bitratenbereich** nicht konfigurierbar.
- Wenn H.265+ deaktiviert ist, werden Linienüberschreitungs- und Bereichszutrittserkennung nicht unterstützt.
- Bei angeschlossener IP-Kamera muss H.264 oder H.265+ von der Kamera unterstützt werden und diese mit dem HIKVISION-Protokoll zum DVR hinzugefügt werden.
- Sie müssen nach dem Aktivieren von H.264+ oder H.265+ das Gerät neu starten, um die neuen Einstellungen zu übernehmen.

Schritt 4: Klicken Sie auf **More Settings**, um weitere Parameter zu konfigurieren.

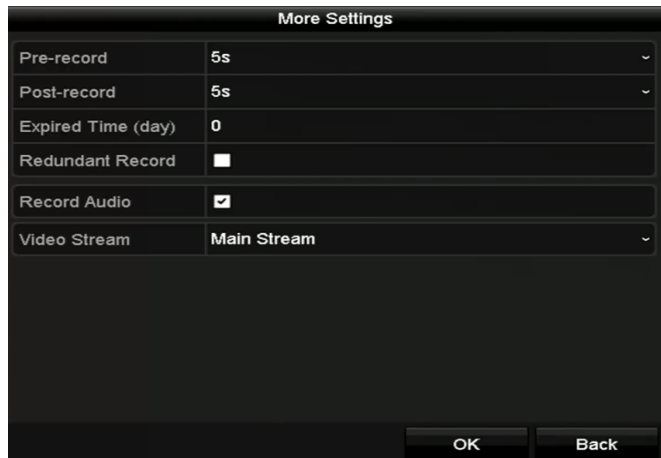

Abbildung 5–6 Weitere Einstellungen der Aufzeichnungsparameter

**Pre-record:** Einzustellende Aufnahmezeit vor der geplanten Zeit oder dem Ereignis. Wenn beispielsweise eine alarmausgelöste Aufnahme um "10:00" stattfindet und die Voraufnahmedauer auf 5 Sekunden eingestellt ist, zeichnet die Kamera ab "9:59:55" auf.

**Post-record:** Einzustellende Aufnahmezeit nach der geplanten Zeit oder dem Ereignis. Wenn beispielsweise eine alarmausgelöste Aufnahme um "11:00" beendet ist und die Nachaufnahmedauer 5 Sekunden beträgt, dauert die Aufzeichnung bis "11:00:05".

**Expired Time:** Sobald die Aufbewahrungsdauer von Videodateien auf der Festplatte überschritten wurde, werden die Dateien gelöscht. Die Dateien werden dauerhaft gespeichert, wenn der Wert auf "0" eingestellt ist. Die aktuelle Aufbewahrungsdauer für die Dateien muss über die Kapazität der Festplatten ermittelt werden.

**Redundant Record:** Redundante Aufzeichnung bedeutet, dass Sie die Aufzeichnung auf der redundanten Festplatte speichern. Siehe *Kapitel 5.8 [Redundante Aufnahme und](#page-110-0)  [Fotoaufnahme konfigurieren.](#page-110-0)*

**Record Audio:** Aktivieren Sie diese Funktion, um den Ton aufzuzeichnen. Andernfalls wird das Video ohne Ton aufgenommen.

**Video Stream:** Main stream, Sub-stream und Dual-stream sind für die Aufnahme auswählbar. Bei Auswahl von sub-stream können Sie länger mit dem gleichen Speicherplatz aufnehmen.

## **HINWEIS**

- Die Option **Redundant Record** ist nur verfügbar, wenn der Festplattenmodus Group ist.
- Für die redundante Aufnahmefunktion ist eine redundante Festplatte erforderlich. Für detaillierte Informationen siehe *Kapitel 14.3.2 [HDD-Eigenschaft einstellen](#page-224-0)*.

 Bei Netzwerkkameras können die Parameter des Haupt-Stream (Ereignis) nicht bearbeitet werden.

Schritt 5: Klicken Sie auf **Apply**, um die Einstellungen zu speichern.

Schritt 6: Optional: Klicken Sie auf **Copy**, um bei Bedarf die Einstellungen auf andere analoge Kanäle zu übertragen.

|        |  | Copy to                                |  |  |
|--------|--|----------------------------------------|--|--|
| Analog |  | $AA$ $AA$ $AA$ $AA$ $AA$ $AA$ $AA$     |  |  |
|        |  | $AA7$ $AA8$ $AA9$ $AA10$ $AA11$ $AA12$ |  |  |
|        |  | $AA13$ $AA14$ $AA15$ $AA16$            |  |  |
|        |  |                                        |  |  |
|        |  |                                        |  |  |

Abbildung 5–7 Kameraeinstellungen übertragen

Schritt 7: Legen Sie die Codierungsparameter für den Sub-Stream fest.

1) Wählen Sie **Sub-Stream**.

| Camera                         | [A1] Camera 01    | $\checkmark$         |
|--------------------------------|-------------------|----------------------|
| Stream Type                    | Video             | $\ddot{\phantom{1}}$ |
| Resolution (maximum value is W | 352*288(CIF)      | $\ddot{\phantom{0}}$ |
| <b>Bitrate Type</b>            | Constant          | $\ddot{\phantom{0}}$ |
| Video Quality                  | Medium            | $\checkmark$         |
| Frame Rate                     | <b>Full Frame</b> | $\ddot{\phantom{0}}$ |
| Max. Bitrate Mode              | General           | $\ddot{\phantom{0}}$ |
| Max. Bitrate (Kbps) (max.: 3M) | 512               | $\ddot{\phantom{0}}$ |
| Max. Bitrate Range Recommend   | 384~640(Kbps)     |                      |
| Video Encoding                 | H.265             | $\checkmark$         |

Abbildung 5–8 Sub-Stream-Codierung

- 2) Wählen Sie eine Kamera in der Kameraauswahlliste aus.
- 3) Konfigurieren Sie die Parameter.
- 4) Klicken Sie auf **Apply**, um die Einstellungen zu speichern.
- 5) Optional: Falls die Parameter auch mit anderen Kameras verwendet werden können, klicken Sie auf **Copy**, um die Einstellungen auf andere Kanäle zu übertragen.

### **HINWEIS**

- Die Auflösung des Sub-Streams kann zwischen WD1, 4CIF und CIF gewählt werden.
- Die Mindest-Bildrate für den Sub-Stream beträgt 1 BpS.
- Wählen Sie **Video Encoding** für den Sub-Stream von IP- und Analogkameras. Für Analogkameras sind H.264 und H.265 wählbar. Für IP-Kameras, die H.265 unterstützen, können Sie den H.265-Codiermodus wählen.

Schritt 8: Legen Sie die Parameter für die Erfassung fest.

1) Wählen Sie **Capture**.

| Substream<br>Record<br>Capture |                |                                       |
|--------------------------------|----------------|---------------------------------------|
| Camera                         | [A1] Camera 01 | ∼                                     |
| Parameter Type                 | Continuous     | Event                                 |
| Resolution                     | 704*576(4CIF)  | $\sim$ 704*576(4CIF)<br>×.            |
| Picture Quality                | Medium         | - Medium<br>×.                        |
| Interval                       | 5s             | $\sim$ 5s<br>$\overline{\phantom{a}}$ |

Abbildung 5–9 Erfassungseinstellungen

- 2) Wählen Sie eine Kamera im Aufklappmenü.
- 3) Konfigurieren Sie die Parameter.
- 4) Klicken Sie auf **Apply**, um die Einstellungen zu speichern.
- 5) Optional: Falls die Parameter auch mit anderen Kameras verwendet werden können, klicken Sie auf **Copy**, um die Einstellungen auf andere Kanäle zu übertragen.

### **HINWEIS**

Das Intervall ist der Zeitraum zwischen zwei Aufnahmen. In diesem Menü konfigurieren Sie alle erforderlichen Parameter.

## <span id="page-98-0"></span>**5.2 Aufnahme- und Fotoaufnahmeplanung konfigurieren**

# **HINWEIS**

- Der DVR unterstützt durch kontinuierlichen Alarm, Alarm, Bewegungsalarm & Alarm, Ereignis- und POS-Alarm (für DS-7300HQHI und DS-7300/9000HUHI-K) ausgelöste Aufnahmen.
- In diesem Kapitel nehmen wir die Aufnahmeplanung als Beispiel; das gleiche Verfahren kann für die Konfiguration der Aufnahmeplanung verwendet werden.

#### *Zweck*

Indem Sie einen Aufnahmezeitplan einrichten, wird zu den entsprechend festgelegten Zeiten automatisch die Kameraaufzeichnung gestartet und gestoppt.

Schritt 1: Gehen Sie zu **Menu > Record/Capture > Schedule**.

| Record          | Capture                 |                |                |                |   |                |    |    |    |      |    |    |                         |              |  |
|-----------------|-------------------------|----------------|----------------|----------------|---|----------------|----|----|----|------|----|----|-------------------------|--------------|--|
| Camera          |                         |                |                |                |   | [A1] Camera 01 |    |    |    |      |    |    |                         |              |  |
|                 |                         |                |                |                |   |                |    |    |    |      |    |    |                         |              |  |
| Enable Schedule |                         |                |                |                | ◘ |                |    |    |    |      |    |    |                         |              |  |
|                 | $\overline{\mathbf{0}}$ | $\overline{a}$ | $\overline{4}$ | $\overline{6}$ | 8 | 10             | 12 | 14 | 16 | 18   | 20 | 22 | 24                      | Edit         |  |
| Mon             |                         |                |                |                |   |                |    |    |    |      |    |    | $\overline{1}$          | Continuous   |  |
| Tue             |                         |                |                |                |   |                |    |    |    |      |    |    | $\overline{2}$          | Event<br>a s |  |
| Wed             |                         |                |                |                |   |                |    |    |    |      |    |    | $\overline{\mathbf{3}}$ |              |  |
| Thu             |                         |                |                |                |   |                |    |    |    |      |    |    | $\overline{4}$          | Motion       |  |
| Fri<br>Sat      |                         |                |                |                |   |                |    |    |    |      |    |    | 5<br>6                  | Alarm        |  |
| Sun             |                         |                |                |                |   |                |    |    |    |      |    |    | $\overline{7}$          | MIA<br>٠     |  |
|                 |                         |                |                |                |   |                |    |    |    |      |    |    |                         | MRA          |  |
|                 |                         |                |                |                |   |                |    |    |    |      |    |    |                         | POS          |  |
|                 |                         |                |                |                |   |                |    |    |    |      |    |    |                         | None         |  |
|                 |                         |                |                |                |   |                |    |    |    |      |    |    |                         |              |  |
|                 |                         |                |                |                |   |                |    |    |    |      |    |    |                         |              |  |
|                 |                         |                |                |                |   |                |    |    |    |      |    |    |                         |              |  |
|                 |                         |                |                |                |   |                |    |    |    |      |    |    |                         |              |  |
|                 |                         |                |                |                |   |                |    |    |    |      |    |    |                         |              |  |
|                 |                         |                |                |                |   |                |    |    |    |      |    |    |                         |              |  |
|                 |                         |                |                |                |   |                |    |    |    |      |    |    |                         |              |  |
|                 |                         |                |                |                |   |                |    |    |    |      |    |    |                         |              |  |
|                 |                         |                |                |                |   |                |    |    |    |      |    |    |                         |              |  |
|                 |                         |                |                |                |   |                |    |    |    |      |    |    |                         |              |  |
|                 |                         |                |                |                |   |                |    |    |    |      |    |    |                         |              |  |
|                 |                         |                |                |                |   |                |    |    |    | Copy |    |    | Apply                   | <b>Back</b>  |  |
|                 |                         |                |                |                |   |                |    |    |    |      |    |    |                         |              |  |

Abbildung 5–10 Aufnahmeplanung

Die unterschiedlichen Aufnahmetypen sind farbig markiert.

**Continuous:** Geplante Aufnahme.

**Event:** Aufnahmen werden durch alle ereignisausgelösten Alarme ausgelöst.

**Motion:** Aufnahmen werden durch alle Bewegungserkennungen ausgelöst.

**Alarm:** Aufnahmen werden durch Alarm ausgelöst.

**M/A:** Aufnahmen werden entweder durch Bewegungserkennung oder Alarm ausgelöst.

**M&A:** Aufnahmen werden durch Bewegungserkennung und Alarm ausgelöst.

**POS:** Aufnahmen werden durch POS und Alarm ausgelöst

### **HINWEIS**

Die POS-Aufnahme wird nur durch NVRs der DS-7300HQHI und DS-7300/9000HUHI-K Serie unterstützt.

Schritt 2: Wählen Sie die zu konfigurierende Kamera in **Camera**.

Schritt 3: Aktivieren Sie das Kontrollkästchen **Enable Schedule**.

Schritt 4: Konfiguriert Sie den Aufzeichnungszeitplan.

#### **Zeitplan bearbeiten**

- 1) Klicken Sie auf **Edit**.
- 2) Wählen Sie im Dialogfeld den Tag, für den die Planung eingestellt werden soll.
- 3) Um die ganztätige Aufnahme zu planen, aktivieren Sie das Kontrollkästchen hinter **All Day**.

#### Digitaler Videorecorder – Benutzerhandbuch

|                |                 | Edit  |           |            |                      |
|----------------|-----------------|-------|-----------|------------|----------------------|
| Weekday        |                 | Mon   |           |            |                      |
| All Day        | ☑               |       | Type      | Continuous | $\checkmark$         |
| Start/End Time | 00:00-24:00     |       | Type<br>0 | Motion     | $\checkmark$         |
| Start/End Time | 00:00-00:00     |       | Type<br>O | Continuous | $\checkmark$         |
| Start/End Time | $00:00 - 00:00$ |       | 0<br>Type | Continuous | $\check{ }$          |
| Start/End Time | 00:00-00:00     |       | 0<br>Type | Continuous | $\ddot{\phantom{0}}$ |
| Start/End Time | 00:00-00:00     |       | ●<br>Type | Continuous | $\checkmark$         |
| Start/End Time | $00:00 - 00:00$ |       | O<br>Type | Continuous | $\ddot{\phantom{0}}$ |
| Start/End Time | $00:00 - 00:00$ |       | o<br>Type | Continuous | $\ddot{\phantom{0}}$ |
| Start/End Time | 00:00-00:00     |       | Type<br>0 | Continuous | $\checkmark$         |
|                |                 |       |           |            |                      |
|                |                 |       |           |            |                      |
|                | Copy            | Apply | OK        | Cancel     |                      |

Abbildung 5–11 Zeitplan bearbeiten – Alle Tage

4) Um einen anderen Zeitplan einzurichten, lassen Sie das Kontrollkästchen **All Day** leer und geben stattdessen Start- und Endzeit ein.

| All Day        |                      | Type:          | <b>Continuous</b> | $\ddot{}$                |
|----------------|----------------------|----------------|-------------------|--------------------------|
| Start/End Time | 00:00-00:00          | $\bullet$ Type | Continuous        | $\ddot{}$                |
| Start/End Time | $00 : 00 : -00 : 00$ | Type           | Continuous        | $\overline{\phantom{a}}$ |
| Start/End Time | $00:00-00:00$        | Type           | Continuous        | $\overline{\phantom{a}}$ |

Abbildung 5–12 Zeitplan bearbeiten – Zeitraum festlegen

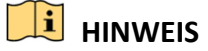

- Bis zu 8 Zeiträume können für jeden Tag konfiguriert werden. Die Zeiträume dürfen sich nicht überschneiden.
- Um die ausgelöste Aufzeichnung "Ereignis", "Bewegung", "Alarm", "M | A" (Bewegung oder Alarm), "M & A" (Bewegung und Alarm) und "POS" zu aktivieren, müssen Sie auch die Einstellungen "Bewegungserkennung", "Alarmeingang" oder "VCA" konfigurieren. Für detaillierte Informationen siehe *Kapitel 8.1, Kapitel 8.7 und Kapitel 9*.
- 5) Wiederholen Sie die Schritte 1 bis 4, um Aufnahmezeitpläne für weitere Wochentage einzurichten. Um einen Aufnahmezeitplan für einen anderen Tag zu übernehmen, klicken Sie auf **Copy**.

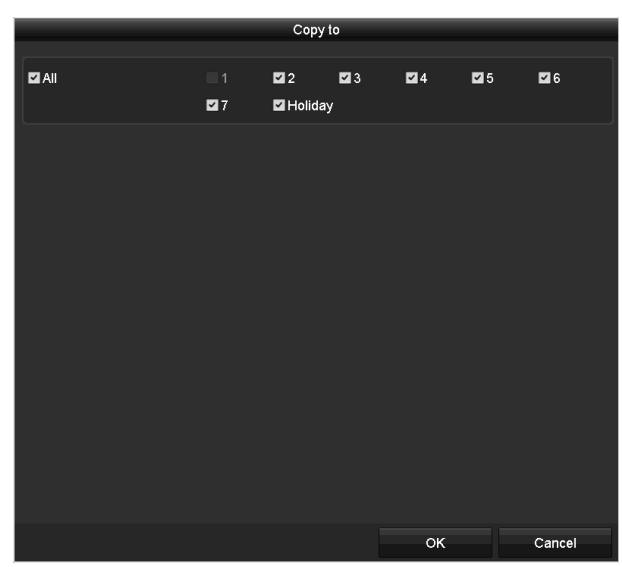

Abbildung 5–13 Planung auf andere Tage kopieren

## **HINWEIS**

Die Option **Holiday** ist nur verfügbar, wenn Sie unter **Holiday Settings** die entsprechende Funktion aktiviert haben. Siehe *Kapitel [5.7](#page-108-0) [Feiertagsaufnahme und -fotoaufnahme](#page-108-0) konfigurieren.*

6) Klicken Sie auf **OK**, um die Einstellungen zu speichern und in die höhere Menüebene zurückzukehren.

#### **Zeichnen des Zeitplans**

1) Klicken Sie auf das Farbsymbol, um in der Ereignisliste auf der rechten Fensterseite eine Aufnahmeart auszuwählen.

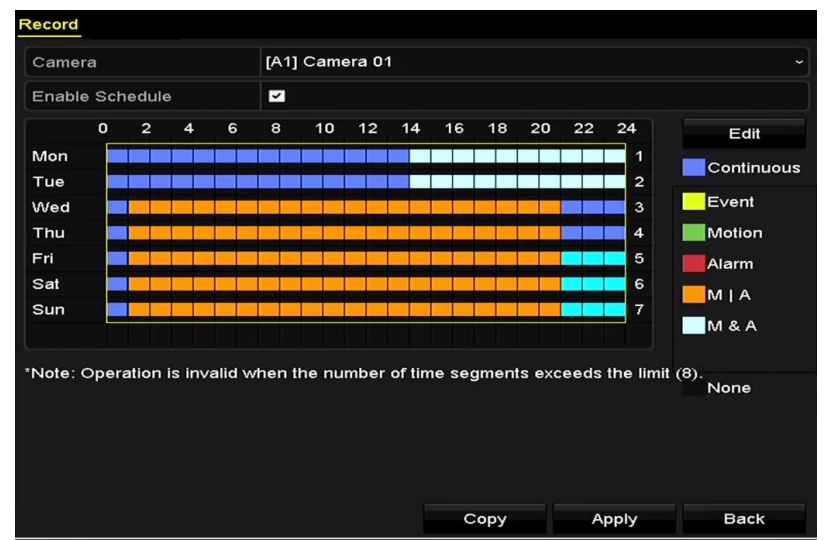

Abbildung 5–14 Zeichnen des Aufnahmezeitplans

| Record                   | Capture              |                |                |                         |                         |    |    |    |    |      |    |    |                         |  |             |
|--------------------------|----------------------|----------------|----------------|-------------------------|-------------------------|----|----|----|----|------|----|----|-------------------------|--|-------------|
| [A1] Camera 01<br>Camera |                      |                |                |                         |                         |    |    |    |    |      |    |    |                         |  |             |
| Enable Schedule<br>◘     |                      |                |                |                         |                         |    |    |    |    |      |    |    |                         |  |             |
|                          | $\pmb{\mathfrak{0}}$ | $\overline{2}$ | $\overline{4}$ | $\overline{\mathbf{6}}$ | $\overline{\mathbf{8}}$ | 10 | 12 | 14 | 16 | 18   | 20 | 22 | 24                      |  | Edit        |
| Mon                      |                      |                |                |                         |                         |    |    |    |    |      |    |    | $\overline{1}$          |  | Continuous  |
| Tue                      |                      |                |                |                         |                         |    |    |    |    |      |    |    | $\overline{\mathbf{c}}$ |  | Event       |
| Wed                      |                      |                |                |                         |                         |    |    |    |    |      |    |    | $\mathbf{3}$            |  |             |
| Thu                      |                      |                |                |                         |                         |    |    |    |    |      |    |    | $\overline{\bf 4}$      |  | Motion      |
| Fri<br>Sat               |                      |                |                |                         |                         |    |    |    |    |      |    |    | 5<br>6                  |  | Alarm       |
| Sun                      |                      |                |                |                         |                         |    |    |    |    |      |    |    | $\overline{7}$          |  | MIA         |
|                          |                      |                |                |                         |                         |    |    |    |    |      |    |    |                         |  | M & A       |
|                          |                      |                |                |                         |                         |    |    |    |    |      |    |    |                         |  |             |
|                          |                      |                |                |                         |                         |    |    |    |    |      |    |    |                         |  | <b>Back</b> |
|                          |                      |                |                |                         |                         |    |    |    |    | Copy |    |    | Apply                   |  |             |

Abbildung 5–15 Zeichnen des Erfassungszeitplans

- 2) Ziehen Sie die Maus auf die Planung.
- 3) Klicken Sie auf einen Bereich außerhalb des Zeitplans, um den Vorgang zu beenden und um das Zeichnen zu beenden.

Wiederholen Sie Schritt 4, um Zeitpläne für andere Kanäle zu konfigurieren. Um die Einstellungen auch für andere Kanäle zu übernehmen, klicken Sie auf **Copy** und wählen dann den gewünschten Kanal.

Schritt 5: Klicken Sie auf **Apply** im Fenster **Record Schedule**, um die Einstellungen zu speichern.

# **5.3 Bewegungserkennungsaufnahme und Fotoaufnahme konfigurieren**

#### *Zweck*

Folgen Sie den Schritten zur Einstellung der Bewegungserkennungsparameter. Sollten im Live-Ansichtsmodus Bewegungsereignisse eintreten, können diese vom DVR analysiert und entsprechende Maßnahmen eingeleitet werden. Bei aktivierter Bewegungserkennung stehen verschiedene Möglichkeiten zur Verfügung: Start der Aufzeichnung auf bestimmten Kanälen, Wechsel zur Vollbildüberwachung, Auslösung einer akustischen Warnung, Benachrichtigung der Ü berwachungszentrale, E-Mail senden usw.

Schritt 1: Gehen Sie zu **Menu > Camera > Motion**.

Schritt 2: Konfigurieren Sie die Bewegungserkennung:

- 1) Wählen Sie die zu konfigurierende Kamera.
- 2) Aktivieren Sie das Kontrollkästchen **Enable Motion Detection**.
- 3) Aktivieren Sie das Kontrollkästchen **False Alarm Filter**. Siehe *Kapitel 8.2 [PIR-Kameraalarm](#page-147-0)  [einstellen](#page-147-0)* für Details.
- 4) Ziehen und zeichnen Sie den Bereich für die Bewegungserkennung mit der Maus. Um den gesamten Erfassungsbereich der Kamera für die Bewegungserkennung auszuwählen, klicken Sie auf **Full Screen**. Um den Bewegungserkennungsbereich zu löschen, klicken Sie auf **Clear**.

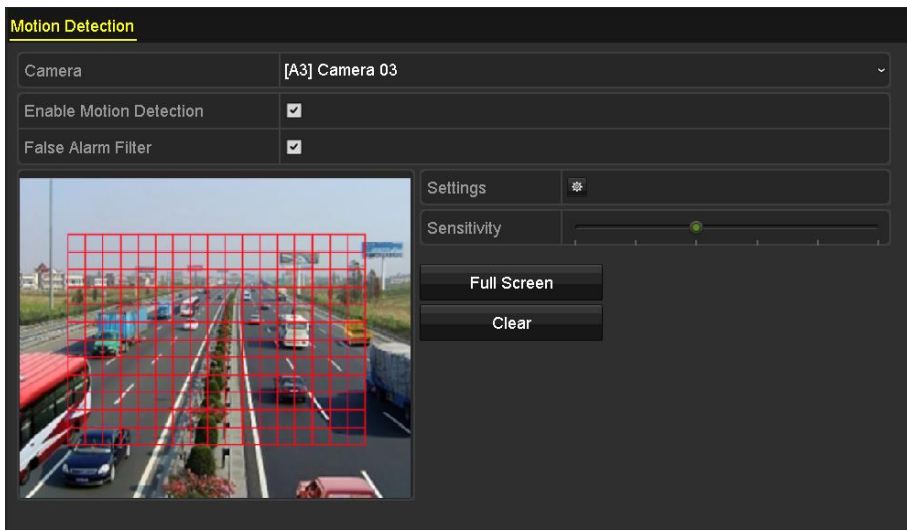

Abbildung 5–16 Bewegungserkennung – Erfassungsbereich definieren

5) Klicken Sie auf **Daraufhin erscheint das Mitteilungsfeld für Kanalinformationen.** 

| Settings                                       |  |  |                                                                                                    |  |  |  |  |  |  |  |
|------------------------------------------------|--|--|----------------------------------------------------------------------------------------------------|--|--|--|--|--|--|--|
| Trigger Channel Arming Schedule Linkage Action |  |  |                                                                                                    |  |  |  |  |  |  |  |
| Analog                                         |  |  | <b>ZA1 ZA2 ZA3 ZA4 MA5 MA6</b><br>$AA7$ $AA8$ $AA9$ $AA10$ $AA11$ $AA12$<br>$AA13$ $AA14$ $AA15$ $AA16$ |  |  |  |  |  |  |  |

Abbildung 5–17 Bewegungserkennungseinstellungen

- 6) Wählen Sie die Kanäle, für welche die Aufnahme durch ein Bewegungserkennungsereignis ausgelöst werden soll.
- 7) Klicken Sie auf **Apply**, um die Einstellungen zu speichern.
- 8) Klicken Sie auf **OK**, um eine Menüebene höher zurückzukehren.
- 9) Verlassen Sie das Menü **Motion Detection**.

Schritt 3: Konfigurieren des Aufnahmezeitplans.

Bei Auswahl von "Bewegung" als Aufnahmeart siehe Schritt 4 in *Kapitel 5.2 [Aufnahme-](#page-98-0) und [Fotoaufnahmeplanung konfigurieren](#page-98-0)*.

# **5.4 Alarmausgelöste Aufnahme und Fotoaufnahme konfigurieren**

#### *Zweck*

Den Schritten zur Konfiguration alarmausgelöster Aufnahmen oder Fotoaufnahmen folgen.

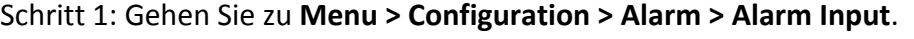

| Alarm Input<br>Alarm Output<br>Alarm Status |                                      |
|---------------------------------------------|--------------------------------------|
| Alarm Input No.                             | Local<-1<br>$\overline{\phantom{a}}$ |
| Alarm Name                                  |                                      |
| Type                                        | N.O                                  |
| Enable                                      | ■                                    |
| Enable One-Key Disarming                    | П                                    |
| Settings                                    | 察                                    |

Abbildung 5–18 Alarmeinstellungen – Alarmeingang

Schritt 2: Wählen Sie **Alarm Input No**.

Schritt 3: Geben Sie den **Alarmnamen** ein.

Schritt 4: Wählen Sie **N.O** (Arbeitskontakt) oder **N.C** (Ruhekontakt) als Alarmtyp.

Schritt 5: Aktivieren Sie das Kontrollkästchen **Enable**, um den Alarm zu aktivieren.

| Alarm Status Alarm Input<br>Alarm Output |                                 |
|------------------------------------------|---------------------------------|
| Alarm Input No.                          | $Local < -1$<br>$\checkmark$    |
| Alarm Name                               |                                 |
| Type                                     | N.O<br>$\overline{\phantom{0}}$ |
| Enable                                   | $\overline{\mathbf{z}}$         |
| Enable One-Key Disarming                 | m.                              |
| Settings                                 | 嶽                               |

Abbildung 5–19 Alarm aktivieren

Schritt 6: Klicken Sie auf hinter **Settings**, um die ausgelösten Kanäle, den Scharfschaltplan, Verknüpfungsaktionen und die PTZ-Verknüpfung einzustellen. Siehe Schritt 4 in *Kapitel 5.2 Aufnahme- [und Fotoaufnahmeplanung konfigurieren](#page-98-0)* für Details.

| Settings               |                   |                   |                       |                    |           |           |  |  |  |
|------------------------|-------------------|-------------------|-----------------------|--------------------|-----------|-----------|--|--|--|
| <b>Trigger Channel</b> | Arming Schedule   |                   | <b>Linkage Action</b> | <b>PTZ Linking</b> |           |           |  |  |  |
| Analog                 | A1<br>A7          | A2<br>A8          | A3<br>A9              | A4<br>A10          | A5<br>A11 | A6<br>A12 |  |  |  |
|                        | A13               | A14               | A15                   | TA16               |           |           |  |  |  |
| <b>IP Camera</b>       | $\blacksquare$ D1 | $\blacksquare$ D2 |                       |                    |           |           |  |  |  |
|                        |                   |                   |                       |                    |           |           |  |  |  |

Abbildung 5–20 Alarmbehandlung

Schritt 7: Klicken Sie auf **Apply**, um die Einstellungen zu speichern.

Wiederholen Sie die Schritte 1 bis 8 oben, um weitere Alarmeingangsparameter zu konfigurieren.

Können die Einstellungen auch auf andere Alarmeingänge angewandt werden, so klicken Sie auf **Copy** und wählen die Alarmeingangsnummer.

|                                | Copy Alarm Input to |    |        |
|--------------------------------|---------------------|----|--------|
| Alarm Input No.                | <b>Alarm Name</b>   |    |        |
| 10.16.1.250:8000<-1            |                     |    |        |
| 210.16.1.250:8000<2            |                     |    |        |
| 210.16.1.250:8000 <sub>5</sub> |                     |    |        |
| $210.16.1.250:8000< -4$        |                     |    |        |
| 210.16.1.250:8000<-5           |                     |    |        |
| 210.16.1.250:8000<6            |                     |    |        |
| $210.16.1.250:8000 \le 7$      |                     |    |        |
|                                |                     |    |        |
|                                |                     |    |        |
|                                |                     |    |        |
|                                |                     | OK | Cancel |

Abbildung 5–21 Alarmeingang kopieren

# **5.5 Konfigurieren einer ereignisgesteuerten Aufzeichnung und Erfassung**

#### *Zweck*

Ereignisausgelöste Aufnahmen können im Menü konfiguriert werden. Ereignisse umfassen Bewegungserkennung, Alarm- und VCA-Ereignisse (Gesichtserkennung/Gesichtsaufnahme, Linienüberschreitungserkennung, Einbrucherkennung, Bereichszutrittserkennung, Bereichsausgangserkennung, Erkennung von herumlungernden Personen, Erkennung von Menschenansammlungen, Erkennung schneller Bewegungen, Parkerkennung, Erkennung von unbeaufsichtigtem Gepäck, Erkennung von entfernten Gegenständen, Erkennung von Audiosignalverlust, Erkennung der plötzlichen Veränderung der Umgebungsgeräuschlautstärke und Defokussierungserkennung).

## **HINWEIS**

- DVRs der HTHI-Serie unterstützen Vollkanal-Linienüberschreitungs- und Einbrucherkennung, sowie 2-Kanal plötzliche Szenenwechselerkennung. Kanäle mit Ton unterstützen die Audioausnahmeerkennung.
- Für DVRs der HUHI-Serie werden Vollkanal-Linienüberschreitungs- und Einbrucherkennung sowie 2-Kanal plötzliche Szenenwechselerkennung unterstützt, aber 2K/4K-Ausgang und 4-MP-/5-MP-/8-MP-Signaleingang werden nicht unterstützt. Ist der erweiterte VCA-Modus deaktiviert, werden 2-Kanal-Linienüberschreitungs- und Einbrucherkennung sowie 2-Kanal plötzliche Szenenwechselerkennung unterstützt und 2K/4K-Ausgang und 4-MP-/5-MP-/8-MP-Signaleingang werden ebenfalls unterstützt.
- Die DS-7200HQHI Serie unterstützt bis zu 4-Kanal-Linienüberschreitungs- und Einbrucherkennung, wenn der erweiterte VCA-Modus aktiviert ist. Die DS-7216HQHI Serie unterstützt auch 1-Kanal plötzliche Szenenwechselerkennung. Kanäle mit Ton unterstützen die Audioausnahmeerkennung.
- Die DS-7300HQHI-K Serie unterstützt bis zu 4-Kanal-Linienüberschreitungs- und Einbrucherkennung, wenn der erweiterte VCA-Modus aktiviert ist, und 1-Kanal plötzliche Szenenwechselerkennung. Kanäle mit Ton unterstützen die Audioausnahmeerkennung.
- Für die Analogkanäle sind Linienüberschreitungs- und Einbrucherkennung im Konflikt mit anderen VCA-Erkennungen, wie plötzlicher Szenenwechsel-, Gesichts- und Fahrzeugerkennung. Sie können nur eine Funktion aktivieren.

Schritt 1: Gehen Sie zu **Menu > Camera > VCA**.

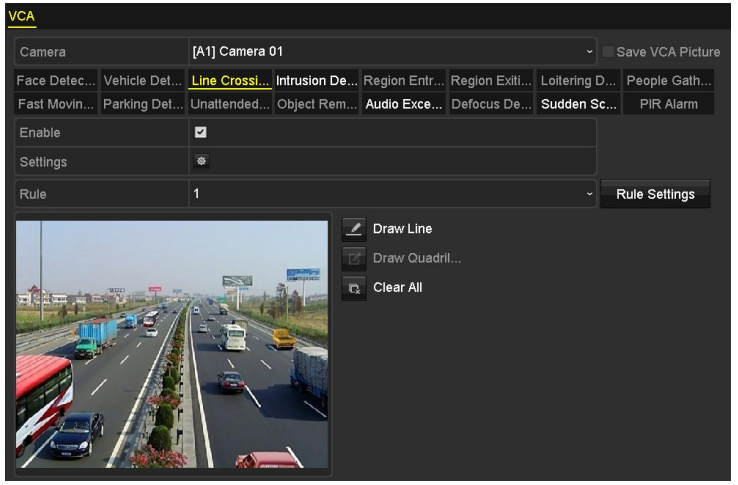

Abbildung 5–22 VCA-Einstellungen

Schritt 2: Wählen Sie eine **Kamera**.

Schritt 3: Konfigurieren Sie die Erkennungsregeln für VCA-Ereignisse. Weitere Einzelheiten finden Sie in Schritt 6 in *Kapitel 10.3. [Linienüberschreitungserkennung.](#page-173-0)*

Schritt 4: Klicken Sie auf das Symbol <sup>14</sup>, um die Alarmverknüpfungsaktionen für die VCA-Ereignisse zu konfigurieren.

Wählen Sie in der Registerkarte **Trigger Channel** einen oder mehrere Kanäle aus, bei denen im Fall eines VCA-Alarms die Aufzeichnung gestartet werden soll.

Schritt 5: Klicken Sie auf **Apply**, um die Einstellungen zu speichern.

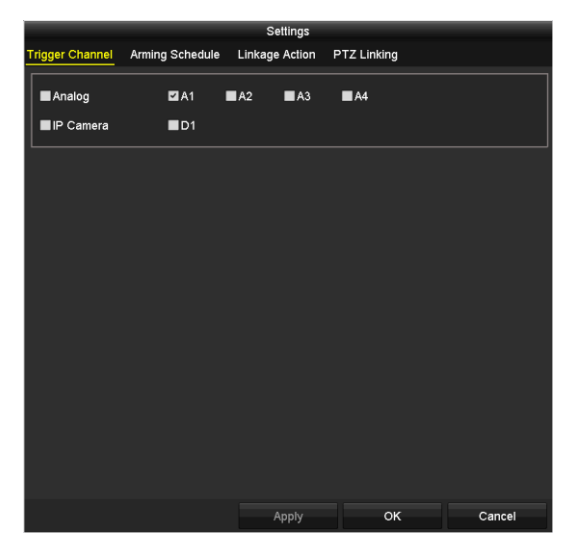

Abbildung 5–23 Auslösekamera des VCA-Alarms einstellen

Schritt 6: Rufen Sie das Menü **Record Schedule Settings** (Menu> Record> Schedule>Record Schedule) auf und wählen Sie dann die Option Event als Aufzeichnungsart aus. Zu Einzelheiten siehe Schritt 2 in *Kapitel 5.2 Aufnahme- [und Fotoaufnahmeplanung konfigurieren](#page-98-0)*.

# **5.6 Konfigurieren der manuellen Aufzeichnung und kontinuierlichen Erfassung**

#### *Zweck*

Folgen Sie den Schritten zum Einstellen der Parameter für die manuelle Aufnahme und die kontinuierliche Fotoaufnahme. Zur Nutzung der manuellen Aufnahme und der kontinuierlichen Fotoaufnahme müssen Sie die Aufnahme und Fotoaufnahme beenden. Die manuelle Aufnahme und die kontinuierliche Fotoaufnahme erfolgen vor der geplanten Aufnahme und Fotoaufnahme.

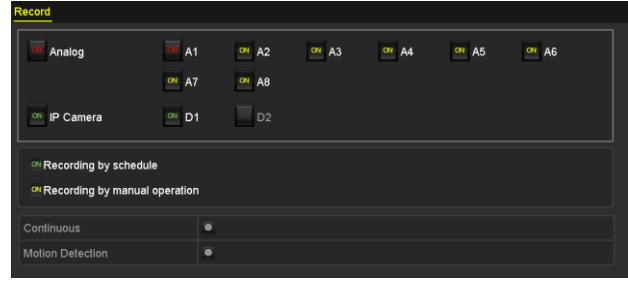

Schritt 1: Gehen Sie zu **Menu > Manual > Record**.

Abbildung 5–24 Manuelle Aufnahme

Schritt 2: Manuelle Aufzeichnung aktivieren.

Klicken Sie auf das Statussymbol **Dit** vor der Kameranummer, um es zu ON zu ändern.

Alternativ können Sie auf das Statussymbol **Dat** vor Analog klicken, um die manuelle Aufzeichnung für alle Kanäle zu aktivieren.
Schritt 3: Deaktivieren Sie die manuelle Aufnahme.

Klicken Sie auf das Statussymbol  $\frac{dx}{dx}$ , um es zu  $\frac{dx}{dx}$  zu ändern.

Alternativ können Sie auf das Statussymbol <sup>on</sup> vor Analog, um die manuelle Aufzeichnung für alle Kanäle zu deaktivieren.

# **HINWEIS**

Nach einem Neustart sind alle manuellen Aufzeichnungen abgebrochen.

# **5.7 Feiertagsaufnahme und -fotoaufnahme konfigurieren**

#### *Zweck*

Folgen Sie den nachstehenden Schritten zur Konfiguration der Aufnahme- oder Fotoaufnahmeplanung an Feiertagen für das Jahr. Die Aufnahme an Feiertagen soll möglicherweise von andern Tagen abweichen.

#### Schritt 1: Gehen Sie zu **Menu > Record > Holiday**.

|                  | <b>Holiday Settings</b> |                |                   |                 |      |                |
|------------------|-------------------------|----------------|-------------------|-----------------|------|----------------|
| No.              | <b>Holiday Name</b>     | <b>Status</b>  | <b>Start Date</b> | <b>End Date</b> | Edit | $\overline{ }$ |
|                  | Holidav1                | Enabled 1.Jan  |                   | 1.Jan           | M    |                |
| $\overline{2}$   | Holiday2                | Disabled 1.Jan |                   | 1.Jan           | 謬    |                |
| 3                | Holiday3                | Disabled 1.Jan |                   | 1.Jan           | M    |                |
| 4                | Holiday4                | Disabled 1.Jan |                   | 1.Jan           | 謬    |                |
| 5                | Holiday <sub>5</sub>    | Disabled 1.Jan |                   | 1.Jan           | 諸    |                |
| $6\phantom{1}$   | Holiday6                | Disabled 1.Jan |                   | 1.Jan           | 訬    |                |
| 7                | Holiday7                | Disabled 1.Jan |                   | 1.Jan           | М    |                |
| $\boldsymbol{8}$ | Holiday8                | Disabled 1.Jan |                   | 1.Jan           | 瞹    |                |
| $\mathbf{g}$     | Holiday9                | Disabled 1.Jan |                   | 1.Jan           | 謬    |                |
| 10               | Holiday10               | Disabled 1.Jan |                   | 1.Jan           | M    |                |
| 11               | Holiday11               | Disabled 1.Jan |                   | 1.Jan           | Þ    |                |
| 12               | Holiday12               | Disabled 1.Jan |                   | 1.Jan           | Þ    |                |
|                  |                         |                |                   |                 |      | v              |

Abbildung 5–25 Feiertagseinstellungen

Schritt 2: Aktivieren Sie die Bearbeitung der Feiertagsplanung.

1) Klicken Sie auf  $\blacktriangleright$ , um das Menü Edit aufzurufen.

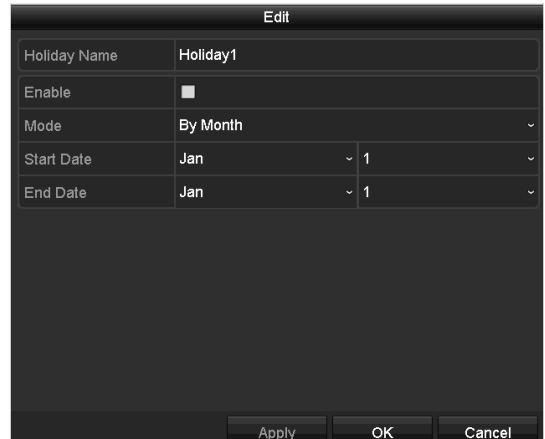

Abbildung 5–26 Feiertagseinstellungen bearbeiten

- 2) Aktivieren Sie das Kontrollkästchen **Enable**.
- 3) Wählen Sie in der Auswahlliste den gewünschten Modus aus.

Es gibt drei Modi für das Datumformat, die Sie für die Feiertagsplanung konfigurieren können. By Month, By Week und By Date sind auswählbar.

- 4) Stellen Sie das Start- und Enddatum ein.
- 5) Klicken Sie auf **Apply**, um die Einstellungen zu speichern.
- 6) Klicken Sie auf **OK**, um das Menü Edit zu verlassen.

Schritt 3: Konfiguriert Sie den Aufzeichnungszeitplan.

Bei Auswahl von "Holiday" in der Zeitplan-Auswahlliste lesen Sie bitte *Kapitel [5.2](#page-98-0) [Aufnahme-](#page-98-0) und [Fotoaufnahmeplanung konfigurieren](#page-98-0)* oder richten den Zeitplan mit Hilfe der Zeitachse ein.

|                |                 | Edit    |                  |                                        |
|----------------|-----------------|---------|------------------|----------------------------------------|
| Schedule       |                 | Holiday |                  | $\checkmark$                           |
| All Day        | ■               |         | Type             | Motion<br>$\checkmark$                 |
| Start/End Time | 00:00-24:00     |         | Type<br>O        | Motion   Alarr<br>$\ddot{\phantom{0}}$ |
| Start/End Time | $00:00-00:00$   |         | ●<br>Type        | Continuous<br>$\checkmark$             |
| Start/End Time | 00:00-00:00     |         | <b>Type</b><br>● | Continuous<br>$\checkmark$             |
| Start/End Time | 00:00-00:00     |         | ◉<br>Type        | Continuous<br>$\checkmark$             |
| Start/End Time | $00:00-00:00$   |         | 0<br>Type        | Continuous<br>$\checkmark$             |
| Start/End Time | $00:00 - 00:00$ |         | Type<br>0        | Continuous<br>$\checkmark$             |
| Start/End Time | 00:00-00:00     |         | ●<br>Type        | Continuous<br>$\checkmark$             |
| Start/End Time | $00:00-00:00$   |         | 0<br>Type        | Continuous<br>$\checkmark$             |
|                |                 |         |                  |                                        |
|                |                 |         |                  |                                        |
|                | Copy            | Apply   | ок               | Cancel                                 |

Abbildung 5–27 Zeitplan bearbeiten – Feiertag

### **HINWEIS**

 Bis zu 8 Zeiträume können für jeden Tag konfiguriert werden. Die Zeiträume dürfen sich nicht überschneiden.

- In der Zeittabelle des Kanals werden sowohl der Feiertagszeitplan als auch der normale Tageszeitplan angezeigt.
- Wiederholen Sie Schritte 4 oben, um den Feiertagszeitplan für einen anderen Kanal einzurichten. Um die Einstellungen auch für andere Kanäle zu übernehmen, klicken Sie auf **Copy** und wählen dann den gewünschten Kanal.

## **5.8 Redundante Aufnahme und Fotoaufnahme konfigurieren**

#### *Zweck*

Die Aktivierung der redundanten Aufnahme und Fotoaufnahme, was bedeutet, dass die Aufnahme- und Fotodateien nicht nur auf der Lese-/Schreib-HDD sondern auch auf der redundanten Festplatte gespeichert werden, verbessert die Datensicherheit und Ausfallsicherheit.

#### *Bevor Sie beginnen*

Bevor Sie als HDD-Eigenschaft "Redundant" wählen, müssen Sie in den erweiterten HDD-Einstellungen als Speichermodus *Group* festlegen. Für detaillierte Informationen siehe *Kapitel [14.3](#page-223-0) [HDD-Gruppe verwalten](#page-223-0)*. Es muss wenigstens eine weitere Festplatte geben, die sich im Status Lesen/Schreiben befindet.

Schritt 1: Gehen Sie zu **Menu > HDD**.

| Label Capacity Status            | Property   |             | Type   Free Space   Group   Edit   Delete |       |       |  |
|----------------------------------|------------|-------------|-------------------------------------------|-------|-------|--|
| $\blacksquare$ 1 931.51GB Normal | <b>RM</b>  | Local 865GB | $\sim$ 1.                                 |       |       |  |
| $\blacksquare$ 3 931.51GB Normal | <b>R/W</b> | Local 931GB |                                           | - 4 I | - - - |  |

Abbildung 5–28 HDD Allgemeine Einstellungen

Schritt 2: Wählen Sie HDD und klicken Sie auf **1989**, um das Menü Local HDD Settings aufzurufen.

1) Wählen Sie als HDD Property die Option Redundant aus.

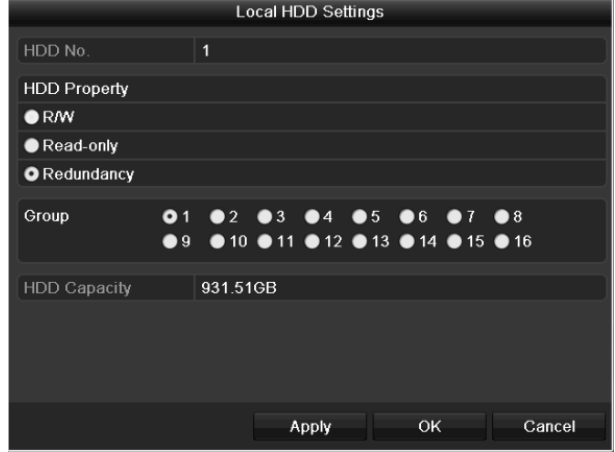

Abbildung 5–29 HDD Allgemeine Einstellungen – Bearbeiten

- 2) Klicken Sie auf **Apply**, um die Einstellungen zu speichern.
- 3) Klicken Sie auf **OK**, um eine Menüebene höher zurückzukehren.

Schritt 3: Gehen Sie zu **Menu > Record > Parameters > Record**.

- 1) Wählen Sie die zu konfigurierende Kamera aus.
- 2) Klicken Sie auf **More Settings**.

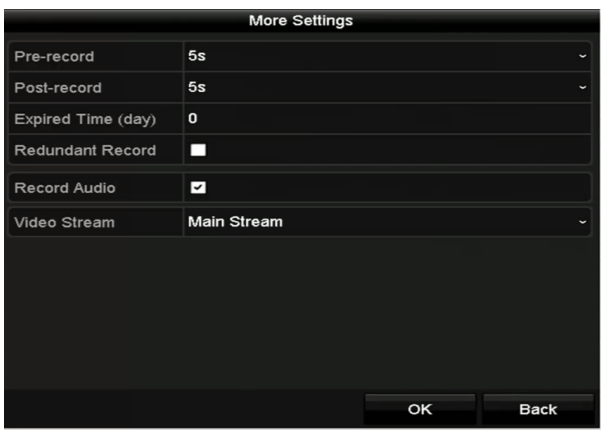

Abbildung 5–30 Erweiterte Einstellungen

- 3) Aktivieren Sie das Kontrollkästchen **Redundant Record**.
- 4) Klicken Sie auf **OK**, um die Einstellungen zu speichern.
- 5) Um die Einstellungen auch für andere Kanäle zu übernehmen, klicken Sie auf **Copy** und wählen dann den gewünschten Kanal aus.

# **5.9 Konfigurieren einer HDD-Gruppe**

#### *Zweck*

Sie können die Festplatten gruppieren und die Aufnahme- und Fotodateien in bestimmten HDD-Gruppen speichern.

Schritt 1: Gehen Sie zu **Menu > HDD > Advanced > Storage Mode**.

Ü berprüfen Sie, ob der Speichermodus der HDD Gruppe ist. Ist das nicht der Fall, stellen Sie ihn auf Gruppe ein. Für detaillierte Informationen siehe *Kapitel [14.3](#page-223-0) [HDD-Gruppe verwalten](#page-223-0)*.

Schritt 2: Wählen Sie im linken Menü die Option **General** aus.

Klicken Sie auf **Z**, um das Bearbeitungsmenü aufzurufen.

Schritt 3: Konfigurieren Sie die HDD-Gruppe.

- 1) Wählen Sie eine Gruppennummer für die HDD-Gruppe.
- 2) Klicken Sie zum Speichern der Einstellungen auf **Apply**.
- 3) Klicken Sie auf **OK**, um eine Menüebene höher zurückzukehren.

Schritt 4: Wiederholen Sie die obigen Schritte zur Konfiguration weiterer HDD-Gruppen.

Schritt 5: Wählen Sie die Kanäle deren Aufnahmedateien Sie in der HDD-Gruppe speichern möchten.

1) Gehen Sie zu **Menu > HDD > Advanced > Storage Mode**.

| Mode                |                   | Group               |                     |                    |                   |                    |                     |                     | $\ddotmark$  |
|---------------------|-------------------|---------------------|---------------------|--------------------|-------------------|--------------------|---------------------|---------------------|--------------|
| Record on HDD Group |                   | $\overline{1}$      |                     |                    |                   |                    |                     |                     | $\checkmark$ |
| Analog              | $\blacksquare$ A1 | $\blacksquare$ A2   | $\Pi$ A3            | $\blacksquare$ A4  | $\blacksquare$ A5 | $\P$ A6            | $\blacksquare$ A7   | $\n  2 A8\n$        |              |
|                     | $\blacksquare$ A9 | $\P$ A10            | $\blacksquare$ A11  | $\blacksquare$ A12 | <b>MA13</b>       | $\blacksquare$ A14 | <b>ZA15</b>         | <b>MA16</b>         |              |
| P Camera            | ZD1               | ZD2                 | ZD3                 | ZD4                | ZD5               | ZD6                | ZD7                 | ZD8                 |              |
|                     | <b>ZD9</b>        | $Z$ D <sub>10</sub> | $Z$ D <sub>11</sub> | ZD12               | ZD13              | $\n  2 D14\n$      | $Z$ D <sub>15</sub> | $Z$ D <sub>16</sub> |              |
|                     | $Z$ D17           | $Z$ D <sub>18</sub> | ZD19                | ZD20               | ZD21              | $\n  22\n$         | ZD23                | $\n  24\n$          |              |
|                     | $\n  25\n$        | $\n  26\n$          | $\n  27\n$          | $\n  28\n$         | $\n  29\n$        | <b>ZD30</b>        | ZD31                | D32                 |              |
|                     |                   |                     |                     |                    |                   |                    |                     |                     |              |
|                     |                   |                     |                     |                    |                   |                    |                     |                     |              |
|                     |                   |                     |                     |                    |                   |                    |                     |                     |              |
| Enable HDD Sleeping |                   | ☑                   |                     |                    |                   |                    |                     |                     |              |

Abbildung 5–31 HDD – Erweiterte Einstellungen

- 2) Wählen Sie in **Record on HDD Group** eine Gruppennummer.
- 3) Haken Sie die in dieser Gruppe zu speichernden Kanäle ab.
- 4) Klicken Sie auf **Apply**, um die Einstellungen zu speichern.

## **HINWEIS**

Nachdem Sie die HDD-Gruppen konfiguriert haben, können Sie die Aufzeichnungseinstellungen wie in *Kapitel 5.2-5.7* beschrieben konfigurieren.

## **5.10 Dateischutz**

#### *Zweck*

Sie können die Aufnahmedateien sperren oder als HDD-Eigenschaft "Nur Lesen" auswählen, um zu verhindern, dass sie überschrieben werden.

#### **Dateischutz durch Sperren der Aufnahmedateien**

Schritt 1: Gehen Sie zu **Menu > Export > Normal**.

| Normal                   |                          |                   |                   |                   |              |                                            |                   |             |              |
|--------------------------|--------------------------|-------------------|-------------------|-------------------|--------------|--------------------------------------------|-------------------|-------------|--------------|
| <b>Z</b> Analog          | $\blacksquare$ A1        | $\blacksquare$ A2 | $\blacksquare$ A3 | $\blacksquare$ A4 | $\n  2 A5\n$ | ZA6                                        | $\blacksquare$ A7 | $\n  2 A8$  |              |
|                          | $\blacksquare$ A9        |                   |                   |                   |              | ZA10 ZA11 ZA12 ZA13 ZA14 ZA15 ZA16         |                   |             |              |
| <b>ZIP</b> Camera        | ZD1                      | D <sub>2</sub>    | ZD3               | $D = 4$           | ZD5          | D6                                         | ZD7               | $\nabla D8$ |              |
|                          | ZD9                      |                   |                   |                   |              | ZD10 ZD11 ZD12 ZD13 ZD14 ZD15              |                   | ZD16        |              |
|                          | <b>ZD17 ZD18</b>         |                   |                   |                   |              |                                            |                   |             |              |
| Start/End time of record |                          |                   |                   |                   |              | 02-04-2016 13:40:49 -- 02-17-2016 10:23:16 |                   |             |              |
| Record Mode              |                          |                   | Main Stream       |                   |              |                                            |                   |             |              |
| Record Type              |                          | All               |                   |                   |              |                                            |                   |             |              |
| File Type                |                          | All               |                   |                   |              |                                            |                   |             | $\checkmark$ |
| <b>Start Time</b>        | 02-17-2016               |                   |                   | ₩                 | 00:00:00     |                                            |                   | G           |              |
| <b>End Time</b>          | 02-17-2016<br>■ 23:59:59 |                   |                   |                   |              |                                            |                   |             |              |

Abbildung 5–32 Export

Schritt 2: Wählen Sie die zu suchenden Kanäle durch Abhaken der Kontrollkästchen zu

Schritt 3: Konfigurieren Sie Aufzeichnungsmodus, Aufzeichnungsart, Dateityp sowie Start- und Endzeit.

Schritt 4: Klicken Sie auf **Search**, um die Ergebnisse anzuzeigen.

|                   |                               | Search result |                   |   |                                           |      |
|-------------------|-------------------------------|---------------|-------------------|---|-------------------------------------------|------|
| Chart<br>List     |                               |               |                   |   |                                           |      |
| Camera No.        | Start/End Time                | Size Play     | Lock              | ۰ |                                           |      |
| $\Box$            | 08-12-2015 16:29:38 -- 16:34: | 121.50MB      | aP.               |   |                                           |      |
| $\blacksquare$ D1 | 08-12-2015 16:34:56--17:17:   | 1016.88MB     | <b>a</b>          |   |                                           |      |
| ID1               | 08-12-2015 17:17:24 -- 18:00: | 1016.50MB     | <b>P</b>          |   |                                           |      |
| $\blacksquare$ D1 | 08-12-2015 18:00:31--18:45:   | 1016.48MB     | ÷                 |   |                                           |      |
| BD1               | 08-12-2015 18:45:28--18:55    | 214.99MB      | ٠P                |   |                                           |      |
| ID1               | 09-12-2015 08:53:17--09:25:   | 801.94MB      | ÷                 |   |                                           |      |
| $\blacksquare$ D1 | 09-12-2015 09:25:24--09:27:   | 49.76MB       | ÷                 |   |                                           |      |
| BD1               | 09-12-2015 09:30:12--10:08:   | 967.23MB      | a.                |   | <b>The State of Contract of the State</b> |      |
| $\blacksquare$    | 09-12-2015 10:08:33--10:46:   | 1016.39MB     | ÷                 |   |                                           |      |
| ID1               | 09-12-2015 10:46:03--11:23:   | 1016.53MB     | ÷                 |   |                                           |      |
| <b>BD1</b>        | 09-12-2015 11:23:36-12:00:    | 1017.30MB     | <b>Co</b>         |   |                                           |      |
| $\blacksquare$ D1 | 09-12-2015 12:00:09--12:36:   | 1017.12MB     | aP.               |   |                                           |      |
| ID1               | 09-12-2015 12:36:24--13:12:   | 1017.07MB     | ÷                 |   |                                           |      |
| BD1               | 09-12-2015 13:12:18--13:48:   | 1016.68МВ     | ÷                 |   |                                           |      |
| $\blacksquare$ D1 | 09-12-2015 13:48:42--14:25:   | 1017.20MB     | ÷                 |   |                                           |      |
| ID1               | 09-12-2015 14:25:44 -- 15:02: | 1016.53MB     | ۵P                |   |                                           |      |
| BD1               | 09-12-2015 15:02:52--15:39:   | 1016.77MB     | ÷                 |   |                                           |      |
| BD1               | 09-12-2015 15:39:22--16:15:   | 1017.30MB     | ÷                 | × |                                           |      |
| Total: 22 P: 1/1  |                               |               |                   |   |                                           |      |
|                   |                               |               |                   |   |                                           |      |
|                   |                               |               |                   |   |                                           |      |
| Total size: 0B    |                               |               | <b>Export All</b> |   | Export                                    | Back |

Abbildung 5–33 Export – Suchresultat

Schritt 5: Schützen Sie die Aufnahmedateien.

1) Suchen Sie die zu schützenden Aufnahmedateien und klicken Sie auf das Symbol  $\Box$ , das sich zu **in** ändert und damit anzeigt, dass die Datei geschützt ist.

## **HINWEIS**

Aufnahmedateien, deren Aufnahme noch nicht beendet ist, können nicht geschützt werden.

2) Klicken Sie auf **Q**, um es zum Entsperren der Datei zu **D** zu ändern; die Datei ist nicht mehr geschützt.

#### **Dateischutz durch HDD-Eigenschaft** "Nur Lesen"

#### *Bevor Sie beginnen*

Zum Bearbeiten der HDD-Eigenschaft müssen Sie den Speichermodus der HDD auf Gruppe einstellen. Siehe *Kapitel [14.3](#page-223-0) [HDD-Gruppe verwalten.](#page-223-0)*

Schritt 1: Gehen Sie zu **Menu > HDD > General**.

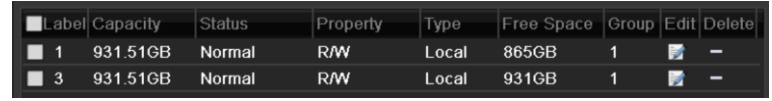

Abbildung 5–34 HDD Allgemeine Einstellungen

Schritt 2: Klicken Sie auf **Musiker der zu schützende HDD zu bearbeiten.** 

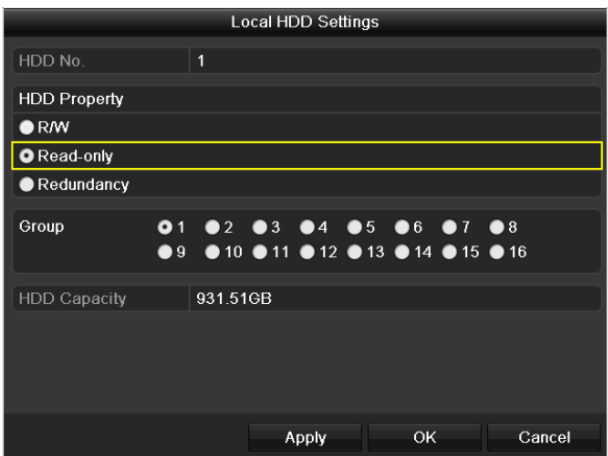

Abbildung 5–35 HDD Allgemein – Bearbeitung

Schritt 3: Stellen Sie die HDD auf schreibgeschützt ein.

Schritt 4: Klicken Sie auf **OK**, um die Einstellungen zu speichern und eine Menüebene höher zurückzukehren.

## **HINWEIS**

- Auf einer schreibgeschützten HDD können Sie keine Dateien speichern. Zum Speichern von Dateien auf der HDD ändern Sie die Eigenschaft zu R/W.
- Falls nur eine HDD vorhanden und auf "Nur Lesen" eingestellt ist, kann der DVR keine Dateien aufzeichnen. Nur der Live-Ansichtsmodus ist verfügbar.
- Wenn Sie die HDD auf "Nur Lesen" einstellen und der DVR Dateien speichern will, erfolgt der Speichervorgang auf der nächsten Lesen/Schreiben-HDD. Ist nur eine Festplatte vorhanden, wird die Aufnahme gestoppt.

# **5.11 Aktivieren und Deaktivieren von H.264+/H.265+ für Analogkamera mit einer Taste**

#### *Zweck*

Sie können die 1-Tastenaktivierung/-deaktivierung von H.264+/H.265+ für die Analogkameras einstellen.

#### **Aufgabe 1: Aktivieren von H.264+/H.265+ für alle Analogkameras mit einer Taste**

Schritt 1: Gehen Sie zu **Menu > Record > Advanced**.

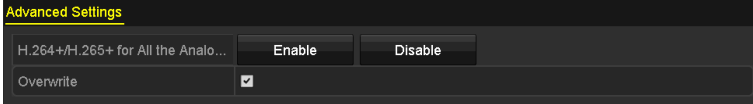

Abbildung 5–36 Erweiterte Einstellungen (für DVRs der DS-7200HUHI- und HTHI-Serie)

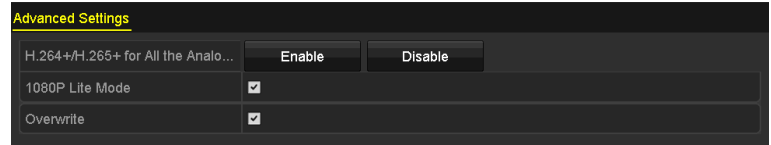

Abbildung 5–37 Erweiterte Einstellungen (für die DVR-Modelle HQHI)

| <b>Advanced Settings</b>        |                |         |                          |
|---------------------------------|----------------|---------|--------------------------|
| H.264+/H.265+ for All the Analo | Enable         | Disable |                          |
| Overwrite                       | ☑              |         |                          |
| eSATA                           | eSATA1         |         | $\overline{\phantom{a}}$ |
| Usage                           | Record/Capture |         | $\overline{\phantom{a}}$ |

Abbildung 5–38 Erweiterte Einstellungen (für DVRs der DS-7300/9000HUHI-Serie)

Schritt 2: Klicken Sie auf **Enable**, um H.264+/H.265+ für alle Analogkameras zu aktivieren. Folgendes Hinweisfenster öffnet sich.

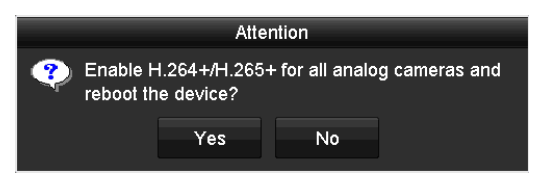

Abbildung 5–39 Hinweisfenster

Schritt 3: Klicken Sie auf **Yes**, um die Funktion zu aktivieren und starten Sie das Gerät neu, um die neuen Einstellungen zu übernehmen.

#### **Aufgabe 2: Deaktivieren von H.264+/H.265+ für alle Analogkameras mit einer Taste**

Schritt 1: Gehen Sie zu **Menu > Record > Advanced**.

Schritt 2: Klicken Sie auf **Disable**, um H.264+/H.265+ für alle Analogkameras zu deaktivieren. Folgendes Hinweisfenster öffnet sich.

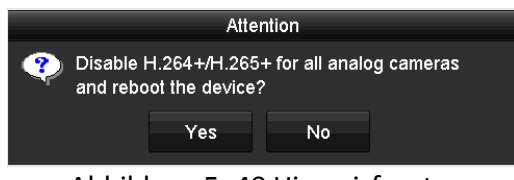

Abbildung 5–40 Hinweisfenster

Schritt 3: Klicken Sie auf **Yes**, um die Funktion zu aktivieren und starten Sie das Gerät neu, um die neuen Einstellungen zu übernehmen.

## **5.12 Konfigurieren von 1080P Lite**

#### *Zweck*

Wenn der Modus "1080p lite" aktiviert ist, wird die Codierungsauflösung 1080p lite (Echtzeit) unterstützt. Ist dies nicht der Fall, wird bis zu 1080p (nicht Echtzeit) unterstützt.

## **HINWEIS**

Dieses Kapitel betrifft DVRs der HQHI-Serie.

**Aufgabe 1: Aktivieren des "1080P Lite Modus"** 

Schritt 1: Gehen Sie zu **Menu > Record > Advanced**.

| H.264+/H.265+ for All the Analo<br><b>Disable</b><br>Enable |
|-------------------------------------------------------------|
|                                                             |
| 1080P Lite Mode<br>$\blacktriangledown$                     |
| Overwrite<br>$\blacktriangledown$                           |

Abbildung 5–41 Erweitertes Fenster

Schritt 2: Aktivieren Sie das Kontrollkästchen von **1080P Lite Mode** und klicken Sie auf **Apply**, um das Mitteilungsfenster zu öffnen. Nach der Aktivierung des Modus "1080p lite" ist das 3 MP-Signal für den analogen Kanal nicht zugänglich.

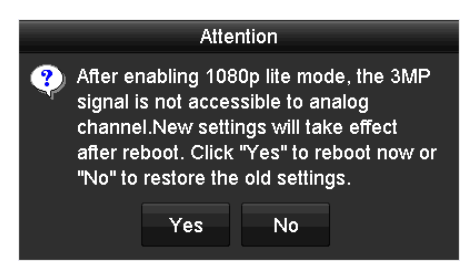

Abbildung 5–42 Mitteilung

Schritt 3: Klicken Sie auf **Yes**, um das Gerät neu zu starten und um die neuen Einstellungen zu übernehmen.

#### Aufgabe 2: Deaktivieren des Modus "1080P Lite"

Schritt 1: Gehen Sie zu **Menu > Record > Advanced**.

Schritt 2: Deaktivieren Sie das Kontrollkästchen **1080P Lite Mode** und klicken Sie auf **Apply**. Das folgende Mitteilungsfenster öffnet sich.

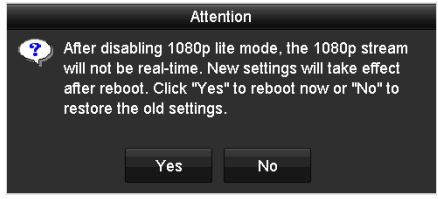

Abbildung 5–43 Mitteilung

Schritt 3: Klicken Sie auf **Yes**, um das Gerät neu starten und um die neuen Einstellungen zu übernehmen oder klicke Sie auf **No**, um die alten Einstellungen wiederherzustellen.

# **Kapitel 6 Wiedergabe**

# **6.1 Aufnahmedateien wiedergeben**

## **6.1.1 Sofort-Wiedergabe**

#### *Zweck*

Wiedergabe der Videoaufnahmedateien eines bestimmten Kanals im Live-Ansichtsmodus.

Kanalumschaltung wird unterstützt.

#### **Sofort-Wiedergabe nach Kanal**

Wählen Sie im Live-Ansichtsmodus einen Kanal und klicken Sie in der Schnelleinstellungs-Werkzeugleiste auf

## **HINWEIS**

Im Sofortwiedergabemodus werden nur Aufnahmedateien wiedergegeben, die während der letzten fünf Minuten auf diesem Kanal aufgenommen wurden.

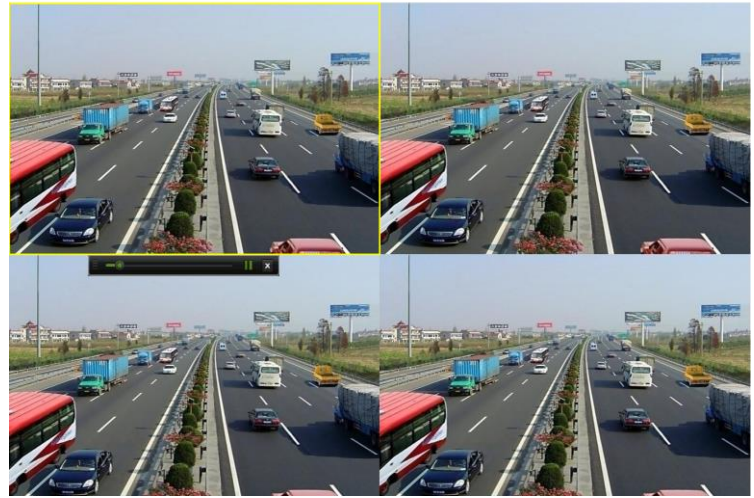

Abbildung 6–1 Sofortwiedergabemenü

## <span id="page-119-0"></span>**6.1.2 Wiedergabe nach Normalsuche**

Wiedergabe nach Kanal

Rufen Sie das Fenster **Playback** auf.

Klicken Sie mit der rechten Maustaste auf einen Kanal in der Live-Ansicht und wählen Sie die Menüoption **Playback** aus, wie in der folgenden Abbildung dargestellt:

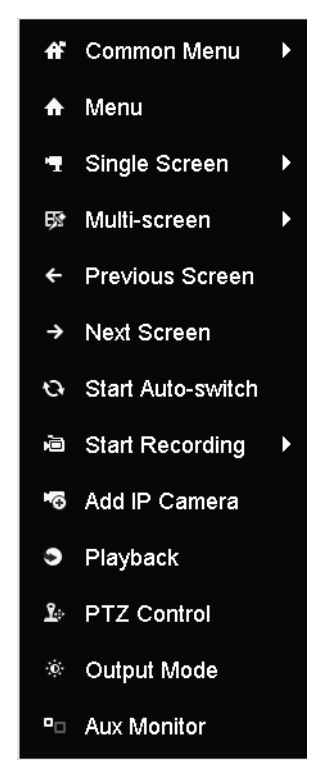

Abbildung 6–2 Kontextmenü in der Live-Ansicht

### Wiedergabe nach Zeit

#### *Zweck*

Wiedergabe von Videodateien, die während eines bestimmten Zeitraums aufgenommen wurden. Gleichzeitige Mehrkanal-Wiedergabe und Kanalumschaltung werden unterstützt.

Schritt 1: Gehen Sie zu **Menu > Playback**.

Schritt 2: Haken Sie das Kontrollkästchen von Kanälen in der Kanalliste ab und doppelklicken Sie dann zur Auswahl auf ein Datum im Kalender.

|    | <b>Dec</b>  |                |   |                   | 2014  |    |
|----|-------------|----------------|---|-------------------|-------|----|
| S  | м           |                | w |                   | Е     | s  |
|    |             | $\overline{2}$ | 3 | ۰                 |       |    |
|    |             |                |   |                   | 12    | 13 |
| 14 |             |                |   | 15 16 17 18       | 19 20 |    |
| 21 |             |                |   | 22 23 24 25 26 27 |       |    |
|    | 28 29 30 31 |                |   |                   |       |    |
|    |             |                |   |                   |       |    |

Abbildung 6–3 Wiedergabekalender

## **HINWEIS**

Gibt es an diesem Tag Aufnahmedateien für diese Kamera, so wird im Kalender das Symbol für diesen Tag als  $\boxed{9}$  angezeigt. Anderenfalls wird es als  $\boxed{9}$  angezeigt.

### Wiedergabemenü

Wählen Sie zur Wiedergabe Main Stream oder Sub Stream aus der Auswahlliste aus.

Sie können auch die Symbolleiste im unteren Bereich des Fensters **Playback** verwenden, um den Fortschritt der Wiedergabe zu steuern, wie in der folgenden Abbildung dargestellt.

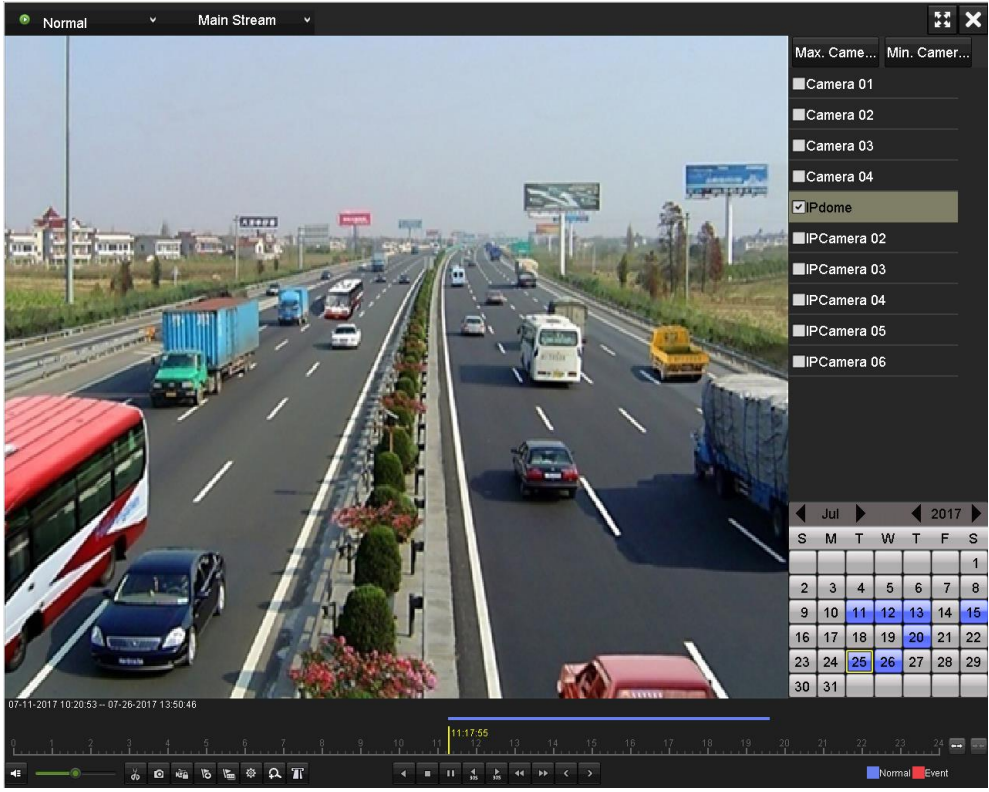

Abbildung 6–4 Wiedergabe-Dialog

Klicken Sie auf einen Kanal, um während der Wiedergabe zu einem anderen Kanal zu wechseln oder geben Sie mehrere Kanäle gleichzeitig wieder.

 $11:17:55$ 3 8 4 5 5 6 4 A T Normal

Abbildung 6–5 Werkzeugleiste im Wiedergabemenü

| Tabelle 6-1 Detaillierte Hinweise zur Wiedergabe-Werkzeugleiste |  |  |
|-----------------------------------------------------------------|--|--|
|-----------------------------------------------------------------|--|--|

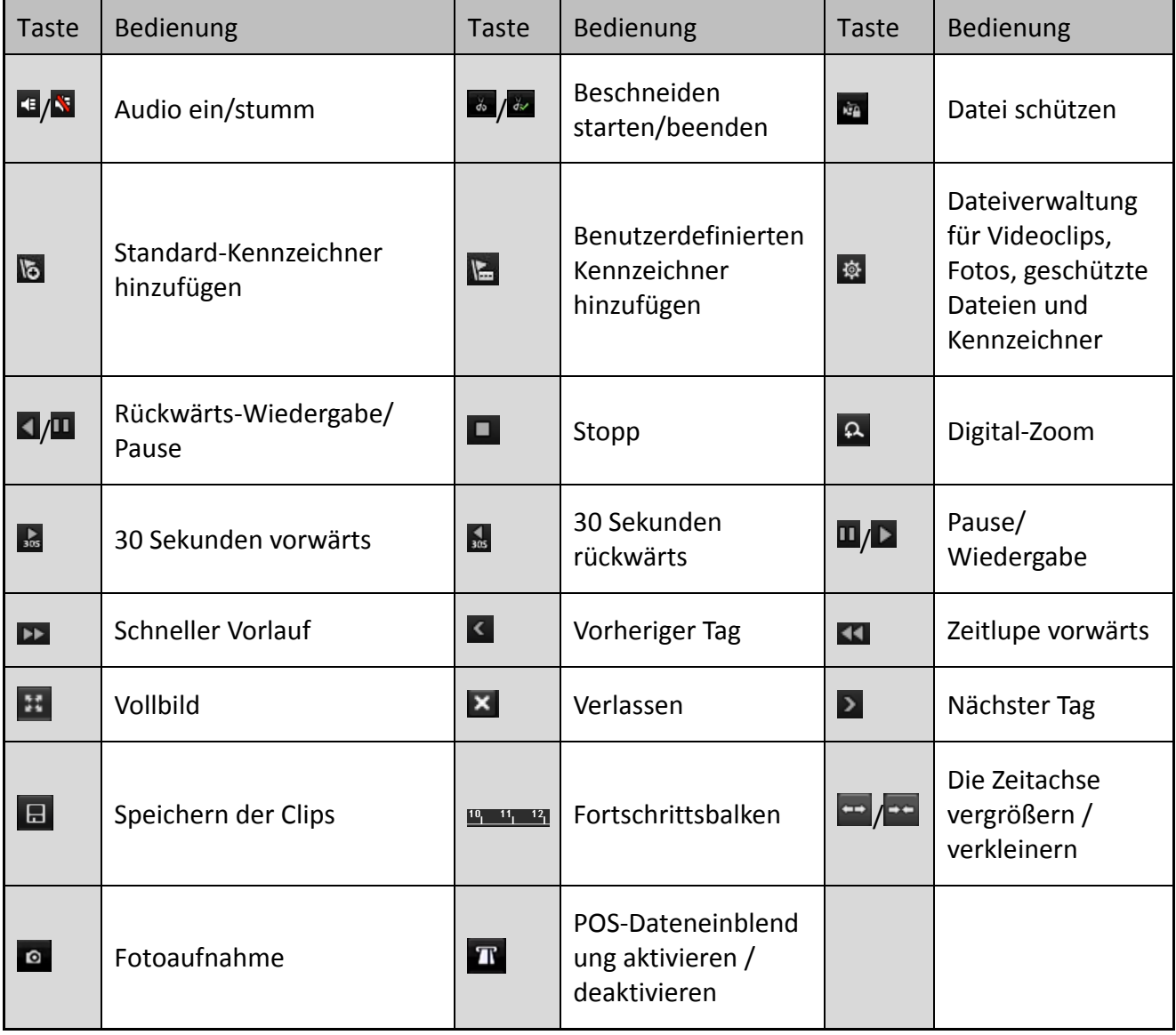

# **HINWEIS**

- **g** 01-01-2015 00:00:23-14-07-2015 16:10:27 gibt die Startzeit und Endzeit der Aufnahmedateien an.
- $\bullet$  **bedeutet normale Aufzeichnung (manuell oder zeitgeplant);**  bedeutet Ereignisaufzeichnung (Bewegung, Alarm, Bewegung | Alarm, Bewegung und Alarm).
- Wiedergabe-Fortschrittsbalken: Um zu einem bestimmten Bild zu gelangen, klicken Sie auf einen Punkt des Fortschrittsbalkens.
- Die POS-Einblendung wird nur von DVRs der DS-7300HQHI und DS-7300/9000HUHI-K Serie unterstützt. Wenn POS bei der Wiedergabe aktiviert wurde, werden die POS-Daten auf dem Video eingeblendet. Die Schlüsselwortsuche wird unterstützt.
- Die Bilderfassung wird nur von DVRs der DS-7300/9000HUHI-K Serie unterstützt.

### **6.1.3 Wiedergabe nach Ereignissuche**

#### *Zweck*

Wiedergabe von Aufnahmedateien, die durch Einschränkung des Ereignistyps (Bewegungserkennung, Alarmeingang oder VCA) gefunden wurden, auf einem oder mehreren Kanälen. Kanalumschaltung wird unterstützt.

Schritt 1: Gehen Sie zu **Menu > Playback**.

Schritt 2: Klicken Sie auf **De Normal von Lund wählen Sie Eugent**, um das Fenster **Event Playback** zu öffnen.

Schritt 3: Wählen Sie als Ereignistyp **Alarm Input, Motion, VCA** und geben Sie die Start- und Endzeit für die Suche an.

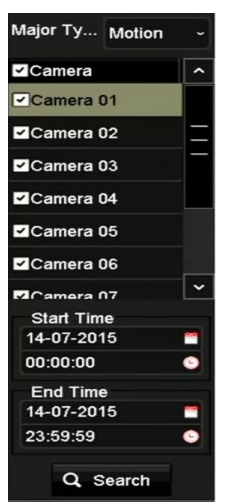

Abbildung 6–6 Videosuche nach Bewegungserkennung

Schritt 4: Klicken Sie auf **Search**, um eine Liste mit passenden Aufnahmedateien aufzurufen.

Schritt 5: Wählen Sie eine Datei und klicken Sie dann auf die Schaltfläche (O, um die zugehörige Aufnahmedatei wiederzugeben.

Klicken Sie auf **Back**, um in das Suchmenü zurückzukehren.

Falls das Suchergebnis nur einen Kanal enthält, klicken Sie auf die Schaltfläche (D), um das Fenster **Full-screen Playback** aufzurufen und um diesen Kanal im Vollbildmodus wiederzugeben.

Bei mehreren Kanälen klicken Sie auf die Schaltfläche , um das Fenster **Synchronous Playback** aufzurufen. Markieren Sie das Kontrollkästchen | . um einen Kanal für die Wiedergabe auszuwählen oder wählen Sie mehrere Kanäle für die Synchronwiedergabe aus.

## **HINWEIS**

Die maximale Anzahl von Kanälen für die Synchronwiedergabe variiert je nach Modell.

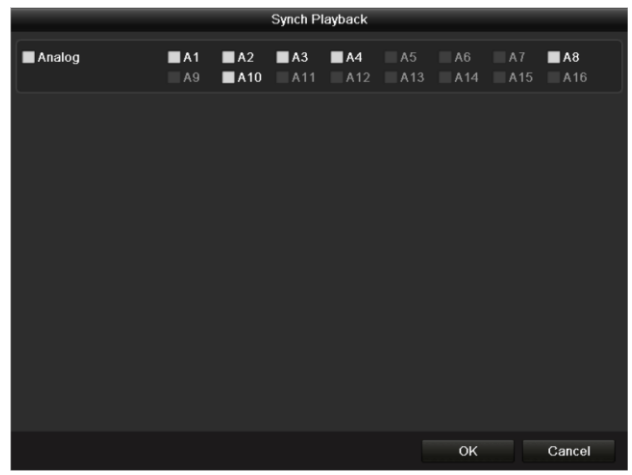

Abbildung 6–7 Kanalwahl für die Synchronwiedergabe

Schritt 6: Wählen Sie im Fenster **Event Playback** die Option Main Stream oder Sub-Stream in der Auswahlliste für die Wiedergabe aus.

Die Werkzeugleiste im unteren Teil des Wiedergabemenüs dient der Steuerung der Wiedergabe.

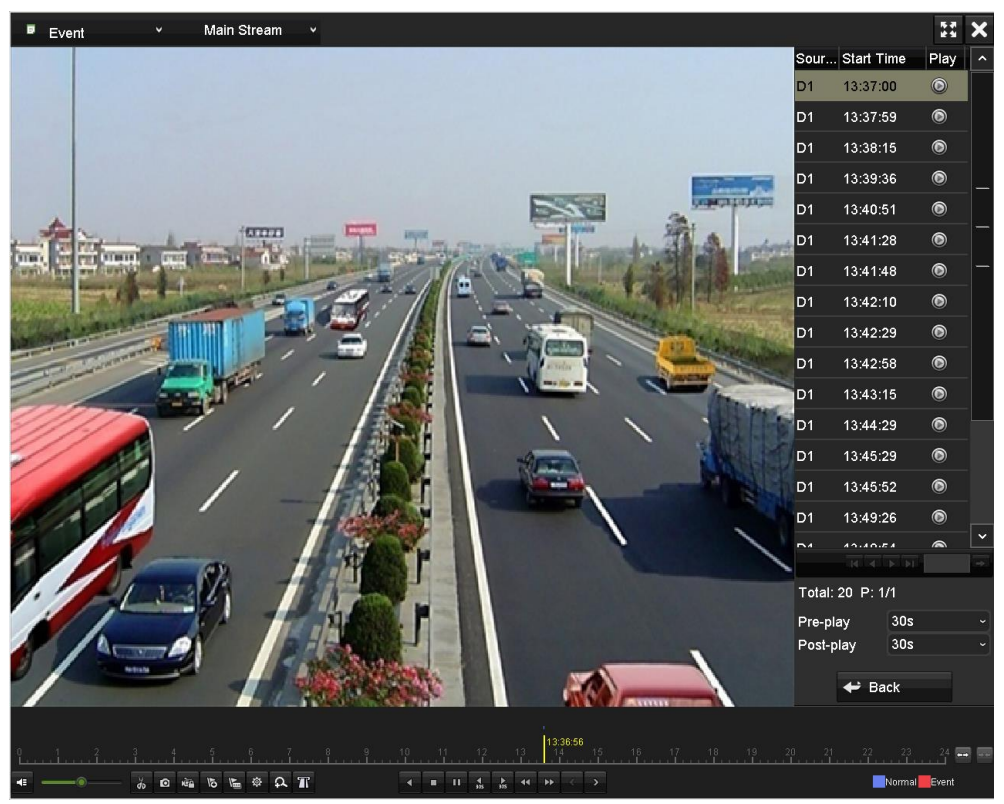

Abbildung 6–8 Menü der Wiedergabe nach Ereignis

Für die Wiedergabe ereignisgesteuerter Aufnahmedateien kann die Vor- und Nachwiedergabe konfiguriert werden.

**Pre-play:** Der Wiedergabezeitraum vor dem eigentlichen Ereignis. Beispiel: Wenn Sie als Vorwiedergabezeit 5 Sekunden festgelegt haben und um "10:00" eine Alarmaufnahme ausgelöst wurde, wird das Video ab "9:59:55" wiedergegeben.

**Post-play:** Der Wiedergabezeitraum nach dem eigentlichen Ereignis. Beispiel: Wenn Sie als Nachwiedergabezeit 5 Sekunden festgelegt haben und die Alarmaufzeichnung um "11:00" endet, wird das Video bis "11:00:05" wiedergegeben.

Schritt 7: Klicken Sie auf  $\leq$  oder  $\geq$ , um das vorherige oder nächste Ereignis zu wählen. Eine Beschreibung der Schaltflächen auf der Symbolleiste enthält Tabelle 6-1.

## **6.1.4 Wiedergabe nach Kennzeichnern**

#### *Zweck*

Der Videokennzeichner ermöglicht die Aufnahme verwandter Informationen wie Personen und Standort eines bestimmten Zeitpunkts während der Wiedergabe. Videomarkierungen ermöglichen es, Aufnahmedateien oder den Standort für einen bestimmten Zeitpunkt zu durchsuchen.

#### *Vor der Wiedergabe nach Markierung*

Schritt 1: Gehen Sie zu **Menu > Playback**.

Schritt 2: Suchen und geben Sie die Aufnahmedatei(en) wieder. Ausführliche Hinweise zur Suche und Wiedergabe von Aufnahmedateien enthält *Kapitel 6.1.2 [Wiedergabe nach Normalsuche](#page-119-0)*.

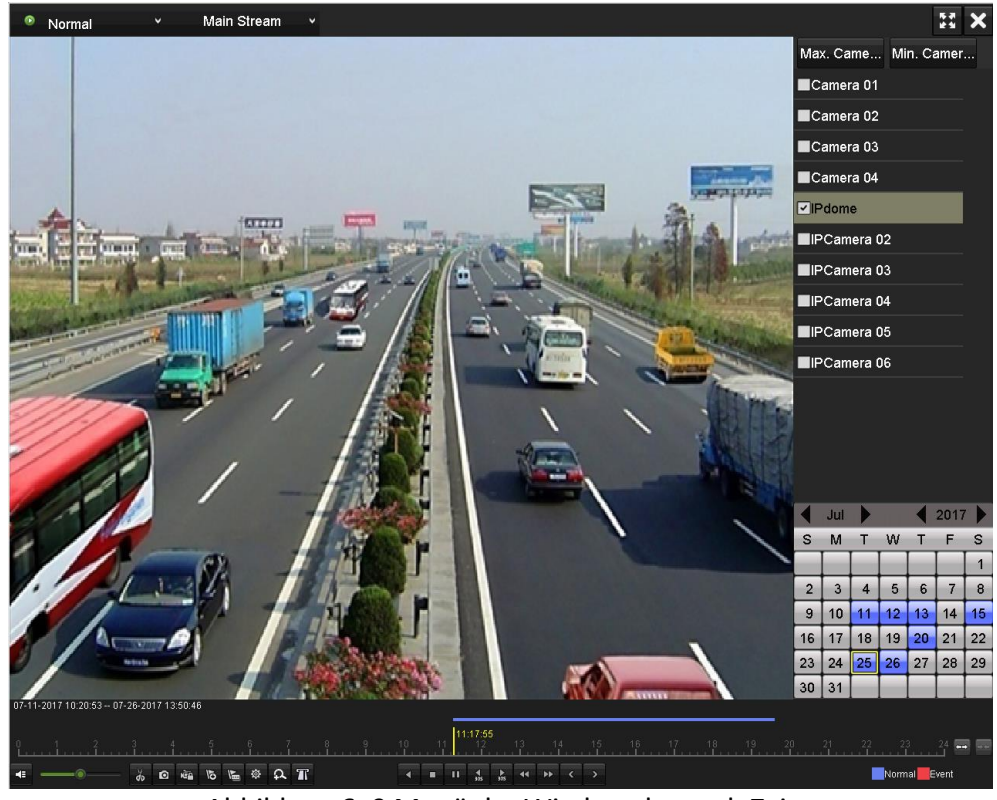

Abbildung 6–9 Menü der Wiedergabe nach Zeit

Klicken Sie auf **b**, um einen Standardkennzeichner hinzuzufügen.

Klicken Sie auf **E**, um einen benutzerdefinierten Kennzeichner und eine Bezeichnung hinzuzufügen.

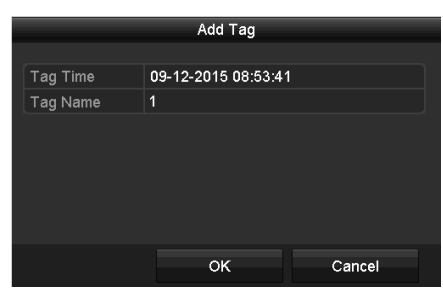

Abbildung 6–10 Markierung hinzuzufügen

## **HINWEIS**

Einer einzelnen Videodatei können max. 64 Kennzeichner hinzugefügt werden.

Schritt 3: Kennzeichnerverwaltung.

Klicken Sie auf die Schaltfläche  $\frac{1}{2}$ , um Markierungen zu überprüfen, zu bearbeiten und zu löschen.

|                 |                  |                    |     | File Management     |            |        |
|-----------------|------------------|--------------------|-----|---------------------|------------|--------|
| Video Clips     | Playback Capture | <b>Locked File</b> | Tag |                     |            |        |
|                 | Camer Tag Name   |                    |     | Time                | Edit       | Delete |
| D <sub>1</sub>  | <b>TAG</b>       |                    |     | 07-25-2017 11:17:28 | 瞹          | 童      |
| D <sub>1</sub>  | TAG              |                    |     | 07-25-2017 11:17:34 | ×          | 童      |
| D <sub>1</sub>  | <b>TAG</b>       |                    |     | 07-25-2017 13:48:01 | 國          | 童      |
| D <sub>1</sub>  | <b>TAG</b>       |                    |     | 07-25-2017 16:16:51 | 國          | 童      |
| D <sub>1</sub>  | $\mathbf{1}$     |                    |     | 07-25-2017 18:06:03 | ×          | 童      |
|                 |                  |                    |     |                     |            |        |
| Total: 5 P: 1/1 |                  |                    |     |                     | $M \leq P$ |        |
|                 |                  |                    |     |                     |            |        |
|                 |                  |                    |     |                     |            | Cancel |

Abbildung 6–11 Kennzeichnerverwaltungsmenü

#### *Schritte*

Schritt 1: Wählen Sie im Fenster **Playback** in der Auswahlliste **Tag** aus.

Schritt 2: Wählen Sie die Kanäle, geben Sie die Start- und Endzeit ein und klicken Sie dann auf **Search**, um das Fenster **Search Result** aufzurufen.

## **HINWEIS**

Sie können im Textfeld Keyword **Ein Schlüsselwort zur Suche des Kennzeichners auf Ihren** Befehl eingeben.

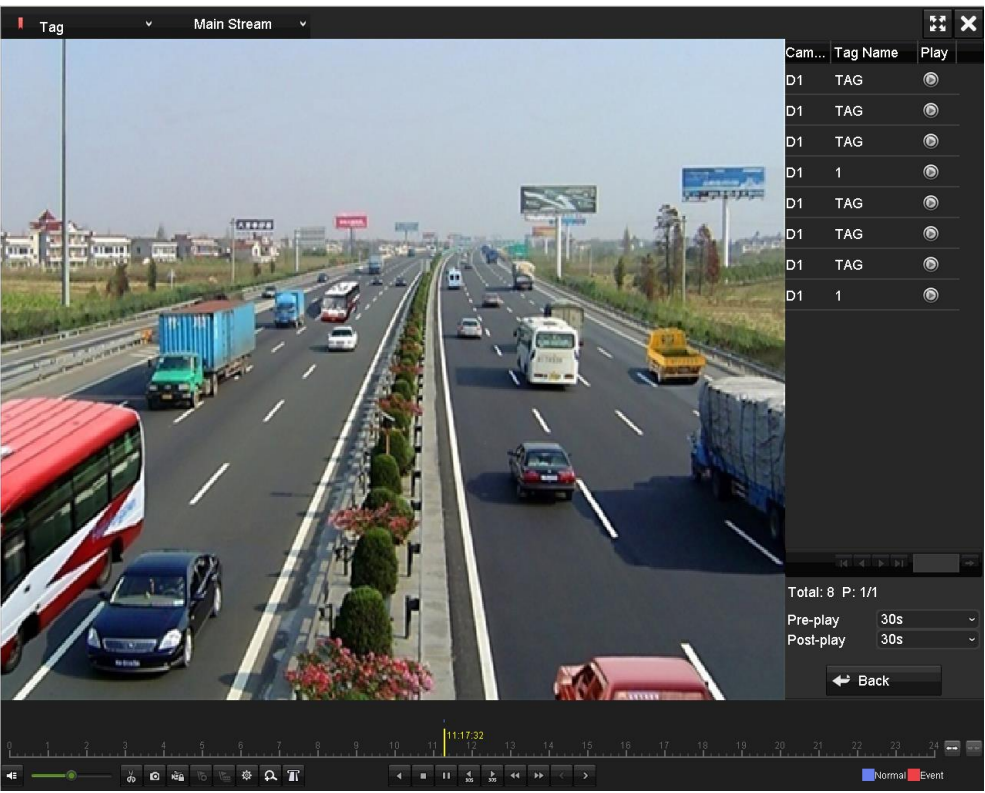

Abbildung 6 -12 Videosuche nach Markierung

Schritt 3: Klicken Sie auf die Schaltfläche (D), um die Datei wiederzugeben

Klicken Sie auf **Back**, um in das Suchmenü zurückzukehren.

### $\frac{1}{2}$  HINWEIS

- Vor-Wiedergabe und Nach-Wiedergabe können konfiguriert werden.
- Klicken Sie auf  $\leq$  oder  $\geq$ , um den vorherigen oder nächsten Kennzeichner zu wählen. Eine Beschreibung der Schaltflächen auf der Symbolleiste enthält Tabelle 6-1.

### **6.1.5 Wiedergabe nach Smart-Suche**

#### *Zweck*

Die intelligente Wiedergabefunktion bietet einen einfachen Weg, sich durch weniger effektive Informationen zu arbeiten. Wenn Sie den intelligenten Wiedergabemodus wählen, analysiert das System das Video, das die Bewegungs- oder VCA-Daten enthält, markiert sie in grün und spielt sie mit Normalgeschwindigkeit ab, während das Video ohne Bewegung mit 16-facher Geschwindigkeit abgespielt wird. Regeln und Bereiche der intelligenten Wiedergabe sind konfigurierbar.

#### *Bevor Sie beginnen*

Zum Erhalt eines intelligenten Suchergebnisses muss der entsprechende Ereignistyp aktiviert und auf der IP-Kamera konfiguriert sein. Hier nehmen wir die Einbrucherkennung als Beispiel.

Schritt 1: Melden Sie sich bei der IP-Kamera über Webbrowser an und aktivieren Sie die Einbrucherkennung durch Abhaken des entsprechenden Kontrollkästchens. Rufen Sie das Bewegungserkennungskonfigurationsmenü über Configuration > Advanced Configuration > Events > Intrusion Detection auf.

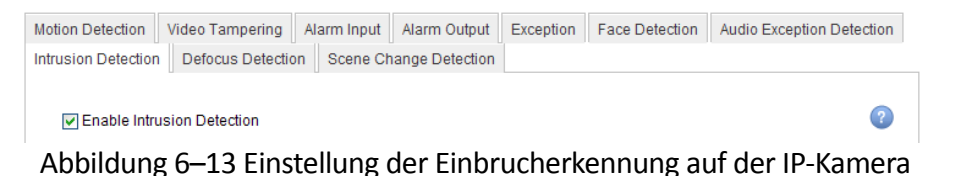

Schritt 2: Konfigurieren Sie die erforderlichen Parameter der Einbrucherkennung, einschließlich Bereich, Scharfschaltplanung und Verknüpfungsmethoden. Siehe Bedienungsanleitung der intelligenten IP-Kamera für detaillierte Anleitungen.

#### *Schritte*

Schritt 1: Gehen Sie zu **Menu > Playback**.

Schritt 2: Wählen Sie **Smart** in der Auswahlliste links oben aus.

Schritt 3: Wählen Sie eine Kamera in der Kameraliste.

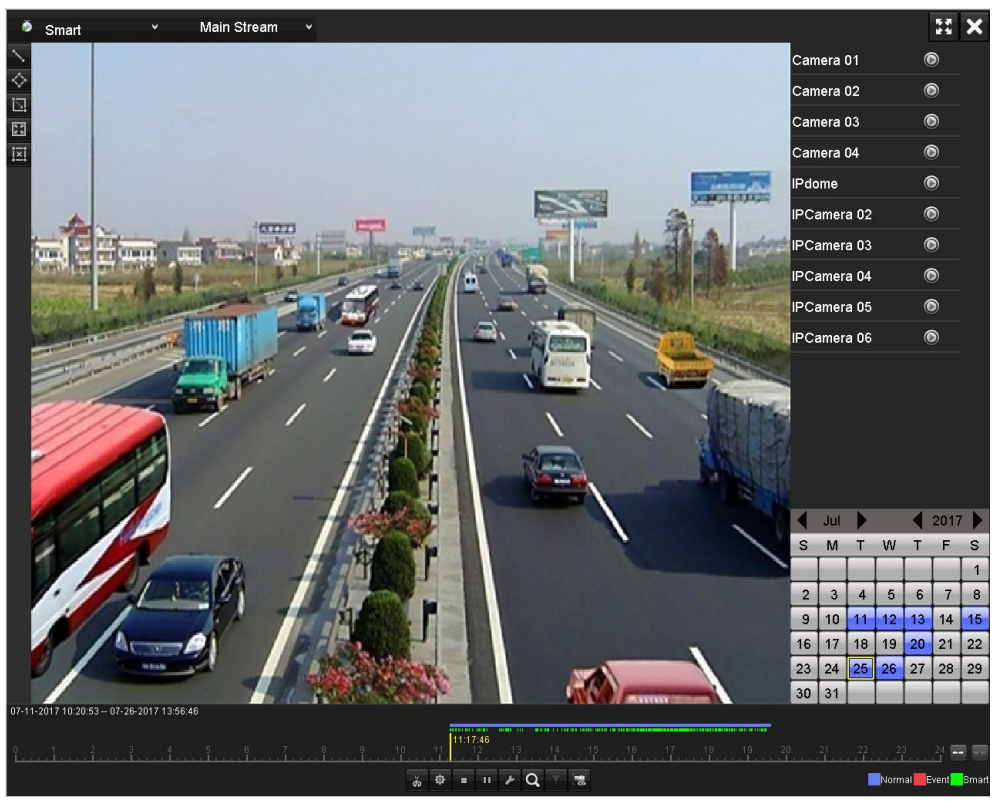

Abbildung 6–14 Smart-Wiedergabefenster

Schritt 4: Wählen Sie ein Datum im Kalender aus und klicken Sie auf die Schaltfläche D, um die Wiedergabe zu starten.

Eine Beschreibung der Schaltflächen auf der Symbolleiste der Smart-Wiedergabe enthält [Tabelle 6](#page-128-0)–2.

<span id="page-128-0"></span>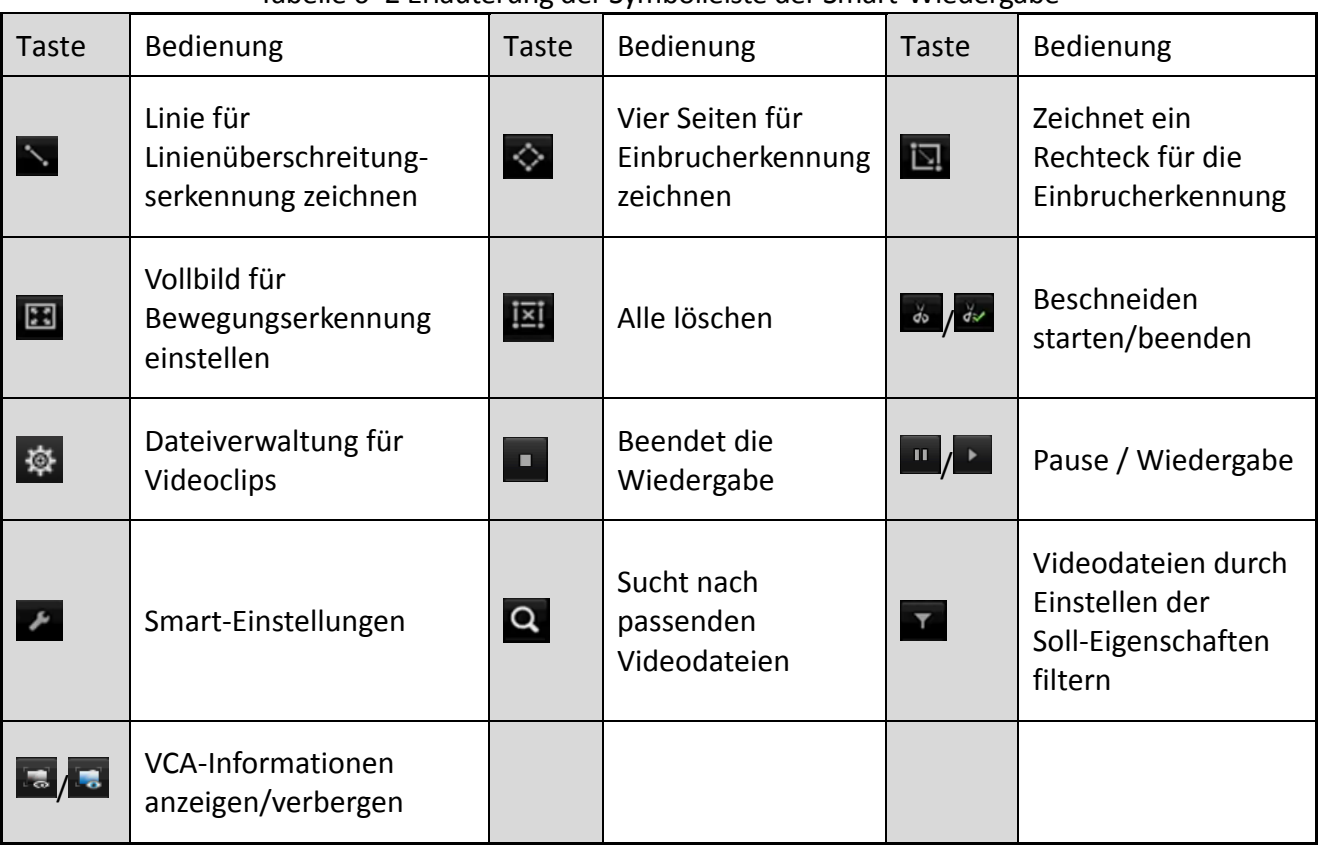

#### Tabelle 6–2 Erläuterung der Symbolleiste der Smart-Wiedergabe

Schritt 5: Legen Sie die Regeln und Bereiche für die intelligente Suche nach VCA- oder Bewegungs-Ereignissen fest.

#### **Linienüberschreitungserkennung**

Wählen Sie **Numer klicken Sie auf das Bild, um den Startpunkt und Endpunkt der Linie zu** bestimmen.

#### **Einbrucherkennung**

Klicken Sie auf  $\heartsuit$  und bestimmen Sie 4 Punkte zum Einstellen von vier Seiten der Region für die Einbrucherkennung. Es kann nur eine Region eingestellt werden.

#### **Bewegungserkennung**

Klicken Sie auf **U**und dann auf und ziehen Sie die Maus, um den Erkennungsbereich manuell einzustellen. Alternativ klicken Sie auf **Handlein als gesamte Bild als** Erkennungsbereich einzustellen.

Schritt 6: Klicken Sie auf  $\left| \cdot \right|$  um die Smart-Einstellungen zu konfigurieren.

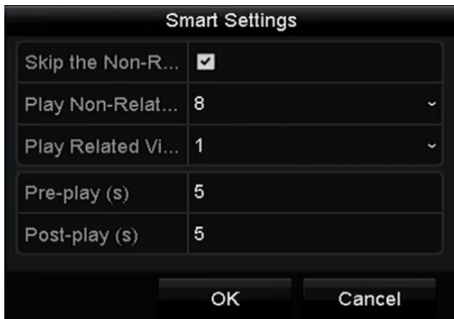

Abbildung 6–15 Intelligente Einstellungen

**Skip the Non-Related Video:** Das nicht betroffene Video wird nicht wiedergegeben, wenn diese Funktion aktiviert ist.

**Play Non-Related Video at:** Legt die Wiedergabegeschwindigkeit des nicht betroffenen Videos fest. Max. 8/4/2/1 sind auswählbar.

**Play Related Video at:** Legt die Wiedergabegeschwindigkeit des betroffenen Videos fest. Max. 8/4/2/1 sind auswählbar.

# **HINWEIS**

Vor- und Nachwiedergabe sind beim Bewegungsereignistyp nicht verfügbar.

Schritt 7: Klicken Sie auf <sup>Q</sup>, um die entsprechenden Videodateien zu suchen und wiederzugeben.

Schritt 8: (Optional) Klicken Sie auf **X**, um die gesuchten Videodateien durch Einstellen der Ziel-Eigenschaften zu filtern, einschließlich Geschlecht und Alter der Person und ob sie/er eine Brille trägt.

| <b>Result Filter</b> |     |            |  |  |  |  |  |
|----------------------|-----|------------|--|--|--|--|--|
| Enable               |     |            |  |  |  |  |  |
| Gender               | All | ١          |  |  |  |  |  |
| Ages                 | All | ٫          |  |  |  |  |  |
| Glasses              | All | $\check{}$ |  |  |  |  |  |
|                      |     |            |  |  |  |  |  |
|                      |     |            |  |  |  |  |  |
|                      | OK  | Cancel     |  |  |  |  |  |

Abbildung 6–16 Filter einstellen

## **HINWEIS**

Die Ergebnisfilterfunktion wird nur von der IP-Kamera unterstützt.

Schritt 9: (Optional) Für Kameras, die VCA unterstützen, klicken Sie auf **kal**, um die VCA-Informationen anzuzeigen.

Dann wird die konfigurierte Linie oder das Viereck in VCA-Konfiguration und Zielbild(ern) im Wiedergabemenü angezeigt. Klicken Sie auf **B**, um die VCA-Informationen auszublenden.

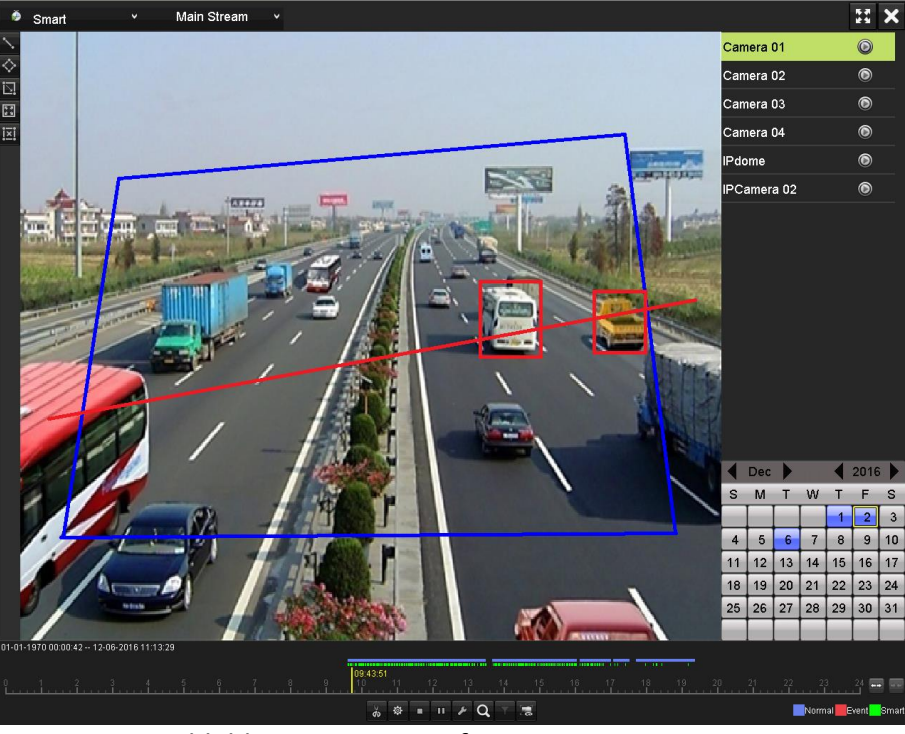

Abbildung 6–17 VCA-Informationen anzeigen

## **HINWEIS**

- Diese Funktion wird von DVRs der HUHI- und HTHI-Serie unterstützt.
- Bei intelligenter Wiedergabe unterstützen sowohl die Analog- als auch die IP-Kameras VCA-Informationen.
- Wenn die angeschlossene Kamera VCA nicht unterstützt, ist das Symbol grau und nicht verfügbar.
- Für die Analogkameras umfassen die VCA-Informationen die Erkennung von Linienüberschreitungen und Einbruch. Für IP-Kameras enthalten die VCA-Informationen alle VCA-Erkennungen der intelligenten IP-Kamera.

### **6.1.6 Wiedergabe nach Systemprotokollen**

#### Zweck

Wiedergabe der Aufnahmedatei(en), die Kanälen nach der Suche nach Systemprotokollen zugeordnet sind.

Schritt 1: Gehen Sie zu **Menu > Maintenance > Log Information > Log Search**.

| <b>Log Search</b>                       |            |                   |          |             |  |  |  |  |
|-----------------------------------------|------------|-------------------|----------|-------------|--|--|--|--|
| <b>Start Time</b>                       | 01-07-2015 |                   | 00:00:00 |             |  |  |  |  |
| <b>End Time</b>                         | 16-07-2015 |                   | 23:59:59 |             |  |  |  |  |
| Major Type                              | All        |                   |          |             |  |  |  |  |
| Minor Type                              |            |                   |          |             |  |  |  |  |
| <b>ZAlarm Input</b>                     |            |                   |          |             |  |  |  |  |
| Alarm Output                            |            |                   |          |             |  |  |  |  |
| Motion Detection Started                |            |                   |          |             |  |  |  |  |
| Motion Detection Stopped                |            |                   |          |             |  |  |  |  |
| Video Tampering Detection Started       |            |                   |          |             |  |  |  |  |
| Video Tampering Detection Stopped       |            |                   |          |             |  |  |  |  |
| Video Quality Diagnostics Alarm Started |            |                   |          |             |  |  |  |  |
| Video Quality Diagnostics Alarm Stopped |            |                   |          |             |  |  |  |  |
| ZLine Crossing Detection Alarm Started  |            |                   |          | $\check{ }$ |  |  |  |  |
|                                         |            |                   |          |             |  |  |  |  |
|                                         |            |                   |          |             |  |  |  |  |
|                                         |            | <b>Export All</b> | Search   | <b>Back</b> |  |  |  |  |

Abbildung 6–18 Systemprotokollsuchmenü

Schritt 2: Stellen Sie Zeit und Typ ein und klicken Sie auf **Search**.

|                |                     |                                          | <b>Search Result</b> |                |                              |                |             |
|----------------|---------------------|------------------------------------------|----------------------|----------------|------------------------------|----------------|-------------|
| No.            | Major Type          | Time                                     | Minor Type           | Parameter Play |                              | Details $\sim$ |             |
|                | Information         | 10-07-2015 09:53:59 Local HDD Infor N/A  |                      |                |                              | ᢦ              | Ш           |
| $\overline{2}$ | T Operation         | 10-07-2015 09:53:59 Power On             |                      | N/A            | −                            | ●              |             |
| 3              | <b>Information</b>  | 10-07-2015 09:54:05 Start Recording      |                      | N/A            | $\bullet$                    | ◉              |             |
| 4              | T Operation         | 10-07-2015 09:54:08 Local Operation: N/A |                      |                | -                            | ◉              |             |
| 5              | • Information       | 10-07-2015 09:54:25 HDD S.M.A.R.T.       |                      | N/A            | -                            | ◉              |             |
| 6              | • Information       | 10-07-2015 09:54:32 Start Recording      |                      | N/A            | $\bullet$                    | ◉              |             |
| 7              | T Operation         | 10-07-2015 09:54:32 Local Operation: N/A |                      |                | $\bullet$                    | $\bullet$      |             |
| 8              | T Operation         | 10-07-2015 09:54:32 Local Operation: N/A |                      |                | $\bullet$                    | $\bullet$      |             |
| 9              | Exception           | 10-07-2015 09:55:32 IP Camera Disco N/A  |                      |                | $\bullet$                    | ۰              |             |
| 10             | <b>Information</b>  | 10-07-2015 10:04:09 System Running N/A   |                      |                |                              | ☞              |             |
|                |                     |                                          |                      |                |                              |                | $\check{ }$ |
|                | Total: 1690 P: 1/17 |                                          |                      |                | $\blacktriangleright$ 1<br>٠ |                | t           |
|                |                     |                                          |                      | Export         |                              | <b>Back</b>    |             |

Abbildung 6–19 Ergebnis der Systemprotokollsuche

Schritt 3: Wählen Sie ein Protokoll mit einer Aufnahmedatei aus und klicken Sie dann auf die Schaltfläche , um das Fenster **Playback** aufzurufen.

## **HINWEIS**

Gibt es keine Aufnahmedatei zum Zeitpunkt des Protokolls, so wird die Nachricht "No result found" angezeigt.

Schritt 4: Wiedergabeverwaltung

Die Werkzeugleiste im unteren Teil des Wiedergabemenüs dient der Steuerung der Wiedergabe.

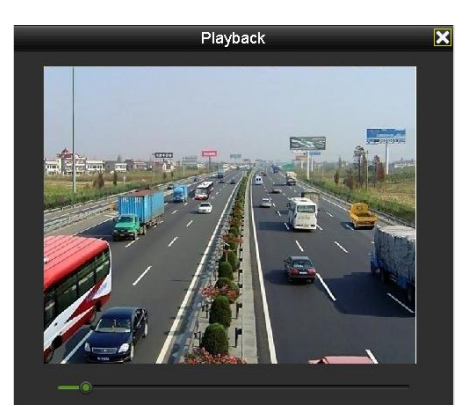

Abbildung 6–20 Menü der Wiedergabe nach Protokoll

## **6.1.7 Wiedergabe von Teilzeiträumen**

#### *Zweck*

Die Videodateien können gleichzeitig in mehreren Unterzeiträumen auf den Bildschirmen wiedergegeben werden.

Schritt 1: Gehen Sie zu **Menu > Playback**.

Schritt 2: Wählen Sie oben links auf der Seite in der Auswahlliste die Option **Sub-periods** aus, um das Fenster **Sub-periods Playback** aufzurufen.

Schritt 3: Wählen Sie ein Datum und starten Sie die Wiedergabe der Videodatei.

Schritt 4: Wählen Sie die **Bildschirmteilungsnummer** in der Auswahlliste aus. Bis zu 16 Bildschirme sind konfigurierbar.

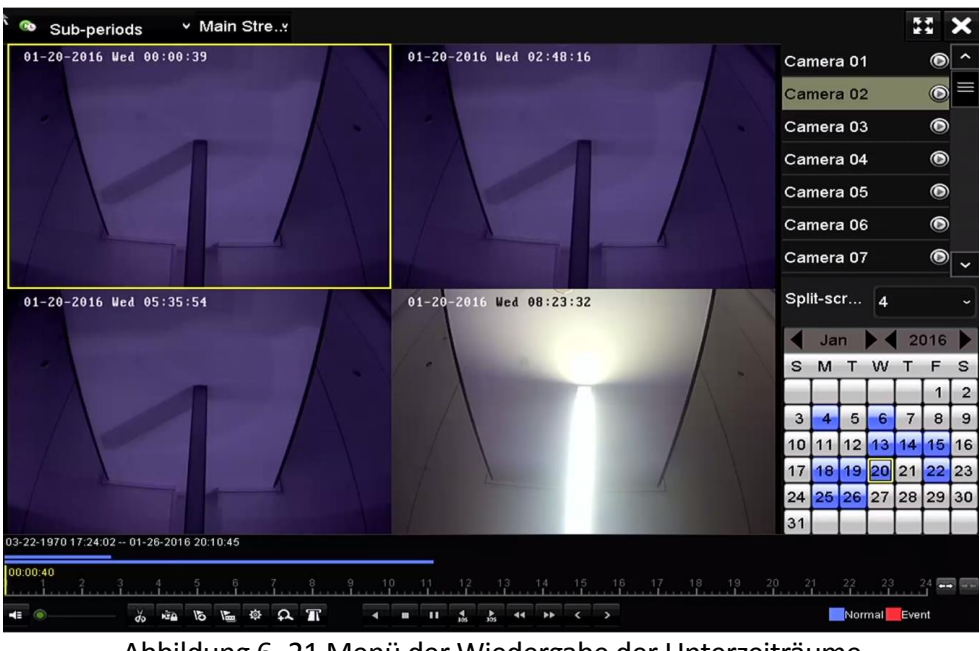

Abbildung 6–21 Menü der Wiedergabe der Unterzeiträume

## **HINWEIS**

Entsprechend der definierten Anzahl geteilter Bildschirme können die Videodateien des gewählten Datums in durchschnittliche Segmente zur Wiedergabe unterteilt werden. Gibt es beispielsweise Videodateien zwischen 16:00 und 22:00, und der 6-geteilte Bildschirmmodus ist gewählt, dann können die Videodateien für 1 Stunde auf allen Bildschirmen gleichzeitig angezeigt werden.

## **6.1.8 Externe Datei wiedergeben**

#### *Zweck*

Folgen Sie den nachstehenden Schritten zur Suche und Wiedergabe von Dateien auf den externen Geräten.

Schritt 1: Gehen Sie zu **Menu > Playback**.

Schritt 2: Wählen Sie **External File** im Aufklappmenü auf der linken Seite.

Die Dateien sind auf der rechten Seite aufgeführt.

Klicken Sie auf **& Refresh**, um die Dateiliste zu aktualisieren.

Schritt 3: Wählen Sie und klicken auf @ zur Wiedergabe.

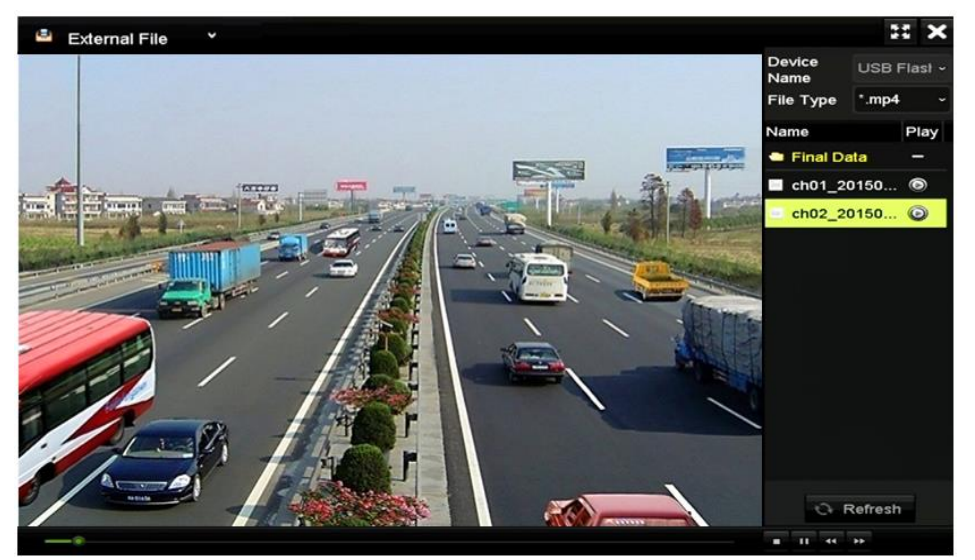

Abbildung 6–22 Menü der externen Dateiwiedergabe

## **6.1.9 Fotos wiedergeben**

## **HINWEIS**

Dieses Kapitel betrifft nur DVRs der DS-7300/9000HUHI-K Serie.

#### *Zweck*

Die auf der Festplatte des Geräts gespeicherten Fotos können gesucht und angezeigt werden.

Schritt 1: Rufen Sie das Fenster Wiedergabe auf.

Schritt 2: Wählen Sie **Picture** im Aufklappmenü oben links, um das Bildwiedergabemenü aufzurufen.

Schritt 3: Haken Sie das Kontrollkästchen ■ ab, um die Kanäle zu wählen und spezifizieren Sie Startzeit und Endzeit für die Suche.

Schritt 4: Klicken Sie auf **Search**, um das Fenster Search Result aufzurufen.

## **HINWEIS**

Bis zu 4000 Bilder können jedes Mal angezeigt werden.

Schritt 5: Wählen Sie ein anzuzeigendes Bild und klicken Sie auf ...

Klicken Sie auf **Back**, um in das Suchmenü zurückzukehren.

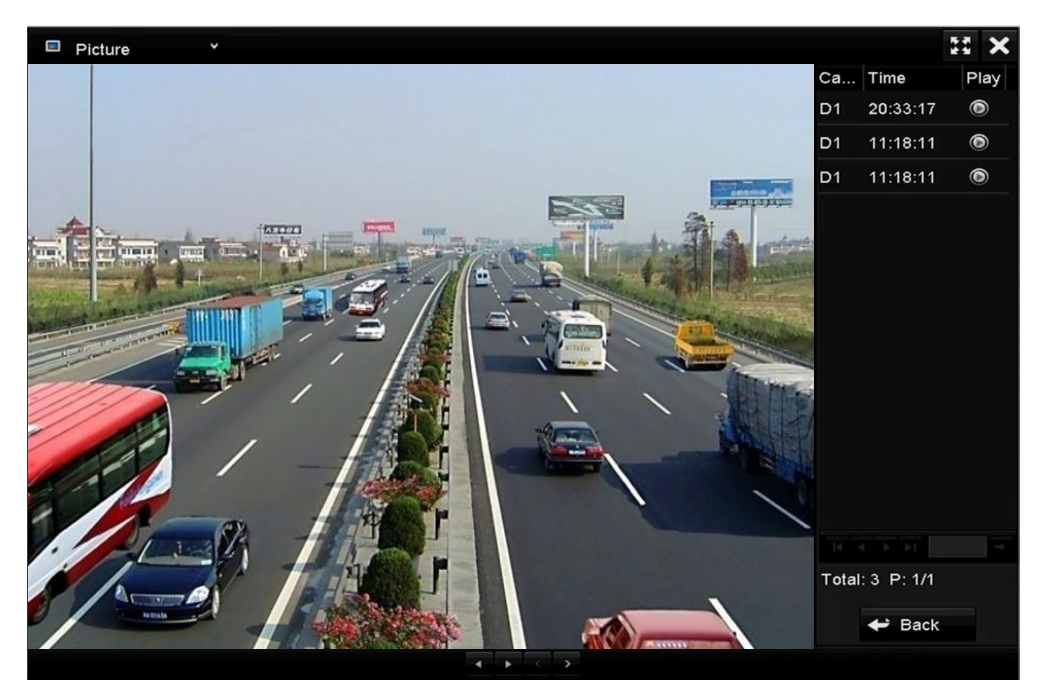

Abbildung 6–23 Ergebnis der Bildwiedergabe

Schritt 6: Die Werkzeugleiste im unteren Teil des Wiedergabemenüs dient der Steuerung der Wiedergabe.

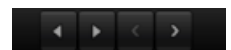

Abbildung 6–24 Werkzeugleiste der Bildwiedergabe

| Taste | <b>Funktion</b>      | Taste | Funktion   | Taste | Funktion                  | Taste | Funktion         |
|-------|----------------------|-------|------------|-------|---------------------------|-------|------------------|
|       | Rückwärts-Wiedergabe |       | Wiedergabe |       | Vorheriges<br><b>Bild</b> |       | Nächstes<br>Bild |

Tabelle 6–3 Detaillierte Beschreibung der Werkzeugleiste der Bildwiedergabe

# **6.2 Zusatzfunktionen der Wiedergabe**

## **6.2.1 Bild-für-Bild-Wiedergabe**

### *Zweck*

Bild-für-Bild-Wiedergabe von Videodateien, um bei ungewöhnlichen Ereignissen Bilddetails zu überprüfen.

Schritt 1: Klicken Sie im Fenster Wiedergabe so lange auf die Schaltfläche (1), bis die Geschwindigkeit auf *Single*-Bild wechselt.

Schritt 2: Einmaliges Klicken im Wiedergabebildschirm bewirkt die Vorwärts- oder Rückwärts-Wiedergabe eines Bilds. Sie können mit der Schaltfläche **in der Symbolleiste die** Wiedergabe stoppen.

# **6.2.2 Digital-Zoom**

Schritt 1: Klicken Sie auf <sup>2</sup> in der Wiedergabesteuerung, um das Digital-Zoom-Menü aufzurufen.

Schritt 2: Sie können das Bild in unterschiedlichen Verhältnissen vergrößern (1X bis 16X), in dem Sie den Schieberegler von  $\Theta$  nach  $\Theta$  bewegen. Sie können ebenfalls das Scrollrad der Maus zum Vergrößern/Verkleinern verwenden.

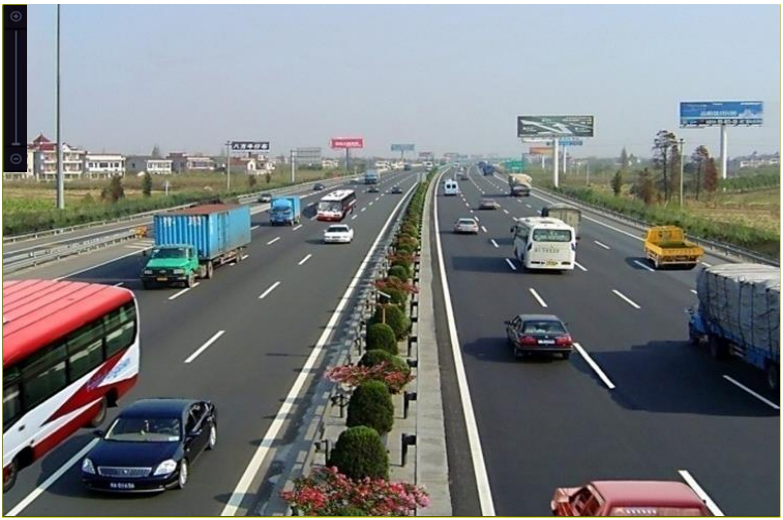

Abbildung 6–25 Bereich für Digital-Zoom zeichnen

Schritt 3: Rechtsklicken Sie auf das Bild, um das Digital-Zoom-Menü zu verlassen.

## **6.2.3 Rückwärtswiedergabe mehrerer Kanäle**

#### *Zweck*

Sie können die Aufnahmedateien mehrerer Kanäle rückwärts wiedergeben. Bis zu 16 Kanäle können gleichzeitig rückwärts wiedergegeben werden.

Schritt 1: Gehen Sie zu **Menu > Playback**.

Schritt 2: Markieren Sie mehr als ein Kontrollkästchen, um mehrere Kanäle auszuwählen und wählen Sie dann ein Datum im Kalender.

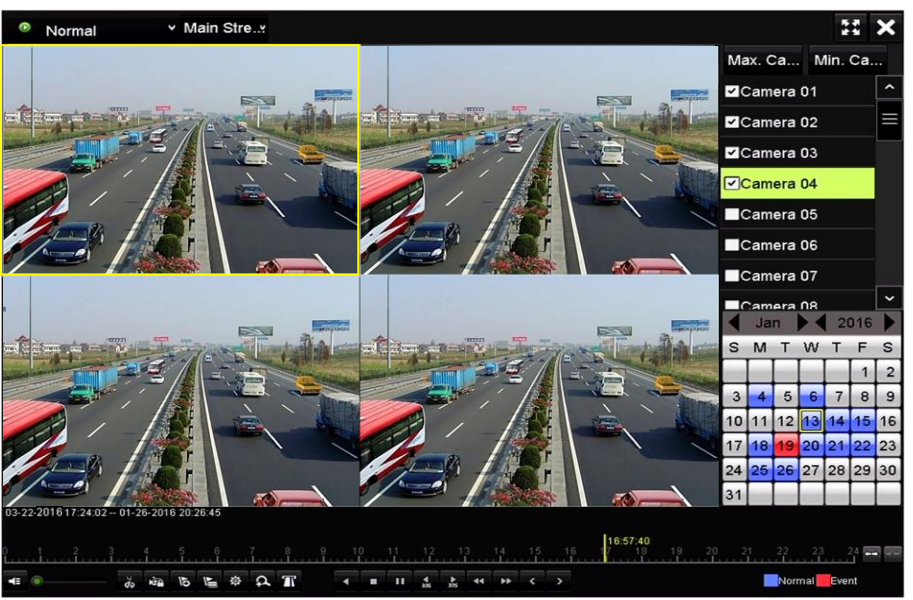

Abbildung 6-26 Fenster "4-Kanal Synchronwiedergabe"

Schritt 3: Klicken Sie auf **M**, um die Aufnahmedateien rückwärts wiederzugeben.

## **HINWEIS**

Für DVRs der 7304/8104HUHI Serie wird mindestens 2-Kanal 8-MP-Mehrkanal-Wiedergabe unterstützt. Für DVRs der HUHI-Serie mit 8 Videoeingängen wird mindestens 4-Kanal 8-MP-Mehrkanal-Wiedergabe unterstützt. Für DVRs der HUHI-Serie mit 16 Videoeingängen wird mindestens 8-Kanal 8-MP-Mehrkanal-Wiedergabe unterstützt.

## **6.2.4 Dateiverwaltung**

#### *Zweck*

Sie können die Videoclips, Fotos in der Wiedergabe, gesicherte Dateien und im Wiedergabemodus hinzugefügte Kennzeichner verwalten.

Schritt 1: Rufen Sie das Wiedergabemenü auf.

Schritt 2: Klicken Sie auf <sup>in</sup> in der Werkzeugleiste, um das Dateiverwaltungsmenü aufzurufen.

|                    |                               |                     | <b>File Management</b> |                                                                                             |                               |
|--------------------|-------------------------------|---------------------|------------------------|---------------------------------------------------------------------------------------------|-------------------------------|
| <b>Video Clips</b> | Playback Capture              | <b>Locked File</b>  | Tag                    |                                                                                             |                               |
| Camera No.         | Start/End Time                |                     | Size                   | 12-08-2014 Non 15:46:00                                                                     |                               |
| $\neg$ D1          | 12-08-2014 15:46:00--15:46:17 |                     | 4081.16KB              |                                                                                             |                               |
| $\blacksquare$ D1  | 12-08-2014 15:46:19--15:46:21 |                     | 909.89KB               |                                                                                             |                               |
| $\blacksquare$ D1  | 12-08-2014 15:46:22--15:46:24 |                     | 897.31KB               |                                                                                             | $\overline{a}$ 1              |
| Total: 3 P: 1/1    |                               | $ 4 - 4 -  b -  b $ |                        | Start time:<br>12-08-2014 15:46:00<br>End time:<br>12-08-2014 15:46:17<br>Selected clips: 0 | Camera with clip recording: 1 |
| Total size: 0B     |                               |                     | <b>Export All</b>      | Export                                                                                      | Cancel                        |

Abbildung 6–27 Dateiverwaltung

Schritt 3: Sie können die gespeicherten Videoclips und Fotos anzeigen, die Dateien sperren und freigeben und die im Wiedergabemodus hinzugefügten Kennzeichner bearbeiten.

Schritt 4: Wählen Sie die Menüpunkte und klicken Sie auf **Export All** oder **Export**, um die Videoclips, Bilder, Dateien oder Kennzeichner auf das lokale Speichermedium zu exportieren.

# **Kapitel 7 Sicherung**

## **7.1 Aufnahmedateien sichern**

#### *Bevor Sie beginnen*

Installieren Sie im DVR bitte das oder die Backup-Geräte.

### <span id="page-137-0"></span>**7.1.1 Sicherung durch normale Video-/Bildsuche**

#### *Zweck*

Aufgenommene Dateien oder Bilder können auf verschiedenen Medien wie USB Flash-Laufwerken, USB-HDDs, USB-Brennern, SATA-Brennern und e-SATA-HDDs gesichert werden.

#### **Sicherung mit USB-Sticks und USB-Festplatten**

Schritt 1: Gehen Sie zu **Menu > Export > Normal/Picture**.

Schritt 2: Wählen Sie die zu suchenden Kameras.

Schritt 3: Definieren Sie die Suchbedingungen und klicken Sie dann auf die Schaltfläche **Search**, um das Fenster "Suchergebnis" aufzurufen.

| Normal                   |             |                    |                   |                   |                   |                                            |                   |              |                          |
|--------------------------|-------------|--------------------|-------------------|-------------------|-------------------|--------------------------------------------|-------------------|--------------|--------------------------|
| <b>Z</b> Analog          | <b>Z</b> A1 | $\blacksquare$ A2  | $\blacksquare$ A3 | $\blacksquare$ A4 | $\blacksquare$ A5 | <b>Z</b> A6                                | $\blacksquare$ A7 | $\n  2 A8\n$ |                          |
| <b>ZIP</b> Camera        | 2D1         | ZD2                |                   |                   |                   |                                            |                   |              |                          |
| Start/End time of record |             |                    |                   |                   |                   | 01-01-2015 00:00:23 -- 16-07-2015 15:09:21 |                   |              |                          |
| <b>Record Mode</b>       |             | <b>Main Stream</b> |                   |                   |                   |                                            |                   |              | $\overline{\phantom{0}}$ |
| Record Type              |             | All                |                   |                   |                   |                                            |                   |              | $\tilde{\phantom{a}}$    |
| File Type                | All         |                    |                   |                   |                   |                                            | ł.                |              |                          |
| <b>Start Time</b>        |             | 01-07-2015         |                   |                   | 羊                 | 00:00:00                                   |                   |              | ۰                        |
| <b>End Time</b>          |             | 16-07-2015         |                   |                   | ₩                 | 23:59:59                                   |                   |              | $\bullet$                |
|                          |             |                    |                   |                   |                   |                                            |                   |              |                          |
|                          |             |                    |                   |                   |                   |                                            | Search            | <b>Back</b>  |                          |

Abbildung 7–1 Normale Videosuche zur Sicherung

Schritt 4: Die entsprechenden Videodateien werden im **Tabellen--** oder **Listenmodus** angezeigt.

Klicken Sie auf  $\bullet$ , um die Aufnahmedatei wiederzugeben, falls Sie sie überprüfen möchten.

Markieren Sie das Kontrollkästchen vor den zu sichernden Aufnahmedateien.

### **HINWEIS**

Die Größe der aktuell gewählten Dateien wird unten links im Fenster angezeigt.

|                  |                      | Search result     |                   |                      |                       |
|------------------|----------------------|-------------------|-------------------|----------------------|-----------------------|
| Chart<br>List    |                      |                   |                   |                      |                       |
| Camera No.       | Start/End Time       | Size Play         | Lock              | $\hat{\phantom{a}}$  |                       |
| $\Box$ A1        | 10-07-2015 09:54:05- | 589.39MB          | n                 |                      |                       |
| TA1              | 10-07-2015 18:18:30- | 24.41MB           | ਿ                 |                      |                       |
| TA1              | 13-07-2015 11:00:53- | 412.54MB          | ₽                 |                      |                       |
| TA1              | 13-07-2015 16:54:28- | 577.05MB          | ਿ                 |                      |                       |
| TA1              | 13-07-2015 22:31:39- | 1014.32MB         | ₽                 |                      | 09:54:25<br>00%       |
| TA1              | 14-07-2015 08:25:26- | 605.48MB          | ⊋                 |                      | <b>Radio Library</b>  |
| TA1              | 14-07-2015 14:20:28- | 408.62MB          | ਿ                 |                      |                       |
| TA1              | 14-07-2015 18:19:57- | 1014.42MB         | ਿ                 |                      |                       |
| TA1              | 15-07-2015 04:11:25- | 1014.38MB         | ਿ                 |                      |                       |
| TA1              | 15-07-2015 13:59:43- | 1014.12MB         | ਿ                 |                      |                       |
| TA1              | 15-07-2015 23:47:30- | 1014.20MB         | ਿ                 |                      |                       |
| TA1              | 16-07-2015 09:40:23- | 683.24MB          | ਿ                 |                      |                       |
| AA2              | 13-07-2015 16:54:28- | 1567.70KB         | ਿ                 | $\ddot{\phantom{1}}$ |                       |
| Total: 99 P: 1/1 |                      | $ 4 $ $ 4 $ $ 4 $ |                   |                      |                       |
| Total size: 0B   |                      |                   | <b>Export All</b> |                      | Export<br><b>Back</b> |

Abbildung 7–2 Ergebnis der normalen Videosuche zur Sicherung

Schritt 5: Wählen Sie die zu exportierenden Videodateien aus **Tabelle** oder **Liste** aus und klicken Sie auf die Schaltfläche **Export**, um das Fenster **Export** aufzurufen.

Sie können auch auf **Export All** klicken, um alle Videodateien für die Sicherung auszuwählen und um das Fenster **Export** aufzurufen.

|                           |     |                           | Export            |                  |                     |    |             |
|---------------------------|-----|---------------------------|-------------------|------------------|---------------------|----|-------------|
| Device Name               |     | <b>USB Flash Disk 1-1</b> |                   | $\check{ }$      | "mp4;"zip           |    | Refresh     |
| SaveType                  | MP4 |                           |                   |                  |                     |    |             |
| Name                      |     |                           | Size Type         | <b>Edit Date</b> |                     |    | Delete Play |
| <b>Final Data</b>         |     |                           | Folder            |                  | 01-12-2013 09:29:56 | TH |             |
| ch01_2015071600           |     | 992.56MB File             |                   |                  | 16-07-2015 14:12:16 | m  |             |
| ch02_2015071613<br>$\sim$ |     | 76.55MB File              |                   |                  | 16-07-2015 14:13:22 | m  |             |
|                           |     |                           |                   |                  |                     |    |             |
|                           |     |                           |                   |                  |                     |    |             |
|                           |     |                           |                   |                  |                     |    |             |
|                           |     |                           |                   |                  |                     |    |             |
|                           |     |                           |                   |                  |                     |    |             |
| <b>Free Space</b>         |     | 6357.23MB                 |                   |                  |                     |    |             |
|                           |     |                           | <b>New Folder</b> | Format           | Export              |    | <b>Back</b> |

Abbildung 7–3 Exportieren durch normale Videosuche mit USB-Stick

Schritt 6: Wählen Sie das Sicherungsgerät in der Auswahlliste aus. Sie können das Dateiformat auswählen, um die Dateien auf dem Sicherungsgerät zu filtern.

Schritt 7: Wählen Sie den Sicherungstyp.

Schritt 8: Klicken Sie im Exportmenü auf **Export**, um die Sicherung zu starten.

- 1) Klicken Sie im Hinweisfenster auf die Optionsschaltfläche, um die Videodateien, Protokolle oder den Player auf das Sicherungsgerät zu exportieren.
- 2) Klicken Sie zur Bestätigung auf **OK**.

|                   | Export    |        |
|-------------------|-----------|--------|
| Video and Log     | $\bullet$ |        |
| Video and Pla   · |           |        |
| Player            | n         |        |
|                   |           |        |
|                   |           |        |
|                   |           |        |
|                   |           |        |
|                   |           |        |
|                   | OK        | Cancel |

Abbildung 7–4 Datei oder Player für Backup wählen

Schritt 9: Wenn der Sicherungsvorgang abgeschlossen ist, wird eine Benachrichtigung angezeigt. Klicken Sie zur Bestätigung auf **OK**.

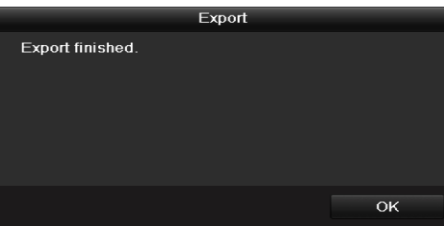

Abbildung 7–5 Export beendet

## **HINWEIS**

Für die Sicherung von Bildern und Videos mit dem USB- oder SATA-Brenner sind die gleichen Bedienungsschritte erforderlich. Siehe oben beschriebene Schritte.

## **7.1.2 Sicherung durch Ereignissuche**

#### *Zweck*

Sicherung Ereignis-bezogener Aufnahmedateien mit USB-Speichermedien (USB-Sticks, USB-Festplatten, USB-Schreiber), SATA-Schreiber oder e-SATA-HDDs. Schnelle Sicherung und normale Sicherung werden unterstützt.

Schritt 1: Gehen Sie zu **Menu > Export > Event**.

Schritt 2: Wählen Sie die zu suchenden Kameras.

Schritt 3: Wählen Sie den Ereignistyp als Alarmeingang, Bewegung, VCA, oder POS (für DVRs der DS-7300HQHI und DS-7300/9000HUHI-K Serie).

| Event              |                     |                   |                     |                    |                     |                     |                      |             |              |
|--------------------|---------------------|-------------------|---------------------|--------------------|---------------------|---------------------|----------------------|-------------|--------------|
| Major Type         |                     | Motion            |                     |                    |                     |                     |                      |             | $\checkmark$ |
| <b>Record Mode</b> |                     | Main Stream       |                     |                    |                     |                     |                      |             | $\checkmark$ |
| <b>Start Time</b>  |                     | 02-17-2016        |                     |                    | 冒                   | 00:00:00            |                      |             | G            |
| <b>End Time</b>    | 02-17-2016          |                   |                     | 冒                  | 23:59:59            |                     |                      | ۰           |              |
| 30s<br>Pre-play    |                     |                   |                     |                    |                     |                     | $\ddot{\phantom{0}}$ |             |              |
| Post-play          |                     | 30s               |                     |                    |                     | v                   |                      |             |              |
| <b>Z</b> Analog    | $Z$ A1              | $\blacksquare$ A2 | $\blacksquare$ A3   | $\blacksquare$ A4  | $\blacksquare$ A5   | MAS                 | $\blacksquare$ A7    | $\n  2AB$   |              |
|                    | $Z$ A9              | <b>ZA10</b>       | $Z$ A11             | $\blacksquare$ A12 | <b>MA13</b>         | $\blacksquare$ A14  | $\blacksquare$ A15   | 2A16        |              |
| P Camera           | ZD1                 | ZD2               | ZD3                 | ZD4                | ZD5                 | ZD6                 | ZD7                  | ZD8         |              |
|                    | <b>ZD9</b>          | ZD10              | $Z$ D <sub>11</sub> | ZD12               | $Z$ D <sub>13</sub> | $Z$ D <sub>14</sub> | $Z$ D <sub>15</sub>  | ZD16        |              |
|                    | $Z$ D <sub>17</sub> | ZD18              |                     |                    |                     |                     |                      |             |              |
|                    |                     |                   |                     |                    |                     |                     |                      |             |              |
|                    |                     |                   |                     |                    |                     |                     |                      |             |              |
|                    |                     |                   |                     |                    |                     |                     |                      |             |              |
|                    |                     |                   |                     |                    |                     | Search              |                      | <b>Back</b> |              |

Abbildung 7–6 Ereignissuche zur Sicherung

Schritt 4: Definieren Sie die Suchbedingungen und klicken Sie dann auf die Schaltfläche **Search**, um das Fenster "Suchergebnis" aufzurufen. Die entsprechenden Videodateien werden im **Tabellen-** oder **Listenmodus** angezeigt.

Schritt 5: Die entsprechenden Videodateien werden in einer **Tabelle** oder **Liste** angezeigt.

|                   |                |              | Search result         |       |                                               |             |        |              |
|-------------------|----------------|--------------|-----------------------|-------|-----------------------------------------------|-------------|--------|--------------|
| List<br>Chart     |                |              |                       |       |                                               |             |        |              |
| Source            | Camera No. HDD |              | <b>Event Time</b>     |       | Size Play                                     |             |        |              |
| $\Box$ D1         | D <sub>1</sub> | $\mathbf{1}$ | 13-07-2015 17:51:48-  |       | 4535.04KB                                     |             |        |              |
| $\blacksquare$ D1 | D <sub>1</sub> | 1            | 13-07-2015 17:57:53-  |       | 2452.46KB                                     |             |        |              |
| $\Box$ D1         | D <sub>1</sub> | $\mathbf{1}$ | 13-07-2015 17:59:32-  |       | 2673.78KB                                     |             |        |              |
| $\blacksquare$ D1 | D <sub>1</sub> | 1            | 13-07-2015 18:00:08-  |       | 2468.02KB                                     |             |        |              |
| $\blacksquare$    | D <sub>1</sub> | 1            | 13-07-2015 18:00:47 - |       | 2485.31KB                                     |             |        |              |
| $\blacksquare$    | D <sub>1</sub> | 1            | 13-07-2015 18:01:57-- |       | 2459.40KB                                     |             |        | $\mathbf{L}$ |
| $\Box$ D1         | D <sub>1</sub> | 1            | 13-07-2015 18:04:53-  |       | 2528.10KB                                     |             |        |              |
| $\blacksquare$    | D <sub>1</sub> | 1            | 13-07-2015 18:06:21-  |       | 2608.41KB                                     |             |        |              |
| $\Box$ D1         | D <sub>1</sub> | 1            | 13-07-2015 18:06:43-  |       | 2826.09KB                                     |             |        |              |
| $\blacksquare$ D1 | D <sub>1</sub> | 1            | 13-07-2015 18:07:25-  |       | 3128.92KB                                     |             |        |              |
| $\Box$ D1         | D <sub>1</sub> | 1            | 13-07-2015 18:07:59 - |       | 3160.69KB                                     |             |        |              |
| $\blacksquare$ D1 | D <sub>1</sub> | 1            | 13-07-2015 18:08:35-  |       | 2892.27KB                                     |             |        |              |
| $\blacksquare$ D1 | D <sub>1</sub> | 1            | 13-07-2015 18:13:56-  |       | 3035.90KB                                     | $\check{ }$ |        |              |
| Total: 569 P: 1/6 |                |              |                       | te an | $\blacktriangleright$ $\blacktriangleright$ 1 |             |        |              |
| Total size: 0B    |                |              |                       |       | <b>Export All</b>                             |             | Export | <b>Back</b>  |

Abbildung 7–7 Ergebnis der Ereignissuche

Schritt 6: Exportieren Sie die Videodateien. Siehe Schritt 5 in *Kapitel [7.1.1](#page-137-0) [Sicherung durch normale](#page-137-0)  [Video-/Bildsuche](#page-137-0)* für Details.

### **7.1.3 Sicherung von Videoclips**

#### *Zweck*

Sie können Videoclips auswählen und direkt während der Wiedergabe auf USB-Geräte (USB-Flash-Laufwerke, USB-HDDs, USB- oder SATA-Brenner) übertragen.

Schritt 1: Gehen Sie zu **Menu > Playback**.

Schritt 2: Während der Wiedergabe verwenden Sie **in der im der Wiedergabe-Symbolleiste**, um das Beschneiden von Aufnahmedateien zu starten oder zu beenden.

Schritt 3: Klicken Sie auf  $\frac{1}{2}$ , um das Fenster für die Dateiverwaltung zu öffnen.

|                    |                  |                               |     | <b>File Management</b>                                      |                                                                                                    |
|--------------------|------------------|-------------------------------|-----|-------------------------------------------------------------|----------------------------------------------------------------------------------------------------|
| <b>Video Clips</b> | Playback Capture | <b>Locked File</b>            | Tag |                                                             |                                                                                                    |
| Camera No.         | Start/End Time   |                               |     | Size                                                        |                                                                                                    |
| $\Box$ D1          |                  | 07-25-2017 11:17:30--11:18:39 |     | 16.88MB                                                     |                                                                                                    |
| $\blacksquare$ D1  |                  | 07-25-2017 11:18:39--11:57:37 |     | 557.09MB                                                    |                                                                                                    |
| $\blacksquare$ D1  |                  | 07-25-2017 13:07:12--13:40:58 |     | 481.29MB                                                    |                                                                                                    |
| $\blacksquare$ D1  |                  | 07-25-2017 13:40:58--13:48:01 |     | 101.53MB                                                    |                                                                                                    |
| $\blacksquare$ D1  |                  | 07-25-2017 14:36:01--14:51:51 |     | 226.68MB                                                    |                                                                                                    |
| $\blacksquare$ D1  |                  | 07-25-2017 14:51:51--16:02:46 |     | 1014.17MB                                                   |                                                                                                    |
| $\blacksquare$ D1  |                  | 07-25-2017 16:02:46--16:15:37 |     | 178.31MB                                                    |                                                                                                    |
| Total: 7 P: 1/1    |                  |                               |     | $\overline{M}$ $\overline{A}$ $\overline{P}$ $\overline{M}$ | Camera with clip recording: 5<br>Start time:<br>07-25-2017 11:17:30<br>End time:<br>07-25-2017 11:18:39<br>Selected clips: 0 |
| Total size: 0B     |                  |                               |     | <b>Export All</b>                                           | Cancel<br>Export                                                                                                    |

Abbildung 7 -8 Fenster "Videoclip-Export"

Schritt 4: Exportieren Sie die Videoclips im Wiedergabemodus. Siehe Schritt 5 in *Kapitel [7.1.1](#page-137-0) [Sicherung durch normale Video-/Bildsuche](#page-137-0)* für Details.

# **7.2 Speichermedien verwalten**

**USB-Sticks, USB-Festplatten und eSATA-HDDs verwalten**

Schritt 1: Rufen Sie das Menü **Export** auf.

|                                   |     |                           | Export            |                  |                     |   |   |             |
|-----------------------------------|-----|---------------------------|-------------------|------------------|---------------------|---|---|-------------|
| Device Name                       |     | <b>USB Flash Disk 1-1</b> |                   | $\check{ }$      | "mp4;"zip           | v |   | Refresh     |
| SaveType                          | MP4 |                           |                   | $\check{}$       |                     |   |   |             |
| Name                              |     |                           | Size Type         | <b>Edit Date</b> |                     |   |   | Delete Play |
| <b>Final Data</b>                 |     |                           | Folder            |                  | 01-12-2013 09:29:56 |   | m |             |
| ch01_2015071600<br>$=$            |     | 992.56MB File             |                   |                  | 16-07-2015 14:12:16 |   | ŵ | -           |
| ch02_2015071613<br>$\blacksquare$ |     | 76.55MB File              |                   |                  | 16-07-2015 14:13:22 |   | m | −           |
|                                   |     |                           |                   |                  |                     |   |   |             |
|                                   |     |                           |                   |                  |                     |   |   |             |
|                                   |     |                           |                   |                  |                     |   |   |             |
|                                   |     |                           |                   |                  |                     |   |   |             |
|                                   |     |                           |                   |                  |                     |   |   |             |
| Free Space                        |     | 6357.23MB                 |                   |                  |                     |   |   |             |
|                                   |     |                           | <b>New Folder</b> | Format           | Export              |   |   | <b>Back</b> |

Abbildung 7–9 Speichermedienverwaltung

Schritt 2: Speichermedium verwalten.

Klicken Sie auf **New Folder**, wenn Sie einen neuen Ordner im Speichermedium erstellen möchten.

Wählen Sie eine Aufnahmedatei oder einen Ordner im Speichermedium und klicken Sie auf [m], falls Sie löschen möchten.

Klicken Sie auf **Erase**, wenn Sie die Dateien auf einer überschreibbaren CD/DVD löschen möchten.

Klicken Sie auf **Format**, um das Backup-Gerät zu formatieren.

# **HINWEIS**

Wird das angeschlossene Speichermedium nicht erkannt, so folgen Sie den nachstehenden Schritten:

- Klicken Sie auf **Refresh**.
- Schließen Sie das Gerät neu an.
- Ü berprüfen Sie beim Fachhändler die Kompatibilität.
# **Kapitel 8 Alarmeinstellungen**

# <span id="page-144-0"></span>**8.1 Bewegungserkennungseinstellungen**

Schritt 1: Gehen Sie zu **Menu > Camera > Motion**.

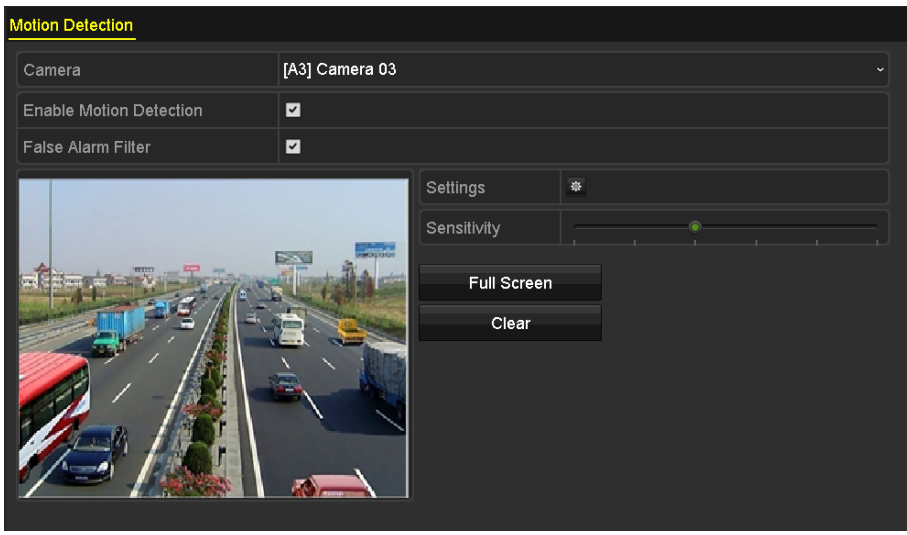

Abbildung 8–1 Bewegungserkennungseinstellungsmenü

Schritt 2: Wählen Sie eine Kamera, die Sie zur Bewegungserkennung einstellen möchten.

Schritt 3: Erkennungsbereich und -empfindlichkeit festlegen.

Markieren Sie das Kontrollkästchen V, um die Bewegungserkennung zu aktivieren. Definieren Sie dann mit der Maus einen oder mehrere Erkennungsbereiche- Alternativ können Sie auf **Full Screen** klicken, um das Vollbild als Erkennungsbereich festzulegen. Stellen Sie anschließend mit dem Schieberegler die Empfindlichkeit ein.

Klicken Sie auf <sup>®</sup> und legen Sie die Alarmreaktionsmaßnahmen fest.

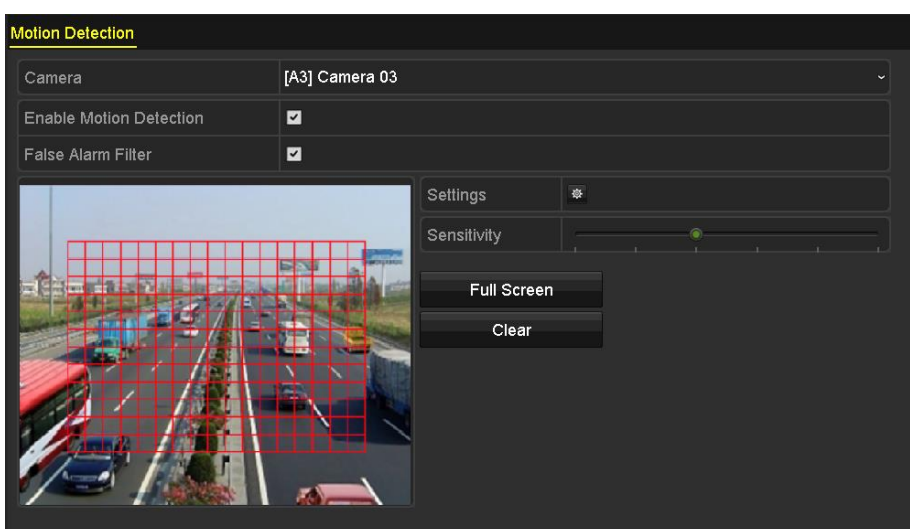

Abbildung 8–2 Erkennungsbereich und Empfindlichkeit festlegen

Schritt 4: Klicken Sie auf die Registerkarte **Trigger Channel** und wählen Sie einen oder mehrere Kanäle aus, bei denen im Alarmfall die Aufzeichnung gestartet oder zur Vollbildüberwachung gewechselt wird.

| Settings                                       |  |  |                                                                                                    |  |  |  |  |
|------------------------------------------------|--|--|----------------------------------------------------------------------------------------------------|--|--|--|--|
| Trigger Channel Arming Schedule Linkage Action |  |  |                                                                                                    |  |  |  |  |
| Analog                                         |  |  | <b>ZA1 ZA2 ZA3 ZA4 MA5 MA6</b><br>$AA7$ $AA8$ $AA9$ $AA10$ $AA11$ $AA12$<br>$AA13$ $AA14$ $AA15$ $AA16$ |  |  |  |  |

Abbildung 8–3 Auslösekamera der Bewegungserkennung einstellen

Schritt 5: Stellen Sie die Scharfschaltplanung des Kanals ein.

Wählen Sie die Registerkarte **Arming Schedule**, um die Scharfschaltplanung des Kanals einzustellen.

Wählen Sie einen Tag der Woche, bis zu acht Zeiträume können innerhalb eines Tages eingestellt werden. Alternativ klicken Sie auf **Copy**, um die Zeitraumeinstellungen auf andere Tage zu kopieren.

### **HINWEIS**

Zeiträume dürfen nicht wiederholt werden oder sich überschneiden.

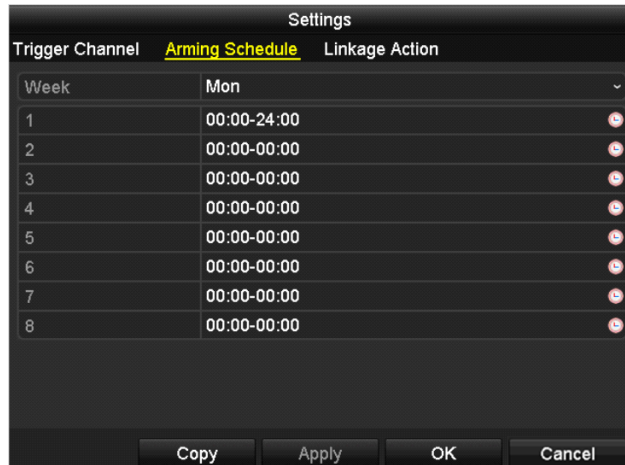

Abbildung 8–4 Scharfschaltplanung der Bewegungserkennung einstellen

Schritt 6: Klicken Sie auf **Linkage Action**, um die Alarmreaktionen bei Bewegungsalarm einzustellen (siehe Kapitel *[8.8](#page-158-0) [Alarmreaktionen einstellen](#page-158-0)*).

Wiederholen Sie die obigen Schritte zum Einstellen der Scharfschaltplanung anderer Wochentage.

Klicken Sie auf **OK**, um die Bewegungserkennungseinstellungen des Kanals zu beenden.

Schritt 7: Um dies für weitere Kanäle vorzunehmen, wiederholen Sie die Schritte oben oder kopieren einfach die Einstellungen.

### **HINWEIS**

Die Konfiguration der Auslösekanalaktion darf nicht kopiert werden.

# <span id="page-147-0"></span>**8.2 PIR-Kameraalarm einstellen**

### *Zweck*

Der DVR kann den PIR-Alarm (Passiv-Infrarot) der Analogkameras empfangen, die die Funktion über koaxiale Kommunikation unterstützen. Sie können den Fehlalarm-Filter für die Bewegungserkennung der PIR-Kameras aktivieren. Erst wenn die Bewegungserkennung und die PIR-Ereignisse ausgelöst werden, wird der Bewegungserkennungsalarm ausgelöst und die Alarmanzeige leuchtet für die PIR-Kameras, die die Freigabe der Alarmanzeige unterstützen.

### *Bevor Sie beginnen*

Schließen Sie die PIR-Kamera am DVR an. Konfigurieren Sie **White Light** als **Alarm** und **Trigger Mode** als **DVR** für das Kamera-OSD.

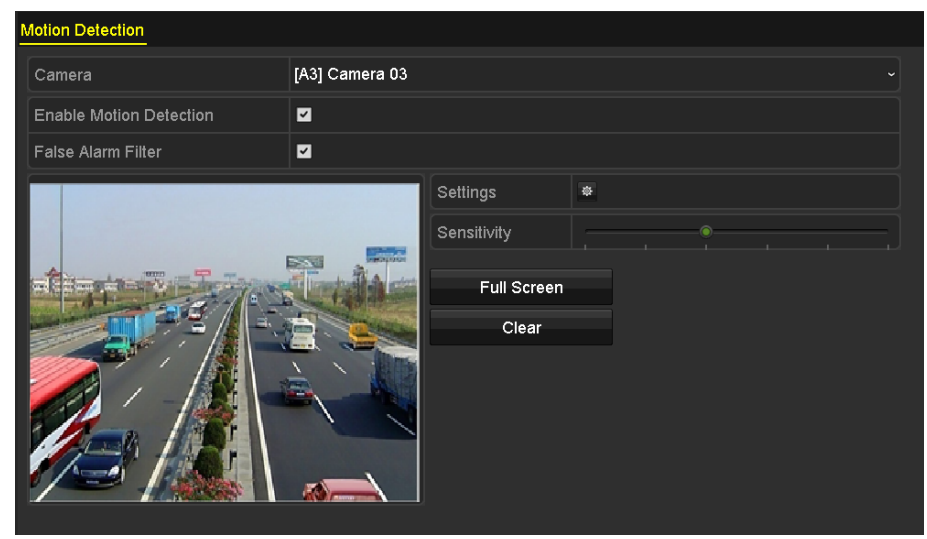

Schritt 1: Gehen Sie zu **Menu > Camera > Motion**.

Abbildung 8–5 Bewegungserkennung

Schritt 2: Wählen Sie die angeschlossene PIR-Kamera.

Schritt 3: Aktivieren Sie das Kontrollkästchen **Enable Motion Detection**.

Schritt 4: Aktivieren Sie das Kontrollkästchen **False Alarm Filter**, um die PIR-Bewegungserkennung zu aktivieren. Die nachstehende Meldung wird angezeigt.

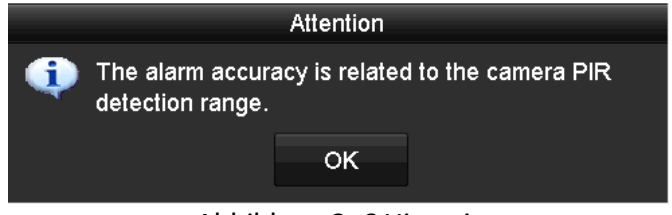

Abbildung 8–6 Hinweis

Schritt 5: Klicken Sie auf **OK**, um die PIR-Bewegungserkennung zu aktivieren. Erst wenn die Bewegungserkennungsereignisse und PIR-Ereignisse ausgelöst werden, wird der Bewegungserkennungsalarm ausgelöst.

Schritt 6: Erkennungsbereich und -empfindlichkeit festlegen. Siehe Schritt 3 in *Kapitel 8.1 [Bewegungserkennungseinstellungen](#page-144-0)*.

Schritt 7: Klicken Sie auf  $\frac{1}{2}$ , um die Alarmreaktionen des Bewegungserkennungsalarms einzustellen. Siehe Schritt 4 in *Kapitel 8.1 [Bewegungserkennungseinstellungen](#page-144-0)*.

Schritt 8: Klicken Sie auf **Apply**, um die Einstellungen zu speichern.

### **HINWEIS**

- Diese Funktion betrifft nur Hikvision PIR-Analogkameras.
- Der PIR-Alarm unterstützt keine Konfiguration des Erkennungsbereichs. Er ist standardmäßig Vollbild.
- Der PIR-Alarm unterstützt keine Empfindlichkeitskonfiguration.
- Wenn Sie den Fehlalarmfilter deaktivieren, wird der Bewegungserkennungsalarm nur dann ausgelöst, wenn die Bewegungserkennung ausgelöst wird. Der PIR-Alarm wird nicht berücksichtigt.

# **8.3 Melderalarme einstellen**

### *Zweck*

Festlegen der Reaktionsmaßnahmen bei einem externen Sensoralarm.

Schritt 1: Gehen Sie zu **Menu > Configuration > Alarm > Alarm Input**.

| Alarm Status Alarm Input Alarm Output |                                 |
|---------------------------------------|---------------------------------|
| Alarm Input No.                       | $Local<-1$<br>$\checkmark$      |
| Alarm Name                            |                                 |
| Type                                  | N.O<br>$\overline{\phantom{a}}$ |
| Enable                                | ■                               |
| Enable One-Key Disarming              | П                               |
| Settings                              | 察                               |

Abbildung 8–7 Konfigurationsfenster für den Alarmeingang

Schritt 2: Legen Sie die Reaktionsmaßnahme für den gewählten Alarmeingang fest.

Aktivieren Sie das Kontrollkästchen Enable und klicken Sie auf **Auchten Alate**, um die Alarmreaktionen einzustellen.

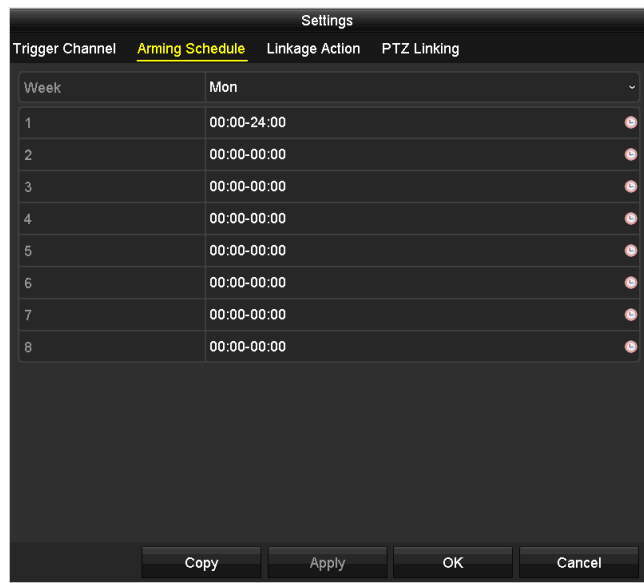

Abbildung 8–8 Scharfschaltplanung des Alarmeingangs einstellen

Schritt 3: Klicken Sie auf die Registerkarte **Trigger Channel** und wählen Sie einen oder mehrere Kanäle aus, damit bei einem externen Alarm die Aufzeichnung gestartet oder zur Vollbildüberwachung gewechselt wird.

Schritt 4: Wählen Sie die Registerkarte **Arming Schedule**, um die Scharfschaltplanung des Kanals einzustellen.

Wählen Sie einen Tag der Woche, bis zu acht Zeiträume können innerhalb eines Tages eingestellt werden.

# **HINWEIS**

Zeiträume dürfen nicht wiederholt werden oder sich überschneiden.

Schritt 5: Wählen Sie **Linkage Action** um die Alarmreaktionen des Alarmeingangs einzustellen (siehe Kapitel *[8.8](#page-158-0) [Alarmreaktionen einstellen](#page-158-0)*).

Wiederholen Sie die obigen Schritte zum Einstellen der Scharfschaltplanung anderer Wochentage. Alternativ verwenden Sie **Copy**, um eine Scharfschaltplanung zu anderen Tagen zu kopieren.

Schritt 6: (Optional) Wählen Sie **PTZ Linking** und stellen Sie die PTZ-Verknüpfung des Alarmeingangs ein.

Stellen Sie die PTZ-Verknüpfungsparameter ein und klicken Sie auf **OK**, um die Einstellung des Alarmeingangs zu beenden.

### **HINWEIS**

Vergewissern Sie sich, dass die PTZ- oder Hochgeschwindigkeits-Kuppelkamera die PTZ-Verknüpfung unterstützt.

Ein Alarmeingang kann Voreinstellungen, Touren oder Muster von mehr als einem Kanal auslösen. Voreinstellungen, Touren und Muster sind jedoch exklusiv.

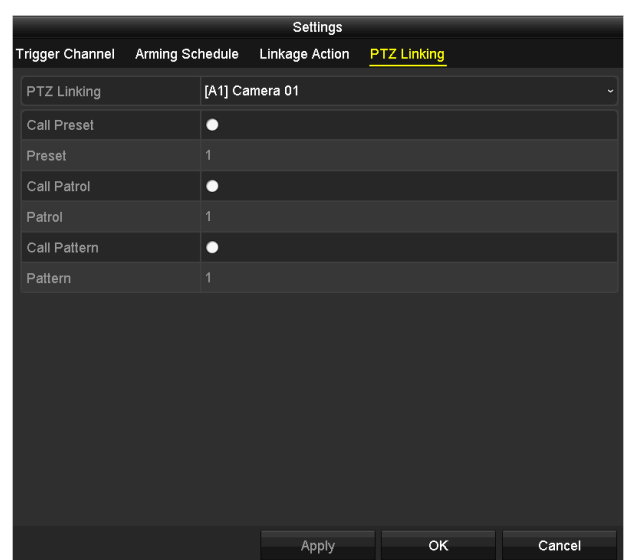

Abbildung 8–9 PTZ-Verknüpfung des Alarmeingangs einstellen

Schritt 7: Wiederholen Sie die Schritte oben, um die Reaktionsmaßnahmen für einen weiteren Alarmeingang festzulegen oder kopieren Sie sie einfach.

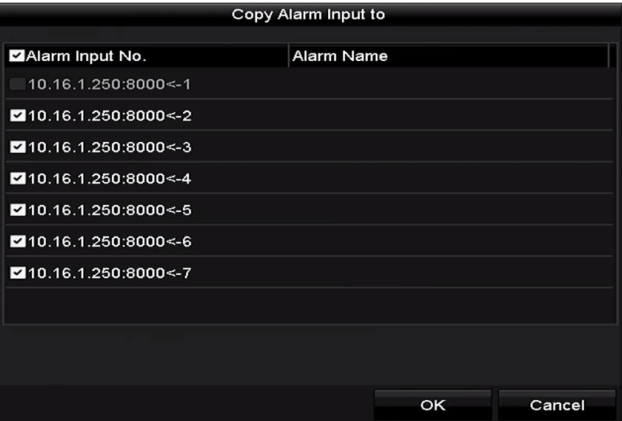

Abbildung 8–10 Einstellungen des Alarmeingangs kopieren

Schritt 8: (Optional) Aktivieren Sie die 1-Tasten-Unscharfschaltung für den lokalen Alarmeingang 1 (Local<-1).

- 1) Aktivieren Sie das Kontrollkästchen **Enable One-key Disarming**.
- 2) Klicken Sie auf **Settings**, um das Verknüpfungsaktioneneinstellungsmenü aufzurufen.
- 3) Wählen Sie die unscharf zu schaltende(n) Alarmverknüpfungsaktion(en) für den lokalen Alarmeingang 1. Die gewählten Verknüpfungsaktionen umfassen Vollbildüberwachung, akustische Warnung, Benachrichtigung des Überwachungszentrums, Senden von E-Mails, Hochladen der aufgenommenen Bilder in die Cloud und Auslösen des Alarmausgangs.

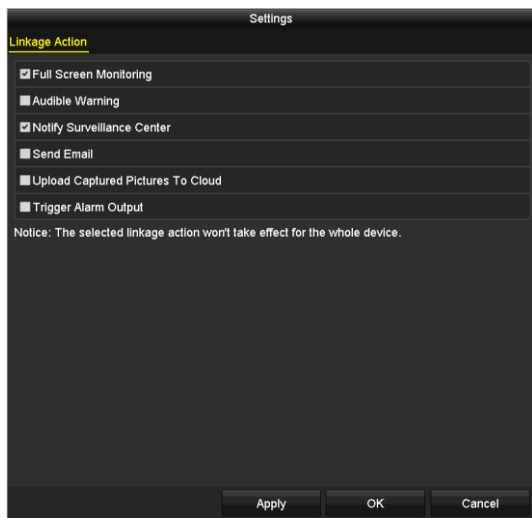

Abbildung 8–11 Unscharfschaltungs-Verknüpfungsaktionen

# **HINWEIS**

Wenn Alarmeingang 1 (Local<-1) mit 1-Tasten-Unscharfschaltung aktiviert ist, sind die anderen Alarmeingangseinstellungen nicht konfigurierbar.

# **8.4 Videoverlusterkennung**

### *Zweck*

Erkennen Sie den Videoverlust eines Kanals und lösen Sie Alarmreaktionen aus.

Schritt 1: Gehen Sie zu **Menu > Camera > Video Loss**.

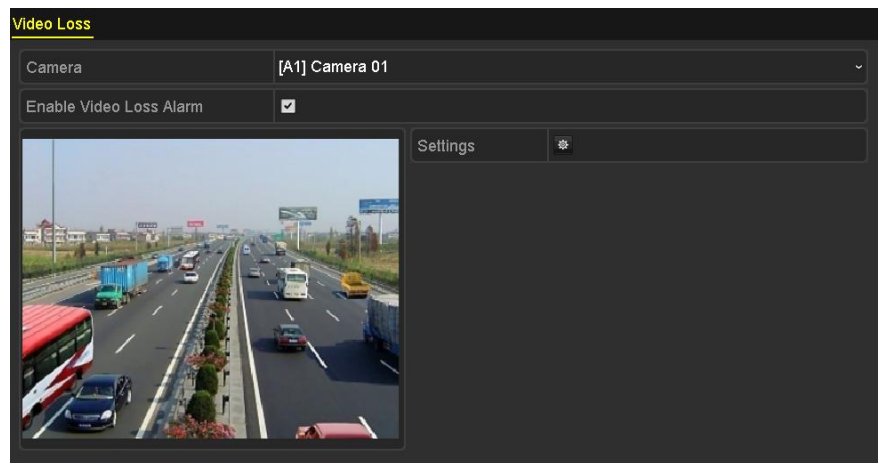

Abbildung 8–12 Videoverlusteinstellungsmenü

Schritt 2: Wählen Sie eine **Kamera** zur Erkennung.

Schritt 3: Legen Sie die Reaktionsmaßnahmen bei Videoverlust fest.

Aktivieren Sie das Kontrollkästchen **Enable Video Loss Alarm**.

Klicken Sie auf  $\frac{1}{2}$ , um die Reaktionsmaßnahme bei Videoverlust festzulegen.

Schritt 4: Stellen Sie die Scharfschaltplanung des Kanals ein.

Wählen Sie die Registerkarte **Arming Schedule**, um die Scharfschaltplanung des Kanals einzustellen.

Wählen Sie einen Tag der Woche, bis zu acht Zeiträume können innerhalb eines Tages eingestellt werden. Alternativ klicken Sie auf **Copy**, um die Zeitraumeinstellungen auf andere Tage zu kopieren.

### **HINWEIS**

Zeiträume dürfen nicht wiederholt werden oder sich überschneiden.

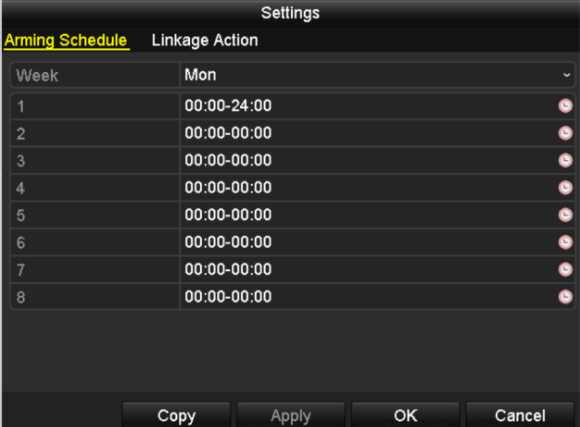

Abbildung 8–13 Scharfschaltplanung für Videoverlust einstellen

Wiederholen Sie die Schritte, um Aktivierungsplan für weitere Wochentage einzurichten. Alternativ verwenden Sie **Copy**, um eine Scharfschaltplanung zu anderen Tagen zu kopieren.

Schritt 5: Wählen Sie die Registerkarte **Linkage Action** zum Einstellen der Alarmreaktion bei Videoverlust (siehe *Kapitel [8.8](#page-158-0) [Alarmreaktionen einstellen](#page-158-0)*).

Schritt 6: Klicken Sie auf **OK**, um die Videoverlusteinstellungen des Kanals zu beenden.

Wiederholen Sie die Schritte oben, um Aktivierungszeitpläne für weitere Wochentage einzurichten. Mit der Schaltfläche **Copy** können Sie den Zeitplan für andere Tage übernehmen.

# **8.5 Videosabotageerkennung**

### *Zweck*

Alarmauslösung und Alarmreaktionen durchführen, wenn das Objektiv abgedeckt ist.

Schritt 1: Gehen Sie zu **Menu > Camera > Video Tampering Detection**.

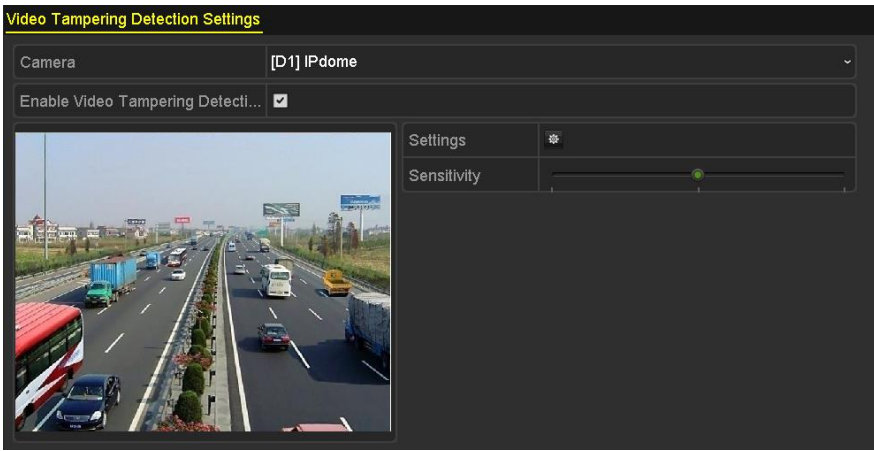

Abbildung 8–14 Videosabotagefenster

Schritt 2: Wählen Sie eine **Kamera** zur Videosabotageerkennung.

Schritt 3: Aktivieren Sie das Kontrollkästchen **Enable Video Tampering Detection**.

Schritt 4: Wählen Sie mit dem Schieberegler die gewünschte Empfindlichkeitsstufe aus.

Schritt 5: Klicken Sie auf  $\frac{1}{2}$ , um die Reaktionsmaßnahme bei Videosabotage festzulegen. Stellen Sie eine Scharfschaltplanung und Alarmreaktionen des Kanals ein.

- 1) Klicken Sie auf die Registerkarte **Arming Schedule**, um den Aktivierungszeitplan für die Reaktionsmaßnahmen festzulegen.
- 2) Wählen Sie einen Tag der Woche, bis zu acht Zeiträume können innerhalb eines Tages eingestellt werden.

### **HINWEIS**

Zeiträume dürfen nicht wiederholt werden oder sich überschneiden.

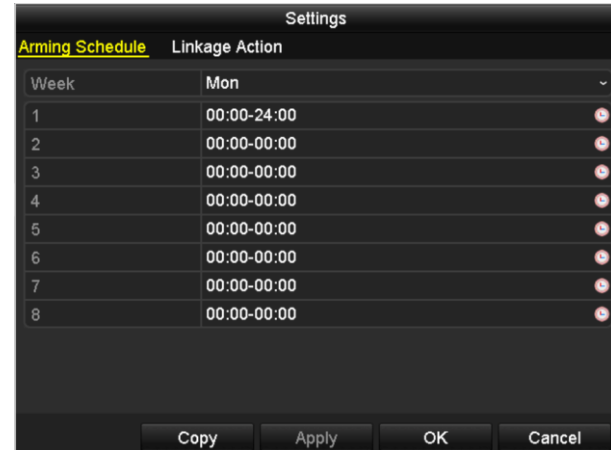

Abbildung 8–15 Aktivierungsplan für Videosabotage einrichten

3) Wählen Sie die Registerkarte **Linkage Action**, um die Alarmreaktionen des Videosabotagealarms einzustellen (siehe *Kapite[l 8.8](#page-158-0) [Alarmreaktionen einstellen](#page-158-0)*).

Wiederholen Sie die Schritte, um Aktivierungsplan für weitere Wochentage einzurichten. Alternativ verwenden Sie **Copy**, um eine Scharfschaltplanung zu anderen Tagen zu kopieren.

4) Klicken Sie auf **OK**, um die Videosabotageeinstellungen des Kanals zu beenden.

Wiederholen Sie die Schritte oben, um Aktivierungszeitpläne für weitere Wochentage einzurichten. Mit der Schaltfläche **Copy** können Sie den Zeitplan für andere Tage übernehmen.

Schritt 6: Klicken Sie auf **Apply**, um die Einstellungen zu speichern und zu aktivieren.

# **8.6 Konfigurieren der ganztägigen Videoqualitätsdiagnose**

### *Zweck*

Das Gerät bietet zwei Möglichkeiten für eine Videoqualitätsdiagnose: manuell und ganztägig. Führen Sie die folgenden Schritte durch, um den Grenzwert für die Diagnose und die Verknüpfungsaktionen zu konfigurieren.

Schritt 1: Gehen Sie zu **Menu > Camera > Video Quality Diagnostics**.

#### Digitaler Videorecorder – Benutzerhandbuch

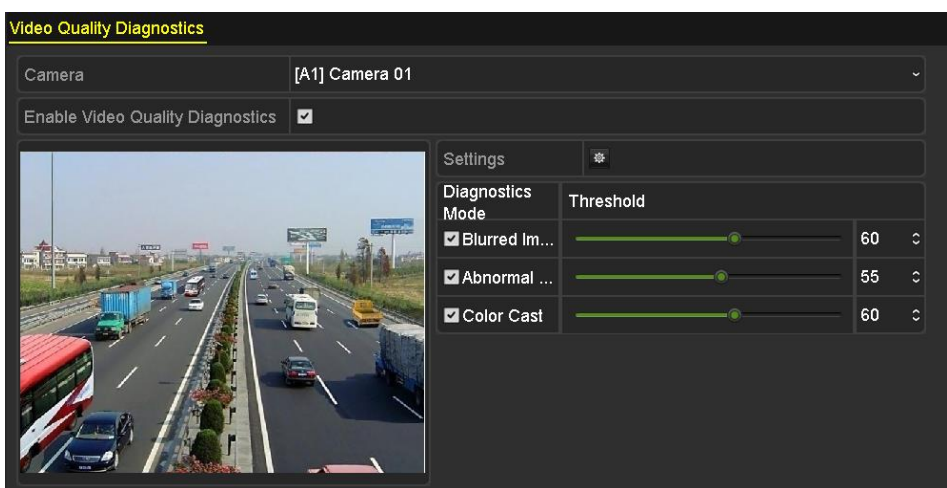

Abbildung 8-16 Fenster "Videoqualitätsdiagnose"

Schritt 2: Wählen Sie eine **Kamera** zur Videosabotageerkennung.

Schritt 3: Aktivieren Sie das Kontrollkästchen **Enable Video Quality Diagnostics**.

# **HINWEIS**

Zum Aktivieren der Videoqualitätsdiagnose muss die Funktion von der ausgewählten Kamera unterstützt werden.

### Schritt 4: Konfigurieren und aktivieren Sie den Diagnosegrenzwert: **Unscharfes Bild, ungewöhnlicher Helligkeit** und **Farbstich**.

Markieren Sie das entsprechende Kontrollkästchen für den Diagnosetyp und passen Sie mit Hilfe des Schiebereglers den Grenzwert an.

### **HINWEIS**

Je höher der Grenzwert, desto eher werden Ausnahmen erkannt.

Schritt 5: Klicken Sie auf  $\frac{1}{2}$ , um die Reaktionsmaßnahme bei Videoqualitätsdiagnose festzulegen. Stellen Sie eine Scharfschaltplanung und Alarmreaktionen des Kanals ein.

- 1) Klicken Sie auf die Registerkarte **Arming Schedule**, um den Aktivierungszeitplan für die Reaktionsmaßnahmen festzulegen.
- 2) Wählen Sie einen Tag der Woche, bis zu acht Zeiträume können innerhalb eines Tages eingestellt werden.

### **HINWEIS**

Zeiträume dürfen nicht wiederholt werden oder sich überschneiden.

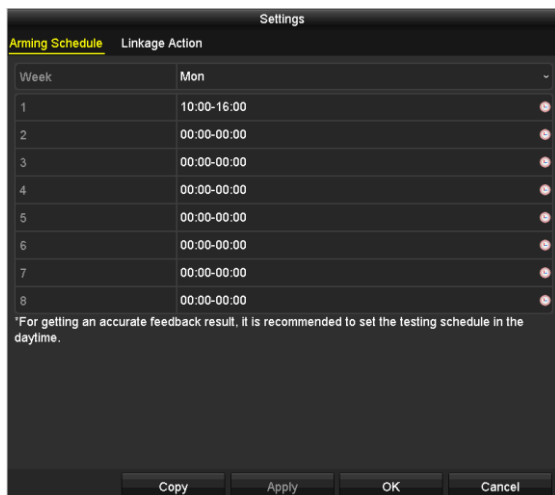

Abbildung 8–17 Aktivierungsplan für Videoqualitätsdiagnose einrichten

3) Wählen Sie **Linkage Action**, um die Alarmreaktionen des Videoqualitätsdiagnosealarms einzustellen (siehe Kapitel *[8.8](#page-158-0) [Alarmreaktionen einstellen](#page-158-0)*).

Wiederholen Sie die Schritte, um Aktivierungsplan für weitere Wochentage einzurichten. Alternativ verwenden Sie **Copy**, um eine Scharfschaltplanung zu anderen Tagen zu kopieren.

4) Klicken Sie auf **OK**, um die Videoqualitätsdiagnoseeinstellungen des Kanals zu beenden.

Schritt 6: Klicken Sie auf **Apply**, um die Einstellungen zu speichern und zu aktivieren.

Schritt 7: Optional: Klicken Sie auf die Schaltfläche **Copy**, um die Einstellungen für andere Kameras zu übernehmen.

### **8.7 Verwalten von Ausnahmen**

#### *Zweck*

Einstellungen für den Umgang mit verschiedenen Ausnahmen; z.B.:

- **HDD Full:** Die Festplatte ist voll.
- **HDD Error:** HDD-Schreibfehler, HDD nicht formatiert usw.
- **Network Disconnected:** Das Netzwerkkabel ist abgetrennt.
- **IP Conflicted:** Die IP-Adresse ist dupliziert.
- **Illegal Login:** Falsche Benutzer-ID oder Passwort.
- **Input/Recording Resolution Mismatch:** Die Eingangsauflösung ist geringer als die Aufnahmeauflösung.
- **Record/Capture Exception:** Kein Speicherplatz für die Aufnahmedatei.

 **PoC Module Exception:** Der DVR kann das PoC-Modul nicht erkennen oder das PoC-Modul wurde anormal ausgeschaltet.

Schritt 1: Gehen Sie zu **Menu > Configuration > Exceptions**.

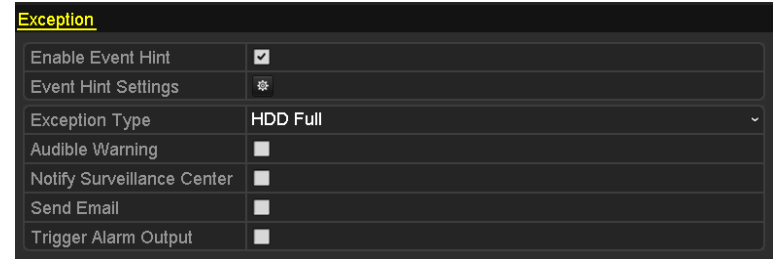

Abbildung 8-18 Fenster "Ausnahmenkonfiguration"

Schritt 2: Markieren Sie das Kontrollkästchen **Enable Event Hint**, damit das Symbol (Ereignis/Ausnahme) angezeigt wird, wenn ein Ausnahmeereignis eintritt. Klicken Sie auf das Symbol  $\frac{1}{2}$ , um den anzuzeigenden ausführlichen Ereignishinweis auszuwählen.

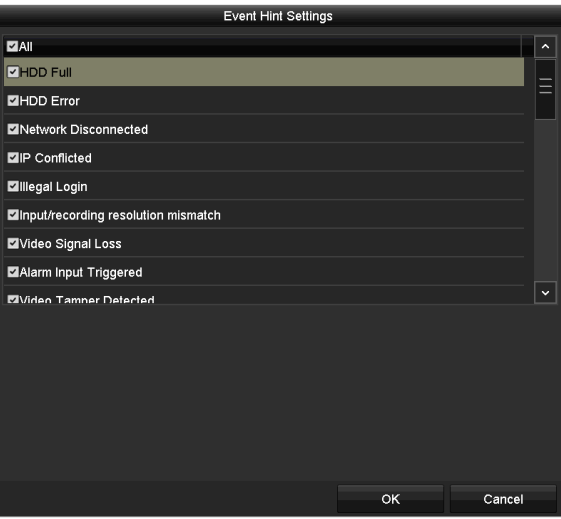

Abbildung 8–19 Ereignishinweis-Einstellungen

# **HINWEIS**

Klicken Sie auf das Symbol **23** in der Live-Ansicht, um Detailinformationen zum Ausnahmeereignis anzuzeigen. Klicken Sie auf **Set** und wählen Sie den detaillierten Ereignishinweis zur Anzeige.

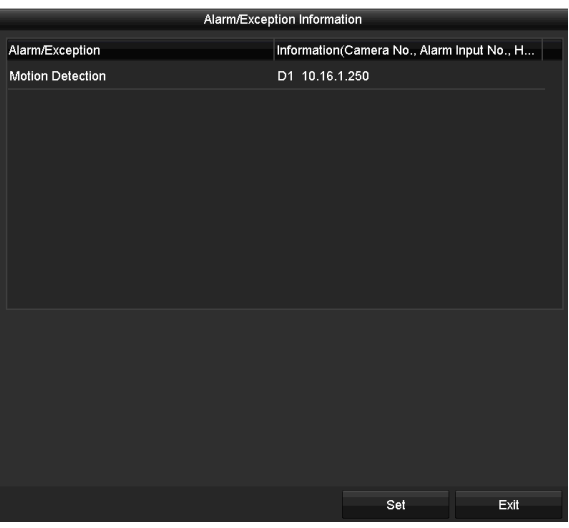

Abbildung 8–20 Ereignisdetails

Schritt 3: Konfigurieren Sie die verknüpften Alarmaktionen. Für Details siehe Kapitel *[8.8](#page-158-0) [Alarmreaktionen einstellen](#page-158-0)*.

Schritt 4: Klicken Sie auf **Apply**, um die Einstellungen zu speichern.

# <span id="page-158-0"></span>**8.8 Alarmreaktionen einstellen**

### *Zweck*

Die Alarmreaktionsmaßnahmen werden aktiviert, wenn ein Alarm oder eine Ausnahme eintritt (inkl. Vollbildüberwachung, akustische Warnung (Summer), Ü berwachungszentrale benachrichtigen, E-Mail schicken und Alarmausgabe auslösen).

### **Full Screen Monitoring**

Bei einem Alarm wird das Videobild des entsprechend konfigurierten Kanals im Vollbildmodus auf dem lokalen Monitor (HDMI-, VGA- oder CVBS-Monitor) angezeigt.

Werden Alarme gleichzeitig auf mehreren Kanälen ausgelöst, so werden deren Vollbilder im Abstand von 10 Sekunden umgeschaltet (Standard-Verweilzeit). Um die Verweildauer zu ändern, wählen Sie Menu > Configuration > Live View.

Die automatische Umschaltung wird beendet, sobald der Alarm stoppt und Sie kehren in die Live-Ansicht zurück.

### **Audible Warning**

Auslösen eines akustischen *Signaltons*, wenn ein Alarm erkannt wurde.

#### **Notify Surveillance Center**

Senden einer Ausnahme oder eines Alarmsignals an den Remote-Alarm-Host, wenn ein Ereignis anliegt. Der Alarm-Host bezieht sich auf den Remote-Client, der auf dem PC installiert ist.

### **HINWEIS**

Das Alarmsignal wird automatisch im Erkennungsmodus übertragen, wenn der Remote-Alarm-Host konfiguriert wird. Für Einzelheiten zur Alarmhostkonfiguration siehe *Kapitel 12.2.6 [Weitere](#page-201-0)  [Einstellungen konfigurieren](#page-201-0)*.

### **Send Email**

Senden einer E-Mail mit Alarmeingangsinformationen an einen oder mehrere Benutzer, wenn ein Alarm erkannt wurde.

Für Einzelheiten zur E-Mailkonfiguration siehe *Kapitel 12.2.8 [E-Mail konfigurieren](#page-204-0)*.

### **Trigger Alarm Output**

Auslösen eines Alarmausgangs, wenn ein Alarm ausgelöst wurde.

### Schritt 1: Gehen Sie zu **Menu > Configuration > Alarm > Alarm Output**.

Schritt 2: Wählen Sie einen Alarmausgang und stellen Sie den Alarmnamen und die Verweilzeit ein.

| Alarm Status Alarm Input | <b>Alarm Output</b>      |
|--------------------------|--------------------------|
| Alarm Output No.         | 10.16.1.250:8000->1<br>J |
| Alarm Name               |                          |
| Dwell Time               | 5s                       |
| Settings                 | 察                        |
|                          |                          |

Abbildung 8-21 Fenster "Alarmausgangeinstellungen"

# **HINWEIS**

Ist **Manually Clear** in **Dwell Time** gewählt, können Sie dies nur in **Menu > Manual > Alarm** löschen.

Schritt 3: Klicken Sie auf die Schaltfläche (\* um den Aktivierungsplan für den Alarmeingang festzulegen.

Wählen Sie einen Tag der Woche; bis zu acht Zeiträume können innerhalb eines Tages eingestellt werden.

### **HINWEIS**

Zeiträume dürfen nicht wiederholt werden oder sich überschneiden.

#### Digitaler Videorecorder – Benutzerhandbuch

|                        |             | Settings      |    |              |  |
|------------------------|-------------|---------------|----|--------------|--|
| <b>Arming Schedule</b> |             |               |    |              |  |
| Week                   | Mon         |               |    | $\checkmark$ |  |
| 1                      | 00:00-24:00 |               |    | $\bullet$    |  |
| $\overline{2}$         | 00:00-00:00 |               |    | $\bullet$    |  |
| 3                      |             | $00:00-00:00$ |    |              |  |
| $\overline{4}$         |             | 00:00-00:00   |    |              |  |
| 5                      |             | 00:00-00:00   |    |              |  |
| 6                      |             | 00:00-00:00   |    |              |  |
| 7                      | 00:00-00:00 |               |    | G            |  |
| 8                      | 00:00-00:00 |               |    | $\bullet$    |  |
|                        |             |               |    |              |  |
|                        |             |               |    |              |  |
|                        |             |               |    |              |  |
|                        | Copy        | Apply         | OK | Cancel       |  |

Abbildung 8–22 Aktivierungsplan für einen Alarmausgang einrichten

Schritt 4: Wiederholen Sie die Schritte, um Aktivierungsplan für weitere Wochentage einzurichten. Klicken Sie auf die Schaltfläche **Copy**, um einen Aktivierungsplan auf andere Tage zu übertragen.

Klicken Sie auf **OK**, um die Scharfschaltplanungseinstellung des Alarmausgangs zu beenden.

Schritt 5: Klicken Sie auf **Apply**, um die Einstellungen zu speichern.

# **Kapitel 9 POS-Konfiguration**

# **HINWEIS**

Dieses Kapitel betrifft nur DVRs der DS-7300HQHI-K4 und DS-7300/9000HUHI-K Serie.

# **9.1 POS-Einstellungen konfigurieren**

Schritt 1: Gehen Sie zu **Menu > Configuration > POS > POS Settings**.

Schritt 2: Wählen Sie das POS-Gerät im Aufklappmenü. Bis zu 8 POS-Geräte sind auswählbar.

Schritt 3: Markieren Sie das Kontrollkästchen, um die POS-Funktion zu aktivieren.

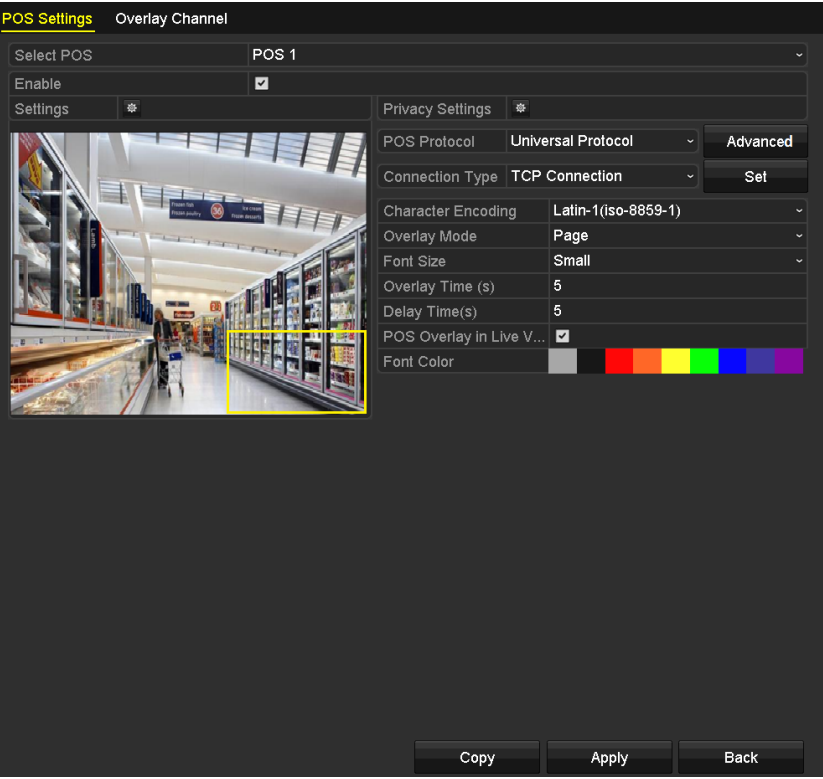

Abbildung 9–1 POS-Einstellungen

Schritt 4: Filtern Sie bei Bedarf die POS-Datenschutzinformationen.

1) Klicken Sie nach **Privacy Settings** auf  $\frac{1}{10}$ , um das Fenster POS Privacy Information Filtering aufzurufen.

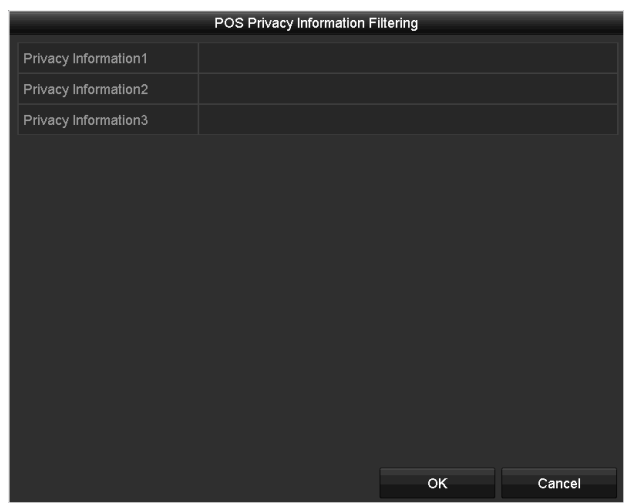

Abbildung 9–2 POS-Datenschutzinformationen filtern

- 2) Bearbeiten Sie **Privacy Information**, um die eingegebene Informationseinblendung auszublenden. Bis zu 3 Datenschutzinformationen können bearbeitet und es können nicht mehr als 32 Zeichen für jede Information eingegeben werden.
- 3) Klicken Sie auf **OK**, um die Einstellungen zu speichern.

Schritt 5: Wählen Sie für das POS-Protokoll die Option Universal Protocol, EPSON, AVE oder NUCLEUS aus.

#### **Universal Protocol**

Klicken Sie auf **Advanced**, um weitere Einstellungen bei Auswahl des Universalprotokolls anzuzeigen. Sie können den Startzeilen-, Zeilenumbruch- und Endzeilen-Kennzeichner für die POS-Overlay-Zeichen und die Groß- und Kleinschreibung der Schriftzeichen einstellen.

| POS Protocol           | Universal Protocol    | $\checkmark$ | General    |   |
|------------------------|-----------------------|--------------|------------|---|
| <b>Connection Type</b> | <b>TCP Connection</b> | $\check{ }$  | Set        |   |
| Start Line Tag         | a1                    |              | Hex        |   |
| Line Break Tag         | 0D0A                  |              | <b>Hex</b> | ▿ |
| End Line Tag           | c <sub>1</sub>        |              | Hex        |   |
| Case-sensitive         | $\checkmark$          |              | No Tag     |   |

Abbildung 9–3 Universal-Protokoll-Einstellungen

### $\bullet$  NUCLEUS

Wenn Sie das NUCLEUS-Protokoll auswählen, startet das Gerät neu, um die neuen Einstellungen zu aktivieren.

| POS Protocol           | <b>NUCLEUS</b> | $\check{ }$  | Set |
|------------------------|----------------|--------------|-----|
| Connection Type RS-232 |                | $\checkmark$ | Set |

Abbildung 9–4 NUCLEUS-Protokolleinstellungen

1) Klicken Sie auf **Set**, um das Menü NUCLEUS Settings aufzurufen.

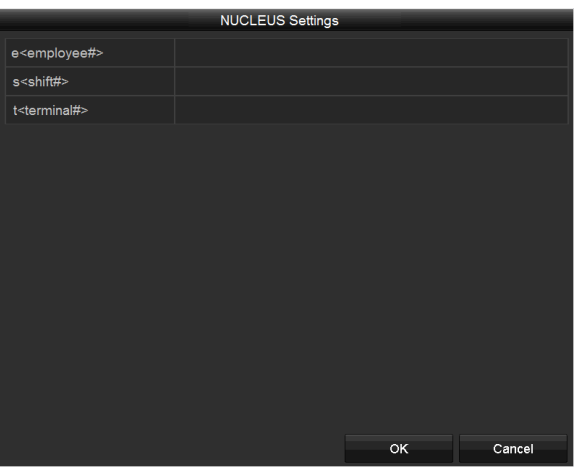

Abbildung 9–5 NUCLEUS-Einstellungen

- 2) Bearbeiten Sie die Mitarbeiter, die Schicht und die Anschlussinformationen. Es können nicht mehr als 32 Zeichen eingegeben werden.
- 3) Klicken Sie auf **OK**, um die Einstellungen zu speichern.

### **HINWEIS**

- Wenn Sie NUCLEUS-Protokoll auswählen, ist der standardmäßige Verbindungstyp RS-232 und alle anderen POS-Protokolle werden auf NUCLEUS geändert.
- Sie müssen zuerst unter **Menu > Configuration > RS-232** die Option **Usage** als transparenten Kanal für die RS-232-Einstellungen festlegen.

Schritt 6: Wählen Sie Connection Type als TCP, UDP, Multicast, RS-232, USB -> RS-232 oder Sniff und klicken Sie auf **Set**, um die Parameter für die einzelnen Verbindungstypen zu konfigurieren.

### **TCP-Anschluss**

Verwenden Sie den TCP-Anschluss, so muss der Port zwischen 0 und 65535 eingestellt sein und der Port für jedes POS-Gerät muss eindeutig sein. Geben Sie eine zulässige Remote-IP-Adresse für die Verbindung des DVR und des POS-Geräts über TCP ein.

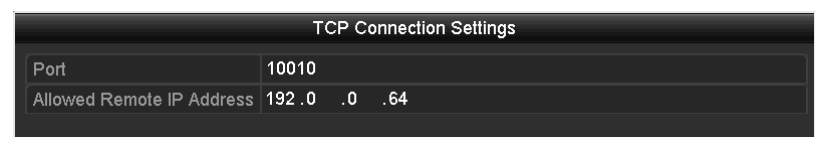

Abbildung 9–6 TCP-Anschlusseinstellungen

### **UDP-Anschluss**

Verwenden Sie den UDP-Anschluss, so muss der Port zwischen 0 und 65535 eingestellt und der Port für jedes POS-Gerät muss eindeutig sein. Geben Sie eine zulässige Remote-IP-Adresse für die Verbindung des DVR und des POS-Geräts über UDP ein.

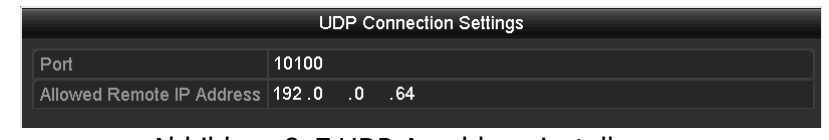

Abbildung 9–7 UDP-Anschlusseinstellungen

#### **USB->RS232-Verbindung**

Konfigurieren Sie die Portparameter des USB-zu-RS-232-Konverters einschließlich der Seriennummer des Ports, Baudrate, Datenbit, Stoppbit, Parität und Ablaufsteuerung.

### **HINWEIS**

Bei der Verwendung des USB->RS232-Konvertermodus müssen der Port des USB-nach-RS-232-Konverters und von POS übereinstimmen, z.B. POS1 muss an Port 1 des Konverters angeschlossen werden.

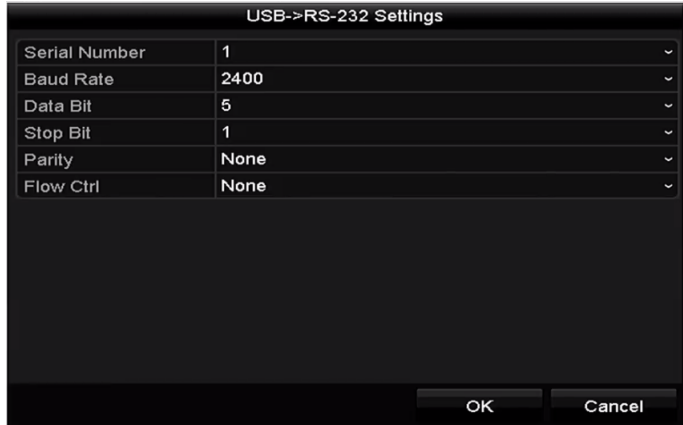

Abbildung 9–8 USB-zu-RS-232-Einstellungen

#### **RS-232-Anschluss**

Verbinden des DVR und des POS-Geräts über RS-232. Die RS-232-Einstellungen können in **Menu > Configuration > RS-232** konfiguriert werden. **Usage** muss auf Transparent Channel eingestellt werden.

| RS-232 Settings  |                            |              |
|------------------|----------------------------|--------------|
| <b>Baud Rate</b> | 115200                     | $\check{ }$  |
| Data Bit         | 8                          | $\check{}$   |
| <b>Stop Bit</b>  | $\mathbf{1}$               | $\check{ }$  |
| Parity           | None                       | $\check{ }$  |
| <b>Flow Ctrl</b> | None                       | $\check{ }$  |
| Usage            | <b>Transparent Channel</b> | $\checkmark$ |
|                  |                            |              |

Abbildung 9–9 RS-232-Einstellungen

#### **Multicast-Anschluss**

Wenn Sie den DVR und das POS-Gerät über das Multicast-Protocol verbinden, stellen Sie die Multicast-Adresse und den -Port ein.

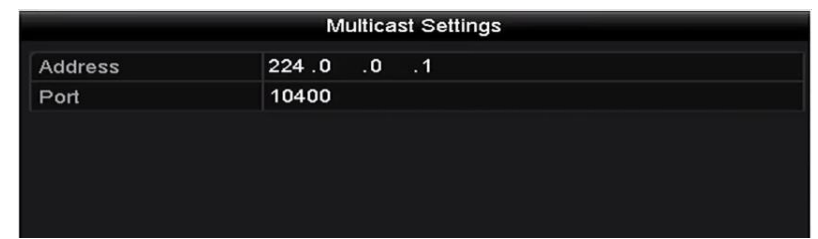

Abbildung 9–10 Multicast-Einstellungen

### **Sniff-Anschluss**

Verbinden des DVR und des POS-Geräts über "Sniff". Konfigurieren Sie die Quell- und Zieladresse.

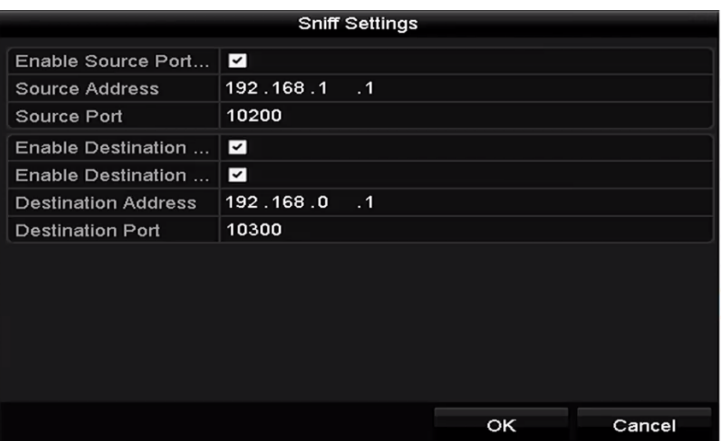

Abbildung 9–11 Sniff-Einstellungen

Schritt 7: Stellen Sie die anderen Parameter der Schriftzeicheneinblendung ein.

- 1) Wählen Sie das Schriftzeichen-Codierformat im Aufklappmenü.
- 2) Wählen Sie den Overlay-Modus der Zeichen zur Anzeige im Laufschrift- oder Seitenmodus.
- 3) Wählen Sie für die Schriftgröße die Option Small, Medium oder Large aus.
- 4) Stellen Sie die Einblendzeit der Schriftzeichen ein. Der Wert liegt zwischen "5" und "3600" Sekunden.
- 5) Stellen Sie die Verzögerungszeit für die Zeichen ein. Der Wert liegt zwischen "5" und "3600" Sekunden.
- 6) (Optional) Aktivieren Sie das Kontrollkästchen, um die **POS Overlay in Live View** zu aktivieren.
- 7) Wählen Sie die Schriftfarbe.

| <b>Character Encoding</b>        | Latin-1(iso-8859-1)<br>$\check{ }$ |
|----------------------------------|------------------------------------|
| Overlay Mode                     | Page<br>$\tilde{}$                 |
| <b>Font Size</b>                 | Small<br>$\check{ }$               |
| Overlay Time (s)                 | 5                                  |
| Delay Time(s)                    | 5                                  |
| POS Overlay in Live V   <b>□</b> |                                    |
| <b>Font Color</b>                |                                    |

Abbildung 9–12 Overlay-Schriftzeicheneinstellungen

# **HINWEIS**

Sie können die Größe und Position der Textbox auf dem Live-Ansichtsbildschirm im Fenster der POS-Einstellungen durch Ziehen des Rahmens anpassen.

Schritt 8: Klicken Sie auf **Apply**, um die Einstellungen zu übernehmen.

Schritt 9: (Optional) Klicken Sie auf **Copy**, um die aktuellen Einstellungen auf andere POS-Geräte zu kopieren.

|         |                                       | Copy to                    |                |    |        |
|---------|---------------------------------------|----------------------------|----------------|----|--------|
| $Z$ All | POS <sub>1</sub><br>ZPOS4<br>$Z$ POS7 | $Z$ POS2<br>ZPOS5<br>ZPOS8 | ZPOS3<br>ZPOS6 |    |        |
|         |                                       |                            |                |    |        |
|         |                                       |                            |                |    |        |
|         |                                       |                            |                |    |        |
|         |                                       |                            |                | OK | Cancel |

Abbildung 9–13 POS-Einstellungen kopieren

# **9.2 Overlay-Kanal konfigurieren**

### *Zweck*

Sie können dem POS-Gerät dem entsprechenden Kanal zuordnen, auf dem Sie die Ü berblendung wünschen.

Schritt 1: Gehen Sie zu **Menu > Configuration > POS > Overlay Channel**.

Schritt 2: Klicken Sie in der Kameraliste auf der rechten Seite auf eine Analog- oder IP-Kamera und klicken Sie dann auf ein POS-Element in der POS-Liste, das Sie auf der ausgewählten Kamera einblenden möchten.

Klicken Sie auf  $\blacksquare$  oder  $\blacksquare$ , um zur vorherigen oder nächsten Seite der Kameras zu navigieren.

|               | D1<br>$\overline{\mathbf{x}}$ |                    | D <sub>2</sub>          |                                            |                         |                                                          |                                                                               |
|---------------|-------------------------------|--------------------|-------------------------|--------------------------------------------|-------------------------|----------------------------------------------------------|-------------------------------------------------------------------------------|
|               |                               |                    |                         |                                            | D <sub>3</sub>          | D4                                                       |                                                                               |
|               |                               | 図                  | $POS1$ $E$              |                                            | $\overline{\mathbf{x}}$ | 図<br>$\overline{\mathbf{x}}$                             | 図                                                                             |
|               |                               |                    |                         |                                            |                         |                                                          |                                                                               |
|               | D <sub>5</sub>                |                    | D <sub>6</sub>          |                                            | D7                      | D <sub>8</sub>                                           |                                                                               |
|               | $\overline{\mathsf{x}}$       | 図                  | $\overline{\mathbf{x}}$ | 図                                          | $\overline{\mathbf{x}}$ | 図<br>$\overline{\mathsf{x}}$                             | 図                                                                             |
|               |                               |                    |                         |                                            |                         |                                                          |                                                                               |
|               |                               |                    |                         |                                            |                         |                                                          | 図                                                                             |
|               |                               |                    |                         |                                            |                         |                                                          |                                                                               |
|               | D <sub>13</sub>               |                    | D <sub>14</sub>         |                                            |                         | D <sub>16</sub>                                          |                                                                               |
|               | $\overline{\mathbf{x}}$       | ⊠                  | $\overline{\mathbf{x}}$ | 図                                          | $\overline{\mathbf{x}}$ | $\overline{\mathbf{x}}$                                  | 図                                                                             |
|               |                               |                    |                         |                                            |                         |                                                          |                                                                               |
| $\rightarrow$ |                               |                    |                         |                                            |                         |                                                          | $\rightarrow$ P: 2/3                                                          |
|               |                               |                    |                         |                                            |                         |                                                          |                                                                               |
|               |                               |                    |                         |                                            |                         |                                                          |                                                                               |
|               |                               |                    |                         |                                            |                         |                                                          | <b>Back</b>                                                                   |
|               |                               | D9<br>$\mathsf{X}$ | 図                       | D <sub>10</sub><br>$\overline{\mathbf{x}}$ | 龱                       | <b>D11</b><br>$\overline{\mathbf{x}}$<br>D <sub>15</sub> | D <sub>12</sub><br>図<br>$\overline{\mathsf{x}}$<br>図<br><b>原 反 く</b><br>Apply |

Abbildung 9–14 Overlay-Kanaleinstellungen

Schritt 3: Alternativ klicken Sie auf **D**, um alle POS-Menüpunkte der Reihe nach auf den ersten 8 Kanälen einzublenden. **E** wird verwendet, um alle POS-Overlay-Einstellungen zu löschen.

Schritt 4: Klicken Sie auf **Apply**, um die Einstellungen zu speichern.

# **9.3 POS-Alarm konfigurieren**

#### *Zweck*

Stellen Sie die POS-Alarmparameter zum Auslösen bestimmter Kanäle zum Aufnahmestart oder Auslösen der Vollbildüberwachung, Audiowarnung, Benachrichtigung der Ü berwachungszentrale, Senden einer E-Mail usw. ein.

Schritt 1: Gehen Sie zu **Menu > Configuration > POS > POS Settings**.

Schritt 2: Folgen Sie den Schritten in Kapitel 9.1 - 9.2 zur Konfiguration der POS-Einstellungen.

Schritt 3: Klicken Sie auf  $\frac{1}{2}$ , um das Alarmeinstellungsmenü aufzurufen.

|                        |                        | Settings    |                   |                    |                   |        |
|------------------------|------------------------|-------------|-------------------|--------------------|-------------------|--------|
| <b>Trigger Channel</b> | <b>Arming Schedule</b> |             | Handling          | <b>PTZ Linking</b> |                   |        |
|                        |                        |             |                   |                    |                   |        |
| Analog                 | PA1                    | A2          | $\blacksquare$ A3 | A4                 | $\blacksquare$ A5 | A6     |
|                        | $\blacksquare$ A7      | A8          | $\blacksquare$ A9 | AA10               | AA11              | AA12   |
|                        | AA13                   | AA14        | AA15              | A16                |                   |        |
| <b>ZIP</b> Camera      | ZD1                    | $\nabla D2$ |                   |                    |                   |        |
|                        |                        |             |                   |                    |                   |        |
|                        |                        |             |                   |                    |                   |        |
|                        |                        |             |                   |                    |                   |        |
|                        |                        |             |                   |                    |                   |        |
|                        |                        |             |                   |                    |                   |        |
|                        |                        |             |                   |                    |                   |        |
|                        |                        | Apply       |                   | OK                 |                   | Cancel |

Abbildung 9–15 Auslösekanäle der POS-Kameras einstellen

Schritt 4: Klicken Sie auf die Registerkarte **Trigger Channel** und wählen Sie einen oder mehrere Kanäle aus, bei denen im POS-Alarmfall die Aufzeichnung gestartet oder zur Vollbildüberwachung gewechselt wird.

Schritt 5: Stellen Sie die Scharfschaltplanung des Kanals ein.

Wählen Sie die Registerkarte **Arming Schedule**, um die Scharfschaltplanung des Kanals einzustellen.

Wählen Sie einen Tag der Woche, bis zu acht Zeiträume können innerhalb eines Tages eingestellt werden. Alternativ klicken Sie auf **Copy**, um die Zeitraumeinstellungen auf andere Tage zu kopieren.

# **HINWEIS**

Zeiträume dürfen nicht wiederholt werden oder sich überschneiden.

|                        |                        | Settings |                    |              |
|------------------------|------------------------|----------|--------------------|--------------|
| <b>Trigger Channel</b> | <b>Arming Schedule</b> | Handling | <b>PTZ Linking</b> |              |
| Week                   | Mon                    |          |                    | $\checkmark$ |
|                        | 00:00-18:00            |          |                    | 0            |
| $\overline{2}$         | 00:00-00:00            |          |                    | $\bullet$    |
| 3                      | 00:00-00:00            |          |                    | $\bullet$    |
| $\overline{4}$         | 00:00-00:00            |          |                    | $\bullet$    |
| 5                      | 00:00-00:00            |          |                    | $\bullet$    |
| 6                      | 00:00-00:00            |          |                    | $\bullet$    |
| 7                      | 00:00-00:00            |          |                    | $\bullet$    |
| 8                      | 00:00-00:00            |          |                    | $\bullet$    |
|                        |                        |          |                    |              |
|                        |                        |          |                    |              |
|                        | Copy                   | Apply    | OK                 | Cancel       |

Abbildung 9–16 Scharfschaltplanung einstellen

Schritt 6: Klicken Sie auf **Handling**, um die Alarmreaktionen des POS-Alarms einzustellen (siehe Kapitel *[8.8](#page-158-0) [Alarmreaktionen einstellen](#page-158-0)*).

Wiederholen Sie die obigen Schritte zum Einstellen der Scharfschaltplanung anderer Wochentage.

Klicken Sie auf **OK**, um die POS-Einstellungen des Kanals zu beenden.

Schritt 7: Wählen Sie die Registerkarte **PTZ Linking** und stellen Sie die PTZ-Verknüpfung des POS-Alarms ein.

Stellen Sie die PTZ-Verknüpfungsparameter ein und klicken Sie auf **OK**, um die Einstellung des Alarmeingangs zu beenden.

# **HINWEIS**

Vergewissern Sie sich, dass die PTZ- oder Hochgeschwindigkeits-Kuppelkamera die PTZ-Verknüpfung unterstützt.

#### Settings **Arming Schedule PTZ Linking Trigger Channel** Handling [A1] Camera 01 **PTZ Linking** Call Preset  $\bullet$ Preset  $\bullet$ Call Patrol Patrol Call Pattern  $\bullet$ Pattern Apply OK Cancel

Abbildung 9–17 PTZ-Verknüpfung einstellen

Schritt 8: Klicken Sie zum Speichern der Einstellungen auf **OK**.

# **Kapitel 10 VCA-Alarm**

### *Zweck*

Der DVR kann den VCA-Alarm (Linienüberschreitung, Einbruch, plötzlicher Szenenwechsel und Audioausnahmen) von einer analogen Kamera empfangen. Die VCA-Erkennung muss zuerst aktiviert und im Fenster der Kameraeinstellungen konfiguriert werden. Alle weiteren VCA-Funktionen müssen von der angeschlossenen IP-Kamera unterstützt werden.

# **HINWEIS**

- DVRs der HTHI-Serie unterstützen Vollkanal-Linienüberschreitungs- und Einbrucherkennung, sowie 2-Kanal plötzliche Szenenwechselerkennung. Kanäle mit Ton unterstützen die Audioausnahmeerkennung.
- Für DVRs der HUHI-Serie werden Vollkanal-Linienüberschreitungs- und Einbrucherkennung sowie 2-Kanal plötzliche Szenenwechselerkennung unterstützt, aber 2K/4K-Ausgang und 4-MP-/5-MP-/8-MP-Signaleingang werden nicht unterstützt. Ist der erweiterte VCA-Modus deaktiviert, werden 2-Kanal-Linienüberschreitungs- und Einbrucherkennung sowie 2-Kanal plötzliche Szenenwechselerkennung unterstützt und 2K/4K-Ausgang und 4-MP-/5-MP-/8-MP-Signaleingang werden ebenfalls unterstützt.
- Die DS-7200HQHI Serie unterstützt bis zu 4-Kanal-Linienüberschreitungs- und Einbrucherkennung, wenn der erweiterte VCA-Modus aktiviert ist. Die DS-7216HQHI Serie unterstützt auch 1-Kanal plötzliche Szenenwechselerkennung. Kanäle mit Ton unterstützen die Audioausnahmeerkennung.
- Die DS-7300HQHI-K Serie unterstützt bis zu 4-Kanal-Linienüberschreitungs- und Einbrucherkennung, wenn der erweiterte VCA-Modus aktiviert ist, und 1-Kanal plötzliche Szenenwechselerkennung. Kanäle mit Ton unterstützen die Audioausnahmeerkennung.
- Für die Analogkanäle sind Linienüberschreitungs- und Einbrucherkennung im Konflikt mit anderen VCA-Erkennungen, wie plötzlicher Szenenwechsel-, Gesichts- und Fahrzeugerkennung. Sie können nur eine Funktion aktivieren.
- Für DVRs der HUHI-Serie ist der erweiterte VCA-Modus im Konflikt mit dem 2K/4K-Ausgang und dem 4-MP-/5-MP-/8-MP-Signalausgang.

# **10.1 Gesichtserkennung**

### *Zweck*

Die Gesichtserkennungsfunktion erkennt das Gesicht, das in der Ü berwachungsszene erscheint und es können bestimmte Aktionen ausgeführt werden, wenn der Alarm ausgelöst wurde.

### Schritt 1: Gehen Sie zu **Menu > Camera > VCA**.

Schritt 2: Wählen Sie die Kamera zur VCA-Konfiguration.

Aktivieren Sie das Kontrollkästchen **Save VCA Picture**, um die erfassten Bilder der VCA-Erkennung zu speichern.

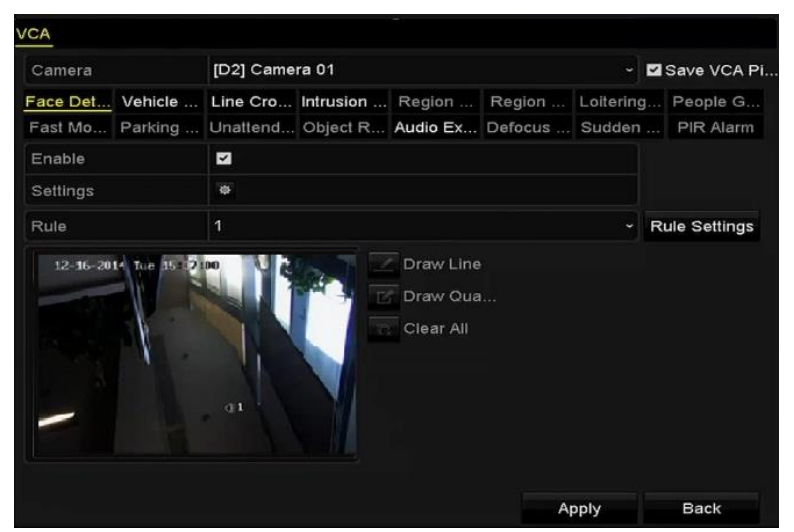

Abbildung 10–1 Gesichtserkennung

Schritt 3: Wählen Sie den VCA-Erkennungstyp **Face Detection** aus.

Schritt 4: Klicken Sie auf , wie das Gesichtserkennungseinstellungsmenü aufzurufen. Konfigurieren Sie Auslösekanal, Scharfschaltplan, Verknüpfungsaktion und PTZ-Verknüpfung für den Gesichtserkennungsalarm. Siehe Schritt 3 bis 5 in *Kapitel 8.2 [PIR-Kameraalarm einstellen](#page-147-0)* für detaillierte Anleitungen.

|                                 |                | Settings              |                    |              |
|---------------------------------|----------------|-----------------------|--------------------|--------------|
| Trigger Channel Arming Schedule |                | <b>Linkage Action</b> | <b>PTZ Linking</b> |              |
| PTZ Linking                     | [A1] Camera 01 |                       |                    | $\checkmark$ |
| Call Preset                     | $\bullet$      |                       |                    |              |
| Preset                          | 1              |                       |                    |              |
| Call Patrol                     | ∩              |                       |                    |              |
| Patrol                          | $\overline{1}$ |                       |                    |              |
| Call Pattern                    | $\bullet$      |                       |                    |              |
| Pattern                         | $\overline{1}$ |                       |                    |              |
|                                 |                |                       |                    |              |
|                                 |                |                       |                    |              |
|                                 |                |                       |                    |              |
|                                 |                |                       |                    |              |
|                                 |                |                       |                    |              |
|                                 |                |                       |                    |              |
|                                 |                |                       |                    |              |
|                                 |                |                       |                    |              |
|                                 |                | Apply                 | OK                 | Cancel       |

Abbildung 10–2 PTZ-Verknüpfung

Schritt 5: Klicken Sie auf **Rule Settings**, um die Gesichtserkennungsregeln einzustellen. Sie können zum Einstellen der Erkennungsempfindlichkeit den Schieberegler ziehen.

**Sensitivity:** Bereich [1-5]. Je höher der Wert, desto einfacher kann das Gesicht erkannt werden.

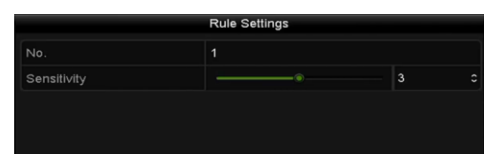

Abbildung 10–3 Gesichtserkennungsempfindlichkeit einstellen

Schritt 6: Klicken Sie auf **Apply**, um die Einstellungen zu übernehmen.

# **10.2 Fahrzeugerkennung**

### *Zweck*

Die Fahrzeugerkennung steht für die Ü berwachung des Straßenverkehrs zur Verfügung. In der Fahrzeugerkennung kann das vorbeifahrende Fahrzeug erkannt und sein Nummernschild fotografiert werden. Sie können ein Alarmsignal zur Benachrichtigung der Ü berwachungszentrale senden und das aufgenommene Bild auf FTP-Server hochladen.

Schritt 1: Gehen Sie zu **Menu > Camera > VCA**.

Schritt 2: Wählen Sie die Kamera zur VCA-Konfiguration.

Aktivieren Sie das Kontrollkästchen **Save VCA Picture**, um die erfassten Bilder der VCA-Erkennung zu speichern.

Schritt 3: Wählen Sie den VCA-Erkennungstyp **Fahrzeugerkennung** aus.

Schritt 4: Markieren Sie das Kontrollkästchen "Enable", um diese Funktion zu aktivieren.

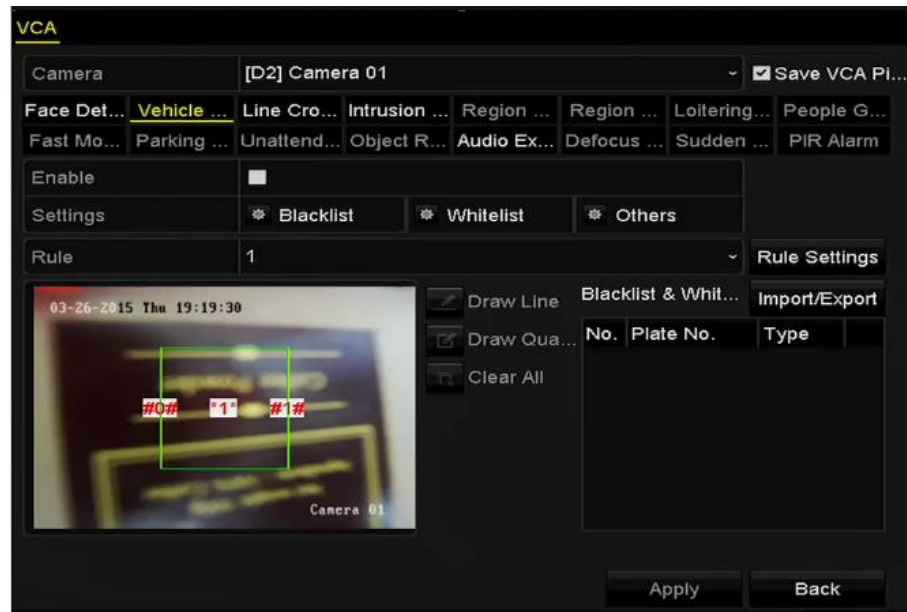

Abbildung 10–4 Fahrzeugerkennung einstellen

Schritt 5: Klicken Sie auf  $\frac{1}{10}$ , um Auslösekanal, Scharfschaltplan, Verknüpfungsaktion und PTZ-Verknüpfung zu konfigurieren.

### **HINWEIS**

Die PTZ-Verknüpfung betrifft nur andere Listen, nicht Weiß- und Schwarzliste.

Schritt 6: Klicken Sie auf die Registerkarte **Rule Settings**, um das Regeleinstellungsmenü aufzurufen. Konfigurieren Sie die Fahrspur, laden Sie ein Bild hoch und blenden Sie Inhaltseinstellungen ein. Bis zu 4 Fahrspuren sind wählbar.

|                         |                 | <b>Rule Settings</b>      |    |            |
|-------------------------|-----------------|---------------------------|----|------------|
| <b>Basic</b><br>Picture | Overlay Content |                           |    |            |
| No.                     |                 | 1                         |    |            |
| Scene No.               |                 | Vehicle Detection Scene 1 |    |            |
| Scene Name              |                 |                           |    |            |
| Lane Number             |                 | 1                         |    | $\check{}$ |
|                         |                 |                           |    |            |
|                         |                 |                           |    |            |
|                         |                 |                           |    |            |
|                         |                 |                           |    |            |
|                         |                 |                           |    |            |
|                         |                 |                           |    |            |
|                         |                 | Apply                     | OK | Cancel     |

Abbildung 10–5 Regeleinstellungen

Schritt 7: Klicken Sie auf **Save**, um die Einstellung zu speichern.

# **HINWEIS**

Siehe Bedienungsanleitung der Netzwerkkamera für detaillierte Anleitungen für die Fahrzeugerkennung.

# **10.3 Linienüberschreitungserkennung**

### *Zweck*

Diese Funktion kann zur Erkennung von Personen, Fahrzeugen und Gegenständen verwendet werden, die eine virtuelle Linie überqueren. Die Überschreitungsrichtung der Linie kann als bidirektional, von links nach rechts oder von rechts nach links eingestellt werden. Sie können außerdem die Dauer für die Alarmreaktionen, wie Vollbildüberwachung, Akustische Warnung usw. einstellen.

Schritt 1: Gehen Sie zu **Menu > Camera > VCA**.

Schritt 2: Wählen Sie die Kamera zur VCA-Konfiguration.

Aktivieren Sie das Kontrollkästchen **Save VCA Picture**, um die erfassten Bilder der VCA-Erkennung zu speichern.

Schritt 3: Wählen Sie den VCA-Erkennungstyp **Line Crossing Detection** aus.

Schritt 4: Markieren Sie das Kontrollkästchen "Enable", um diese Funktion zu aktivieren.

Schritt 5: Klicken Sie auf **\***, um Auslösekanal, Scharfschaltplan, Verknüpfungsaktion und PTZ-Verknüpfung für den Linienüberschreitungsalarm zu konfigurieren

Schritt 6: Klicken Sie auf **Rule Settings**, um die Linienüberschreitungserkennungsregeln einzustellen.

1) Wählen Sie die Richtung A<->B, A ->B oder B->A aus.

**A<->B:** Nur der Pfeil auf der Seite von B zeigt die Richtung an. Ü berschreitet ein Objekt die konfigurierte Linie in einer beliebigen Richtung, kann dies erkannt und Alarm ausgelöst werden.

**A->B:** Nur ein Objekt, das die konfigurierte Linie von der A-Seite zur B-Seite überschreitet, wird erkannt.

**B->A:** Nur ein Objekt, das die konfigurierte Linie von der B-Seite zur A-Seite überschreitet, wird erkannt.

2) Ziehen Sie den Schieberegler, um die Erkennungsempfindlichkeit anzupassen.

**Sensitivity:** Bereich [1-100]. Je höher der Wert, desto einfacher wird der Erkennungsalarm ausgelöst.

3) Klicken Sie auf **OK**, um die Regeleinstellungen zu speichern und zum Fenster "Linienüberschreitungserkennungs-Einstellungen" zurückzukehren.

|             | <b>Rule Settings</b> |    |                      |
|-------------|----------------------|----|----------------------|
| No.         | 1                    |    |                      |
| Direction   | $A \le B$            |    | $\check{}$           |
| Sensitivity | Ò                    | 50 | $\ddot{\phantom{0}}$ |
|             |                      |    |                      |
|             |                      |    |                      |
|             |                      |    |                      |

Abbildung 10–6 Linienüberschreitungserkennungsregeln einstellen

Schritt 7: Klicken Sie auf  $\leq$  und stellen Sie im Vorschaufenster zwei Punkte ein, um eine virtuelle Linie zu zeichnen.

Mit **R** löschen Sie die existierende virtuelle Linie und zeichnen sie neu.

# **HINWEIS**

Bis zu 4 Regeln können konfiguriert werden.

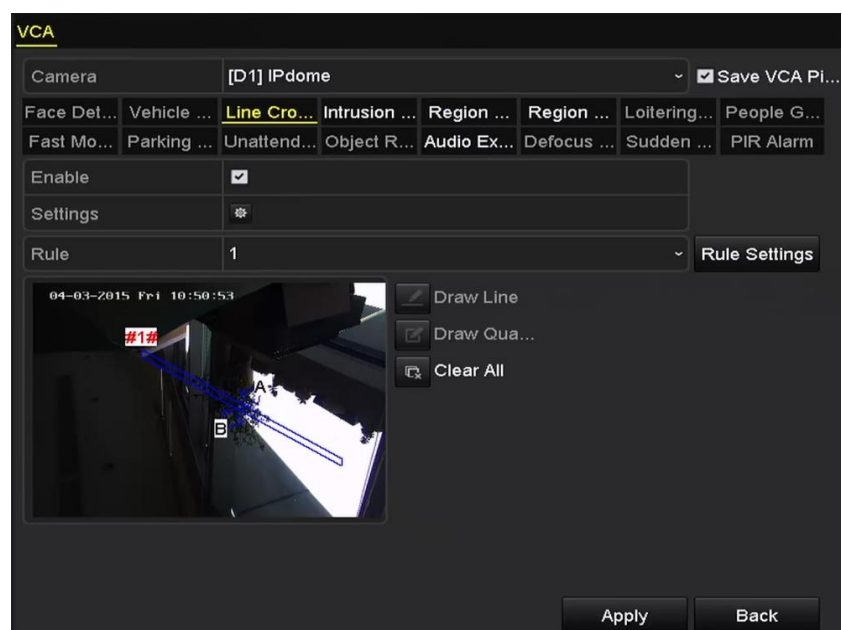

Abbildung 10–7 Linie zur Linienüberschreitungserkennung zeichnen

Schritt 8: Klicken Sie auf **Apply**, um die Einstellungen zu übernehmen.

# **HINWEIS**

Die Erkennung plötzlicher Szenenänderungen und die Linienüberschreitungserkennung können nicht für den gleichen Kanal aktiviert werden.

# <span id="page-175-0"></span>**10.4 Einbrucherkennung**

### *Zweck*

Die Einbrucherkennungsfunktion erkennt Personen, Fahrzeuge oder andere Objekte, die in einen vordefinierten virtuellen Bereich eintreten und sich dann darin aufhalten. Bestimmte Aktionen können ausgeführt werden, wenn der Alarm ausgelöst wurde.

Schritt 1: Gehen Sie zu **Menu > Camera > VCA**.

Schritt 2: Wählen Sie die Kamera zur VCA-Konfiguration.

Aktivieren Sie das Kontrollkästchen **Save VCA Picture**, um die erfassten Bilder der VCA-Erkennung zu speichern.

Schritt 3: Wählen Sie den VCA-Erkennungstyp als **Intrusion Detection**.

Schritt 4: Aktivieren Sie das Kontrollkästchen **Enable**, um diese Funktion zu aktivieren.

Schritt 5: Klicken Sie auf  $\frac{1}{10}$ , um Auslösekanal, Scharfschaltplan, Verknüpfungsaktion und PTZ-Verknüpfung für den Einbrucherkennungsalarm zu konfigurieren.

Schritt 6: Klicken Sie auf **Rule Settings**, um die Einbrucherkennungsregeln einzustellen. Stellen Sie die nachstehenden Parameter ein.

- 1) **Threshold:** Bereich [1s-10s], der Grenzwert für die Zeit, die sich ein Objekt in dem Bereich aufhalten darf. Überschreitet die Dauer des Aufenthalts des Objekts im definierten Erkennungsbereich die eingestellte Zeit, so wird der Alarm ausgelöst.
- 2) Ziehen Sie den Schieberegler, um die Erkennungsempfindlichkeit anzupassen.

**Sensitivity:** Bereich [1-100]. Der Wert der Empfindlichkeit definiert die Größe des Objekts, das den Alarm auslösen kann. Je höher der Wert, desto einfacher wird der Erkennungsalarm ausgelöst.

3) **Percentage:** Bereich [1-100]. Prozentwert, definiert das Verhältnis des im Bereich befindlichen Objekts, das den Alarm auslösen kann. Ist der Prozentwert beispielsweise auf 50 % eingestellt, so wird der Alarm ausgelöst, wenn das Objekt, das in den Bereich eindringt, mehr als die Hälfte des Bereichs belegt.

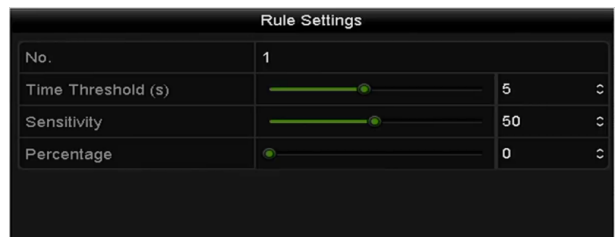

Abbildung 10–8 Linienüberschreitungserkennungsregeln einstellen

4) Klicken Sie auf **OK**, um die Regeleinstellungen zu speichern und in das Einstellungsmenü für die Linienüberschreitungserkennung zurückzukehren.

Schritt 7: Klicken Sie auf **Kulter und zeichnen Sie vier Seiten im Vorschaufenster, indem Sie vier** Eckpunkte des Erkennungsbereichs definieren, dann rechtsklicken Sie, um die Zeichnung zu beenden. Es kann nur ein Bereich konfiguriert werden.

Mit **R** löschen Sie die existierende virtuelle Linie und zeichnen sie neu.

### **HINWEIS**

Bis zu 4 Regeln können konfiguriert werden.

| Camera              | [D1] IPdome<br>▽ Z Save VCA Pi                         |
|---------------------|--------------------------------------------------------|
| Vehicle<br>Face Det | Line Cro Intrusion  Region  Region  Loitering People G |
| Fast Mo Parking     | Unattend Object R Audio Ex Defocus  Sudden  PIR Alarm  |
| Enable              | $\blacksquare$                                         |
| Settings            | 磔                                                      |
| Rule                | 1<br><b>Rule Settings</b><br>$\checkmark$              |
|                     | Clear All<br>$\mathbb{C}$<br>#1#<br>$\Phi$             |

Abbildung 10–9 Bereich für Einbrucherkennung zeichnen

Schritt 8: Klicken Sie auf **Apply**, um die Einstellungen zu speichern.

# **HINWEIS**

Die Erkennung plötzlicher Szenenänderungen und die Einbrucherkennung können nicht für den gleichen Kanal aktiviert werden.

# <span id="page-177-0"></span>**10.5 Bereichszutrittserkennung**

### *Zweck*

Die Bereichszutrittserkennungsfunktion erkennt Personen, Fahrzeuge oder andere Objekte, die einen vordefinierten virtuellen Bereich von außen betreten. Bestimmte Aktionen können ausgeführt werden, wenn der Alarm ausgelöst wurde.

Schritt 1: Gehen Sie zu **Menu > Camera > VCA**.

Schritt 2: Wählen Sie die Kamera zur VCA-Konfiguration.

Aktivieren Sie das Kontrollkästchen **Save VCA Picture**, um die erfassten Bilder der VCA-Erkennung zu speichern.

Schritt 3: Wählen Sie den VCA-Erkennungstyp **Region Entrance Detection** aus.

Schritt 4: Aktivieren Sie das Kontrollkästchen **Enable**, um diese Funktion zu aktivieren.

Schritt 5: Klicken Sie auf  $\frac{1}{10}$ , um Auslösekanal, Scharfschaltplan, Verknüpfungsaktion und PTZ-Verknüpfung für den Bereichszutrittsalarm zu konfigurieren.

Schritt 6: Klicken Sie auf **Rule Settings**, um die Empfindlichkeit der Bereichszutrittserkennung einzustellen.

**Sensitivity:** Bereich [0-100]. Je höher der Wert, desto einfacher wird der Erkennungsalarm ausgelöst.

Schritt 7: Klicken Sie auf **Kulter und zeichnen Sie vier Seiten im Vorschaufenster, indem Sie vier** Eckpunkte des Erkennungsbereichs definieren, dann rechtsklicken Sie, um die Zeichnung zu beenden. Es kann nur ein Bereich konfiguriert werden.

Mit **R** löschen Sie die existierende virtuelle Linie und zeichnen sie neu.

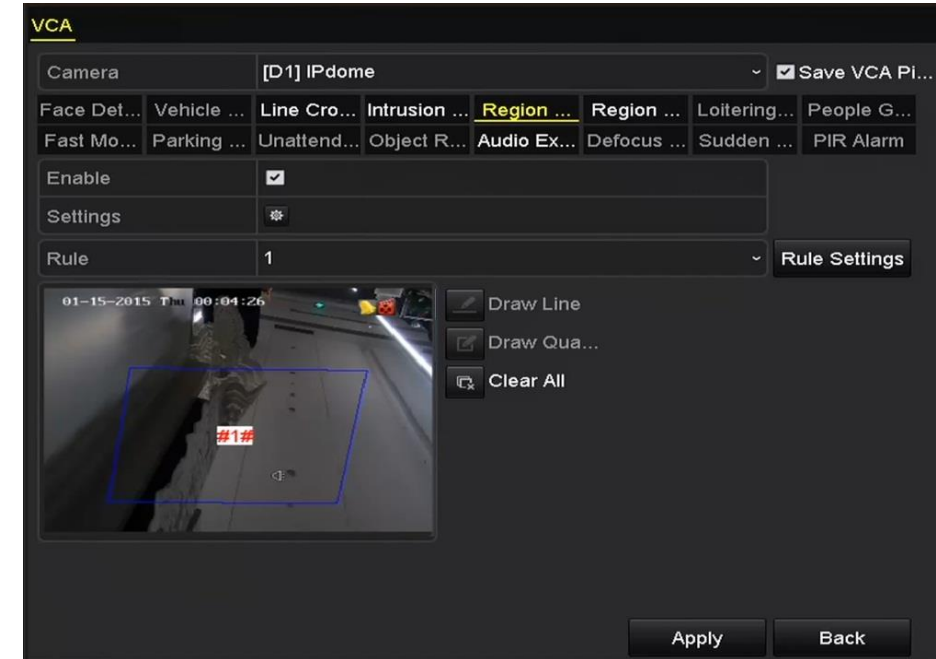

Abbildung 10–10 Bereichszutrittserkennung einstellen

# **HINWEIS**

Bis zu 4 Regeln können konfiguriert werden.

Schritt 8: Klicken Sie auf **Apply**, um die Einstellungen zu speichern.

### **10.6 Bereichsausgangserkennung**

### *Zweck*

Die Bereichsausgangserkennungsfunktion erkennt Personen, Fahrzeuge oder andere Objekte, die einen vordefinierten virtuellen Bereich verlassen. Bestimmte Aktionen können ausgeführt werden, wenn der Alarm ausgelöst wurde.

# **HINWEIS**

- Siehe *Kapitel 10.5 [Bereichszutrittserkennung](#page-177-0)* für Schritte zur Konfiguration der Bereichsausgangserkennung.
- Bis zu 4 Regeln können konfiguriert werden.

# **10.7 Erkennung von herumlungernden Personen**

### *Zweck*

Die Funktion Erkennung von herumlungernden Personen erkennt Personen, Fahrzeuge oder andere Objekte, die sich für einige Zeit in einem vordefinierten virtuellen Bereich aufhalten, und eine Reihe von Aktionen kann unternommen werden, wenn der Alarm ausgelöst wurde.

# **HINWEIS**

- Bitte schlagen Sie für detaillierte Anweisungen zur Konfiguration der Erkennung von herumlungernden Personen in *Kapitel 10.4 [Einbrucherkennung](#page-175-0)* nach.
- **Threshold** [1 bis 10 Sek.] in Rule Settings definiert die Zeitdauer für das Herumlungern des Objekts in dem Bereich. Stellen Sie den Wert als 5 ein, so wird der Alarm ausgelöst, wenn sich das Objekt in dem Bereich aufhält und für 5 Sekunden dort verblieben ist; stellen Sie den Wert als 0 ein, so wird der Alarm ausgelöst, sobald ein Objekt in den Bereich eintritt.
- Bis zu 4 Regeln können konfiguriert werden.

# **10.8 Erkennung von Menschenansammlungen**

### *Zweck*

Der Alarm Erkennung von Menschenansammlungen wird ausgelöst, wenn sich Personen in einem vordefinierten virtuellen Bereich versammeln, und eine Reihe von Aktionen kann unternommen werden, wenn der Alarm ausgelöst wurde.

# **HINWEIS**

- Bitte schlagen Sie für detaillierte Anweisungen zur Konfiguration der Erkennung von Menschenansammlungen in *Kapitel 10.4 [Einbrucherkennung](#page-175-0)* nach.
- **Percentage** in den Regeleinstellungen definiert die Versammlungsdichte der Personen in dem Bereich. Ist der Prozentwert klein, so wird der Alarm ausgelöst, wenn sich eine geringe Anzahl von Personen im vordefinierten Erkennungsbereich versammelt.
- Bis zu 4 Regeln können konfiguriert werden.

# **10.9 Erkennung schneller Bewegungen**

### Zweck

Der Alarm Erkennung schneller Bewegungen wird ausgelöst, wenn sich Personen, Fahrzeuge oder andere Objekte schnell in vordefinierten virtuellen Bereich bewegen, und eine Reihe von Aktionen kann unternommen werden, wenn der Alarm ausgelöst wurde.

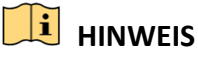

 Bitte schlagen Sie für detaillierte Anweisungen zur Konfiguration der Erkennung schneller Bewegungen in *Kapitel 10.4 [Einbrucherkennung](#page-175-0)* nach.
- **Sensitivity** in den Rule Settings definiert die Bewegungsgeschwindigkeit des Objekts, das den Alarm auslösen kann. Je höher der Wert, desto einfacher lost ein sich bewegendes Objekt den Alarm aus.
- Bis zu 4 Regeln können konfiguriert werden.

## **10.10Parkerkennung**

#### *Zweck*

Die Funktion Parkerkennung erkennt illegales Parken in Bereichen wie Autobahnen, Einbahnstraßen usw., und eine Reihe von Aktionen kann unternommen werden, wenn der Alarm ausgelöst wurde.

## **HINWEIS**

- Bitte schlagen Sie für detaillierte Anweisungen zur Konfiguration der Parkerkennung in *Kapitel 10.4 [Einbrucherkennung](#page-175-0)* nach.
- **Threshold** [5s-20s] in den Regeleinstellungen definiert die Parkzeit des Fahrzeugs in dem Bereich. Stellen Sie den Wert als 10 ein, so wird der Alarm ausgelöst, wenn sich das Fahrzeug für 10 Sekunden in dem Bereich aufhält.
- Bis zu 4 Regeln können konfiguriert werden.

## **10.11Erkennung von unbeaufsichtigtem Gepäck**

#### *Zweck*

Die Funktion Erkennung von unbeaufsichtigtem Gepäck erkennt Objekte, die im vordefinierten Bereich zurückbleiben, wie Gepäck, Handtasche, Gefahrstoffe usw. Eine Reihe von Aktionen kann ausgeführt werden, wenn der Alarm ausgelöst wurde.

## **HINWEIS**

- Bitte schlagen Sie für detaillierte Anweisungen zur Konfiguration der Erkennung von unbeaufsichtigtem Gepäck in *Kapitel 10.4 [Einbrucherkennung](#page-175-0)* nach.
- **Threshold** [5s-20s] in den Regeleinstellungen definiert den Zeitraum, den die Objekte in dem Bereich zurückgelassen wurden. Stellen Sie den Wert als 10 ein, so wird der Alarm ausgelöst, wenn das Objekt in dem Bereich zurückgelassen wurde und für 10 Sekunden dort verblieben ist. **Sensitivity** definiert den Ähnlichkeitsgrad des Hintergrundbilds. Ist die Empfindlichkeit sehr hoch, so kann gewöhnlich ein sehr kleines Objekt, das in dem Bereich zurückgelassen wurde, den Alarm auslösen.
- Bis zu 4 Regeln können konfiguriert werden.

## **10.12Erkennung von entfernten Gegenständen**

#### *Zweck*

Die Funktion Erkennung von entfernten Gegenständen erkennt Objekte, die aus dem vordefinierten Bereich entfernt wurden, wie Ausstellungsstücke. Eine Reihe von Aktionen kann ausgeführt werden, wenn der Alarm ausgelöst wurde.

## **HINWEIS**

- Bitte schlagen Sie für detaillierte Anweisungen zur Konfiguration der Erkennung von entfernten Gegenständen in *Kapitel 10.4 [Einbrucherkennung](#page-175-0)* nach.
- **Threshold** [5s-20s] in den Regeleinstellungen definiert die Zeit, nach der ein Objekt aus dem Bereich entfernt wurde. Stellen Sie den Wert als 10 ein, so wird der Alarm ausgelöst, wenn das Objekt den Bereich für 10 Sekunden verlässt. **Sensitivity** definiert den Ähnlichkeitsgrad des Hintergrundbilds. Ist die Empfindlichkeit sehr hoch, so kann gewöhnlich ein sehr kleines Objekt, das den Bereich verlässt, den Alarm auslösen.
- Bis zu 4 Regeln können konfiguriert werden.

## **10.13Audioausnahmeerkennung**

#### *Zweck*

Die Audioausnahmeerkennungsfunktion erkennt anormale Geräusche in der Ü berwachungsszene, wie das plötzliche Erhöhen/Verringern der Lautstärke. Bestimmte Aktionen können ausgeführt werden, wenn der Alarm ausgelöst wurde.

## **HINWEIS**

Die Audioausnahmeerkennung wird von allen analogen Kanälen unterstützt.

Schritt 1: Gehen Sie zu **Menu > Camera > VCA**.

Schritt 2: Wählen Sie die Kamera zur VCA-Konfiguration.

Aktivieren Sie das Kontrollkästchen **Save VCA Picture**, um die erfassten Bilder der VCA-Erkennung zu speichern.

Schritt 3: Wählen Sie den VCA-Erkennungstyp **Audio Exception Detection** aus.

Schritt 4: Klicken Sie auf <sup>\*</sup>, um Auslösekanal, Scharfschaltplan, Verknüpfungsaktion und PTZ-Verknüpfung für den Audioausnahmealarm zu konfigurieren.

Schritt 5: Klicken Sie auf **Rule Settings**, um die Audioausnahmeregeln einzustellen.

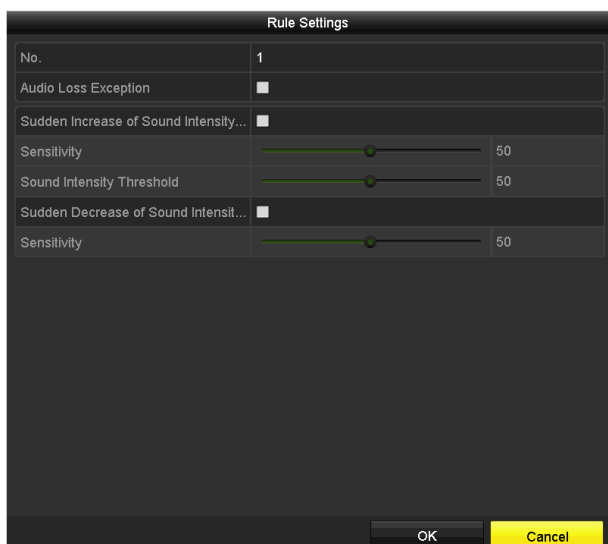

Abbildung 10–11 Audioausnahmeerkennungsregeln einstellen

- 1) Aktivieren Sie das Kontrollkästchen **Audio Loss Exception**, um die Audioverlusterkennung zu aktivieren.
- 2) Haken Sie das Kontrollkästchen **Sudden Increase of Sound Intensity Detection** zur Erkennung eines starken Anstiegs der Lautstärke in der Ü berwachungsszene ab. Sie können die Erkennungsempfindlichkeit und den Grenzwert des starken Anstiegs der Lautstärke einstellen.

**Sensitivity:** Bereich [1-100], je kleiner der Wert, desto größer muss die Veränderung sein, um die Erkennung auszulösen.

**Sound Intensity Threshold:** Bereich [1-100], filtert die Umgebungslautstärke; je lauter die Umgebungslautstärke, desto höher muss der Wert sein. Nehmen Sie die Einstellung entsprechend der tatsächlichen Umgebung vor.

3) Haken Sie das Kontrollkästchen **Sudden Decrease of Sound Intensity Detection** zur Erkennung des starken Abfalls der Lautstärke in der Ü berwachungsszene ab. Sie können die Erkennungsempfindlichkeit [1-100] für den starken Abfall der Lautstärke einstellen.

Schritt 6: Klicken Sie auf **Apply**, um die Einstellungen zu übernehmen.

## **10.14Defokussierungserkennung**

#### *Zweck*

Das verschwommene Bild, das durch Defokussierung des Objektivs verursacht wird, kann erkannt werden. Bestimmte Aktionen können ausgeführt werden, wenn der Alarm ausgelöst wurde.

### **HINWEIS**

- Bitte schlagen Sie für detaillierte Anweisungen zur Konfiguration der Defokussierungserkennung in *Kapitel 10.1 [Gesichtserkennung](#page-170-0)* nach.
- **Sensitivity** in Rule Settings reicht von 1 bis 100, und je höher der Wert, desto einfacher löst das verschwommene Bild den Alarm aus.

## **10.15Plötzliche Szenenänderung**

#### *Zweck*

Die Funktion Szenenänderungserkennung erkennt die Änderung der Ü berwachungsumgebung durch externe Faktoren, wie zum Beispiel das absichtliche Drehen der Kamera und es einige bestimmte Aktionen ergriffen werden, wenn der Alarm ausgelöst wird.

## **HINWEIS**

- Bitte schlagen Sie für detaillierte Anweisungen zur Konfiguration der Szenenänderungserkennung in *Kapitel 10.1 [Gesichtserkennung](#page-170-0)* nach.
- **Sensitivity** in Rule Settings reicht von 1 bis 100, und je höher der Wert, desto einfacher löst der Szenenwechsel den Alarm aus.
- Bei Analogkameras kann die Linienüberschreitungs- und Einbrucherkennung mit anderen VCA-Erkennungen in Konflikt stehen, wie plötzliche Szenenänderungs-, Gesichts- und Fahrzeugerkennung. Sie können nur eine Funktion aktivieren. Wenn Sie die Linienüberschreitungs- oder Einbrucherkennung und die Erkennung plötzlicher Szenenänderungen aktiviert haben und die Einstellungen übernehmen, öffnet sich das folgende Mitteilungsfenster, um Sie daran zu erinnern, dass nicht genügend Ressourcen vorhanden sind. Sie werden darum gebeten, die aktivierten VCA-Typen für die ausgewählten Kanäle zu deaktivieren.

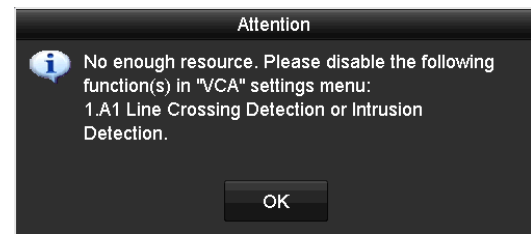

Abbildung 10–12 Deaktivieren anderer VCA-Typen

## **10.16PIR-Alarm**

#### *Zweck*

A PIR-Alarm (Passiv-Infrarot-Alarm) wird ausgelöst, wenn sich ein Einbrecher in das Erkennungsfeld eines Bewegungsmelders bewegt. Die durch eine Person oder warmblütige Tiere, wie Hunde, Katzen usw. abgestrahlte Wärme wird erkannt.

Schritt 1: Gehen Sie zu **Menu > Camera > VCA**.

Schritt 2: Wählen Sie die Kamera zur VCA-Konfiguration.

Aktivieren Sie das Kontrollkästchen **Save VCA Picture**, um die erfassten Bilder der VCA-Erkennung zu speichern.

Schritt 3: Wählen Sie den VCA-Erkennungstyp **PIR Alarm** aus.

Schritt 4: Klicken Sie auf  $\frac{1}{2}$ , um Auslösekanal, Scharfschaltplan, Verknüpfungsaktion und PTZ-Verknüpfung für den PIR-Alarm zu konfigurieren.

Schritt 5: Klicken Sie auf **Rule Settings**, um die Regeln einzustellen. Siehe *Kapitel 9.1 Gesichtserkennung* für Anleitungen.

Schritt 6: Klicken Sie auf **Apply**, um die Einstellungen zu übernehmen.

# **Kapitel 11 VCA-Suche**

Mit der konfigurierten VCA-Erkennung unterstützt das Gerät die VCA-Suche für Verhaltenssuche, Gesichtssuche, Kennzeichensuche, Personenzählung und Wärmebildkartenergebnisse der IP-Kameras.

## <span id="page-185-0"></span>**11.1 Gesichtssuche**

#### *Zweck*

Wenn ein erkanntes Gesichtsbild erfasst und auf der Festplatte gespeichert wurde, können Sie das Fenster **Face Search** zum Suchen des Bilds aufrufen und die zum Bild zugehörigen Videodateien gemäß den angegebenen Bedingungen wiedergeben.

#### *Bevor Sie beginnen*

Bitte schlagen Sie für Anweisungen zur Konfiguration der Gesichtserkennung in *Kapitel 10.1 [Gesichtserkennung](#page-170-0)* nach.

Schritt 1: Gehen Sie zu **Menu > VCA Search > Face Search**.

Schritt 2: Wählen Sie die Kamera(s) für die Gesichtssuche.

| <b>Face Search</b> |            |   |          |             |
|--------------------|------------|---|----------|-------------|
| ZD1<br>P Camera    | ZD2        |   |          |             |
| Start Time         | 01-07-2015 | × | 00:00:00 |             |
| End Time           | 18-07-2015 | 首 | 23:59:59 | $\bullet$   |
|                    |            |   |          |             |
|                    |            |   |          |             |
|                    |            |   |          |             |
|                    |            |   |          |             |
|                    |            |   |          |             |
|                    |            |   |          |             |
|                    |            |   |          |             |
|                    |            |   |          |             |
|                    |            |   |          |             |
|                    |            |   | Search   | <b>Back</b> |

Abbildung 11–1 Gesichtssuche

Schritt 3: Legen Sie die Start- und Endzeit für die Suche nach den erfassten Gesichtsbildern oder Videodateien fest.

Schritt 4: Laden Sie die Bilder von Ihrem lokalen Speichergerät hoch, um die erkannten Gesichtsbilder abzugleichen.

Schritt 5: Legen Sie die Ähnlichkeitsgrad für die Quellbilder und die erfassten Bilder fest.

Schritt 6: Klicken Sie auf **Search**, um die Suche zu starten. Die Suchergebnisse der Gesichtserkennung werden in Listen oder Tabellen angezeigt.

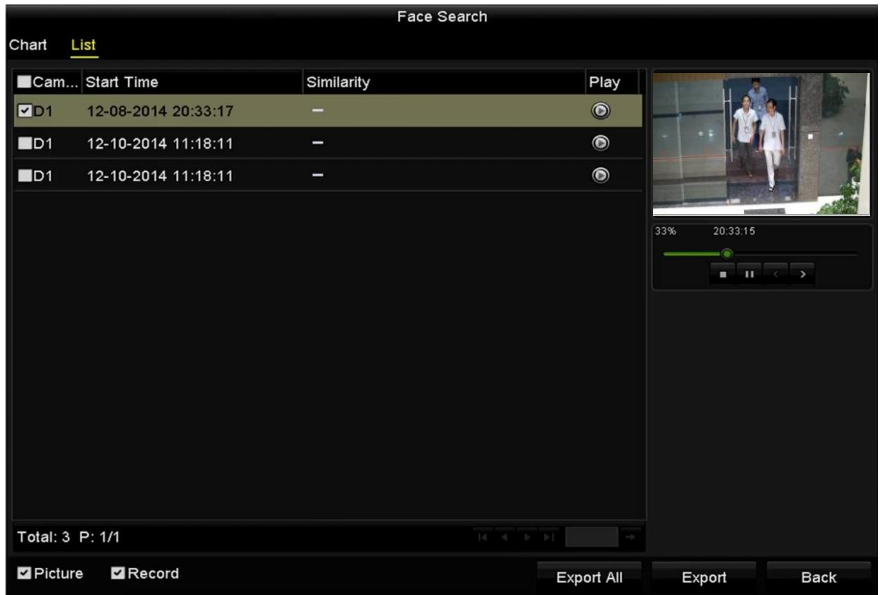

Abbildung 11–2 Gesichtssuchmenü

Schritt 7: Geben Sie das Gesichtsbild der zugehörigen Videodatei wieder.

Doppelklicken Sie auf ein Gesichtsbild zur Wiedergabe der zugehörigen Videodatei im Ansichtsfenster oben rechts oder wählen Sie einen Bildmenüpunkt und klicken Sie zur Wiedergabe auf  $\odot$ .

Klicken Sie auf  $\blacksquare$ , um die Wiedergabe zu beenden oder klicken Sie auf  $\blacksquare$  , um die vorherige/nächste Datei wiederzugeben.

Schritt 8: Wenn Sie die erfassten Gesichtsbilder auf ein lokales Speichergerät exportieren möchten, schließen Sie das Gerät an den DVR an und klicken Sie auf **Export ALL**, um das Fenster Export aufzurufen.

Klicken Sie auf **Export**, um alle Gesichtsbilder auf das Speichermedium zu exportieren.

Bitte schlagen Sie für Anweisungen zum Exportieren von Dateien in *Kapitel 7 [Sicherung](#page-137-0)* nach.

|                        |     | Export                    |                          |                     |             |   |             |
|------------------------|-----|---------------------------|--------------------------|---------------------|-------------|---|-------------|
| Device Name            |     | <b>USB Flash Disk 1-1</b> | $\overline{\phantom{0}}$ | "mp4;"zip           | $\check{ }$ |   | Refresh     |
| SaveType               | MP4 |                           | $\check{ }$              |                     |             |   |             |
| Name                   |     | Size Type                 | <b>Edit Date</b>         |                     |             |   | Delete Play |
| <b>Final Data</b>      |     | Folder                    |                          | 01-12-2013 09:29:56 |             | m |             |
| ch01_2015071600<br>$=$ |     | 992.56MB File             |                          | 16-07-2015 14:12:16 |             | ŵ | -           |
| ch02_2015071613<br>$=$ |     | 76.55MB File              |                          | 16-07-2015 14:13:22 |             | m | -           |
|                        |     |                           |                          |                     |             |   |             |
|                        |     |                           |                          |                     |             |   |             |
|                        |     |                           |                          |                     |             |   |             |
|                        |     |                           |                          |                     |             |   |             |
|                        |     |                           |                          |                     |             |   |             |
| Free Space             |     | 6357.23MB                 |                          |                     |             |   |             |
|                        |     | <b>New Folder</b>         | Format                   | Export              |             |   | <b>Back</b> |

Abbildung 11–3 Dateien exportieren

## **11.2 Verhaltenssuche**

#### *Zweck*

Die Verhaltensanalyse erkennt eine Reihe verdächtiger Verhaltensformen basierend auf VCA-Erkennung. Bestimmte Verknüpfungsmethoden werden aktiviert, wenn der Alarm ausgelöst wurde.

Schritt 1: Gehen Sie zu **Menu > VCA Search > Behavior Search**.

Schritt 2: Wählen Sie die Kamera(s) für die Verhaltenssuche.

Schritt 3: Geben Sie Startzeit und Endzeit zur Suche nach den entsprechenden Bildern ein.

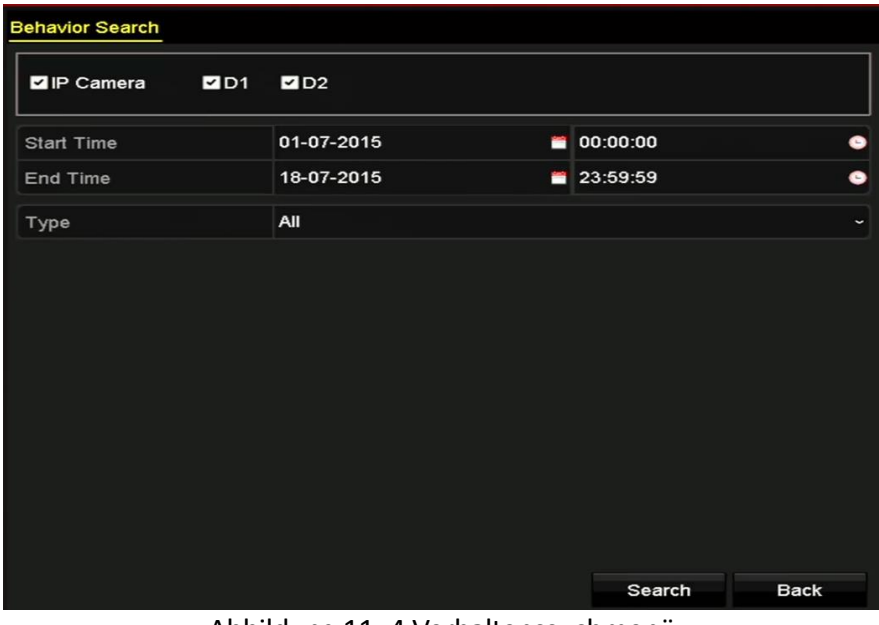

Abbildung 11–4 Verhaltenssuchmenü

Schritt 4: Wählen Sie in der Auswahlliste den VCA-Erkennungstyp aus, einschließlich Linienüberschreitungserkennung-, Einbruchserkennung, Erkennung von unbeaufsichtigtem Gepäck, Erkennung von entfernten Gegenständen, Bereichszugangserkennung, Erkennung Bereich verlassen, Parkerkennung, Erkennung herumlungernder Personen, Erkennung Menschenansammlung und Erkennung schneller Bewegungen.

Schritt 5: Klicken Sie auf **Search**, um die Suche zu starten. Die Suchergebnisse der Bilder werden in einer Liste oder Tabelle angezeigt.

|                   |                     | <b>Behavior Search</b>          |                   |                          |
|-------------------|---------------------|---------------------------------|-------------------|--------------------------|
| Chart<br>List     |                     |                                 |                   |                          |
| Cam Start Time    |                     | <b>Behavior Type</b>            | Play              |                          |
| $\Box$ D3         | 12-12-2014 12:32:36 | <b>Region Exiting Detection</b> | $\odot$           |                          |
| $\Box$ D3         | 12-12-2014 15:10:44 | <b>Region Exiting Detection</b> | $\bullet$         |                          |
| $\blacksquare$ D3 | 12-12-2014 15:11:21 | <b>Intrusion Detection</b>      | $\circledcirc$    |                          |
| $\blacksquare$ D3 | 12-12-2014 16:55:30 | <b>Region Exiting Detection</b> | $\circledcirc$    |                          |
| $\blacksquare$ D3 | 12-12-2014 16:59:15 | Region Exiting Detection        | $\bullet$         |                          |
| $\blacksquare$ D3 | 12-12-2014 17:05:05 | <b>Region Exiting Detection</b> | $\bullet$         | ×<br>٠<br>$\overline{ }$ |
| $\blacksquare$ D3 | 12-12-2014 17:09:54 | Region Exiting Detection        | $\bullet$         |                          |
| $\blacksquare$ D3 | 12-12-2014 17:14:40 | <b>Region Exiting Detection</b> | $\bullet$         |                          |
|                   |                     |                                 |                   |                          |
|                   |                     |                                 |                   |                          |
|                   |                     |                                 |                   |                          |
|                   |                     |                                 |                   |                          |
|                   |                     |                                 |                   |                          |
| Total: 8 P: 1/1   |                     | $ d - d $ $ b - b $             |                   |                          |
| Picture           | $\n  2 Record\n$    |                                 | <b>Export All</b> | Export<br><b>Back</b>    |

Abbildung 11–5 Ergebnisse der Verhaltenssuche

Schritt 6: Geben Sie das Verhaltensanalysebild der zugehörigen Videodatei wieder.

Doppelklicken Sie auf ein Bild in der Liste zur Wiedergabe der zugehörigen Videodatei im Ansichtsfenster oben rechts oder wählen Sie einen Bildmenüpunkt und klicken Sie zur Wiedergabe auf  $\odot$ 

Klicken Sie auf  $\Box$ , um die Wiedergabe zu beenden oder klicken Sie auf  $\Box$  , um die vorherige/nächste Datei wiederzugeben.

Schritt 7: Zum Exportieren des Fotos auf ein lokales Speichermedium schließen Sie das Speichermedium an dem Gerät an und klicken Sie auf **Export All**, um das Exportmenü aufzurufen.

Klicken Sie auf **Export**, um alle Bilder auf das Speichermedium zu exportieren.

## **11.3 Kennzeichensuche**

#### *Zweck*

Sie können das aufgenommene Kfz-Kennzeichen und zugehörige Daten gemäß Kennzeichensuchbedingungen suchen und anzeigen, einschließlich Startzeit/Endzeit, Land und Kennzeichen.

Schritt 1: Gehen Sie zu **Menu > VCA Search > Plate Search**.

Schritt 2: Wählen Sie die Kamera(s) für die Kennzeichensuche.

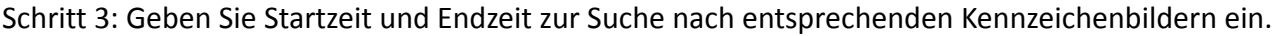

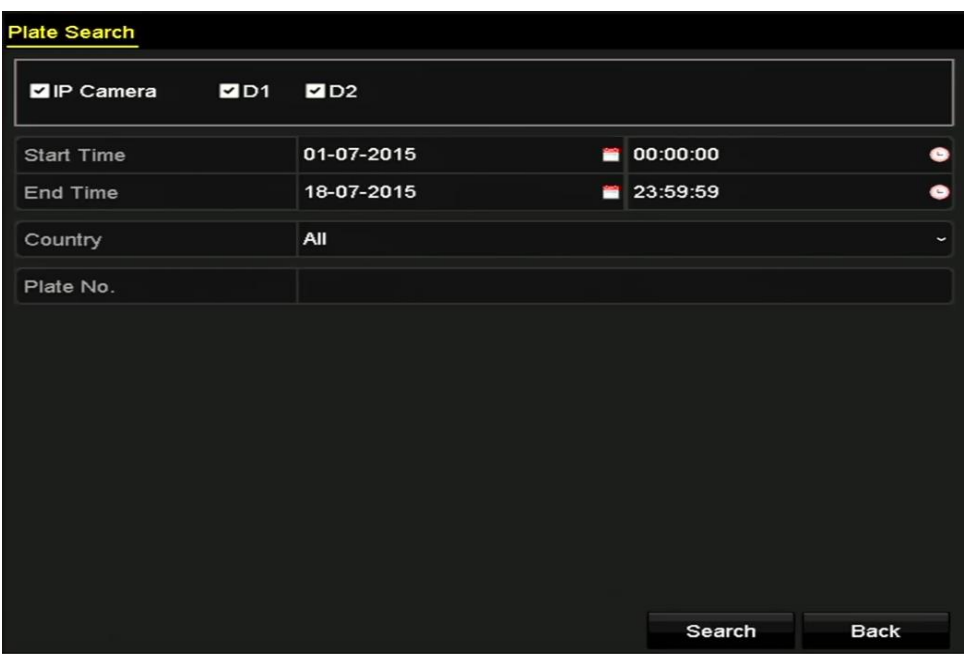

Abbildung 11–6 Kennzeichensuche

Schritt 4: Wählen Sie das Land zur Suche des Standorts des Kfz-Kennzeichens im Aufklappmenü.

Schritt 5: Geben Sie das Kfz-Kennzeichen im Suchfeld ein.

Schritt 6: Klicken Sie auf **Search**, um die Suche zu starten. Die Suchergebnisse erkannter Kfz-Kennzeichenbilder werden in einer Liste oder Tabelle angezeigt.

## **HINWEIS**

Bitte schlagen Sie für detaillierte Anweisungen zu den Sucherergebnissen in Schritt 7 bis Schritt 8 des *Kapitel 11.[1 Gesichtssuche](#page-185-0)* nach.

## **11.4 Personenzählung**

#### *Zweck*

Die Personenzählung wird verwendet, um die Anzahl der Personen zu berechnen, die einen bestimmten konfigurierten Bereich betreten oder verlassen haben und um tägliche / wöchentliche / monatliche / jährliche Berichte für die Analyse zu erstellen.

Schritt 1: Gehen Sie zu **Menu > VCA Search > People Counting**.

Schritt 2: Wählen Sie die Kamera für die Personenzählung.

Schritt 3: Wählen Sie report type als Daily Report, Weekly Report, Monthly Report oder Annual Report.

Schritt 4: Stellen Sie die Zeit für die Statistik ein.

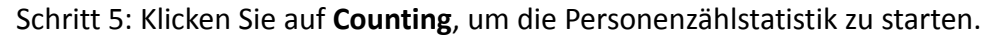

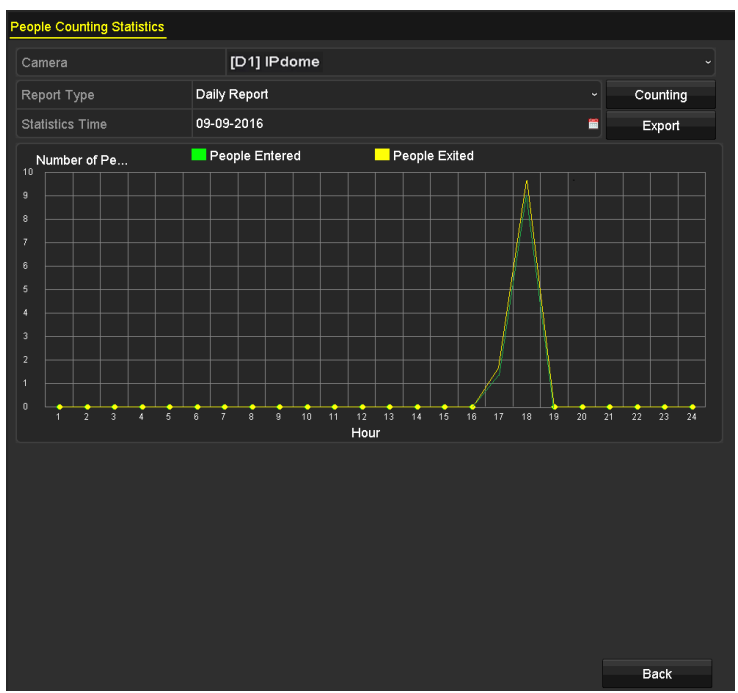

Abbildung 11–7 Personenzählmenü

Schritt 6: Klicken Sie auf **Export**, um den Statistikbericht im Excelformat zu exportieren.

## **11.5 Wärmekarte**

#### *Zweck*

Die Wärmekarte ist eine grafische Darstellung von Daten, die durch Farben dargestellt werden. Die Wärmekartenfunktion dient gewöhnlich der Analyse der Besuchs- und Verweilzeiten von Kunden in einem konfigurierten Bereich.

Schritt 1: Gehen Sie zu **Menu > VCA Search > Heat Map**.

Schritt 2: Wählen Sie die Kamera zur Verarbeitung der Wärmekarte.

Schritt 3: Wählen Sie report type als Daily Report, Weekly Report, Monthly Report oder Annual Report.

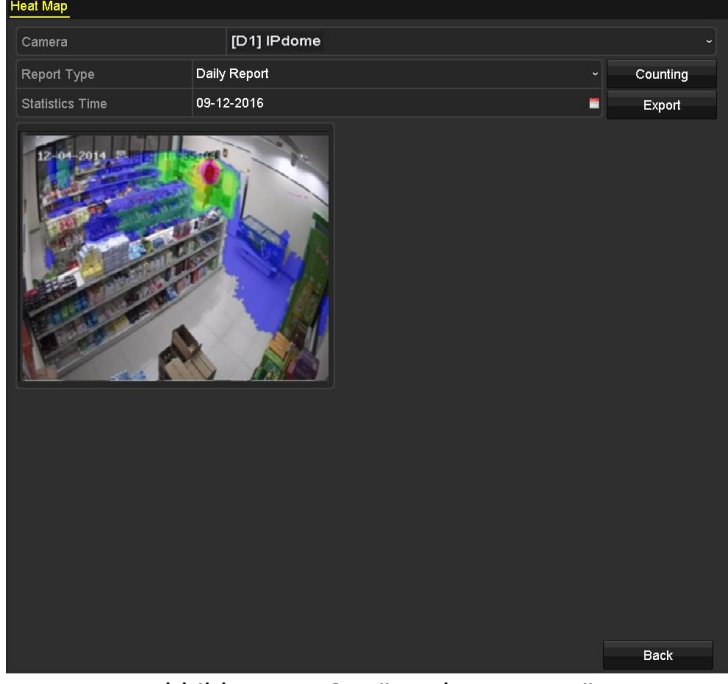

Schritt 4: Stellen Sie die Zeit für die Statistik ein.

Abbildung 11–8 Wärmekartenmenü

Schritt 5: Klicken Sie auf **Counting**, um die Berichtsdaten zu exportieren und die Wärmekartenstatistik zu starten. Die Ergebnisse werden grafisch in unterschiedlichen Farben angezeigt.

### **HINWEIS**

Wie in Abbildung 10-8 dargestellt, zeigt der rote Farbblock (255, 0, 0) den am meisten besuchten Bereich an, der blaue Farbblock (0, 0, 255) den am wenigsten besuchten Bereich.

Schritt 6: Klicken Sie auf **Export**, um den Statistikbericht im Excelformat zu exportieren.

# **Kapitel 12 Netzwerkeinstellungen**

## <span id="page-192-0"></span>**12.1 Allgemeine Einstellungen konfigurieren**

#### *Zweck*

Die Netzwerkeinstellungen müssen korrekt konfiguriert werden, bevor Sie den DVR über ein Netzwerk bedienen können.

Schritt 1: Gehen Sie zu **Menu > Configuration > Network > General**.

| NIC Type             |                                  | 10M/100M/1000M Self-adaptive |                       | $\checkmark$                 |
|----------------------|----------------------------------|------------------------------|-----------------------|------------------------------|
| Enable DHCP          |                                  | ⊡                            |                       |                              |
| <b>IPv4 Address</b>  | $10$ . 16 . 5 . 102              |                              | IPv6 Address 1        | fe80::2a57:beff:feeb:6a7f/64 |
|                      | IPv4 Subnet  255 .255 .255 .0    |                              | <b>IPv6 Address 2</b> |                              |
|                      | 16 .5 .05. IPv4 Default G 10 .16 |                              | IPv6 Default G        |                              |
| <b>MAC Address</b>   |                                  | 28:57:be:eb:6a:7f            |                       |                              |
| MTU(Bytes)           |                                  | 1500                         |                       |                              |
| Enable DNS DHCP      |                                  | П                            |                       |                              |
| Preferred DNS Server |                                  |                              |                       |                              |
| Alternate DNS Server |                                  |                              |                       |                              |
| Main NIC             |                                  | LAN1                         |                       | $\overline{\phantom{a}}$     |

Abbildung 12–1 Netzwerkeinstellungsmenü

Schritt 2: Im Fenster **Allgemeine Einstellungen** können Sie folgende Parameter konfigurieren: Betriebsmodus (verfügbar für DS-7300/9000HUHI-K Serie), NIC-Typ, IPv4-Adresse, IPv4-Gateway, MTU, DNS-Server und Haupt-NIC.

#### **Arbeitsmodus**

Es gibt zwei 10M/100M/1000M NIC-Karten für DVRs der DS-7300/9000HUHI-K Serie, wodurch das Gerät im Modus Multi-address und Net-fault Tolerance arbeiten kann.

 **Multi-address Mode:** Die Parameter der beiden NIC-Karten können unabhängig voneinander konfiguriert werden. Wählen Sie LAN1 oder LAN2 im Feld NIC-Typ für die Parametereinstellungen.

Wählen Sie eine NIC-Karte als Standardroute. Ist das System am Extranet angeschlossen, werden die Daten über die Standardroute weitergeleitet.

 **Net-fault Tolerance Mode:** Die beiden NIC-Karten verwenden die gleiche IP-Adresse und Sie können den Haupt-NIC als LAN1 oder LAN2 wählen. Auf diese Weise aktiviert das Gerät automatisch die andere NIC-Karte im Stand-by-Modus zur Gewährleistung des normalen Ablaufs des gesamten Systems, falls eine NIC-Karte ausfällt.

## **HINWEIS**

Der zulässige MTU-Wertebereich ist: 500 bis 1500.

- Falls der DHCP-Server verfügbar ist, markieren Sie das Kontrollkästchen **Enable DHCP**, um automatisch eine IP-Adresse und weitere Netzwerkeinstellungen von diesem Server zu beziehen.
- Wenn DHCP aktiviert wurde, können Sie DNS DHCP aktivieren oder deaktivieren. Sie können außerdem den bevorzugten und den alternativen DNS-Server bearbeiten.

Schritt 3: Nach der Konfiguration der Allgemeinen Einstellungen klicken Sie auf **Apply**, um die Einstellungen zu speichern.

## **12.2 Erweiterte Einstellungen konfigurieren**

### **12.2.1PPPoE-Einstellungen konfigurieren**

#### *Zweck*

Der DVR gestattet den Zugriff via "Point-to-Point Protocol over Ethernet" (PPPoE).

Schritt 1: Gehen Sie zu **Menu > Configuration > Network > PPPoE**.

| User Name<br>Password | Enable PPPoE |  |
|-----------------------|--------------|--|
|                       |              |  |
|                       |              |  |

Abbildung 12-2 Fenster "PPPoE-Einstellungen"

Schritt 2: Aktivieren Sie das Kontrollkästchen **Enable PPPoE**, um diese Funktion zu aktivieren.

Schritt 3: Geben Sie **User Name** und **Password** für den PPPoE-Zugriff ein.

### **HINWEIS**

Benutzername und Passwort müssen von Ihrem Internet-Dienstanbieter zugeordnet werden.

Schritt 4: Klicken Sie auf **Apply**, um die Einstellungen zu speichern.

Schritt 5: Nach erfolgreicher Konfiguration werden Sie aufgefordert, das Gerät neu zu starten, um die neuen Einstellungen zu übernehmen. Nach dem Neustart wird automatisch die PPPoE-Einwahl aktiviert.

Um den Status der PPPoE-Verbindung zu überprüfen, wählen Sie Menu > Maintenance > System Info > Network Interface aus.

### **12.2.2Hik-Connect konfigurieren**

#### *Zweck*

Hik-Connect bietet eine Mobiltelefon-App und die Service Plattformseite (www.hik-connect.com), um auf den verbundenen DVR zuzugreifen und ihn zu verwalten, damit Sie einen bequemen Fernzugriff auf das Überwachungssystem erhalten.

### **HINWEIS**

Hik-Connect kann über SADP-Software, Benutzeroberfläche und Webbrowser aktiviert werden. Wir stellen die Bedienschritte auf der grafischen Benutzeroberfläche in diesem Kapitel vor.

Schritt 1: Gehen Sie zu **Menu > Configuration > Network > Platform Access**.

| Enable                          |                     |        |  |
|---------------------------------|---------------------|--------|--|
| Access Type                     | <b>Hik-Connect</b>  |        |  |
| Server Address                  | dev.hik-connect.com | Custom |  |
| <b>Enable Stream Encryption</b> |                     |        |  |
| Verification Code               |                     |        |  |
| Status                          | Offline             |        |  |
| Unlink                          |                     |        |  |

Abbildung 12–3 Hik-Connect-Einstellungen

Schritt 2: Aktivieren Sie das Kontrollkästchen **Enable**, um die Funktion zu aktivieren.

Anschließend öffnet sich das Fenster **Service Terms**, wie unten dargestellt.

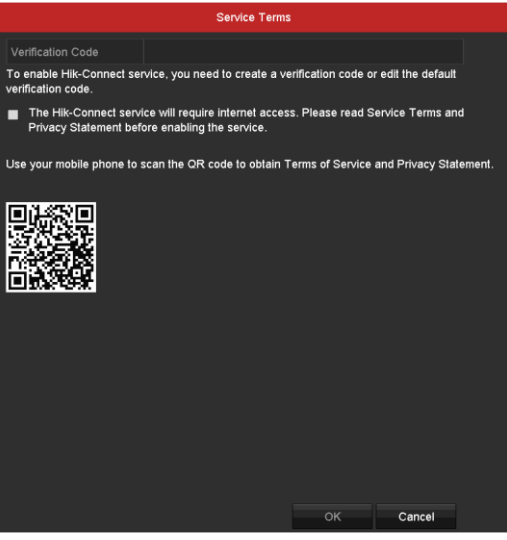

Abbildung 12–4 Wartungsbedingungen

- 1) Erstellen Sie einen Verifizierungscode und geben Sie den Code in **Verification Code** ein.
- 2) Aktivieren Sie das Kontrollkästchen **The Hik-Connect service will require internet access. Please read Service Terms and Privacy Statement before enabling the service**.
- 3) Scannen Sie den QR-Code im Menü, um die Wartungsbedingungen und die Datenschutzbestimmungen zu lesen.
- 4) Klicken Sie auf **OK**, um die Einstellungen zu speichern und in das Hik-Connect-Menü zurückzukehren.

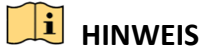

- Hik-Connect ist standardmäßig deaktiviert.
- Der Verifizierungscode ist leer, wenn das Gerät das Werk verlässt.
- Der Verifizierungscode muss 6 bis 12 Buchstaben (Groß- und Kleinschreibung) oder Ziffern enthalten.
- Bei jeder Aktivierung von Hik-Connect wird das Menü der Wartungsbedingungen angezeigt und Sie müssen das Kontrollkästchen vor der Aktivierung abhaken.

Schritt 3: (Optional) Aktivieren Sie das Kontrollkästchen **Custom** und geben Sie die **Server-Address** ein.

Schritt 4: (Optional) Aktivieren Sie das Kontrollkästchen **Enable Stream Encryption**.

Nach der Aktivierung dieser Funktion wird der Verifizierungscode Remote-Zugriff und Live-Ansicht benötigt.

Schritt 5 (Optional) Ist das Gerät mit einem Hik-Connect-Benutzerkonto verbunden, klicken Sie auf **Unlink**, um den Dienst zu trennen.

- 1) Das Admin-Passwort wird abgefragt.
- 2) Erst nach Eingabe des gültigen Admin-Passworts können Sie die Verknüpfung erfolgreich aufheben.
- Bei erfolgreicher Entknüpfung wird ein entsprechender Hinweis angezeigt.
- Bei Zeitüberschreitung beim Entknüpfen wird ein entsprechender Hinweis angezeigt.
- Wenn eine Ausnahme auftritt, wird die Aufforderung zur Entknüpfung angezeigt.

### **HINWEIS**

Wenn das Gerät nicht mit dem Hik-Connect-Benutzerkonto verbunden ist, ist die Schaltfläche grau. Sie können auch die Scanfunktion Ihres Smartphones benutzen, um den QR-Code unten schnell einzuscannen.

| Enable                   | $\blacktriangledown$ |               |   |
|--------------------------|----------------------|---------------|---|
| Access Type              | <b>Hik-Connect</b>   |               | ζ |
| Server Address           | dev.hik-connect.com  | <b>Custom</b> |   |
| Enable Stream Encryption | $\checkmark$         |               |   |
| Verification Code        | 123 <sub>ry</sub>    |               |   |
| Status                   | Offline              |               |   |

Abbildung 12–5 Hik-Connect-Einstellungsmenü

Schritt 5: Klicken Sie auf **Apply**, um die Einstellungen zu speichern.

Schritt 6: Nach der Konfiguration können Sie den DVR über Ihr Mobiltelefon oder die Website (*[www.hik-connect.com](http://www.hik-connect.com/)*) aufrufen und verwalten.

 iOS-Nutzer scannen den nachstehenden QR-Code, um die Hik-Connect-App für die nachfolgenden Operationen herunterzuladen.

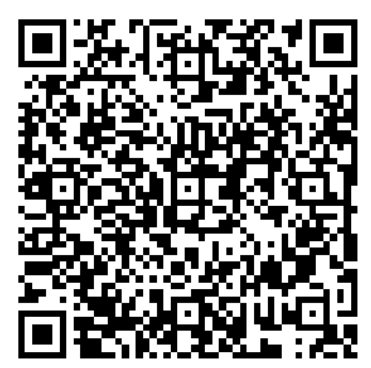

Abbildung 12–6 QR-Code für iOS-Nutzer

 Android-Nutzer scannen den nachstehenden QR-Code, um die Hik-Connect-App für die nachfolgenden Operationen herunterzuladen. Sie müssen *Google Play* auf Ihrem Android-Handy installieren, um erfolgreich zur Adresse zu springen.

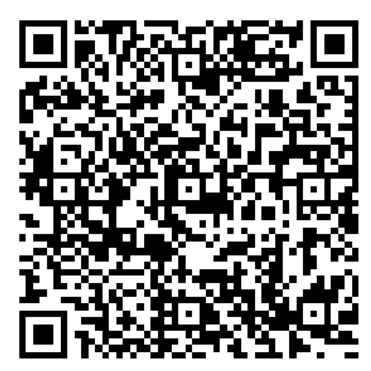

Abbildung 12–7 QR-Code für Android-Nutzer

## **HINWEIS**

Weitergehende Informationen entnehmen Sie bitte der Hilfedatei auf der offiziellen Website (www.hik-connect.com) und dem *Benutzerhandbuch des Hik-Connect Mobile Client* zum Hinzufügen des Geräts zu Hik-Connect und für weitere Bedienungsanweisungen.

### **12.2.3DDNS konfigurieren**

#### *Zweck*

Falls Ihr DVR dafür konfiguriert ist, PPPoE als standardmäßige Netzwerkverbindung zu benutzen, können Sie den dynamischen DNS (DDNS) für den Netzwerkzugriff verwenden.

Die Registrierung bei Ihrem Internet-Dienstanbieter ist erforderlich, bevor Sie das System zur Verwendung von DDNS konfigurieren.

Schritt 1: Gehen Sie zu **Menu > Configuration > Network > DDNS**.

Schritt 2: Aktivieren Sie das Kontrollkästchen **Enable DDNS**, um diese Funktion zu aktivieren.

Schritt 3: Wählen Sie **DDNS Type**. Drei DDNS-Typen sind wählbar: DynDNS, PeanutHull und NO-IP.

#### **DynDNS**

- 1) Geben Sie die **Server-Adresse** für DynDNS (z.B. members.dyndns.org) ein.
- 2) In **Device Domain Name** geben Sie die Domain ein, die Sie von der DynDNS-Website erhalten haben.
- 3) Geben Sie **Benutzername** und **Passwort** ein, wie auf der DynDNS-Website registriert.

| Enable DDNS        | ⊡                      |                      |
|--------------------|------------------------|----------------------|
| DDNS Type          | <b>DynDNS</b>          | $\checkmark$         |
| Area/Country       | Custom<br>$\checkmark$ | $\ddot{\phantom{1}}$ |
| Server Address     | members.dyndns.org     |                      |
| Device Domain Name | 123.dyndns.com         |                      |
| Status             | DDNS is disabled.      |                      |
| User Name          | test                   |                      |
| Password           | ******                 | $\odot$              |
|                    |                        |                      |

Abbildung 12–8 DynDNS-Einstellungsmenü

 **PeanutHull:** Geben Sie **Benutzername** und **Passwort** ein, die Sie auf der PeanutHull-Website registriert haben.

| Enable DDNS        | ◘                                      |
|--------------------|----------------------------------------|
| DDNS Type          | PeanutHull<br>$\overline{\phantom{0}}$ |
| Area/Country       | Custom<br>$\checkmark$<br>$\checkmark$ |
| Server Address     |                                        |
| Device Domain Name |                                        |
| Status             | DDNS is disabled.                      |
| User Name          | 123.gcip.net                           |
| Password           | まささささま<br>$\odot$                      |

Abbildung 12–9 PeanutHull-Einstellungsmenü

#### **NO-IP:**

Geben Sie die Kontoinformationen in den entsprechenden Feldern ein. Siehe DynDNS-Einstellungen.

- 1) Geben Sie die **Server-Adresse** für NO-IP ein.
- 2) In **Device Domain Name** geben Sie die Domain ein, die Sie von der NO-IP-Website (www.no-ip.com) erhalten haben.
- 3) Geben Sie **User Name** und **Password** wie auf der NO-IP-Website registriert ein.

#### Digitaler Videorecorder – Benutzerhandbuch

| Enable DDNS        | ☑                 |                                      |
|--------------------|-------------------|--------------------------------------|
| DDNS Type          | NO-IP             | $\checkmark$                         |
| Area/Country       | Custom            | $\ddot{\phantom{1}}$<br>$\checkmark$ |
| Server Address     | no-ip.org         |                                      |
| Device Domain Name | 123.no-ip.org     |                                      |
| Status             | DDNS is disabled. |                                      |
| User Name          | test              |                                      |
| Password           | ********          | $\bullet$                            |

Abbildung 12-10 Fenster "NO-IP-Einstellungen"

Schritt 4: Klicken Sie zum Speichern und zum Verlassen des Menüs auf **Apply**.

### **12.2.4NTP-Server konfigurieren**

#### *Zweck*

Sie können auf Ihrem Gerät einen NTP (Network Time Protocol)-Server konfigurieren, um sicherzustellen, dass Systemdatum und -uhrzeit stets korrekt sind.

Schritt 1: Gehen Sie zu **Menu > Configuration > Network > NTP**.

| Enable NTP     | $\overline{\mathcal{L}}$                   |
|----------------|--------------------------------------------|
| Thterval (min) | 60                                         |
| NTP Server     | 210 72 145 44                              |
| NTP Port       | 123                                        |
|                | Abbildung 12–11 Fenster NTP-Finstellungen" |

Abbildung 12–11 Fenster "NTP-Einstellungen

Schritt 2: Aktivieren Sie das Kontrollkästchen **Enable NTP**, um diese Funktion zu aktivieren.

Schritt 3: Konfigurieren Sie die folgenden NTP-Einstellungen:

- **Interval:** Zeitintervall zwischen zwei Synchronisierungen mit dem NTP-Server. Einheiten sind Minuten.
- **NTP Server:** IP-Adresse des NTP-Servers.
- **NTP Port:** Port des NTP-Servers.

Schritt 4: Klicken Sie zum Speichern und zum Verlassen des Menüs auf **Apply**.

## **HINWEIS**

Das Zeitsynchronisierungsintervall kann auf 1 bis 10080 Minuten eingestellt werden; Standardvorgabe sind 60 Minuten. Wenn der DVR an ein öffentliches Netz angeschlossen ist, sollten Sie einen NTP-Server mit einer Zeitsynchronisierungsfunktion wie den Server am National Time Center verwenden (IP-Adresse: 210.72.145.44). Falls sich der DVR in einem individuellen Netzwerk befindet, kann eine NTP-Software verwendet werden, um einen NTP-Server zur Zeitsynchronisation einzurichten.

### **12.2.5NAT konfigurieren**

#### *Zweck*

Universal Plug und Play (UPnP™) kann dem Gerät die nahtlose Erkennung des Vorhandenseins anderer Netzwerkgeräte auf dem Netzwerk ermöglichen und funktionale Netzwerkdienste für Datenfreigabe, Kommunikation, usw. aufbauen. Sie können die UPnP™-Funktion zur Aktivierung der schnellen Verbindung des Geräts mit dem WAN über einen Router ohne Port-Mapping verwenden.

#### *Bevor Sie beginnen*

Zur Aktivierung der UPnP™-Funktion des Geräts müssen Sie die UPnP™-Funktion des Routers aktivieren, mit dem Ihr Gerät verbunden ist. Wenn der Netzwerk-Arbeitsmodus des Geräts als Mehrfachadresse eingestellt ist, muss sich die Standardroute des Geräts im gleichen Netzwerksegment befinden, wie jene der LAN-IP-Adresse des Routers.

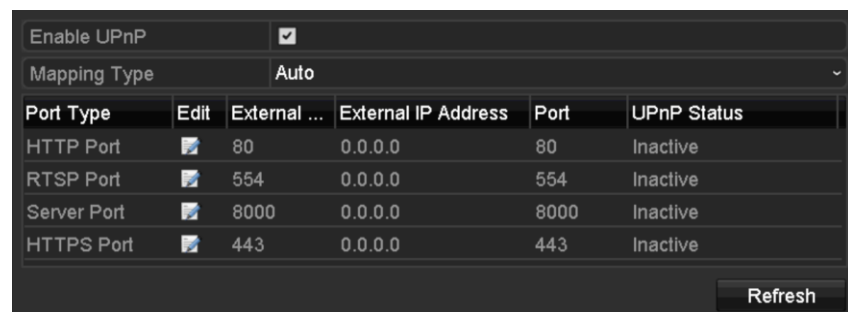

Schritt 1: Gehen Sie zu **Menu > Configuration > Network > NAT**.

Abbildung 12–12 UPnP™-Einstellungsmenü

Schritt 2: Aktivieren Sie das Kontrollkästchen **Enable UPnP**, um UPnP™ zu aktivieren.

Schritt 3: Wählen Sie für den **Mapping Type** in der Auswahlliste die Option Manual oder Auto aus.

#### **OPTION 1: Automatisch**

Bei Auswahl von **Auto** werden die Port-Mapping-Elemente nur gelesen und die externen Ports werden automatisch vom Router konfiguriert.

- 1) Klicken Sie auf **Apply**, um die Einstellungen zu speichern.
- 2) Klicken Sie auf **Refresh**, um den neuesten Port-Mapping-Status zu erhalten.

| Enable UPnP       |      | $\overline{\phantom{0}}$ |                            |      |                    |        |
|-------------------|------|--------------------------|----------------------------|------|--------------------|--------|
| Mapping Type      |      | Auto                     |                            |      |                    | $\sim$ |
| Port Type         | Edit | External                 | <b>External IP Address</b> | Port | <b>UPnP Status</b> |        |
| <b>HTTP Port</b>  | 誟    | 80                       | 0.0.0.0                    | 80   | Inactive           |        |
| <b>RTSP Port</b>  | 瞹    | 554                      | 0.0.0.0                    | 554  | Inactive           |        |
| Server Port       | ĸ    | 8000                     | 0.0.0.0                    | 8000 | Inactive           |        |
| <b>HTTPS Port</b> | Þ    | 443                      | 0.0.0.0                    | 443  | Inactive           |        |
|                   |      |                          |                            |      |                    |        |
|                   |      |                          |                            |      | Refresh            |        |

Abbildung 12–13 UPnP™-Einstellungen beendet – Auto

#### **OPTION 2: Manuell**

Bei Auswahl von **Manual** als Mapping-Typ können Sie den externen Port je nach Bedarf bearbeiten, indem Sie auf **Klicken, um den Dialog External Port Settings** aufrufen.

1) Klicken Sie auf **M**, um **External Port Settings** zu aktivieren. Konfigurieren Sie die externe Port-Nummer für den Server-Port, HTTP-Port und RTSP-Port.

### **HINWEIS**

- Sie können die Standard-Portnummer verwenden oder sie gemäß tatsächlicher Anforderungen ändern.
- External Port zeigt die Portnummer für Port-Mapping im Router an.
- Der Wert der RTSP-Portnummer muss 554 oder zwischen 1024 und 65535 sein, während der Wert der anderen Ports zwischen 1 und 65535 und eindeutig sein muss. Werden mehrere Geräte für die UPnP™-Einstellungen unter dem gleichen Router konfiguriert, dann muss der Wert der Portnummer für jedes Gerät eindeutig sein.

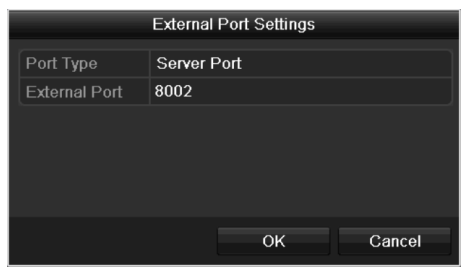

Abbildung 12–14 Dialogfenster Externe Porteinstellungen

- 2) Klicken Sie auf **Apply**, um die Einstellungen zu speichern.
- 3) Klicken Sie auf **Refresh**, um den neuesten Port-Mapping-Status zu erhalten.

| Enable UPnP       |      | ◘                    |                           |      |               |           |
|-------------------|------|----------------------|---------------------------|------|---------------|-----------|
| Mapping Type      |      | Manual               |                           |      |               | $\ddot{}$ |
| Port Type         | Edit | <b>External Port</b> | <b>Mapping IP Address</b> | Port | <b>Status</b> |           |
| Server Port       | Б    | 8002                 | 172 6 21 31               | 8000 | Active        |           |
| <b>HTTP Port</b>  | м    | 80                   | 172.6.21.31               | 80   | Active        |           |
| <b>RTSP Port</b>  | is.  | 554                  | 172.6.21.31               | 554  | Active        |           |
| <b>HTTPS Port</b> | ы    | 443                  | 172 6 21 31               | 443  | Active        |           |
|                   |      |                      |                           |      |               |           |
|                   |      |                      |                           |      |               | Refresh   |

Abbildung 12–15 UPnP™-Einstellungen beendet – Manuell

### **12.2.6Weitere Einstellungen konfigurieren**

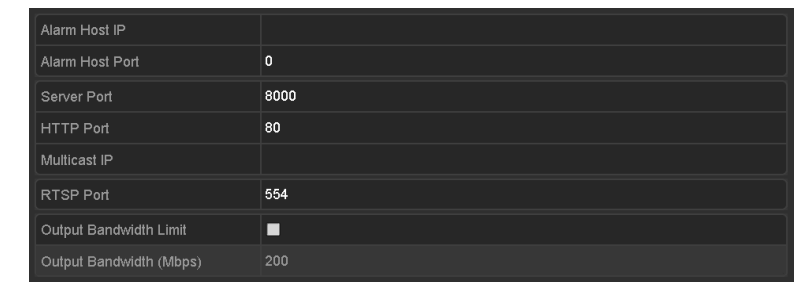

Schritt 1: Gehen Sie zu **Menu > Configuration > Network > More Settings**.

Abbildung 12–16 Einstellungsmenü Mehr

Schritt 2: Konfigurieren Sie den Remote-Alarm-Host, den Server-Port, den HTTP-Port, den Multicast- und den RTSP-Port.

 **Alarm Host IP/Port:** Mit einem Remote-Alarm-Host konfiguriert, sendet das Gerät das Alarmereignis oder die Ausnahmemeldung an den Host, wenn ein Alarm ausgelöst wurde. Der Remote-Alarm-Host muss die CMS-Software (Client Management System) installiert haben.

**Alarm Host IP** bezieht sich auf die IP-Adresse des Remote-PC, auf dem die CMS-Software (Client Management System) (z.B. iVMS-4200) installiert ist. Der **Alarm Host Port** muss der gleiche sein, wie der in der Software konfigurierte Ü berwachungs-Port (der Standard-Port ist 7200).

 **Multicast IP:** Das Multicast kann konfiguriert werden, um die Live-Ansicht für mehr als die für Höchstzahl Kameras über das Netzwerk auszuführen. Eine Multicast-Adresse umspannt den Klasse-D-IP-Bereich von 224.0.0.0 bis 239.255.255.255. Es wird empfohlen, die IP-Adresse zwischen 239.252.0.0 und 239.255.255.255 zu verwenden.

Beim Hinzufügen eines Geräts zu der CMS-Software (Client Management System), muss die Multicast-Adresse der Multicast-IP des Geräts entsprechen.

 **RTSP Port:** RTSP (Real Time Streaming Protokoll) ist ein [Netzwerksteuerungsprotokoll,](http://en.wikipedia.org/wiki/Communications_protocol) das zur Verwendung in Unterhaltungs- und Kommunikationssystemen zur Steuerung des [Streaming](http://en.wikipedia.org/wiki/Streaming_media)  [von Medien](http://en.wikipedia.org/wiki/Streaming_media) [servern](http://en.wikipedia.org/wiki/Web_server) entwickelt wurde.

Geben Sie den RTSP-Port in **RTSP Port** ein. Der Standard-RTSP-Port ist 554, er kann jedoch entsprechend Ihren Anforderungen geändert werden.

 **Server Port** und **HTTP Port**: Geben Sie in den Textfeldern den **Server Port** und den **HTTP Port** ein. Der Standard-Server-Port ist 8000 und der HTTP-Port ist 80, sie können jedoch entsprechend Ihren Anforderungen geändert werden.

### **HINWEIS**

Der Server-Port muss auf den Bereich 2000 - 65535 eingestellt werden und wird zum Zugriff auf die Remote-Client-Software verwendet. Der HTTP-Port wird für Remote-IE-Zugang verwendet.

- **Output Bandwidth Limit:** Markieren Sie das Kontrollkästchen, um die Funktion zur Begrenzung der Ausgabebandbreite aktivieren.
- **Output Bandwidth:** Geben Sie nach dem Aktivieren der Begrenzung der Ausgabebandbreite diese in das Textfeld ein.

## **HINWEIS**

- Die Begrenzung der Ausgabebandbreite wird für den Fernzugriff auf Live-Ansicht und Wiedergabe verwendet.
- Die standardmäßige Ausgangsbandbreite ist das maximale Limit.

Schritt 3: Klicken Sie zum Speichern und zum Verlassen des Menüs auf **Apply**.

### **12.2.7HTTPS-Port konfigurieren**

#### *Zweck*

HTTPS liefert die Authentifizierung der Website und zugehöriger Web-Server mit denen kommuniziert wird, und schützt vor Man-in-the-middle-Angriffen. Führen Sie die nachfolgenden Schritte zum Einstellen der HTTS-Portnummer aus.

#### *Beispiel*

Stellen Sie die Portnummer als 443 ein und die IP-Adresse lautet 192.0.0.64, so können Sie auf das Gerät durch Eingabe von *https://192.0.0.64:443* über den Webbrowser zugreifen.

## **HINWEIS**

Der HTTPS-Port kann nur über den Webbrowser konfiguriert werden.

Schritt 1: Ö ffnen Sie den Webbrowser, geben die IP-Adresse des Geräts ein, damit wählt der Web-Server die Sprache automatisch gemäß der Systemsprache und maximiert den Webbrowser.

Schritt 2: Geben Sie den korrekten Benutzernamen und das Passwort ein und klicken Sie auf **Login**, um sich bei dem Gerät anzumelden.

Schritt 3: Gehen Sie zu **Configuration > Remote Configuration > Network Settings > HTTPS**.

Schritt 4: Erstellen Sie das selbst unterzeichnete Zertifikat oder das autorisierte Zertifikat.

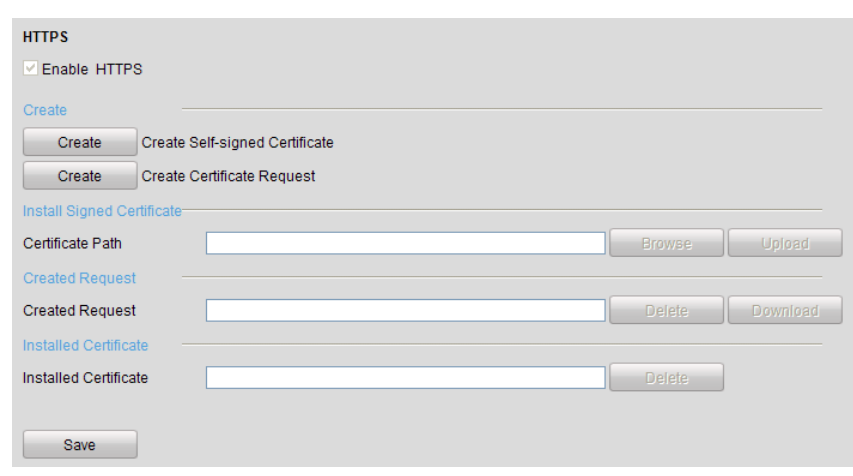

Abbildung 12–17 HTTPS-Einstellungen

**OPTION 1:** Selbst unterzeichnetes Zertifikat erstellen

1) Klicken Sie auf **Create**, um das folgende Dialogfenster aufzurufen.

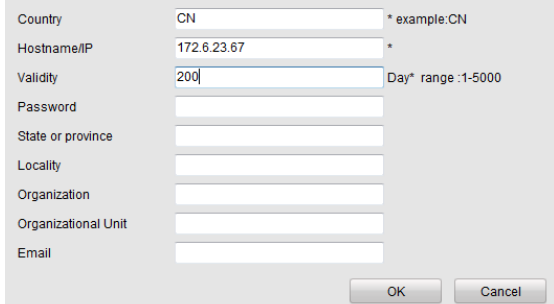

Abbildung 12–18 Selbst unterzeichnetes Zertifikat erstellen

- 2) Geben Sie Land, Hostname/IP, Gültigkeit und die anderen Informationen ein.
- 3) Klicken Sie auf **OK**, um die Einstellungen zu speichern.

**OPTION 2:** Autorisiertes Zertifikat erstellen

- 1) Klicken Sie auf **Create**, um die Zertifikatsanfrage zu erstellen.
- 2) Laden Sie die Zertifikatanfrage herunter und reichen Sie sie bei der vertrauenswürdigen Zertifizierungsstelle zur Signatur ein.
- 3) Nach dem Erhalt des unterschriebenen gültigen Zertifikats importieren Sie das Zertifikat auf das Gerät.

Schritt 5: Die Zertifikatinformationen liegen vor, nachdem Sie das Zertifikat erfolgreich erstellt und installiert haben.

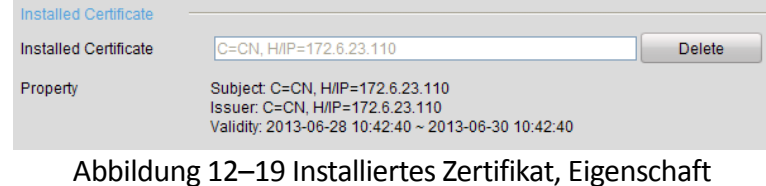

Schritt 6: Haken Sie das Kontrollkästchen zur Aktivierung der HTTPS-Funktion ab.

Schritt 7: Klicken Sie auf **Save**, um die Einstellung zu speichern.

### **12.2.8E-Mail konfigurieren**

#### *Zweck*

Das System kann so konfiguriert werden, dass bei einem Ereignis (z.B. Alarm, Bewegungserkennung usw.) eine E-Mail-Benachrichtigung an alle angegebenen Empfänger geschickt wird.

Bevor Sie die E-Mail-Einstellungen vornehmen, muss der DVR an ein lokales Netzwerk (LAN) mit einem SMTP-Mailserver angeschlossen werden. Das Netzwerk muss ebenfalls mit einem Intranet oder dem Internet verbunden sein, abhängig von der Speicherstelle des E-Mail-Kontos, an das die Benachrichtigung gesendet werden soll. Zusätzlich muss der bevorzugte DNS-Server konfiguriert werden.

#### *Bevor Sie beginnen*

Richten Sie in den Netzwerkeinstellungen IPv4-Adresse, IPv4-Subnetzmaske, IPv4-Gateway und den bevorzugten DNS-Server ein. Siehe *Kapitel [12.1](#page-192-0) [Allgemeine Einstellungen konfigurieren](#page-192-0)* für detaillierte Informationen.

Schritt 1: Gehen Sie zu **Menu > Configuration > Network > Email**.

Schritt 2: Wählen Sie **Email**, um das Menü **Email Settings** aufzurufen.

| Enable Server D                |                            | SMTP Server            |    |  |  |  |
|--------------------------------|----------------------------|------------------------|----|--|--|--|
| User Name                      |                            | <b>SMTP Port</b>       | 25 |  |  |  |
| Password                       |                            | $\bullet$ Enable SSL/T |    |  |  |  |
| Sender                         |                            |                        |    |  |  |  |
| Sender's Address               |                            |                        |    |  |  |  |
| <b>Select Receivers</b>        | Receiver 1<br>$\checkmark$ |                        |    |  |  |  |
| Receiver                       |                            |                        |    |  |  |  |
| Receiver's Address             |                            |                        |    |  |  |  |
| <b>Enable Attached Picture</b> | ■                          |                        |    |  |  |  |
| Interval                       | 2s                         |                        |    |  |  |  |
|                                |                            |                        |    |  |  |  |

Abbildung 12-20 Fenster "E-Mail-Einstellungen"

Schritt 3: Konfigurieren Sie die folgenden E-Mail-Einstellungen:

**Enable Server Authentication (optional):** Haken Sie das Kontrollkästchen zur Aktivierung der Server-Authentifizierungsfunktion ab.

**User Name:** Benutzername des Absenderkontos, der auf dem SMTP-Server registriert ist.

**Password:** Passwort des Absenderkontos, der auf dem SMTP-Server registriert ist.

**SMTP Server:** SMTP-Server IP-Adresse oder Hostname (z.B. smtp.263xmail.com).

**SMTP Port:** SMTP-Port. Der Standard-TCP/IP-Port für SMTP ist 25.

**Enable SSL (optional):** Markieren Sie dieses Kontrollkästchen, um SSL zu aktivieren, falls der SMTP-Server dies erfordert.

**Sender:** Name des Absenders.

**Sender's Address:** E-Mail-Adresse des Absenders.

**Select Receivers:** Wählen Sie den Empfänger. Bis zu 3 Empfänger können konfiguriert werden.

**Receiver:** Der Name des E-Mail-Empfängers.

**Receiver's Address:** Die E-Mail-Adresse des Empfängers.

**Enable Attached Picture:** Markieren Sie dieses Kontrollkästchen, falls Alarmbilder an die E-Mail angehängt werden sollen. Das Intervall ist die Zeit zweier benachbarter Alarmbildern

### **HINWEIS**

- Bei IP-Kameras werden Alarmbilder direkt als angefügte Bilder per E-Mail gesendet. Für eine IP-Kamera kann bis zu ein Bild gesendet werden. Die angefügten Bilder der verknüpften Kameras können nicht gesendet werden.
- Bei Analogkameras können 3 angefügte Bilder pro Kamera gesendet werden, wenn der Alarm ausgelöst wurde.

**Interval:** Das Intervall bezieht sich auf den Zeitraum zwischen zwei Aktionen zum Senden angehängter Bilder.

**E-mail Test:** Sendet eine Testnachricht zur Bestätigung, dass der SMTP-Server erreicht werden kann.

Schritt 4: Klicken Sie auf **Apply**, um die E-Mail-Einstellungen zu speichern.

Schritt 5: Klicken Sie zur Ü berprüfung, ob Ihre E-Mail Einstellungen funktionieren, auf **Test**. Das entsprechende Hinweisfenster wird eingeblendet.

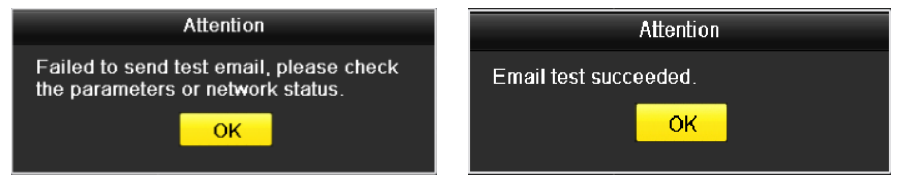

Abbildung 12-21 Hinweisfenster "E-Mail-Test"

### **12.2.9Netzwerkverkehr prüfen**

#### *Zweck*

Zur Ü berprüfung des Netzwerkverkehrs können Sie Echtzeitinformationen des DVR wie Verbindungsstatus, MTU, Sende- / Empfangsrate usw. abrufen

Schritt 1: Gehen Sie zu **Menu > Maintenance > Net Detect > Traffic**.

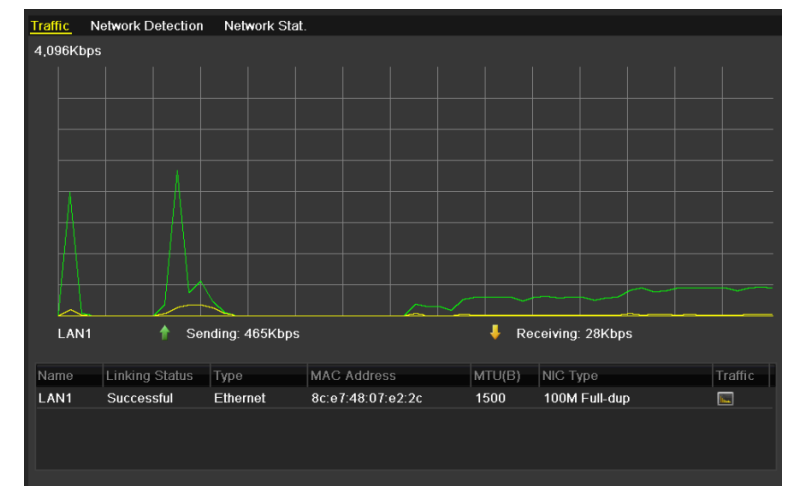

Abbildung 12–22 Netzwerkverkehrsmenü

Schritt 2: Sie können Informationen zur Sende- und Empfangsrate im Menü anzeigen. Die Verkehrsdaten werden einmal je Sekunde aktualisiert.

## **12.3 Netzwerkerkennung konfigurieren**

#### *Zweck*

Sie können mit der Netzwerkerkennungsfunktion den Netzverbindungsstatus des DVR abrufen, einschließlich Netzwerkverzögerung, Paketverlust usw.

### **12.3.1Netzwerkverzögerung und Paketverlust prüfen**

Schritt 1: Gehen Sie zu **Menu > Maintenance > Net Detect > Network Detection**.

| <b>Network Detection</b><br>Traffic | Network Stat.                           |         |
|-------------------------------------|-----------------------------------------|---------|
| Network Delay, Packet Loss Test     |                                         |         |
| Select NIC                          | LAN <sub>1</sub><br>$\checkmark$        |         |
| <b>Destination Address</b>          |                                         | Test    |
| <b>Network Packet Export</b>        |                                         |         |
| Device Name                         | <b>USB Flash Disk 1-1</b><br>$\check{}$ | Refresh |
| LAN <sub>1</sub>                    | 10.16.1.102<br>827Kbps                  | Export  |
|                                     |                                         |         |
| .                                   | .                                       | .       |

Abbildung 12-23 Fenster "Netzwerkerkennung"

Schritt 2: Wählen Sie eine NIC zur Überprüfung auf Netzwerkverzögerung und Paketverlust aus.

Schritt 3: Geben Sie in **Destination Address** die Zieladresse ein.

Schritt 4: Klicken Sie auf **Test**, um die Ü berprüfung von Netzwerkverzögerung und Paketverlust zu starten.

### **12.3.2Netzwerkpaket exportieren**

#### *Zweck*

Wenn der DVR an ein Netzwerk angeschlossen ist, kann das erfasste Netzwerkdatenpaket auf ein USB-Flash-, SATA-Laufwerk oder andere lokale Backup-Geräte exportiert werden.

Schritt 1: Gehen Sie zu **Menu > Maintenance > Net Detect > Network Detection**.

Schritt 2: Wählen Sie das Backup-Gerät in **Device Name**.

### **HINWEIS**

Klicken Sie auf **Refresh**, falls das angeschlossene lokale Speichermedium nicht angezeigt werden kann. Sollte das Backup-Gerät weiterhin nicht erkannt werden, überprüfen Sie bitte dessen Kompatibilität mit dem DVR. Sie können das Speichermedium formatieren, falls das Format falsch ist.

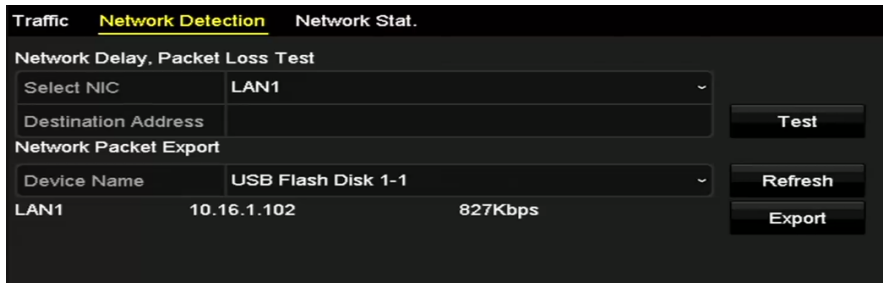

Abbildung 12–24 Netzwerkpaket exportieren

Schritt 3: Klicken Sie auf **Export**, um den Export zu starten.

Schritt 4: Nach Abschluss des Vorgangs klicken Sie auf **OK**, um den Paketexport zu beenden.

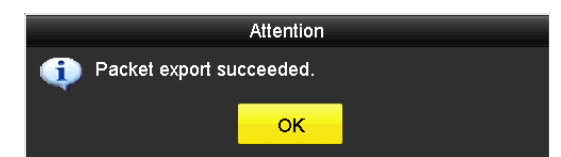

Abbildung 12-25 Hinweisfenster "Paketexport"

### **HINWEIS**

Bis zu 1 M Daten können jedes Mal exportiert werden.

## **12.3.3Ü berprüfen des Netzwerkstatus**

#### *Zweck*

Sie können ebenfalls den Netzwerkstatus überprüfen und die Netzwerkparameter in diesem Menü schnell einstellen.

Schritt 1: Gehen Sie zu **Menu > Maintenance > Net Detect > Network Detection**.

Schritt 2: Klicken Sie rechts unten im Fenster auf **Status**.

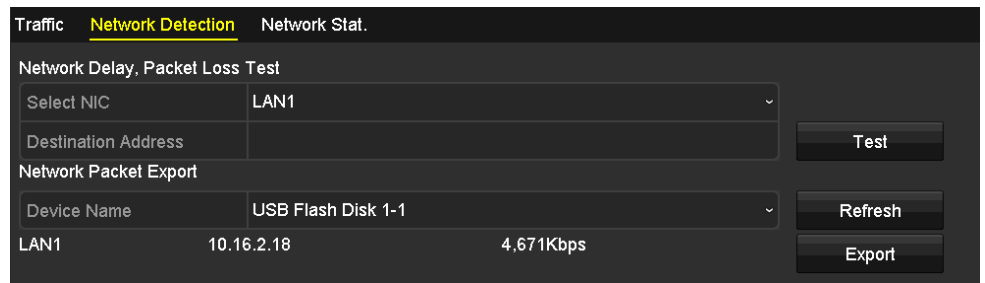

Abbildung 12–26 Netzwerkstatus überprüfen

Ist das Netzwerk normal, wird das nachstehende Dialogfenster angezeigt.

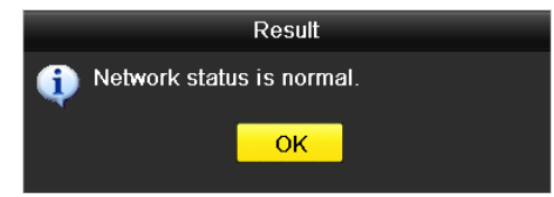

Abbildung 12–27 Prüfergebnis Netzwerkstatus

Zeigt das Dialogfenster andere Informationen an, so klicken Sie auf **Network**, um das Schnelleinstellungsmenü der Netzwerkparameter anzuzeigen.

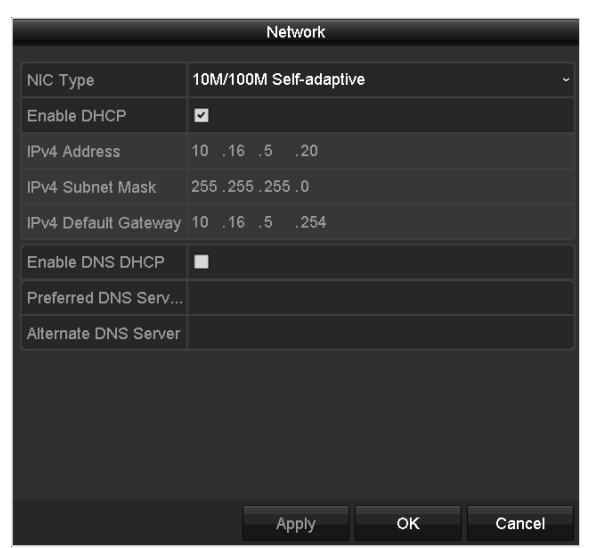

Abbildung 12–28 Konfiguration der Netzwerkparameter

### **12.3.4Netzwerkstatistiken überprüfen**

#### *Zweck:*

Durch Überprüfen der Netzwerkstatistik können Sie Echtzeitinformationen über das Gerät abrufen.

Schritt 1: Gehen Sie zu **Menu > Maintenance> Net Detect > Network Stat**.

| Type                    | <b>Bandwidth</b> |
|-------------------------|------------------|
| <b>IP Camera</b>        | 8,192Kbps        |
| <b>Remote Live View</b> | <b>Obps</b>      |
| <b>Remote Playback</b>  | <b>Obps</b>      |
| Net Total Idle          | 88Mbps           |
|                         |                  |
|                         | <b>Refresh</b>   |
|                         |                  |

Abbildung 12–29 Netzwerkstatistik Anschluss

Schritt 2: Angezeigt werden: Bandbreite des Fernzugriffs auf die Live-Ansicht, Bandbreite der Remote-Wiedergabe, Bandbreite des Netzwerkleerlaufs insgesamt.

Schritt 3: Klicken Sie auf die Schaltfläche **Refresh**, um die aktuelle Bandbreitenstatistik abzurufen.

# **Kapitel 13 RAID**

## **HINWEIS**

Dieses Kapitel betrifft DVRs der DS-7300/9000HUHI-K Serie.

## **13.1 Array konfigurieren**

#### *Zweck*

RAID (Redundant Array of Independent Disks) ist eine Speichertechnologie, die mehrere [Laufwerkskomponenten](http://en.wikipedia.org/wiki/Disk_drive) zu einem logischen Gerät kombiniert. Eine RAID-Einrichtung speichert Daten auf mehreren Festplatten, um ausreichend Redundanz zu liefern, damit die Daten bei Ausfall eines Laufwerks wiederhergestellt werden können. Die Daten werden auf eine bestimmte Weise über die Laufwerke verteilt, die als "RAID-Level" bezeichnet werden, abhängig von der geforderten [Redundanz-](http://en.wikipedia.org/wiki/Redundancy_(engineering)) und Leistungsebene.

Der DVR unterstützt Disk-Arrays, die durch Software realisiert werden. Sie können die RAID-Funktion bedarfsgerecht aktivieren.

### **HINWEIS**

Die DVR-Modelle DS-7300/8100/9000HUHI-F/N unterstützen die Arraytypen RAID0, RAID1, RAID5, RAID6 und RAID10.

#### *Bevor Sie beginnen*

Installieren Sie die Festplatte(n) korrekt; es wird empfohlen, gleiche Festplatten nur eines Herstellers (einschließlich Modell und Kapazität) zur Erstellung und Konfiguration des Arrays zu verwenden, damit die Laufwerke zuverlässig und stabil laufen.

#### *Einleitung*

Der NVR kann die Daten auf der HDD (wie Fotos, Aufnahmen, Protokolldaten) nur speichern, nachdem Sie das Array erstellt oder die Netzwerk-HDD konfiguriert haben (siehe Kapitel *[Netzwerk-HDD verwalten](#page-221-0)*). Unser Gerät bietet zwei Methoden zum Erstellen eines Arrays, einschließlich One-Touch-Konfiguration und manueller Konfiguration. Das folgende Funktionsschema zeigt das Erstellen eines Arrays.

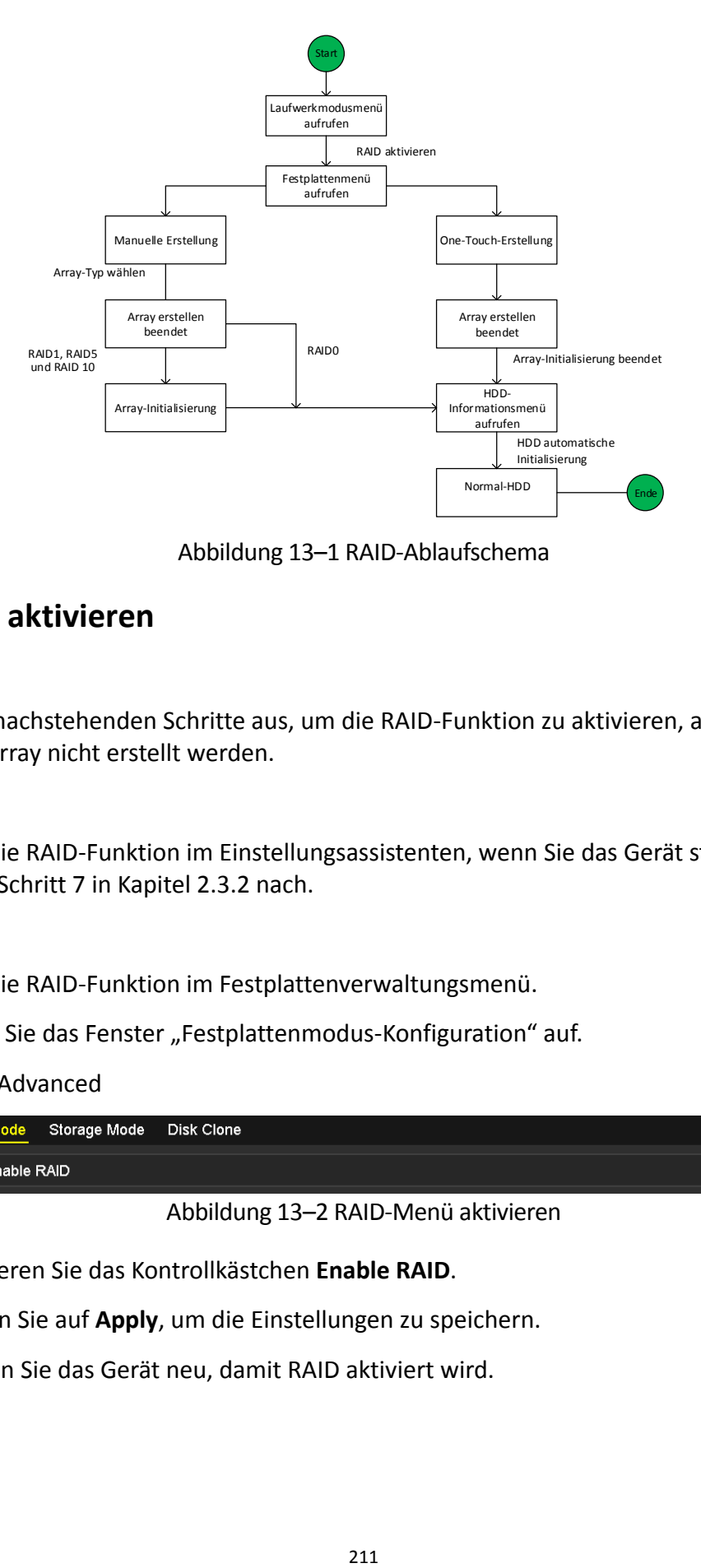

Abbildung 13–1 RAID-Ablaufschema

### **13.1.1RAID aktivieren**

#### *Zweck*

Führen Sie die nachstehenden Schritte aus, um die RAID-Funktion zu aktivieren, anderenfalls kann das Laufwerk-Array nicht erstellt werden.

#### **OPTION 1:**

Aktivieren Sie die RAID-Funktion im Einstellungsassistenten, wenn Sie das Gerät startet. Bitte schlagen Sie in Schritt 7 in Kapitel 2.3.2 nach.

#### $OPTION 2$ **:**

Aktivieren Sie die RAID-Funktion im Festplattenverwaltungsmenü.

Schritt 1: Rufen Sie das Fenster "Festplattenmodus-Konfiguration" auf.

Menu > HDD > Advanced

|                      | Disk Mode Storage Mode Disk Clone |  |
|----------------------|-----------------------------------|--|
| <b>E</b> Enable RAID |                                   |  |

Abbildung 13–2 RAID-Menü aktivieren

Schritt 2: Aktivieren Sie das Kontrollkästchen **Enable RAID**.

Schritt 3: Klicken Sie auf **Apply**, um die Einstellungen zu speichern.

Schritt 4: Starten Sie das Gerät neu, damit RAID aktiviert wird.

### **13.1.2One-Touch-Konfiguration**

#### *Zweck*

Mit der One-Touch-Konfiguration können Sie ein Laufwerk-Array schnell erstellen. Standardmäßig ist der zu erstellende Array-Typ RAID 5.

#### *Bevor Sie beginnen*

- 1. Die RAID-Funktion muss aktiviert sein, siehe Kapitel 13.1.1 für Details.
- 2. Standard-Array-Typ ist RAID 5, installieren Sie mindestens 3 Festplatten in Ihrem Gerät.
- 3. Sind mehr als 10 Festplatten installiert, können 2 Arrays konfiguriert werden.

Schritt 1: Rufen Sie das RAID-Konfigurationsmenü auf.

Menu > HDD > RAID

| <b>Physical Disk</b> | Array          | Firmware |               |                  |        |
|----------------------|----------------|----------|---------------|------------------|--------|
| $N$ No.              | Capacity Array | Type     | <b>Status</b> | Model            | Hot Sp |
| $\mathbf{Z}$         | 465.76GB       | Normal   | Functional    | WDC WD5000YS-0 ■ |        |
| ⊠6                   | 931.51GB       | Normal   | Functional    | ST31000524NS     | 瞹      |
| Z7                   | 931.51GB       | Normal   | Functional    | WDC WD10EVVS-6   |        |
|                      |                |          |               |                  |        |
|                      |                |          |               |                  |        |
|                      |                |          |               |                  |        |
|                      |                |          |               | One-touch C      | Create |

Abbildung 13–3 Festplattenmenü

Schritt 2: Haken Sie das Kontrollkästchen der entsprechenden HDD-Nr. zur Auswahl ab.

Schritt 3: Klicken Sie auf **One-touch Config**, um das One-Touch-Array-Konfigurationsmenü aufzurufen.

|            | One-touch Array Configuration |        |
|------------|-------------------------------|--------|
| Array Name |                               |        |
|            |                               |        |
|            |                               |        |
|            |                               |        |
|            |                               |        |
|            | OK                            | Cancel |

Abbildung 13–4 One-Touch-Array-Konfiguration

Schritt 4: Bearbeiten Sie den Arraynamen in **Array Name** und klicken Sie auf **OK**, um die Konfiguration des Arrays zu starten.

### **HINWEIS**

Installieren Sie 4 oder mehr Festplatten für die One-Touch-Konfiguration, so wird standardmäßig ein Hot-Spare-Laufwerk eingestellt. Wir empfehlen, das Hot-Spare-Laufwerk für die automatische Wiederherstellung des Arrays einzustellen, wenn das Array anormal ist.

Schritt 5: Nach der Beendigung der Array-Konfiguration klicken Sie auf **OK** im Mitteilungsfenster, um die Einstellungen zu beenden.

Schritt 6: Klicken Sie auf die Registerkarte **Array**, um die Informationen des erfolgreich erstellten Arrays anzuzeigen.

### **HINWEIS**

Standardmäßig erstellt die One-Touch-Konfiguration ein Array und ein virtuelles Laufwerk.

| Physical Disk Array Firmware |                                                 |  |  |  |                                        |
|------------------------------|-------------------------------------------------|--|--|--|----------------------------------------|
| No. Name                     | Free Space Physic Hot  Status Level Re Del Task |  |  |  |                                        |
| array1 1                     | 931/931G 267                                    |  |  |  | Functi RAID 5 國 面 Initialize (Fast)(Ri |
|                              |                                                 |  |  |  |                                        |
|                              |                                                 |  |  |  |                                        |

Abbildung 13–5 Array-Einstellungsmenü

Schritt 7: Ein erstelltes Array wird im HDD-Informationsmenü als eine Festplatte angezeigt.

| <b>HDD</b> Information |             |                  |           |       |                          |  |  |  |  |  |  |
|------------------------|-------------|------------------|-----------|-------|--------------------------|--|--|--|--|--|--|
|                        | ■L Capacity | Status           | Property  | Type  | Free Space   Gr Edit   D |  |  |  |  |  |  |
|                        | 931.52GB    | Initializing 82% | <b>RW</b> | Array | <b>OMB</b>               |  |  |  |  |  |  |
|                        |             |                  |           |       |                          |  |  |  |  |  |  |

Abbildung 13–6 HDD-Informationsmenü

### **13.1.3Array manuell erstellen**

#### *Zweck*

Sie können das Array RAID0, RAID1, RAID5, RAID6 und RAID10 manuell erstellen.

### **HINWEIS**

In diesem Kapitel nehmen wir RAID 5 als Beispiel, um die manuelle Konfiguration von Array und virtueller Festplatte zu beschreiben.

Schritt 1: Rufen Sie das Festplatteneinstellungsmenü auf.

Menu > HDD > RAID > Physical Disk

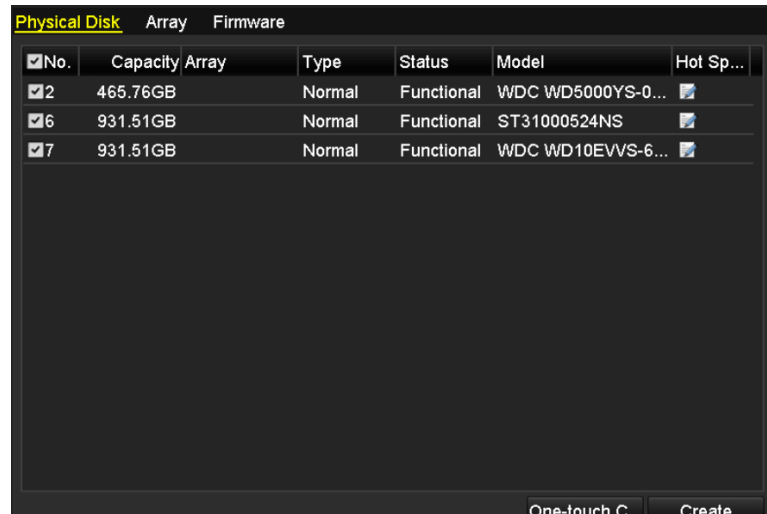

Abbildung 13–7 Festplatteneinstellungsmenü

Schritt 2: Klicken Sie auf **Create**, um das Menü Create Array **aufzurufen.**

| <b>Create Array</b>               |                   |    |   |    |              |  |  |  |
|-----------------------------------|-------------------|----|---|----|--------------|--|--|--|
| Array Name                        | array             |    |   |    |              |  |  |  |
| <b>RAID Level</b>                 | RAID <sub>5</sub> |    |   |    | $\check{ }$  |  |  |  |
| Initialization Type               | Initialize (Fast) |    |   |    | $\checkmark$ |  |  |  |
| <b>Physical Disk</b>              | $\blacksquare$    | ⊠6 | Z |    |              |  |  |  |
|                                   |                   |    |   |    |              |  |  |  |
|                                   |                   |    |   |    |              |  |  |  |
|                                   |                   |    |   |    |              |  |  |  |
|                                   |                   |    |   |    |              |  |  |  |
|                                   |                   |    |   |    |              |  |  |  |
| Array Capacity (Estimated): 931GB |                   |    |   |    |              |  |  |  |
|                                   |                   |    |   | OK | Cancel       |  |  |  |

Abbildung 13–8 Array-Erstellungsmenü

Schritt 3: Bearbeiten Sie **Array Name**, stellen Sie **RAID Level** auf RAID 0, RAID 1, RAID 5, RAID6 oder RAID 10 ein und wählen Sie die **physische Festplatte** zur Array-Konfiguration.

## **HINWEIS**

- Bei Auswahl von RAID 0, müssen mindestens 2 Festpatten installiert sein.
- Wählen Sie RAID 1, so müssen 2 Festplatten für RAID 1 konfiguriert werden.
- Bei Auswahl von RAID 5, müssen mindestens 3 Festpatten installiert sein.
- Bei Auswahl von RAID 6, müssen mindestens 4 Festpatten installiert sein.
- Wählen Sie RAID 10, muss die Anzahl der Festplatten gerade und im Bereich 4 bis 16 sein.

Schritt 4: Klicken Sie auf **OK**, um das Array zu erstellen.

### **HINWEIS**

Entspricht die Anzahl der gewählten Festplatten nicht den Anforderungen des RAID-Levels, wird ein Fenster mit einer Fehlermeldung angezeigt.

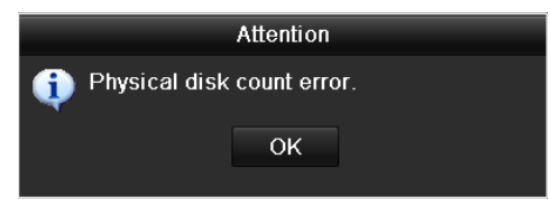

Abbildung 13–9 Fehlermeldung

Schritt 5: Klicken Sie auf **Array**, um das erfolgreich erstellte Array anzuzeigen.

|  | Physical Disk Array Firmware |  |                                                 |  |  |                                                |  |
|--|------------------------------|--|-------------------------------------------------|--|--|------------------------------------------------|--|
|  | No. Name                     |  | Free Space Physic Hot  Status Level Re Del Task |  |  |                                                |  |
|  | array1 1                     |  | 931/931G 2 6 7                                  |  |  | Functi RAID 5 <b>E In</b> Initialize (Fast)(Ri |  |
|  |                              |  |                                                 |  |  |                                                |  |

Abbildung 13–10 Array-Einstellungsmenü

## **13.2 Array wiederherstellen**

#### *Zweck*

Der Arbeitsstatus eines Arrays umfasst Functional, Degraded und Offline. Durch Anzeige des Array-Status können Sie eine sofortige und korrekte Wartung des Laufwerks zur Gewährleistung vornehmen, dass die hohe Sicherheit und Zuverlässigkeit der auf dem Laufwerk-Array gespeicherten Daten garantiert ist.

Wenn es im Array zu keinem Festplattenausfall gekommen ist, wechselt der Betriebsstatus des Arrays auf "Betriebsbereit". Falls die Anzahl der ausgefallenen Festplatten den Grenzwert überschritten hat, wechselt der Betriebsstatus des Arrays auf "Offline". Bei anderen Betriebsbedingungen ist der Betriebsstatus Degraded.

Wenn das virtuelle Laufwerk sich im Status Degraded befindet, können Sie das Array durch Neuaufbau wieder auf Functional zurücksetzen.

#### *Bevor Sie beginnen*

Vergewissern Sie sich, dass das Hot-Spare-Laufwerk konfiguriert ist.

Schritt 1: Rufen Sie das Festplatteneinstellungsmenü zur Konfiguration des Hot-Spare-Laufwerks auf.
| No.            | Capacity Array | Type   | <b>Status</b> | Model              | Hot Sp |
|----------------|----------------|--------|---------------|--------------------|--------|
| $\overline{1}$ | 931.51GB       | Normal | Functional    | ST31000340NS       | ×      |
| 3              | 931.51GB RAID5 | Array  | Functional    | ST31000526SV       | -      |
| 5              | 931.51GB RAID5 | Array  | Functional    | WDC WD10EVVS-6     | -      |
| 7              | 931.51GB RAID5 | Array  | Functional    | WDC WD10EVVS-6 $-$ |        |
|                |                |        |               |                    |        |
|                |                |        |               |                    |        |
|                |                |        |               |                    |        |
|                |                |        |               |                    |        |
|                |                |        |               |                    |        |
|                |                |        |               | One-touch C        | Create |

Abbildung 13–11 Festplatteneinstellungsmenü

Schritt 2: Wählen Sie ein Laufwerk und klicken Sie auf **M**, um es als das Hot-Spare-Laufwerk einzustellen.

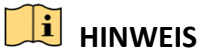

Nur der globale Hot-Spare-Modus wird unterstützt.

#### **13.2.1Automatische Array-Wiederherstellung**

#### *Zweck*

Wenn das sich virtuelle Laufwerk im Status Degraded befindet, kann das Gerät das Array automatisch mit dem Hot-Spare-Laufwerk wiederherstellen, um eine hohe Sicherheit und Zuverlässigkeit der Daten zu gewährleisten.

Schritt 1: Rufen Sie das Array-Einstellungsmenü auf. Der Status des Arrays ist Degraded. Da das Hot-Spare-Laufwerk konfiguriert ist, startet das System die Wiederherstellung automatisch.

Menu > HDD > RAID > Array

| Physical Disk Array Firmware |                               |  |  |  |                   |  |  |                                            |  |  |
|------------------------------|-------------------------------|--|--|--|-------------------|--|--|--------------------------------------------|--|--|
| No. Name                     | Free Space Physic Hot  Status |  |  |  | Level Re Del Task |  |  |                                            |  |  |
| array1 1                     | 931/931G 2 6 7                |  |  |  |                   |  |  | Degraded RAID 5 <b>12 in Rebuild</b> (Runi |  |  |
|                              |                               |  |  |  |                   |  |  |                                            |  |  |

Abbildung 13–12 Array-Einstellungsmenü

Ist nach der Wiederherstellung kein Hot-Spare-Laufwerk vorhanden, wird die Installation einer Festplatte im Gerät und deren Einstellung als Hot-Spare-Laufwerk zur Gewährleistung empfohlen, dass die hohe Sicherheit und Ausfallsicherheit des Arrays garantiert ist.

### **13.2.2Array manuell wiederherstellen**

#### *Zweck*

Wenn das Hot-Spare-Laufwerk nicht konfiguriert wurde, können Sie das Array an manuell wiederherstellen, wenn sich das virtuelle Laufwerk im Status Degraded befindet.

Schritt 1: Rufen Sie das Array-Einstellungsmenü auf. Laufwerk 3 ist verloren.

#### **Menu > HDD > RAID > Array**

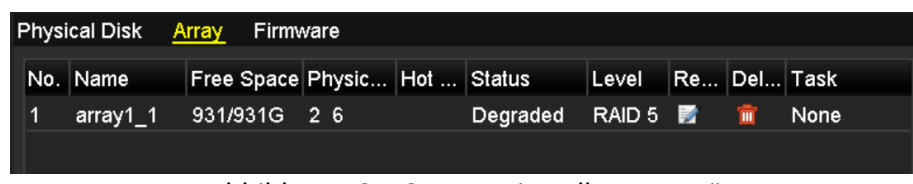

Abbildung 13–13 Array-Einstellungsmenü

Schritt 2: Klicken Sie auf die Array Registerkarte, um zum Fenster

"Array-Einstellungen" zurückzukehren und klicken Sie auf  $\Box$ , um das Wiederherstellen des Arrays zu konfigurieren.

# **HINWEIS**

Mindestens eine verfügbare Festplatte muss zur Wiederherstellung des Arrays vorhanden sein.

|               | Rebuild Array  |    |        |
|---------------|----------------|----|--------|
| Array Name    | array1_1       |    |        |
| RAID Level    | RAID 5         |    |        |
| Array Disk    | 2 <sub>6</sub> |    |        |
| Physical Disk | •7             |    |        |
|               |                |    |        |
|               |                |    |        |
|               |                |    |        |
|               |                |    |        |
|               |                |    |        |
|               |                |    |        |
|               |                |    |        |
|               |                | OK | Cancel |

Abbildung 13–14 Array-Wiederherstellungsmenü

Schritt 3: Wählen Sie die verfügbare physische Festplatte und klicken Sie auf **OK**, um die Wiederherstellung des Arrays zu bestätigen.

Schritt 4: Das Dialogfenster "Do not unplug the physical disk when it is under rebuilding" wird angezeigt. Klicken Sie auf **OK**, um die Wiederherstellung zu starten.

Schritt 5: Sie können das Array-Einstellungsmenü zur Anzeige des Wiederherstellungsstatus aufrufen.

Schritt 6: Nach dem erfolgreichen Neuaufbau wird der Status von Array und virtueller Festplatte wieder auf Functional zurückgesetzt.

### **13.3 Array löschen**

### **HINWEIS**

Mit dem Löschen des Arrays löschen Sie alle auf dem Laufwerk gespeicherten Daten.

Schritt 1: Rufen Sie das Array-Einstellungsmenü auf.

#### **Menu>HDD>RAID>Array**

|          | Physical Disk Array Firmware |                                                             |                               |  |  |
|----------|------------------------------|-------------------------------------------------------------|-------------------------------|--|--|
| No. Name |                              | Free Space Physic   Hot    Status   Level   Re   Del   Task |                               |  |  |
| array 1  | 931/931G 2 7 10              |                                                             | Functi RAID 5 <b>x</b> m None |  |  |
|          |                              |                                                             |                               |  |  |

Abbildung 13–15 Array-Einstellungsmenü

Schritt 2: Wählen Sie ein Array und klicken Sie auf **D**, um das Array zu löschen.

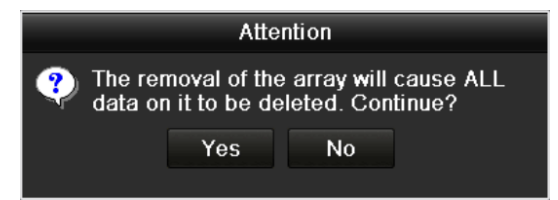

Abbildung 13–16 Löschen des Arrays bestätigen

Schritt 3: Klicken Sie im Hinweisfenster auf die Schaltfläche **Yes**, um das Löschen des Arrays zu bestätigen.

### $\left| \mathbf{i} \right|$  **HINWEIS**

Mit dem Löschen des Arrays löschen Sie alle Daten im Array.

## **13.4 Firmware überprüfen und bearbeiten**

#### *Zweck*

Sie können die Informationen zur Firmware anzeigen und die Aufgabengeschwindigkeit im Hintergrund im Firmwaremenü einstellen.

Schritt 1: Rufen Sie das Fenster Firmware auf, um die Firmware-Informationen zu überprüfen, einschließlich Version, maximale physikalische Festplattengröße, maximale Array-Anzahl, Auto-Neuaufbaustatus usw.

| Version                      | 1.1.0.0002       |
|------------------------------|------------------|
| <b>Physical Disk Count</b>   | 16               |
| <b>Array Count</b>           | 16               |
| Virtual Disk Count           | 0                |
| <b>RAID Level</b>            | 0 1 5 10         |
| Hot Spare Type               | Global Hot Spare |
| <b>Support Rebuild</b>       | <b>Yes</b>       |
|                              |                  |
| <b>Background Task Speed</b> | Medium Speed     |

Abbildung 13–17 Firmwaremenü

Schritt 2: Stellen Sie **Background Task Speed** im Aufklappmenü ein.

Schritt 3: Klicken Sie auf **Apply**, um die Einstellungen zu speichern.

# **Kapitel 14 Festplattenverwaltung**

### **14.1 Festplatten initialisieren**

#### *Zweck*

Ein neu installiertes Festplattenlaufwerk (HDD) muss zunächst initialisiert werden, bevor Sie es mit Ihrem DVR benutzen können.

Schritt 1: Gehen Sie zu **Menu > HDD > General**.

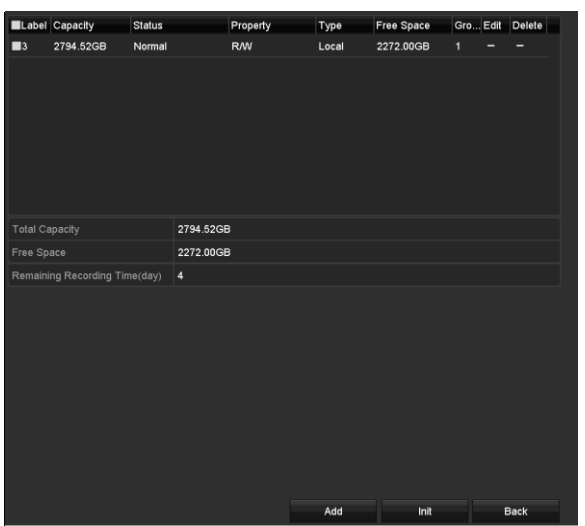

Abbildung 14–1 HDD-Informationsmenü

Sie können die Kapazität, den freien Speicherplatz und die verbleibende Aufnahmezeit der Festplatte anzeigen. Der Algorithmus der verbleibenden Aufnahmezeit verwendet die

durchschnittliche Bitrate für den Kanal durch Aktivierung der intelligenten Codierung, um die Genauigkeit zu erhöhen.

Schritt 2: Wählen Sie die zu initialisierende Festplatte.

Schritt 3: Klicken Sie auf **Init**.

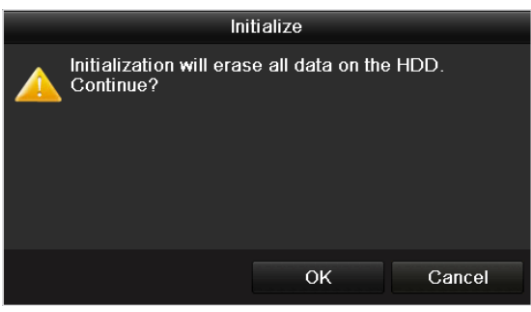

Abbildung 14–2 Initialisierung bestätigen

Schritt 4: Wählen Sie **OK**, um die Initialisierung zu starten.

|  | $\blacksquare$ $\blacksquare$ $\blacksquare$ $\blacksquare$ $\blacksquare$ $\blacksquare$ $\blacksquare$ | Status             | Property | Type  | Free Space   Gr Edit   D |     |  |
|--|----------------------------------------------------------------------------------------------------|--------------------|----------|-------|--------------------------|-----|--|
|  | 931.51GB                                                                                                 | Formatting 34% R/W |          | Local | 0MB                      | BZ. |  |
|  |                                                                                                    |                    |          |       |                          |     |  |
|  |                                                                                                    |                    |          |       |                          |     |  |
|  |                                                                                                    |                    |          |       |                          |     |  |

Abbildung 14–3 Initialisierung starten

Schritt 5: Nachdem die HDD initialisiert ist, ändert sich ihr Status von *Uninitialized* zu *Normal*.

| Capacity | <b>Status</b> | Property   | <b>Type</b> | Free Space   Gr Edit   D |   |                          |
|----------|---------------|------------|-------------|--------------------------|---|--------------------------|
| 931.51GB | Normal        | <b>R/W</b> | Local       | 927GB                    | M | $\overline{\phantom{a}}$ |
|          |               |            |             |                          |   |                          |
|          |               |            |             |                          |   |                          |
|          |               |            |             |                          |   |                          |
|          |               |            |             |                          |   |                          |

Abbildung 14–4 HDD-Status ändert sich zu Normal

### **HINWEIS**

Die Initialisierung der Festplatte löscht alle darauf gespeicherten Daten.

Festplatten, die lange Zeit inaktiv sind, können in den Bereitschaftsmodus versetzt werden, um die Leistungsaufnahme des Geräts zu senken und die Lebensdauer der Festplatten zu verlängern.

#### Gehen Sie zu **Menu > HDD > Advanced**.

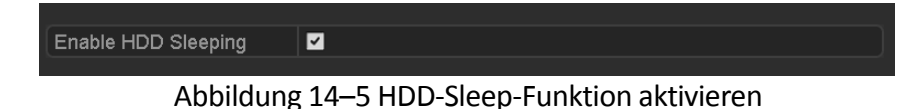

Markieren Sie das Kontrollkästchen **Enable HDD Sleeping** (standardmäßig), damit die HDDs bei längerer Inaktivität in den Bereitschaftsmodus wechseln.

Deaktivieren Sie das Kontrollkästchen **Enable HDD Sleeping**, damit werden die HDDs auf ständigen Betrieb eingestellt.

### **14.2 Netzwerk-HDD verwalten**

#### *Zweck*

Sie können das zugeordnete NAS- oder IP-SAN-Laufwerk zum DVR hinzufügen und als Netzwerk-HDD verwenden.

Schritt 1: Gehen Sie zu **Menu > HDD > General**.

| $C_{L_{r}=\cdots}$<br>---- |                                                                                                    | Property  | Type  | Free Space  Gr Edit D |  |   |
|----------------------------|----------------------------------------------------------------------------------------------------|-----------|-------|-----------------------|--|---|
| 931.51GB                   | Normal                                                                                                    | <b>RM</b> | Local | 927GB                 |  | - |
|                            |                                                                                                    |           |       |                       |  |   |
|                            |                                                                                                    |           |       |                       |  |   |
|                            |                                                                                                    |           |       |                       |  |   |
|                            |                                                                                                    |           |       |                       |  |   |
|                            | ALL $\mathbf{H} \cdot \mathbf{L} = \mathbf{H} \cdot \mathbf{A} + \mathbf{H} \cdot \mathbf{L} = \mathbf{H} \cdot \mathbf{L} + \mathbf{H} \cdot \mathbf{L} + \mathbf{H} \cdot \mathbf{L} + \mathbf{H} \cdot \mathbf{L} + \mathbf{H} \cdot \mathbf{L}$ |           |       |                       |  |   |

Abbildung 14–6 HDD-Informationsmenü

Schritt 2: Klicken Sie auf **Add**, um das Menü **Add NetHDD** aufzurufen, wie in [Abbildung 14](#page-221-0)–7 dargestellt.

|                   | Add NetHDD  |    |              |
|-------------------|-------------|----|--------------|
| NetHDD            | NetHDD 1    |    | Ÿ            |
| Type              | <b>NAS</b>  |    | $\checkmark$ |
| NetHDD IP Address | в<br>٠<br>в |    |              |
| NetHDD Directory  |             |    |              |
|                   |             |    |              |
|                   |             |    |              |
|                   |             |    |              |
|                   |             |    |              |
|                   |             |    |              |
|                   |             |    |              |
|                   |             |    |              |
|                   |             |    |              |
|                   | Search      | OK | Cancel       |

Abbildung 14–7 HDD-Informationsmenü

<span id="page-221-0"></span>Schritt 3: Fügen Sie die zugeordnete Netzwerk-HDD hinzu.

Schritt 4: Wählen Sie als type die Option NAS oder IP SAN aus.

Schritt 5: Konfigurieren Sie die NAS- oder IP SAN-Einstellungen.

- **NAS-Laufwerk hinzufügen:**
- 1) Geben Sie die IP-Adresse der Netzwerk-HDD im Textfeld ein.
- 2) Klicken Sie auf **Search**, um nach verfügbaren NAS-Laufwerken zu suchen.
- 3) Wählen Sie das NAS-Laufwerk aus der nachstehend angezeigten Liste. Alternativ können Sie das Verzeichnis manuell in **NetHDD Directory** aufrufen.
- 4) Klicken Sie auf **OK**, um das konfigurierte NAS-Laufwerk hinzuzufügen.

# **HINWEIS**

Bis zu 8 NAS-Laufwerke können hinzugefügt werden.

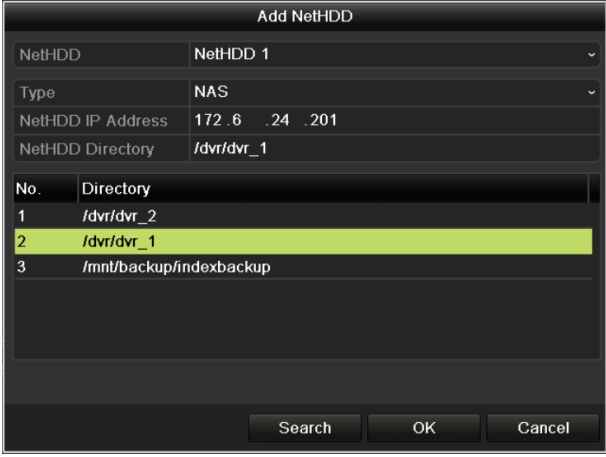

Abbildung 14–8 NAS-Laufwerk hinzufügen

- **IP SAN hinzufügen:**
- 1) Geben Sie die IP-Adresse der Netzwerk-HDD im Textfeld ein.
- 2) Klicken Sie auf **Search**, um verfügbare IP-SAN-Festplatten zu suchen.
- 3) Wählen Sie das IP SAN-Laufwerk aus der nachstehend angezeigten Liste.
- 4) Klicken Sie auf **OK**, um die gewählte IP-SAN-Festplatte hinzuzufügen.

### **HINWEIS**

Es können maximal 8 IP SAN-Laufwerke hinzugefügt werden.

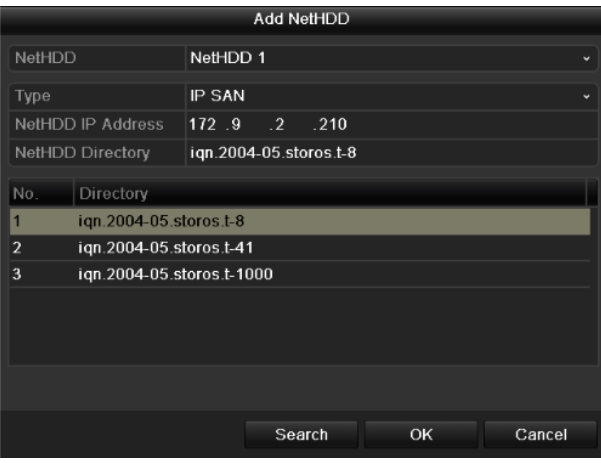

Abbildung 14–9 IP SAN-Laufwerk hinzufügen

5) Nach dem erfolgreichen Hinzufügen des NAS- oder IP SAN-Laufwerks kehren Sie in das HDD-Informationsmenü zurück. Die hinzugefügte Netzwerk-HDD wird in der Liste angezeigt.

## **HINWEIS**

Ist die hinzugefügte NetHDD nicht initialisiert, so wählen Sie sie und klicken Sie zur Initialisierung auf **Init**.

|     |  | Capacity    | Status | Property   | Type   | Free Space   Gr Edit   D |             |   |                |
|-----|--|-------------|--------|------------|--------|--------------------------|-------------|---|----------------|
| ण   |  | 931.51GB    | Normal | <b>RW</b>  | Local  | 906GB                    | 1           |   | -              |
| ∣✓∣ |  | 17 40,000MB | Normal | <b>R/W</b> | IP SAN | 22,528MB                 | $\mathbf 1$ | M | $\blacksquare$ |
|     |  |             |        |            |        |                          |             |   |                |
|     |  |             |        |            |        |                          |             |   |                |
|     |  |             |        |            |        |                          |             |   |                |
|     |  |             |        |            |        |                          |             |   |                |

Abbildung 14–10 Hinzugefügte Netzwerk-HDD initialisieren

# **14.3 HDD-Gruppe verwalten**

### <span id="page-223-0"></span>**14.3.1HDD-Gruppen einstellen**

#### *Zweck*

Mehrere HDDs können in Gruppen verwaltet werden. Das Video spezifizierter Kanäle kann auf eine bestimmte HDD-Gruppe über die HDD-Einstellungen aufgenommen werden.

Schritt 1: Gehen Sie zu **Menu > HDD > Advanced**.

Schritt 2: Stellen Sie **Mode** auf Group ein, wie nachstehend dargestellt.

| Record on HDD Group | 1                 |  |                                           |  |  |
|---------------------|-------------------|--|-------------------------------------------|--|--|
| <b>z</b> Analog     | $\blacksquare$ A1 |  | ZA2 ZA3 ZA4 ZA5 ZA6 ZA7 ZA8               |  |  |
|                     | $\blacksquare$ A9 |  | <b>ZA10 ZA11 ZA12 ZA13 ZA14 ZA15 ZA16</b> |  |  |

Abbildung 14-11 Fenster "Speichermodus"

Schritt 3: Klicken Sie auf **Apply**, damit wird das folgende Hinweisfenster angezeigt.

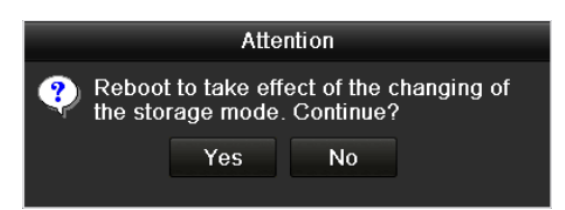

Abbildung 14–12 Reboot-Hinweis

Schritt 4: Klicken Sie auf **Yes**, um das Gerät neu zu starten und die Änderungen zu übernehmen.

Schritt 5: Nach dem Neustart des Geräts gehen Sie zu **Menu > HDD > General**.

Schritt 6: Wählen Sie die Festplatte in der Liste und klicken Sie auf **1974**, um das Menü Local HDD **Settings** aufzurufen, wie nachstehend dargestellt.

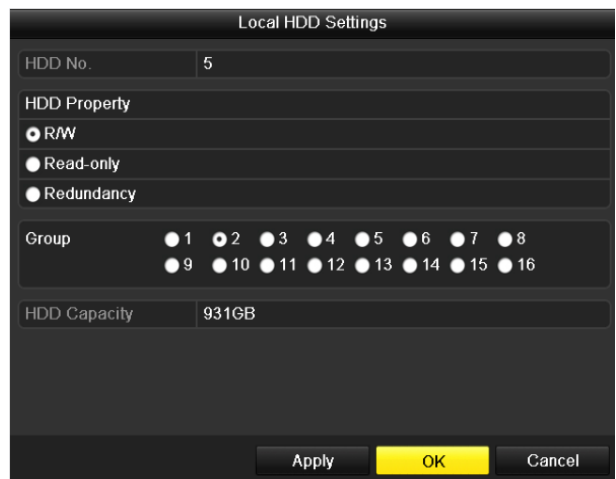

Abbildung 14-13 Fenster "Lokale HDD-Einstellungen"

Schritt 7: Wählen Sie die Gruppennummer für die aktuelle HDD.

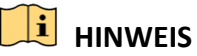

Die Standard-Gruppennummer für alle HDDs ist 1.

Schritt 8: Klicken Sie zur Bestätigung der Einstellungen auf **OK**.

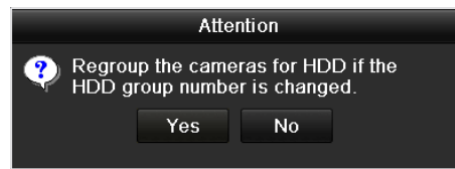

Abbildung 14–14 HDD-Gruppeneinstellungen bestätigen

Schritt 9: Im angezeigten Dialogfenster klicken Sie auf **Yes**, um die Einstellungen zu beenden.

### **14.3.2HDD-Eigenschaft einstellen**

Zweck

Die HDD-Eigenschaft kann auf Redundanz, Schreibschutz oder Lesen/Schreiben (R/W) eingestellt werden. Vor dem Einstellen der HDD-Eigenschaft stellen Sie den Speichermodus auf Group ein (siehe Schritte 1 - 4 in Kapitel *[14.3.1](#page-223-0) [HDD-Gruppen einstellen](#page-223-0)*).

Eine HDD kann auf Schreibschutz eingestellt werden, um das Ü berschreiben wichtiger Aufnahmedateien zu vermeiden, wenn die Festplatte im Überschreib-Aufnahmemodus voll ist.

Wenn als HDD Property die Option Redundancy gewählt wird, kann das Video gleichzeitig sowohl auf der redundanten HDD als auch auf Lesen/Schreiben-HDD aufgezeichnet werden, was für ein hohes Maß an Sicherheit und Zuverlässigkeit für die Videodaten sorgt.

Schritt 1: Gehen Sie zu **Menu > HDD > General**.

Schritt 2: Wählen Sie die Festplatte in der Liste und klicken Sie auf **1999**, um das Menü Local HDD **Settings** aufzurufen, wie nachstehend dargestellt.

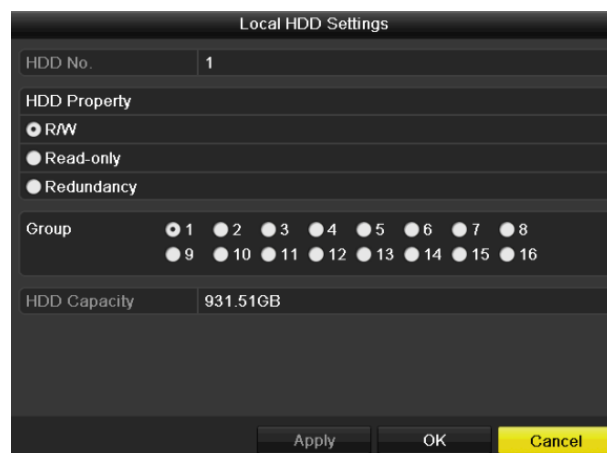

Abbildung 14–15 Konfigurieren der HDD-Eigenschaften

Schritt 3: Stellen Sie die HDD-Eigenschaft auf R/W, Read-only oder Redundancy ein.

Schritt 4: Klicken Sie auf **OK**, um die Einstellungen zu speichern und das Menü zu verlassen.

Schritt 5: Im HDD-Informationsmenü wird die HDD-Eigenschaft in der Liste angezeigt.

### **HINWEIS**

Um als HDD-Eigenschaft "Redundanz" festlegen zu können, müssen mindestens zwei Festplattenlaufwerke im DVR installiert sein, von denen eines "Lesen / Schreiben" als Eigenschaft hat.

# **14.4 Quotenmodus konfigurieren**

#### *Zweck*

Jede Kamera kann mit einer zugeordneten Quote zur Speicherung von Aufnahme- oder Fotodateien konfiguriert werden.

Schritte

Schritt 1: Gehen Sie zu **Menu > HDD > Advanced > Storage Mode**.

Schritt 2: Stellen Sie **Mode** auf Quota ein, wie nachstehend dargestellt.

# **HINWEIS**

Der DVR muss neu gestartet werden, damit die Änderungen übernommen werden.

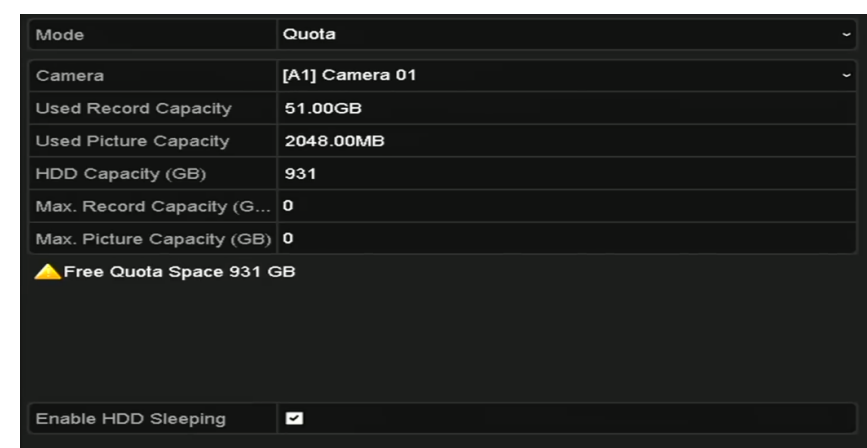

Abbildung 14-16 Fenster "Speichermoduseinstellungen"

Schritt 3: Wählen Sie eine Kamera, für die Sie eine Quote konfigurieren möchten.

Schritt 4: Geben Sie die Speicherkapazität im Textfeld **Max. Record Capacity (GB)** ein.

Schritt 5: Sie können die Quoteneinstellungen der aktuellen Kamera auf andere Kameras kopieren. Klicken Sie auf **Copy**, um **Copy Camera** aufzurufen, wie nachstehend dargestellt.

|                 |                              |                         | Copy to           |    |    |        |
|-----------------|------------------------------|-------------------------|-------------------|----|----|--------|
| Analog          | AA<br>٠<br>$\blacksquare$ A7 | A2<br>$\blacksquare$ A8 | $\blacksquare$ A3 | A4 | A5 | A6     |
| <b>P</b> Camera | $\blacksquare$ D1            | $\blacksquare$ D2       |                   |    |    |        |
|                 |                              |                         |                   |    |    |        |
|                 |                              |                         |                   |    |    |        |
|                 |                              |                         |                   |    |    |        |
|                 |                              |                         |                   |    |    |        |
|                 |                              |                         |                   |    |    |        |
|                 |                              |                         |                   |    | OK | Cancel |

Abbildung 14–17 Einstellungen auf andere Kameras übertragen

Schritt 6: Wählen Sie die mit den gleichen Quoteneinstellungen zu konfigurierende(n) Kamera(s). Sie können auch das Kontrollkästchen "Analog" markieren, um alle Kameras auszuwählen.

Schritt 7: Klicken Sie auf die Schaltfläche **OK**, um die Kopiereinstellungen zu abzuschließen und zum Fenster "Speichermodus" zurückzugehen.

Schritt 8: Klicken Sie auf **Apply**, um die Einstellungen anzuwenden.

### **HINWEIS**

Ist die Quotenkapazität auf *0* eingestellt, dann verwenden alle Kameras die Gesamtkapazität der HDD zur Aufnahme.

# **14.5 Cloud-Speicher konfigurieren**

#### *Zweck*

Der Cloud-Speicher erleichtert das Hoch- und Herunterladen von aufgenommenen Dateien zu jeder Zeit und an jedem Ort, wodurch die Effizienz in hohem Grade gesteigert werden kann.

Schritt 1: Gehen Sie zu **Menu > HDD > General > Cloud Storage**.

Schritt 2: Aktivieren Sie das Kontrollkästchen **Enable Cloud**, um die Funktion zu aktivieren.

Schritt 3: Wählen Sie in der Auswahlliste für den **Cloud Type** die Option One Drive, Google Drive oder Drop Box aus.

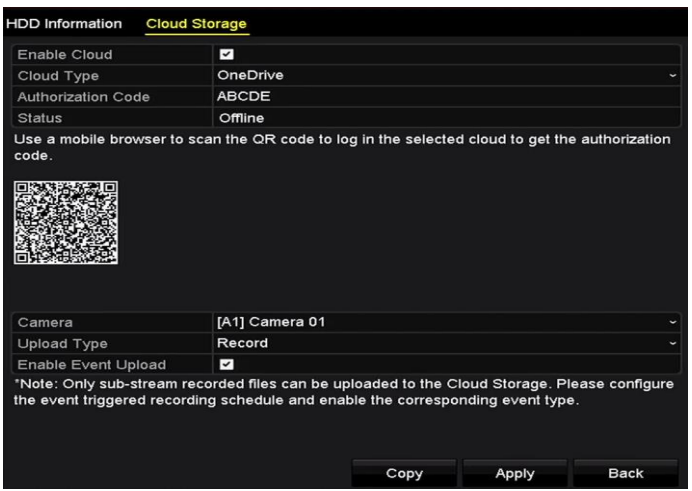

Abbildung 14-18 Fenster "Cloud-Speicher"

Schritt 4: Sie müssen entsprechend zu den Anweisungen einen mobilen Browser verwenden, um den QR-Code zu scannen, um sich an der ausgewählten Cloud anzumelden, um einen Authentifizierungs-Code zu erhalten. Dann kopieren Sie den Authentifizierungscode zu **Authentication Code**.

Schritt 5: Klicken Sie auf **Apply** und kehren Sie dann zum Hauptmenü zurück.

Schritt 6: Rufen Sie das Fenster "Cloud-Speicher" in etwa 20 Sekunden erneut auf. Wenn der **Status** als online angezeigt wird, zeigt dies eine erfolgreiche Registrierung an.

Schritt 7: Konfigurieren Sie den Aufnahmezeitplan.

Kehren Sie in das Aufnahmemenü zurück, wählen Sie eine Kamera in **Camera** und aktivieren Sie das Kontrollkästchen **Enable Schedule**, um die geplante Aufnahme zu aktivieren. Für eine detaillierte Beschreibung der geplanten Aufnahme, siehe 5.2 *[Aufnahme-](#page-98-0) und [Fotoaufnahmeplanung konfigurieren](#page-98-0)*.

| Record                 |              |                |                |   |   |                |    |    |    |      |    |    |                         |             |
|------------------------|--------------|----------------|----------------|---|---|----------------|----|----|----|------|----|----|-------------------------|-------------|
| Camera                 |              |                |                |   |   | [A1] Camera 01 |    |    |    |      |    |    |                         |             |
| <b>Enable Schedule</b> |              |                |                |   | N |                |    |    |    |      |    |    |                         |             |
|                        | $\mathbf{o}$ | $\overline{2}$ | $\overline{4}$ | 6 | 8 | 10             | 12 | 14 | 16 | 18   | 20 | 22 | 24                      | Edit        |
| Mon                    |              |                |                |   |   |                |    |    |    |      |    |    | $\mathbf{1}$            | Continuous  |
| Tue                    |              |                |                |   |   |                |    |    |    |      |    |    | $\overline{2}$          |             |
| Wed                    |              |                |                |   |   |                |    |    |    |      |    |    | $\overline{\mathbf{3}}$ | Event<br>u. |
| Thu                    |              |                |                |   |   |                |    |    |    |      |    |    | $\overline{4}$          | Motion      |
| Fri                    |              |                |                |   |   |                |    |    |    |      |    |    | 5                       | Alarm       |
| Sat                    |              |                |                |   |   |                |    |    |    |      |    |    | 6                       | MIA         |
| Sun                    |              |                |                |   |   |                |    |    |    |      |    |    | $\overline{7}$          | M&A         |
|                        |              |                |                |   |   |                |    |    |    |      |    |    |                         | POS         |
|                        |              |                |                |   |   |                |    |    |    |      |    |    |                         | None        |
|                        |              |                |                |   |   |                |    |    |    |      |    |    |                         |             |
|                        |              |                |                |   |   |                |    |    |    |      |    |    |                         |             |
|                        |              |                |                |   |   |                |    |    |    |      |    |    |                         |             |
|                        |              |                |                |   |   |                |    |    |    |      |    |    |                         |             |
|                        |              |                |                |   |   |                |    |    |    | Copy |    |    | Apply                   | <b>Back</b> |

Abbildung 14–19 Aufnahmeplanung

Schritt 8: Laden Sie die ereignis-ausgelösten Aufnahmedateien in den Cloud-Speicher hoch.

- 1) Kehren Sie zum Cloud-Speicherfenster zurück und wählen Sie die Kamera aus, die Sie im Fenster "Aufnahmezeitplan" eingestellt haben.
- 2) Wählen Sie den Upload-Typ in **Upload Type**.
- 3) Aktivieren Sie das Kontrollkästchen **Enable Event Upload**.
- 4) Klicken Sie auf **Apply**, um die Einstellungen abzuschließen.

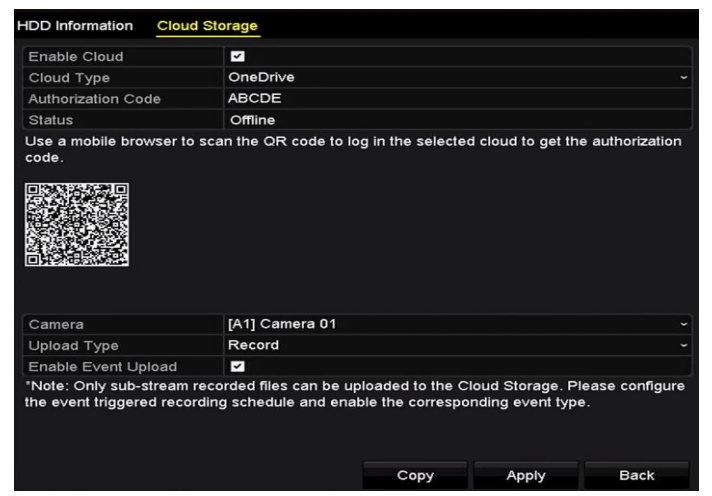

Abbildung 14-20 Fenster "Zum Cloud-Speicher hochladen"

# **HINWEIS**

- Nur der Sub-Stream der aufgezeichneten Dateien kann in den Cloud-Speicher hochgeladen werden.
- Bitte konfigurieren Sie den ereignis-ausgelösten Aufnahmezeitplan und aktivieren Sie den entsprechenden Ereignistyp.

Schritt 9: (Optional) Klicken Sie auf die Schaltfläche **Copy**, um die Cloud-Speichereinstellungen zu anderen Kameras zu übertragen. Sie können auch das Kontrollkästchen der Analog- / IP-Kamera markieren, um alle Kameras auszuwählen.

Klicken Sie auf die Schaltfläche OK, um zum Fenster "Cloud-Speicher" zurückzukehren und klicken Sie auf **Apply**, um die Einstellungen abzuschließen.

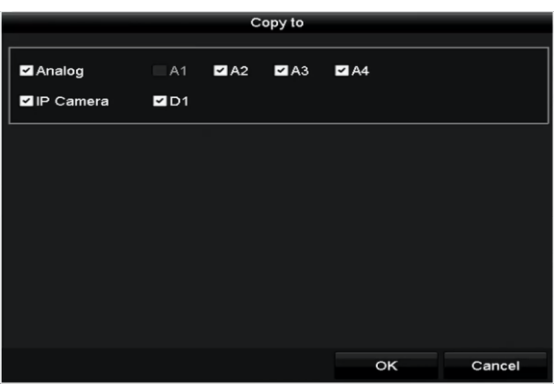

Abbildung 14-21 Fenster "Kopieren nach"

# **14.6 Klonen eines Laufwerks konfigurieren**

### **HINWEIS**

Dieses Kapitel betrifft nur den DVR mit eSATA.

#### *Zweck*

Erklärt das S.M.A.R.T. Erkennungsergebnis die HDD für anormal, dann können Sie das manuelle Klonen aller Daten auf der HDD zu einem angeschlossenen eSATA-Laufwerk wählen. Für Einzelheiten zur S.M.A.R.T-Erkennung siehe *Kapitel 14.8 [Ü berprüfung der S.M.A.R.T.-Informationen](#page-231-0)*.

#### *Bevor Sie beginnen*

Ein eSATA-Laufwerk muss am Gerät angeschlossen sein.

Schritt 1: Rufen Sie das erweiterte HDD-Einstellungsmenü auf:

Menu > HDD > Advanced

Schritt 2: Klicken Sie auf **Disk Clone**, um das Konfigurationsmenü zum Klonen der Festplatten aufzurufen.

|                  | Label Capacity           | <b>Status</b> | Property   | Type  | Free Space   | Gr           |
|------------------|--------------------------|---------------|------------|-------|--------------|--------------|
| $\blacksquare$ 4 | 931.51GB                 | Normal        | <b>R/W</b> | Local | 914GB        | $\mathbf{1}$ |
|                  |                          |               |            |       |              |              |
|                  |                          |               |            |       |              |              |
|                  | <b>Clone Destination</b> |               |            |       |              |              |
| eSATA            |                          | eSATA1        |            |       | $\checkmark$ | Refresh      |
| Usage            |                          | Export        |            |       |              | Set          |

Abbildung 14–22 Konfigurationsmenü zum Klonen des Laufwerks

Schritt 3: Vergewissern Sie sich, dass die Nutzung des eSATA-Laufwerks auf Export eingestellt ist. Falls nicht, klicken Sie zum Einstellen auf **Set**. Wählen Sie Export und klicken Sie auf **OK**.

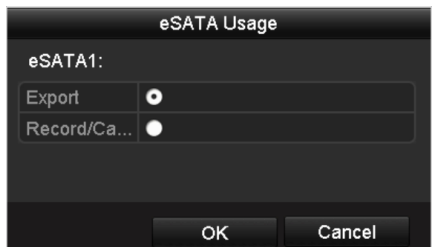

Abbildung 14–23 eSATA-Nutzung einstellen

### **HINWEIS**

Die Kapazität des Ziellaufwerks muss die gleiche sein, wie jene des Quelllaufwerks zum Klonen. Schritt 4: Haken Sie das Kontrollkästchen der zu klonenden HDD in der Liste Clone Source ab. Schritt 5: Klicken Sie auf **Clone**, damit wird ein Dialogfenster angezeigt.

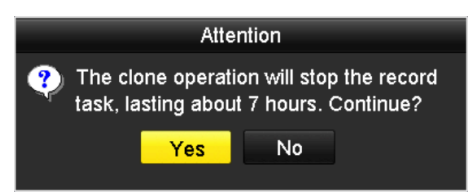

Abbildung 14–24 Dialogfenster zum Klonen des Laufwerks

Schritt 6: Klicken Sie zum Fortfahren auf **Yes**.

Sie können den Fortschritt des Klonens im HDD-Status überprüfen.

| Label Capacity | Status      | Property |       | Type Free Space | $ \mathsf{Gr} $ |
|----------------|-------------|----------|-------|-----------------|-----------------|
| 4 931.51GB     | Cloning 01% | R/W      | Local | <b>OMB</b>      |                 |

Abbildung 14–25 Fortschritt des Klonens des Laufwerks überprüfen

# **14.7 HDD-Status überprüfen**

#### *Zweck*

Sie können den Status der im DVR installierten Festplatten prüfen, sodass im Fallen eines Festplattenfehlers die sofortige Überprüfung und Wartung gestartet werden kann.

#### **HDD-Status im HDD-Informationsmenü überprüfen**

#### Schritt 1: Gehen Sie zu **Menu > HDD > General**.

Schritt 2: Überprüfen Sie den Status aller HDDs, die in der Liste angezeigt werden, wie nachstehend dargestellt.

| <b>EL</b> Capacity Status        | Property             | Type Free Space Gr Edit D      |  |  |
|----------------------------------|----------------------|--------------------------------|--|--|
| $\blacksquare$ 1 931.51GB Normal | RMV.                 | Local 900GB 1 $\blacksquare$ - |  |  |
| ■17 199.97GB Normal              | Redundancy NAS 182GB |                                |  |  |

Abbildung 14–26 Anzeigen des Festplattenstatus (1)

### **HINWEIS**

Ist der Status der HDD *Normal* oder *Sleeping*, dann funktioniert sie normal. Ist der Status *Uninitialized* oder *Abnormal*, so initialisieren Sie die HDD vor der Verwendung. Ist die HDD-Initialisierung fehlgeschlagen, so tauschen Sie sie gegen eine neue aus.

**Überprüfen des HDD-Status im Fenster "Systeminformationen"** 

Schritt 1: Gehen Sie zu **Menu > Maintenance > System Info > HDD**.

Schritt 2: Zeigen Sie den Status aller HDDs an, die in der Liste angezeigt werden, wie nachstehend dargestellt.

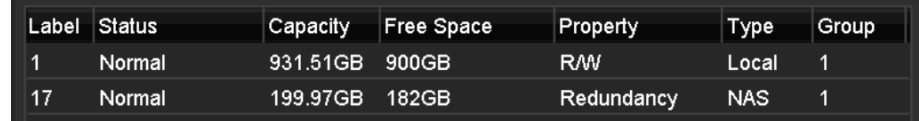

Abbildung 14–27 Anzeigen des Festplattenstatus (2)

# <span id="page-231-0"></span>**14.8 Ü berprüfung der S.M.A.R.T.-Informationen**

#### *Zweck*

S.M.A.R.T. (Self-Monitoring, Analysis and Reporting Technology) ist ein Überwachungssystem für HDDs zur Erkennung und Meldung verschiedener Indikatoren der Zuverlässigkeit, in der Hoffnung, Ausfälle vorherzusehen.

Schritt 1: Gehen Sie zu **Menu > Maintenance > HDD Detect > S.M.A.R.T. Settings**.

Schritt 2: Wählen Sie die HDD zur Anzeige der S.M.A.R.T.-Informationsliste, wie nachstehend dargestellt.

### **HINWEIS**

Um die HDD auch im Falle eines negativen S.M.A.R.T.-Tests zu benutzen, markieren Sie das Kontrollkästchen vor **Continue to use this disk when self-evaluation is failed**.

|                                        | S.M.A.R.T. Settings<br><b>Bad Sector Detection</b> |                                                           |   |                   |              |                  |       |      |            |              |                     |
|----------------------------------------|----------------------------------------------------|-----------------------------------------------------------|---|-------------------|--------------|------------------|-------|------|------------|--------------|---------------------|
|                                        |                                                    | Continue to use this disk when self-evaluation is failed. |   |                   |              |                  |       |      |            |              |                     |
| <b>HDD</b>                             |                                                    |                                                           | ń |                   |              |                  |       |      |            |              |                     |
| Self-test Status<br>Not tested         |                                                    |                                                           |   |                   |              |                  |       |      |            |              |                     |
| Self-test Type                         |                                                    |                                                           |   | <b>Short Test</b> |              |                  |       |      |            |              |                     |
| S.M.A.R.T.                             |                                                    |                                                           | 寮 |                   |              |                  |       |      |            |              |                     |
|                                        | Temperature(° 34                                   |                                                           |   |                   |              | Self-evaluation  |       | Pass |            |              |                     |
|                                        | Power On (da   329                                 |                                                           |   |                   |              | All-evaluation   |       |      | Functional |              |                     |
|                                        | S.M.A.R.T. Information                             |                                                           |   |                   |              |                  |       |      |            |              |                     |
| ID                                     | <b>Attribute Name</b>                              |                                                           |   | <b>Status</b>     | <b>Flags</b> | <b>Threshold</b> | Value |      | Worst      | Raw Value    | $\hat{\phantom{a}}$ |
| 0x1                                    |                                                    | <b>Raw Read Error Rate</b>                                |   | OK                | 2f           | 51               | 200   |      | 200        | $\bf{0}$     | $\equiv$            |
| 27<br><b>OK</b><br>Ox3<br>Spin Up Time |                                                    |                                                           |   | 21                | 112          |                  | 107   | 7375 |            |              |                     |
| 0x4                                    |                                                    | Start/Stop Count                                          |   | <b>OK</b>         | 32           | $\mathbf{0}$     | 98    |      | 98         | 2333         |                     |
| 0x5                                    |                                                    | <b>Reallocated Sector Count</b>                           |   | <b>OK</b>         | 33           | 140              | 200   |      | 200        | $\mathbf{0}$ | $\checkmark$        |

Abbildung 14–28 S.M.A.R.T. Einstellungsmenü

### **14.9 Erkennung defekter Sektoren**

#### *Zweck*

Sie können die defekten Sektoren der Festplatte erkennen, um den Zustand der Festplatte zu überprüfen.

Schritt 1: Gehen Sie zu **Menu > Maintenance > HDD Detect > Bad Sector Detection**.

Schritt 2: Wählen Sie eine HDD und klicken Sie auf **Detect**, um die Erkennung zu starten.

| S.M.A.R.T. Settings |   | <b>Bad Sector Detection</b> |               |                      |          |                    |             |               |
|---------------------|---|-----------------------------|---------------|----------------------|----------|--------------------|-------------|---------------|
| HDD No.             | 1 |                             |               | - Key Area Detection |          |                    | $\check{~}$ | <b>Detect</b> |
|                     |   |                             |               | HDD Capac            | 931.51GB |                    |             |               |
|                     |   |                             |               | Block Capa           | 232MB    |                    |             |               |
|                     |   |                             | <b>Status</b> |                      |          | <b>Testing 23%</b> |             |               |
|                     |   |                             |               | <b>Error Count</b>   | 0        |                    |             |               |
|                     |   |                             |               | Error info           |          | Pause              |             | Cancel        |
|                     |   |                             |               |                      |          |                    |             |               |
|                     |   |                             |               |                      |          |                    |             |               |
|                     |   |                             |               |                      |          |                    |             |               |
|                     |   |                             |               |                      |          |                    |             |               |
|                     |   |                             |               |                      |          |                    |             |               |
| Normal<br>Damaged   |   |                             |               |                      |          |                    |             |               |
| Shield              |   |                             |               |                      |          |                    |             |               |

Abbildung 14–29 Erkennung defekter Sektoren

Schritt 3: Klicken Sie auf **Pause**, um die Erkennung zu unterbrechen und klicken Sie auf **Resume**, um die Erkennung fortzusetzen.

Schritt 4: Bei einer Fehlermeldung zur Festplatte können Sie auf **Error Info** klicken, um eine ausführliche Fehlerbeschreibung zu erhalten.

# **14.10HDD-Fehleralarme konfigurieren**

#### *Zweck*

Sie können die HDD-Fehleralarme konfigurieren, wenn der HDD-Status *Uninitialized* oder *Abnormal* ist.

Schritt 1: Gehen Sie zu **Menu > Configuration > Exceptions**.

Schritt 2: Wählen Sie in Auswahlliste als Ausnahmetyp **HDD Error** aus.

Schritt 3: Markieren Sie das/die Kontrollkästchen, um die Verknüpfungsaktion/en für den HDD-Fehler auszuwählen, wie in [Abbildung 14](#page-233-0)–30 dargestellt.

Folgende Verknüpfungsaktionen sind auswählbar: "Akustische Warnung", "Überwachungszentrale benachrichtigen", "E-Mail senden" und "Alarmausgang aktivieren".

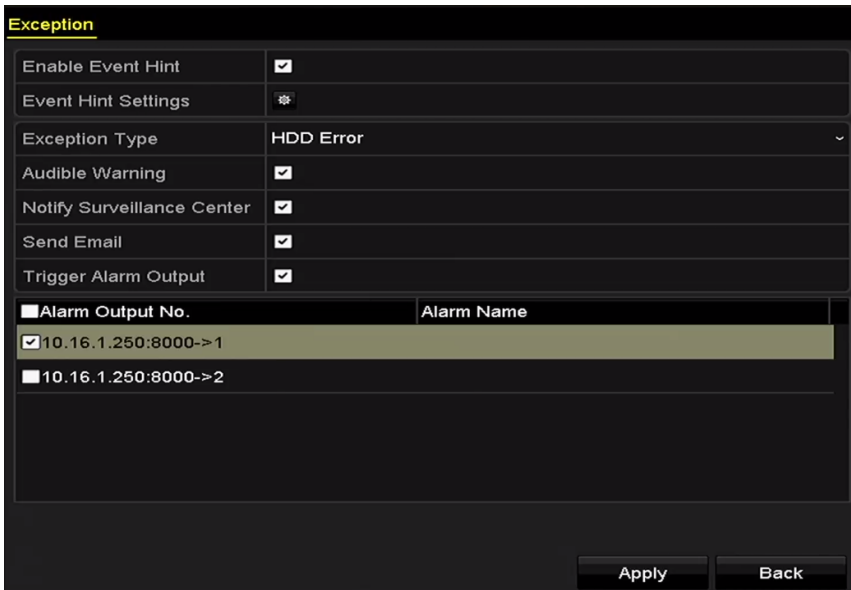

Abbildung 14–30 Konfigurieren des HDD-Fehleralarms

<span id="page-233-0"></span>Schritt 4: Ist **Trigger Alarm Output** gewählt, dann können Sie ebenfalls den auszulösenden Alarmausgang in der nachstehenden Liste wählen.

Schritt 5: Klicken Sie auf **Apply**, um die Einstellungen zu speichern.

# **Kapitel 15 Kamera Einstellungen**

# <span id="page-234-0"></span>**15.1 OSD-Einstellungen konfigurieren**

#### *Zweck*

Sie können die OSD (On-screen Display)-Einstellungen der Kamera konfigurieren, einschließlich Datum / Uhrzeit, Kameraname usw.

Schritt 1: Gehen Sie zu **Menu > Camera > OSD**.

Schritt 2: Wählen Sie die Kamera der zu konfigurierende OSD-Einstellungen.

Schritt 3: Bearbeiten Sie den **Kameranamen**.

Schritt 4: Konfigurieren Sie **Display Name**, **Display Date** und **Display Week**, indem Sie das entsprechende Kontrollkästchen markieren.

Schritt 5: Wählen Sie **Date Format, Time Format, Display Mode** und **OSD Font**.

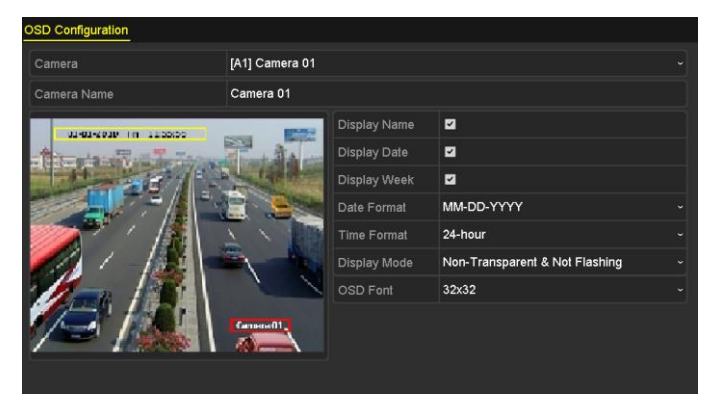

Abbildung 15–1 OSD-Konfigurationsmenü

Schritt 6: Klicken und ziehen Sie mit der Maus den Textrahmen im Vorschaufenster der Live-Ansicht, die Lage der OSD-Einblendung korrigieren.

Schritt 7: Kameraeinstellungen kopieren

1) Falls Sie die OSD-Einstellungen der aktuellen Kamera für andere Kameras übernehmen wollen, klicken Sie auf die Schaltfläche **Copy**, um das Fenster **Kamera kopieren** aufzurufen, wie in [Abbildung 15](#page-235-0)–2 dargestellt.

|        |                   |                      | Copy to |    |    |        |
|--------|-------------------|----------------------|---------|----|----|--------|
| Analog | $\blacksquare$ A1 | A2                   | A3      | AA | A5 | A6     |
|        | $\blacksquare$ A7 | $\blacksquare$<br>A8 |         |    |    |        |
|        |                   |                      |         |    |    |        |
|        |                   |                      |         |    |    |        |
|        |                   |                      |         |    |    |        |
|        |                   |                      |         |    |    |        |
|        |                   |                      |         |    |    |        |
|        |                   |                      |         |    |    |        |
|        |                   |                      |         |    |    |        |
|        |                   |                      |         |    |    |        |
|        |                   |                      |         |    |    |        |
|        |                   |                      |         |    |    |        |
|        |                   |                      |         |    | OK | Cancel |

Abbildung 15–2 Einstellungen auf andere Kameras übertragen

- <span id="page-235-0"></span>2) Wählen Sie die gewünschte(n) Kamera(s), für die Sie die Einstellungen übernehmen wollen. Alternativ aktivieren Sie das Kontrollkästchen **Analog**, um alle Kameras zu wählen.
- 3) Klicken Sie auf **OK**, um die **Kopiereinstellungen** zu beenden und kehren Sie in das Menü **OSD Configuration** zurück.

Schritt 8: Klicken Sie auf **Apply**, um die Einstellungen anzuwenden.

## **15.2 Datenschutzabdeckung konfigurieren**

#### *Zweck*

Sie können in Form einer rechteckigen Maske eine Privatzone einrichten, die vom Bediener nicht eingesehen oder aufgezeichnet werden können.

Schritt 1: Gehen Sie zu **Menu > Camera > Privacy Mask**.

Schritt 2: Wählen Sie die Kamera zur Einstellung der Datenschutzabdeckung.

Schritt 3: Aktivieren Sie das Kontrollkästchen **Enable Privacy Mask**, um diese Funktion zu aktivieren.

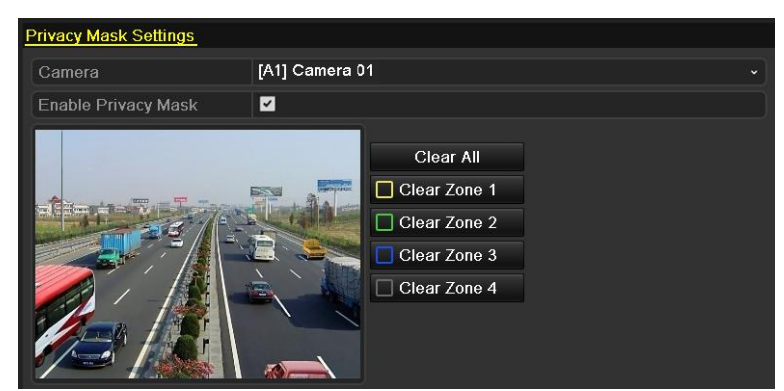

Abbildung 15–3 Einstellungsmenü der Datenschutzabdeckung

Schritt 4: Ziehen Sie im Fenster eine Zone mit der Maus. Die Zonen sind mit verschiedenfarbigen Rahmen markiert.

### **HINWEIS**

Sie können bis zu vier Privatzonen einrichten und deren Größe individuell anpassen.

Schritt 5: Um eine eingerichtete Privatzonen wieder zu löschen, klicken Sie rechts im Fenster auf die gewünschte Option **Zone1-4 löschen** oder auf **Clear All**.

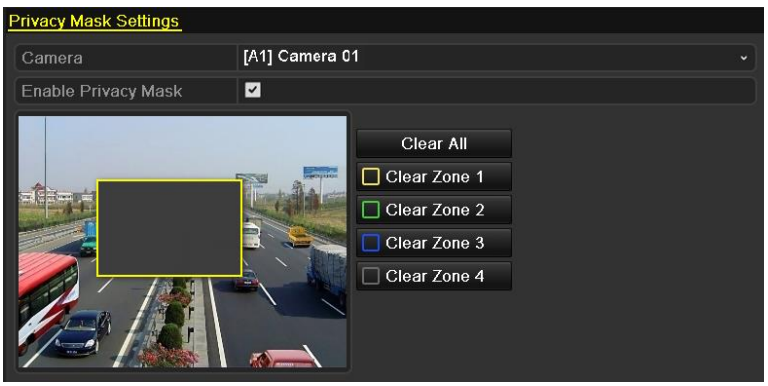

Abbildung 15–4 Datenschutzabdeckungsbereich einstellen

Schritt 6: Klicken Sie auf **Copy**, um die Datenschutzabdeckungseinstellungen der aktuellen Kamera auf andere Kameras zu kopieren.

Siehe Schritt 7 in Kapitel *[15.1](#page-234-0) [OSD-Einstellungen konfigurieren](#page-234-0)*.

Schritt 7: Klicken Sie auf **Apply**, um die Einstellungen zu speichern.

# **15.3 Videoparameter konfigurieren**

### **15.3.1Bild-Einstellungen konfigurieren**

Schritt 1: Gehen Sie zu **Menu > Camera > Image > Image Settings**.

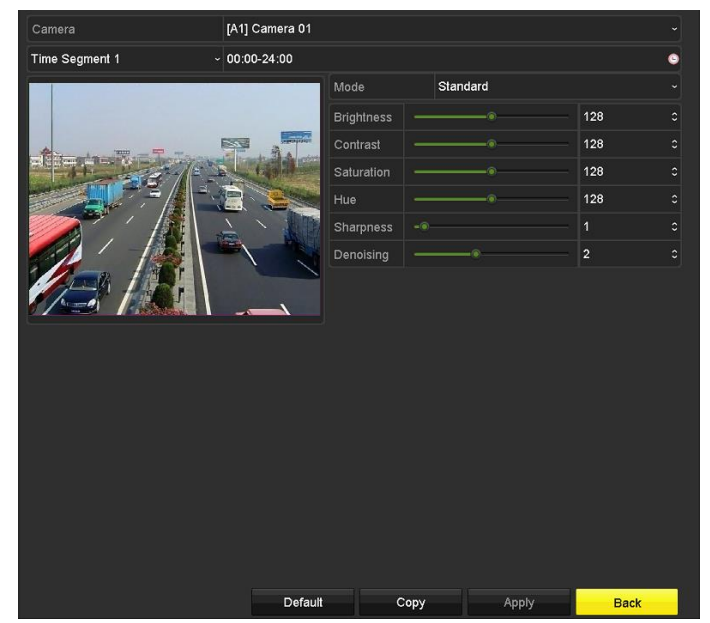

Abbildung 15-5 Fenster "Bildeinstellungen (Analogkamera)"

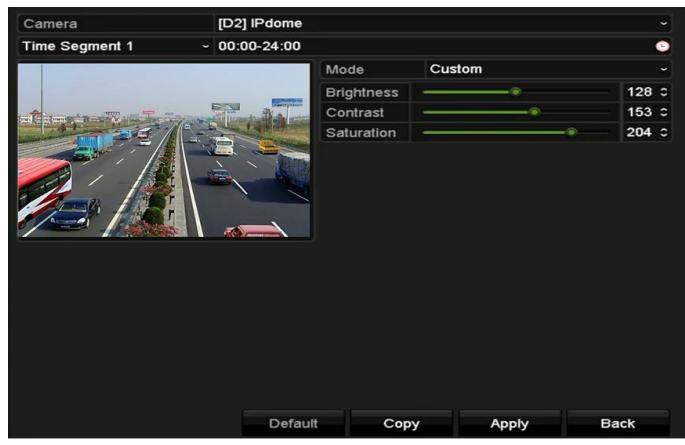

Abbildung 15-6 Fenster "Bildeinstellungen (IP-Kamera)"

Schritt 2: Wählen Sie die Kamera zum Einstellen der Bildparameter.

Schritt 3: Es gibt zwei Perioden für unterschiedliche Bildeinstellungen. Wählen Sie den Periodennamen in der Auswahlliste aus.

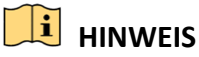

Die Zeitperioden dürfen sich nicht überschneiden.

Schritt 4: Wählen Sie den Modus in **Mode**, Ihnen stehen vier wählbare Modi für Analogkameras zur Verfügung: Standard, Drinnen, Schwachlicht und Draußen.

Schritt 5: Konfigurieren Sie die Bildparameter gemäß den tatsächlichen Anforderungen. Die Parameter sind: Helligkeit, Kontrast, Sättigung, Farbton, Schärfe und Entrauschen für Analogkameras und Helligkeit, Kontrast und Sättigung für IP-Kameras. Klicken Sie auf **Restore**, um die Parameter auf die Standardeinstellungen zurückzusetzen.

Schritt 6: Klicken Sie auf **Copy**, um die Bildeinstellungen der aktuellen Kamera auf andere Kameras zu übertragen.

Schritt 7: Klicken Sie auf **Apply**, um die Einstellungen zu speichern.

#### **15.3.2Konfigurieren der Kamera-Parametereinstellungen**

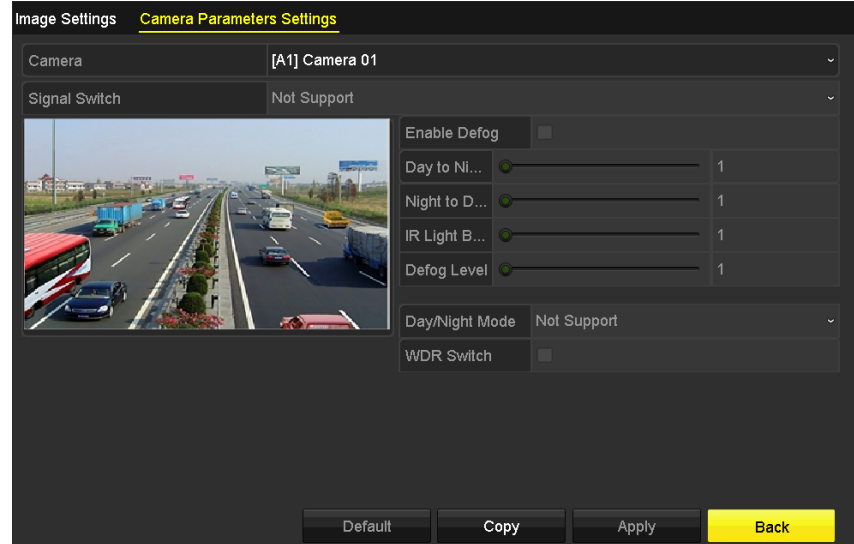

Schritt 1: Gehen Sie zu **Menu > Camera > Image > Camera Parameters Settings**.

Abbildung 15–7 Konfigurieren der Kamera-Parametereinstellungen

Schritt 2: Wählen Sie die **Camera** aus der Auswahlliste aus.

Schritt 3: Konfigurieren Sie die Parameter.

- Schalten Sie zwischen dem 4-MP- und 5-MP-Signal in **Signal Switch** um. 4 MP 25/30 fps und 5 MP 20 fps sind wählbar. Die 4-MP-25-BpS- und 4-MP-30-BpS-Signale sind für die Kamera selbstanpassend.
- Aktivieren Sie das Kontrollkästchen **Enable Defog**, um die Entnebelungsfunktion der gewählten Kamera zu aktivieren. Stellen Sie **Defog Level** auf 1 bis 4 ein.
- Stellen Sie die Parameter einschließlich **Day to Night Sensitivity, Night to Day Sensitivity** und **IR Light Brightness** für die Analogkameras ein.
- Wählen Sie **Day/Night Mode** der Kamera im Aufklappmenü.
- Aktivieren Sie das Kontrollkästchen **WDR Switch**, um die Funktion der Kamera zu aktivieren.

Schritt 4: (Optional) Klicken Sie auf **Default**, um die Parameter auf die Standardeinstellungen einzustellen.

Schritt 5: (Optional) Klicken Sie auf **Copy**, um die Parameter der aktuellen Kamera auf andere Analogkameras zu kopieren.

Schritt 6: Klicken Sie auf **Apply**, um die Einstellungen zu speichern.

## **HINWEIS**

- Die Kamera-Parametereinstellungen gelten nur für Analogkameras.
- Die Funktionen 4 MP/5 MP Signal Switch, Defog, Day to Night Sensitivity, Night to Day Sensitivity, IR Light Brightness, Day/Night Mode und WDR Switch müssen von der angeschlossenen Analogkamera unterstützt werden. Sie können die Parameter nicht einstellen, wenn die angeschlossene Analogkamera sie nicht unterstützt oder kein Videosignal vorhanden ist.
- Die Parameter werden in der angeschlossenen Analogkamera und nicht im DVR gespeichert.
- Der Standardwert von Tag-zu-Nacht-Empfindlichkeit, die Nacht-zu-Tag-Empfindlichkeit und IR-Lichthelligkeit ist "5". Der einstellbare Wertbereich liegt zwischen "1" bis "9".
- Wenn Sie das Fenster verlassen und es erneut aufrufen, werden die Parameter angezeigt, die Sie zuletzt eingestellt haben.
- Der DVR wird über Coaxitron mit der Analogkamera verbunden und es gibt keinen Antwortmechanismus. Auch wenn sich Coaxitron fehlerhaft verhält, werden die einzustellenden Parameter immer noch erfolgreich angezeigt.

# **Kapitel 16 DVR-Verwaltung und -Instandhaltung**

# **16.1 Systeminformationen anzeigen**

Schritt 1: Gehen Sie zu **Menu > Maintenance > System Info**.

Schritt 2: Klicken Sie auf die Registerkarten **Device Info, Camera, Record, Alarm, Netzwerk** und **HDD**, um die entsprechenden Systeminformationen des Geräts aufzurufen.

| Device Info<br>Camera<br>Record          | Network<br><b>HDD</b><br>Alarm |
|------------------------------------------|--------------------------------|
| Device Name                              | Embedded Net DVR               |
| Model                                    | <b>DS-7216HUHI-K2</b>          |
| Serial No.                               | 1620170505CCWR758945057WCVU    |
| Firmware Version                         | V3.5.30, Build 171113          |
| Hardware Version                         | 0xa3600                        |
| Please scan the QR code via iVMS client. |                                |

Abbildung 16-1 Fenster "Systeminformationen"

# **16.2 Protokolldateien suchen**

#### *Zweck*

Betrieb, Alarm, Ausnahme und Informationen des DVR können in Protokolldateien gespeichert werden, die sich jederzeit anzeigen und exportieren lassen.

Schritt 1: Gehen Sie zu **Menu > Maintenance > Log Information**.

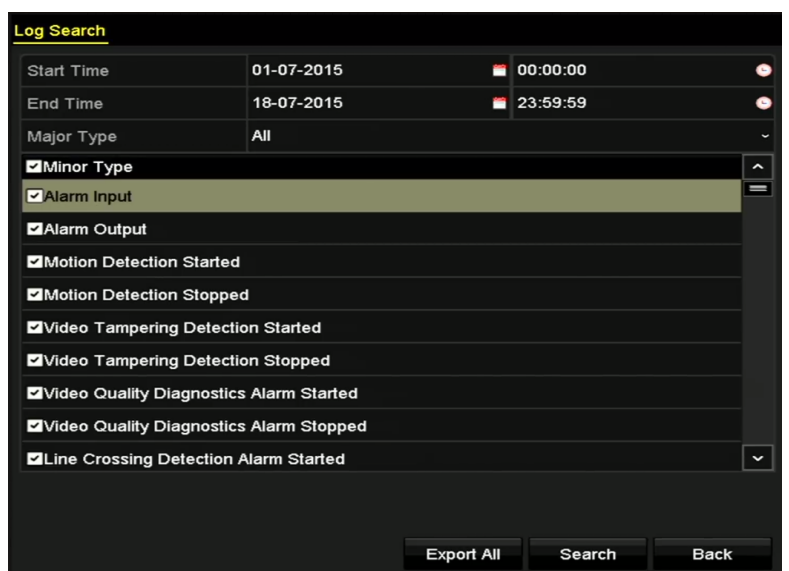

Abbildung 16–2 Protokollsuchmenü

Schritt 2: Stellen Sie die Bedingungen der Protokollsuche zur Verfeinerung der Suche ein, Start Time, End Time, Major Type und Minor Type.

Schritt 3: Klicken Sie auf **Search**, um die Suche in den Protokolldateien zu starten.

Schritt 4: Aufgefundene Protokolldateien werden in der nachstehend dargestellten Liste angezeigt.

### **HINWEIS**

Bis zu 2000 Protokolldateien können jedes Mal angezeigt werden.

|                |                     |                                          | <b>Search Result</b> |                |                         |                |             |
|----------------|---------------------|------------------------------------------|----------------------|----------------|-------------------------|----------------|-------------|
| No.            | Major Type          | Time                                     | Minor Type           | Parameter Play |                         | <b>Details</b> | $\sim$      |
|                | Information         | 10-07-2015 09:53:59 Local HDD Infor N/A  |                      |                |                         | $\bullet$      |             |
| $\overline{2}$ | T Operation         | 10-07-2015 09:53:59 Power On             |                      | N/A            | -                       | $\bullet$      |             |
| 3              | • Information       | 10-07-2015 09:54:05 Start Recording      |                      | N/A            | $\bullet$               | ٥              |             |
| 4              | T Operation         | 10-07-2015 09:54:08 Local Operation: N/A |                      |                | -                       | $\bullet$      |             |
| 5              | <b>Information</b>  | 10-07-2015 09:54:25 HDD S.M.A.R.T.       |                      | N/A            | I                       | $\bullet$      |             |
| 6              | <b>Information</b>  | 10-07-2015 09:54:32 Start Recording      |                      | N/A            | $\bullet$               | ۰              |             |
| $\overline{7}$ | <b>T</b> Operation  | 10-07-2015 09:54:32 Local Operation: N/A |                      |                | $\bullet$               | $\bullet$      |             |
| 8              | T Operation         | 10-07-2015 09:54:32 Local Operation: N/A |                      |                | $\bullet$               | ۰              |             |
| 9              | Exception<br>▲      | 10-07-2015 09:55:32 IP Camera Disco N/A  |                      |                | $\bullet$               | $\bullet$      |             |
| 10             | Information         | 10-07-2015 10:04:09 System Running N/A   |                      |                | -                       | $\bullet$      |             |
|                |                     |                                          |                      |                |                         |                | $\check{ }$ |
|                | Total: 2000 P: 1/20 |                                          |                      |                | $\blacktriangleright$ l |                |             |
|                |                     |                                          |                      | Export         |                         | <b>Back</b>    |             |

Abbildung 16–3 Protokollsuchergebnisse

Schritt 5: Klicken Sie auf die Schaltfläche in jedes Protokolls oder klicken Sie das Protokoll doppelt an, zugehörigen Detailinformationen aufzurufen. Alternativ klicken Sie auf @, um die entsprechenden Videodateien anzuzeigen, sofern sie verfügbar sind.

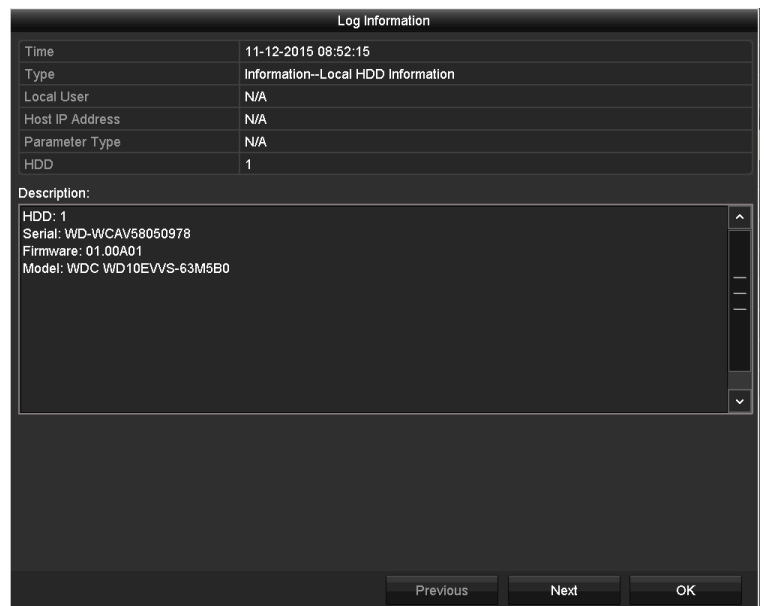

Abbildung 16-4 Fenster "Protokollinformationen"

Schritt 6: Zum Exportieren der Protokolldateien klicken Sie auf **Export**, um das Exportmenü aufzurufen, wie nachstehend dargestellt.

|                   |                           | Export            |                      |             |           |   |             |
|-------------------|---------------------------|-------------------|----------------------|-------------|-----------|---|-------------|
| Device Name       | <b>USB Flash Disk 1-1</b> |                   | $\ddot{\phantom{0}}$ | *.mp4;*.zip | $\ddot{}$ |   | Refresh     |
|                   |                           |                   |                      |             |           |   |             |
| Name              |                           | Size Type         | <b>Edit Date</b>     |             |           |   | Delete Play |
| <b>Final Data</b> |                           | Folder            | 01-12-2013 09:29:56  |             |           | m |             |
| ch01_2015071600   | 992.56MB File             |                   | 16-07-2015 14:12:16  |             |           | m |             |
| ch02_2015071613   | 76.55MB File              |                   | 16-07-2015 14:13:22  |             |           | m |             |
|                   |                           |                   |                      |             |           |   |             |
|                   |                           |                   |                      |             |           |   |             |
|                   |                           |                   |                      |             |           |   |             |
|                   |                           |                   |                      |             |           |   |             |
|                   |                           |                   |                      |             |           |   |             |
| Free Space        | 6357.23MB                 |                   |                      |             |           |   |             |
|                   |                           | <b>New Folder</b> | Format               | Export      |           |   | <b>Back</b> |

Abbildung 16–5 Protokolldateien exportieren

Schritt 7: Wählen Sie das Backup-Gerät in **Device Name**.

Schritt 8: Klicken Sie auf **Export**, um die Protokolldateien zum ausgewählten Backup-Gerät zu exportieren.

Klicken Sie auf **New Folder**, um im Backup-Gerät einen neuen Ordner zu erstellen oder klicken Sie auf **Format**, um das Backup-Gerät vor dem Protokollexport zu formatieren.

### **HINWEIS**

- Bitte schließen Sie das Backup-Gerät an den DVR an, bevor Sie das Protokoll exportieren.
- Die auf das Backup-Gerät exportierten Protokolldateien werden entsprechend der Exportzeit benannt, z.B. *20110514124841logBack.txt.*

# **16.3 IP-Kamerainformationen importieren/exportieren**

#### *Zweck*

Die Informationen der hinzugefügten IP-Kamera können in eine Excel-Datei geschrieben und zur Sicherung auf das lokale Gerät exportiert werden, einschließlich IP-Adresse, Verwaltungs-Port, Admin-Passwort usw. Die exportierte Datei kann auf Ihrem PC bearbeitet werden, indem Inhalte hinzugefügt oder gelöscht werden und die Einstellung durch Import der Excel-Datei auf andere Geräte kopiert wird.

Schritt 1: Gehen Sie zu **Menu > Camera > Camera > IP Camera Import/Export**.

Schritt 2: Klicken Sie auf **Export**, um Konfigurationsdateien in das gewählte lokale Backup-Gerät zu exportieren.

Schritt 3: Zum Importieren einer Konfigurationsdatei wählen Sie die Datei im gewählten Backup-Gerät und klicken Sie auf **Import**. Nach Beendigung des Importvorgangs müssen Sie den DVR neu starten.

# **16.4 Konfigurationsdateien importieren/exportieren**

#### *Zweck*

Die Konfigurationsdateien des DVR können zur Sicherung auf ein lokales Gerät exportiert werden. Außerdem können die Konfigurationsdateien eines DVR auf verschiedene DVR importiert werden, um diese mit denselben Parametern zu konfigurieren.

Schritt 1: Gehen Sie zu **Menu > Maintenance > Import/Export**.

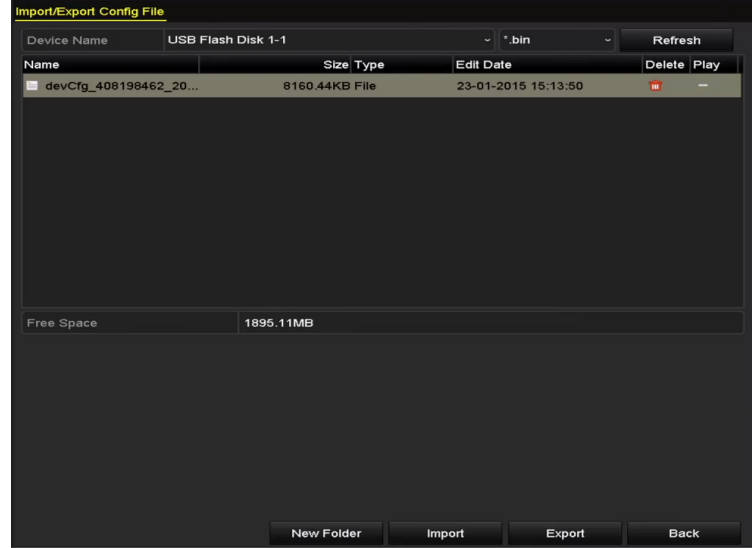

Abbildung 16–6 Import / Export der Konfigurationsdatei

Schritt 2: Klicken Sie auf **Export**, um Konfigurationsdateien in das gewählte lokale Backup-Gerät zu exportieren.

Schritt 3: Zum Importieren einer Konfigurationsdatei wählen Sie die Datei im gewählten Backup-Gerät und klicken Sie auf **Import**. Nachdem der Importvorgang für die Konfigurationsdateien abgeschlossen ist, wird der DVR automatisch neu gestartet.

### **HINWEIS**

Nach der Beendigung des Imports der Konfigurationsdateien fährt das Gerät automatisch wieder hoch.

## **16.5 System aktualisieren**

#### *Zweck*

Die Firmware Ihres DVR kann mit Hilfe eines lokalen Backup-Geräts oder eines Remote-Servers aktualisiert werden.

### **16.5.1Aktualisierung durch lokales Speichermedium**

Schritt 1: Verbinden Sie Ihren DVR mit einem lokalen Backup-Gerät, auf dem sich die aktuelle Firmware-Datei befindet.

Schritt 2: Gehen Sie zu **Menu > Maintenance > Upgrade > Local Upgrade**.

| Device Name | <b>USB Flash Disk 1-1</b> | $\sim$ $\parallel$ * day; * may $\sim$ | Refresh      |
|-------------|---------------------------|----------------------------------------|--------------|
| Name        | Size Type                 | Edit Date                              | Del Play     |
| digicap may | 21.872KB File             | 07-02-2013 11:47:30                    | $\odot$<br>m |
|             |                           |                                        |              |

Abbildung 16-7 Fenster "Lokale Aktualisierung"

Schritt 3: Wählen Sie die Update-Datei auf dem Speichermedium.

Schritt 4: Klicken Sie auf **Upgrade**, um die Aktualisierung zu starten.

Schritt 5: Nach Abschluss des Aktualisierungsvorgangs muss der DVR neu gestartet werden, um die neue Firmware zu aktivieren.

### **16.5.2Ü ber FTP aktualisieren**

#### *Bevor Sie beginnen*

Konfigurieren Sie den PC (mit dem FTP-Server) und den DVR mit demselben lokalen Netzwerk. Starten Sie die TFTP-Software (Drittanbieter) auf dem PC und kopieren Sie die Firmware in das TFTP-Stammverzeichnis.

Schritt 1: Gehen Sie zu **Menu > Maintenance > Upgrade > FTP**.

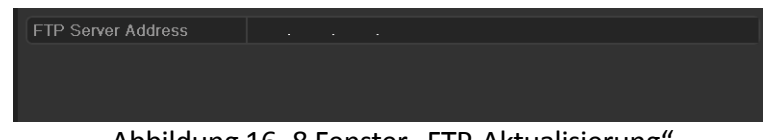

Abbildung 16-8 Fenster "FTP-Aktualisierung"

Schritt 2: Geben Sie im Textfeld die FTP-Serveradresse ein.

Schritt 3: Klicken Sie auf **Upgrade**, um die Aktualisierung zu starten.

Schritt 4: Nach Abschluss des Aktualisierungsvorgangs muss der DVR neu gestartet werden, um die neue Firmware zu aktivieren.

### **16.6 Kamera aktualisieren**

#### *Zweck*

Sie können mehrere angeschlossene Analogkameras, die Turbo HD- oder AHD-Signale gleichzeitig unterstützen, mit dem DVR aktualisieren.

Schritt 1: Gehen Sie zu **Menu > Maintenance > Upgrade > Camera Upgrade**.

| Analog      | A <sub>1</sub><br>A <sub>2</sub> | A <sub>3</sub><br>A4 |                 |                                 |
|-------------|----------------------------------|----------------------|-----------------|---------------------------------|
| Device Name | USB Flash Disk 1-1               |                      | $^*$ .bin<br>ъ. | Refresh<br>$\ddot{\phantom{1}}$ |
| Name        |                                  | Size Type            | Edit Date       | Delete Play                     |
|             |                                  |                      |                 |                                 |
|             |                                  |                      |                 |                                 |

Abbildung 16–9 Kameraaktualisierung

Schritt 2: Aktivieren Sie das/die Kontrollkästchen der zu aktualisierenden Analogkamera(s).

# **HINWEIS**

Die Analogkamera muss das Turbo HD- oder AHD-Signal unterstützen.

Schritt 3: Wählen Sie die Update-Datei auf dem Speichermedium.

Schritt 4: Klicken Sie auf **Upgrade**, um die Aktualisierung zu starten.

### **16.7 Standardeinstellungen wiederherstellen**

Schritt 1: Gehen Sie zu **Menu > Maintenance > Default**.

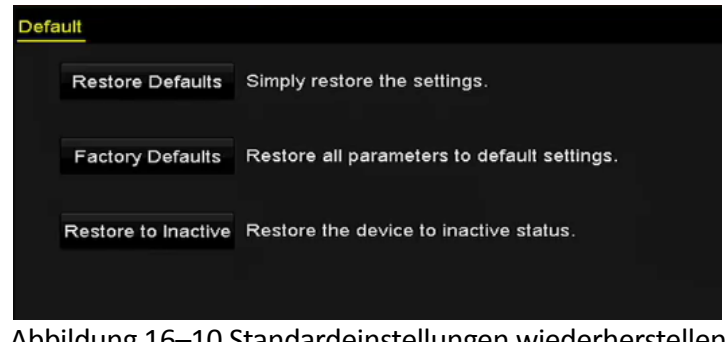

Abbildung 16–10 Standardeinstellungen wiederherstellen

Schritt 2: Wählen Sie den Rücksetztyp unter einer der drei folgenden Optionen.

**Restore Defaults:** Rücksetzung aller Parameter, außer den Netzwerk- (einschließlich IP-Adresse, Subnetzmaske, Gateway, MTU, NIC-Arbeitsmodus, Standardroute, Server-Port usw.) und Benutzerkontoparametern, zu den werksseitigen Standardeinstellungen.

**Factory Defaults:** Rücksetzung aller Parameter zu den werksseitigen Standardeinstellungen.

**Restore to Inactive:** Rücksetzung des Geräts in den inaktiven Status.

Schritt 3: Klicken Sie auf **OK**, um zu den Standardeinstellungen zurückzusetzen.

# **HINWEIS**

Das Gerät fährt nach der Rücksetzung zu den Standardeinstellungen automatisch hoch.

# **Kapitel 17 Sonstiges**

# **17.1 Allgemeine Einstellungen konfigurieren**

#### *Zweck*

Hier können Sie Ausgabeauflösung, Systemzeit, Mauszeigergeschwindigkeit und anderes mehr konfigurieren.

Schritt 1: Gehen Sie zu **Menu > Configuration > General > General**.

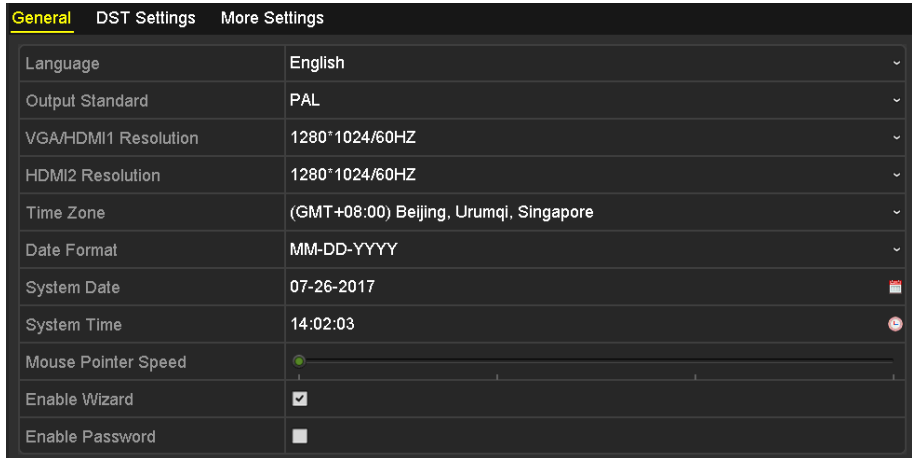

Abbildung 17–1 Allgemeines Einstellungsmenü (für DS-7300/9000HUHI Serie)

| General<br><b>DST Settings</b><br>More Settings |                                        |              |  |  |  |
|-------------------------------------------------|----------------------------------------|--------------|--|--|--|
| Language                                        | English                                | $\checkmark$ |  |  |  |
| Output Standard                                 | PAL                                    | $\checkmark$ |  |  |  |
| <b>VGA Resolution</b>                           | 1280*1024/60HZ                         | $\checkmark$ |  |  |  |
| <b>HDMI Resolution</b>                          | 1280*1024/60HZ                         | $\checkmark$ |  |  |  |
| Time Zone                                       | (GMT+08:00) Beijing, Urumqi, Singapore | $\checkmark$ |  |  |  |
| Date Format                                     | MM-DD-YYYY                             | $\checkmark$ |  |  |  |
| System Date                                     | 09-07-2016                             | Ħ            |  |  |  |
| System Time                                     | 10:45:13                               | G            |  |  |  |
| Mouse Pointer Speed                             | ۰                                      |              |  |  |  |
| Enable Wizard                                   | $\overline{\phantom{a}}$               |              |  |  |  |
| Enable Password                                 | ■                                      |              |  |  |  |

Abbildung 17–2 Allgemeines Einstellungsmenü (für 73HQHI-K Serie)

#### Digitaler Videorecorder – Benutzerhandbuch

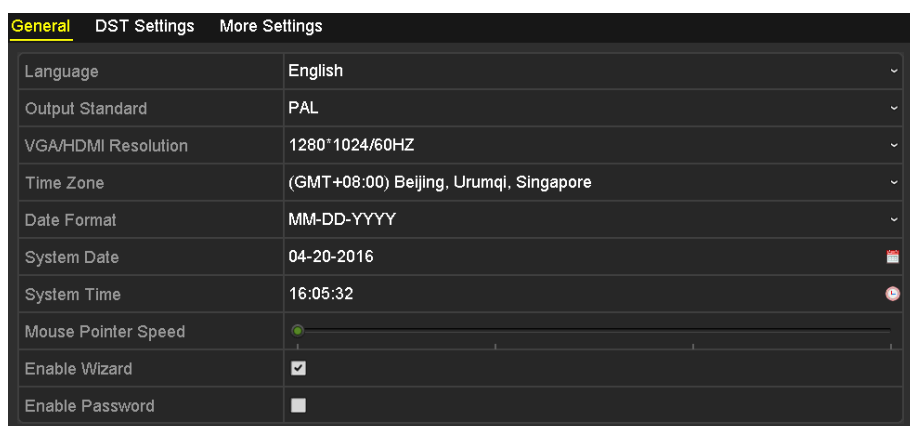

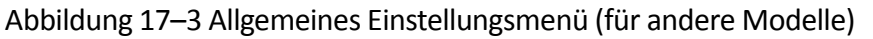

Schritt 2: Konfigurieren Sie die folgenden Einstellungen:

- **Language:** Die Standardsprache ist *Englisch*.
- **Output Standard:** Wählen Sie als Ausgabestandard NTSC oder PAL
- **VGA/HDMI Resolution:** Wählen Sie die Ausgabeauflösung; diese Einstellung muss mit der Auflösung des VGA / HDMI-Monitors übereinstimmen.

### **HINWEIS**

- Bei den Modellen DS-7300/9000HUHI-K kann die **VGA/HDMI1 Resolution** und **HDMI2 Resolution** separat konfiguriert werden. Der VGA/HDMI1-Ausgang unterstützt eine Auflösung von bis zu 1920 x 1080 / 60 Hz und der HDMI2-Ausgang unterstützt eine Auflösung von bis zu 4K (3840 x 2160) / 30 Hz.
- Für die 7300HQHI-K Serie können HDMI- und VGA-Anschlüsse als simultan oder unabhängig konfiguriert werden (siehe *Kapite[l 17.4](#page-250-0) [Weitere Einstellungen konfigurieren](#page-250-0)* zur Referenz). Wenn Sie HDMI/VGA für gleichzeitige Ausgabe konfiguriert haben, können Sie die **VGA/HDMI Resolution** einstellen. Wenn Sie den HDMI- und VGA-Ausgang für unabhängige Ausgabe konfiguriert haben, können Sie die **VGA Resolution** und **HDMI Resolution** unabhängig einstellen. Der VGA-Ausgang unterstützt eine Auflösung von max. 1920 x 1080/60 Hz. Der HDMI-Ausgang unterstützt eine Auflösung von max. 4K (3840 x 2160)/30 Hz.
- **Time Zone:** Wählen Sie die Zeitzone.
- **Date Format:** Wählen Sie das Datumformat.
- **System Date:** Wählen Sie das Systemdatum.
- **System Time:** Wählen Sie die Systemzeit.
- **Mouse Pointer Speed:** Stellen Sie die Geschwindigkeit des Mauszeigers ein, 4 Stufen sind konfigurierbar.
- **Enable Wizard:** Aktivieren/deaktivieren Sie den Assistenten beim Hochfahren des Geräts.

**Enable Password:** Aktivieren/deaktivieren Sie das Passwort für die Anmeldung.

### **HINWEIS**

Wenn Sie das Kontrollkästchen **Enable Password** aktivieren, wird bei jeder Anmeldung beim DVR das Entsperrmustermenü angezeigt. Wenn Sie das Kontrollkästchen **Enable Password** deaktivieren, öffnet sich beim Anmelden am DVR kein Entsperrmusterfenster.

Schritt 3: Klicken Sie auf **Apply**, um die Einstellungen zu speichern.

## **17.2 RS-232 serielle Schnittstelle wiederherstellen**

### **HI** HINWEIS

Der serielle RS-232-Port wird durch DVRs der DS-7300HQHI und DS-7300/9000HUHI Serie unterstützt.

#### *Zweck*

Der RS-232 Port kann auf zweierlei Weise verwendet werden:

- Parameterkonfiguration: Verbinden Sie den DVR über den seriellen Port mit einem Computer. Geräteparameter können mit Software wie HyperTerminal konfiguriert werden. Die seriellen Schnittstellenparameter müssen denen des NVR entsprechen, wenn der PC über die serielle Schnittstelle angeschlossen wird.
- Transparenter Kanal: Schließen Sie ein serielles Gerät direkt an den DVR an. Das serielle Gerät wird über das Netzwerk und das Protokoll des seriellen Geräts durch den PC fernbedient.

Schritt 1: Gehen Sie zu **Menu > Configuration > RS-232**.

| RS-232 Settings  |             |                          |
|------------------|-------------|--------------------------|
| <b>Baud Rate</b> | 115200      | $\check{}$               |
| Data Bit         | 8           | $\overline{\phantom{a}}$ |
| Stop Bit         | ī           | $\overline{\phantom{a}}$ |
| Parity           | <b>None</b> | $\overline{\phantom{a}}$ |
| Flow Ctrl        | None        | $\overline{\phantom{a}}$ |
| Usage            | Console     | $\overline{\phantom{a}}$ |
|                  |             |                          |

Abbildung 17–4 RS-232-Einstellungsmenü

Schritt 2: Konfigurieren Sie die RS-232-Parameter, einschließlich Baudrate, Datenbit, Stoppbit, Parität, Datenflusssteuerung und Nutzung.

Schritt 3: Klicken Sie auf **Apply**, um die Einstellungen zu speichern.

# **17.3 Sommerzeiteinstellungen konfigurieren**

Schritt 1: Gehen Sie zu **Menu > Configuration > General > DST Settings**.

| General DST Settings | More Settings           |              |       |                             |     |                |           |            |              |
|----------------------|-------------------------|--------------|-------|-----------------------------|-----|----------------|-----------|------------|--------------|
| Auto DST Adjustment  |                         |              |       |                             |     |                |           |            |              |
| Enable DST           | $\overline{\mathbf{v}}$ |              |       |                             |     |                |           |            |              |
| From                 | <b>Apr</b>              | $\checkmark$ | 1st   | $\overline{\mathsf{v}}$ Sun | l v | $\frac{1}{2}$  | $\hat{c}$ | $\pm 00$ . |              |
| To                   | Oct                     | $\sim$ 1     | llast | $\overline{\mathsf{v}}$ Sun | l v | $\overline{2}$ | $\hat{c}$ | $\pm 00$   |              |
| <b>DST Bias</b>      | 60 Minutes              |              |       |                             |     |                |           |            | $\checkmark$ |
|                      |                         |              |       |                             |     |                |           |            |              |

Abbildung 17–5 Sommerzeiteinstellungsmenü

Schritt 2: Aktivieren Sie das Kontrollkästchen vor **Auto DST Adjustment**.

Alternativ haken Sie das Kontrollkästchen **Enable DST** manuell ab, dann wählen Sie den Zeitraum für die Sommerzeit.

### <span id="page-250-0"></span>**17.4 Weitere Einstellungen konfigurieren**

Schritt 1: Gehen Sie zu **Menu > Configuration > General > More Settings**.

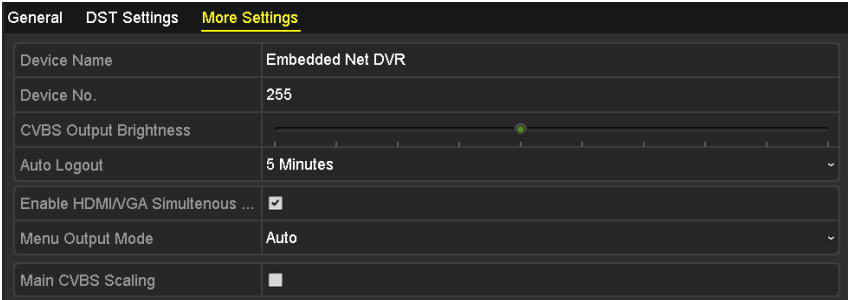

Abbildung 17–6 Menü Mehr Einstellungen (für DVRs der 7300HQHI-K Serie)

| DST Settings<br>General<br><b>More Settings</b> |                         |
|-------------------------------------------------|-------------------------|
| Device Name                                     | Embedded Net DVR        |
| Device No.                                      | 255                     |
| <b>CVBS Output Brightness</b>                   |                         |
| Auto Logout                                     | 5 Minutes<br>$\tilde{}$ |
| Menu Output Mode                                | Auto<br>$\checkmark$    |
| Enhanced VCA Mode                               | m.                      |

Abbildung 17–7 Menü Mehr Einstellungen (für andere Modelle)

Schritt 2: Konfigurieren Sie die folgenden Einstellungen:

- **Device Name:** Geben Sie den Namen für den DVR ein.
- **Device No.:** Geben Sie die Seriennummer des DVR ein. Die Gerätenummer kann im Bereich von 1 bis 255 eingestellt werden, die Standardnummer ist 255.
- **Auto Logout:** Stellen Sie den Zeitablauf für die Inaktivität des Menüs ein. Ist der Zeitablauf beispielsweise auf *5 Minuten* eingestellt, dann verlässt das System das aktuelle Betriebsmenü und kehrt nach 5 Minuten Inaktivität des Menüs zur Live-Ansicht zurück.
- **CVBS Output Brightness:** Passen Sie die Videoausgabehelligkeit über die CVBS-Schnittstelle an.
- **Menu Output Mode:** Sie können wählen, dass die Menüanzeige auf einem unterschiedlichen Videoausgang erfolgt.
- Für die DS-7300/9000HUHI-K Serie sind **Auto, HDMI1/VGA** und **HDMI2** wählbar.
- Für andere Modelle sind **Auto** und **HDMI/VGA** wählbar.
- **Enhanced VCA Mode:** Für DVRs der HUHI-Serie ist der erweiterte VCA-Modus im Konflikt mit dem 2K/4K-Ausgang und dem 4-MP-/5-MP-/8-MP-Signalausgang. Sie können den VCA-Modus aktivieren oder deaktivieren.
- **Enable HDMI/VGA Simultaneous Output:** Für DVRs der 7300HQHI-K Serie können die HDMIund VGA-Anschlüsse als simultan oder unabhängig konfiguriert werden. Sie können das Kontrollkästchen aktivieren, um die gleichzeitige HDMI/VGA-Ausgabe zu aktivieren oder es deaktivieren, wenn die Ausgabe der HDMI- und VGA-Schnittstellen unabhängig bleiben soll.

#### **Erweiterten VCA-Modus aktivieren**

- 1) Aktivieren Sie das Kontrollkästchen, um den erweiterten VCA-Modus zu aktivieren.
- 2) Klicken Sie auf **Apply** und das Mitteilungsfenster unten wird angezeigt.

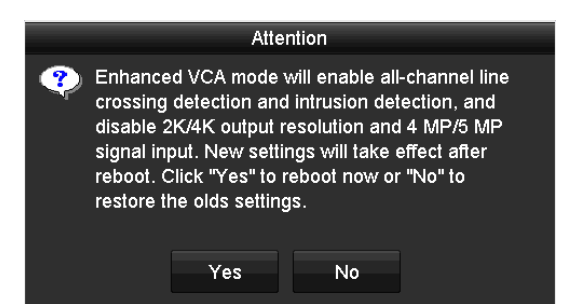

Abbildung 17–8 Erweiterten VCA-Modus aktivieren

3) Klicken Sie auf **Yes**, um die Funktion zu aktivieren und das Gerät neu zu starten.

#### **Erweiterten VCA-Modus deaktivieren**

- 1) Deaktivieren Sie das Kontrollkästchen, um den erweiterten VCA-Modus zu deaktivieren.
- 2) Klicken Sie auf **Apply** und das Mitteilungsfenster unten wird angezeigt.
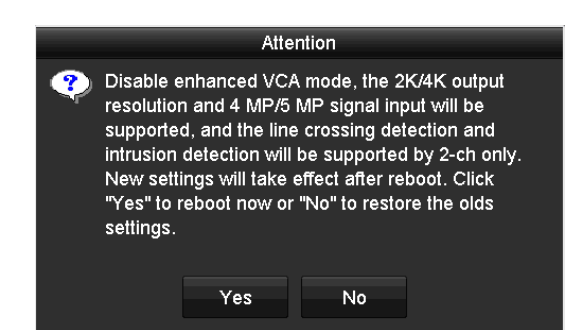

Abbildung 17–9 Erweiterten VCA-Modus deaktivieren

3) Klicken Sie auf **Yes**, um die Funktion zu aktivieren und das Gerät neu zu starten.

## **HINWEIS**

Wenn Sie den 2K/4K-Ausgang konfiguriert haben oder bereits den 4-MP-/5-MP-/8-MP-Signaleingang angeschlossen haben, wenn Sie den erweiterten VCA-Modus aktivieren und nach dem Neustart des Geräts wird die Ausgangsauflösung auf 1080p reduziert, und der 4 MP/5 MP/8 MP-Signaleingang zeigt kein Video an.

Schritt 3: Klicken Sie auf **Apply**, um die Einstellungen zu speichern.

## **17.5 Benutzerkonten verwalten**

#### *Zweck*

Der DVR hat ein Standardkonto: *Administrator*. Der *Administrator*-Benutzername ist *admin* und das Passwort wird eingerichtet, wenn Sie das Gerät das erste Mal in Betrieb nehmen. Der *Administrator* hat die Berechtigung, Benutzer hinzuzufügen und zu löschen und Benutzerparameter zu konfigurieren.

### **17.5.1Benutzer hinzufügen**

Schritt 1: Gehen Sie zu **Menu > Configuration > User**.

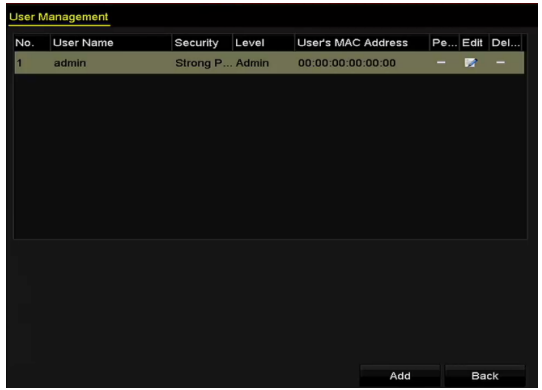

Abbildung 17–10 Benutzerverwaltungsmenü

Schritt 2: Klicken Sie auf **Add**um das Menü **Add User** aufzurufen.

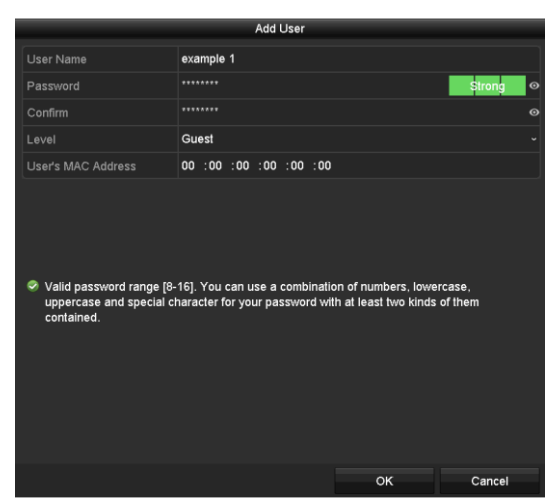

Abbildung 17–11 Menü Benutzer hinzufügen

Schritt 3: Geben Sie die Informationen für den neuen Benutzer ein, einschließlich **Benutzername, Passwort, Bestätigen, Stufe** und **Benutzer-MAC-Adresse**.

**Password:** Stellen Sie das Passwort für das Benutzerkonto ein.

## **A** wARNUNG

**SICHERES PASSWORT EMPFOHLEN** – Legen sie unbedingt ein eigenes sicheres passwort mit mindestens 8 zeichen, darunter groß- und kleinbuchstaben, ziffern und sonderzeichen, fest, um die produktsicherheit zu erhöhen. Wir empfehlen weiterhin, dass Sie Ihr Passwort regelmäßig monatlich oder wöchentlich zurücksetzen, insbesondere im Hochsicherheitssystem, um die Sicherheit Ihres Produkts zu erhöhen.

**Level:** Stellen Sie die Benutzerebene auf Operator oder Guest ein. Unterschiedliche Benutzerebenen haben unterschiedliche Betriebsberechtigungen.

- **Operator:** Die Benutzerebene *Operator* hat standardmäßig die Berechtigung zum Gegensprechen in der Remote-Konfiguration und alle Betriebsberechtigungen in der Kamerakonfiguration.
- **Guest:** Standardmäßig hat ein *Gast* in der Remote-Konfiguration keine Befugnis für die Gegensprechfunktion, sondern nur für die lokale / entfernte Wiedergabe in der Kamerakonfiguration.

**User's MAC Address:** Die MAC-Adresse des Remote-PC, der sich am DVR anmeldet. Falls konfiguriert und aktiviert, hat der Remote-Benutzer nur mit dieser MAC-Adresse Zugriff auf den DVR.

Schritt 4: Klicken Sie auf **OK**, um die Einstellungen zu speichern und in das Menü **User Management** zurückzukehren. Der hinzugefügte neue Benutzer wird in der Liste angezeigt, wie nachstehend dargestellt.

| <b>User Management</b> |           |                   |                    |                    |  |  |  |  |
|------------------------|-----------|-------------------|--------------------|--------------------|--|--|--|--|
| No.                    | User Name | Security<br>Level | User's MAC Address | Per Edit<br>Delete |  |  |  |  |
| $\overline{1}$         | admin     | Strong Pas Admin  | 00:00:00:00:00:00  | 庨<br>-<br>-        |  |  |  |  |
| $\overline{2}$         | example 1 | Strong Pas Guest  | 00:00:00:00:00:00  | ۰<br>酵<br>面        |  |  |  |  |
|                        |           |                   |                    |                    |  |  |  |  |
|                        |           |                   |                    |                    |  |  |  |  |
|                        |           |                   |                    |                    |  |  |  |  |
|                        |           |                   |                    |                    |  |  |  |  |
|                        |           |                   |                    |                    |  |  |  |  |
|                        |           |                   |                    |                    |  |  |  |  |

Abbildung 17–12 Hinzugefügter Benutzer im Benutzerverwaltungsmenü gelistet

Schritt 5: Sie können dem neu hinzugefügten Benutzer Berechtigungen zuweisen.

1) Wählen Sie den Benutzer in der Liste und klicken Sie auf **M**, um das Menü Permission **Settings** aufzurufen, wie nachstehend dargestellt.

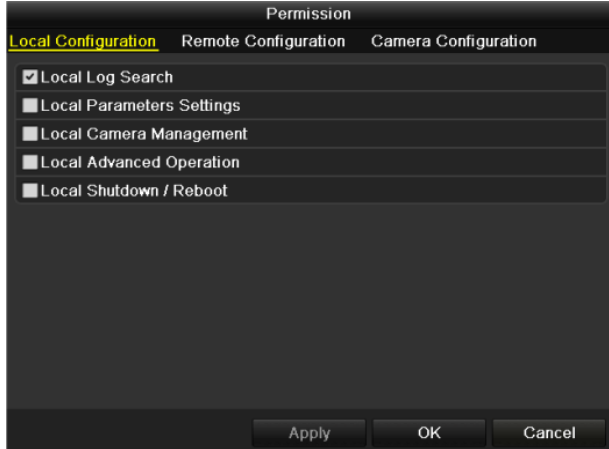

Abbildung 17–13 Fenster "Benutzerberechtigungen einstellen"

2) Stellen Sie die Betriebsberechtigung für den Benutzer auf Local Configuration, Remote Configuration oder Camera Configuration ein.

#### **Lokale Konfiguration**

- Local Log Search: Suchen und Anzeigen von Protokollen und Systeminformationen des Geräts.
- Local Parameters Settings: Konfiguration von Parametern, Rücksetzung zu den Standardparametern und Import/Export von Konfigurationsdateien.
- Local Camera Management: Analogkamera(s) aktivieren und deaktivieren. Netzwerkkamera(s) hinzufügen, löschen und bearbeiten. Diese Funktion wird von den HDVR-Modellen unterstützt.
- Local Advanced Operation: HDD-Verwaltung (HDDs initialisieren, HDD-Eigenschaften festlegen), Firmware-Aktualisierung.
- Local Shutdown/Reboot: Gerät ausschalten oder neu starten

#### **Remote-Konfiguration**

- Remote Log Search: Auf dem Gerät gespeicherte Protokolle über Fernzugriff aufrufen.
- Remote Parameters Settings: Remote-Konfiguration von Parametern, Rücksetzung zu den Standardparametern und Import/Export von Konfigurationsdateien.
- Remote Camera Management: Analogkamera(s) über Fernzugriff aktivieren und deaktivieren und Netzwerkkameras hinzufügen, löschen und bearbeiten. Diese Funktion wird von den HDVR-Modellen unterstützt.
- Remote Serial Port Control: Konfigurieren von Einstellungen für den RS-485-Port.
- Remote Video Output Control: Senden eines Systemsteuerungssignals über Fernzugriff.
- Two-way Audio: Nutzung der Gegensprechfunktion zwischen Remote-Client und Gerät.
- Remote Alarm Control: Remote-Scharfschaltung (Benachrichtigung Alarm- und Ausnahmemeldungen an Remote-Client) und Steuerung des Alarmausgangs.
- Remote Advanced Operation: HDD-Verwaltung über Fernzugriff (HDDs initialisieren, HDD-Eigenschaften festlegen), Systemfirmware-Aktualisierung.
- Remote Shutdown/Reboot: Gerät über Fernzugriff ausschalten oder neu starten.

#### **Kamerakonfiguration**

- Remote Live View: Remote-Anzeige des Live-Videos der gewählten Kamera(s).
- Local Manual Operation: Manuelle Aufzeichnung starten/stoppen, Bilderfassung und Alarmausgabe der gewählten Kamera(s).
- Remote Manual Operation: Manuelle Aufzeichnung starten/stoppen, Bilderfassung und Alarmausgabe der gewählten Kamera(s) über Fernzugriff.
- Local Playback: Lokale Wiedergabe von Aufnahmedateien der gewählten Kamera(s).
- Remote Playback: Remote-Wiedergabe von Aufnahmedateien der gewählten Kamera(s).
- Local PTZ Control: Lokale Steuerung der PTZ-Bewegung der gewählten Kamera(s).
- Remote PTZ Control: Remote-Steuerung der PTZ-Bewegung der gewählten Kamera(s).
- Local Video Export: Lokaler Export von Aufnahmedateien der gewählten Kamera(s).

### **HINWEIS**

Die lokale Kameraverwaltung ist nur bei IP-Kameras möglich.

3) Klicken Sie auf **OK**, um die Einstellungen zu speichern und das Fenster zu schließen.

## **17.5.2Benutzer löschen**

Schritt 1: Gehen Sie zu **Menu > Configuration > User**.

Schritt 2: Wählen Sie den in der Liste zu löschenden Benutzer, wie nachstehend dargestellt.

| <b>User Management</b> |           |                  |       |                    |          |   |        |  |
|------------------------|-----------|------------------|-------|--------------------|----------|---|--------|--|
| No.                    | User Name | Security         | Level | User's MAC Address | Per Edit |   | Delete |  |
| 1                      | admin     | Strong Pas Admin |       | 00:00:00:00:00:00  | -        | 庨 | -      |  |
| $\overline{2}$         | example 1 | Strong Pas Guest |       | 00:00:00:00:00:00  | ۰        | × | 童      |  |
|                        |           |                  |       |                    |          |   |        |  |
|                        |           |                  |       |                    |          |   |        |  |
|                        |           |                  |       |                    |          |   |        |  |
|                        |           |                  |       |                    |          |   |        |  |
|                        |           |                  |       |                    |          |   |        |  |
|                        |           |                  |       |                    |          |   |        |  |
|                        |           |                  |       |                    |          |   |        |  |

Abbildung 17–14 Benutzerliste

Schritt 3: Klicken Sie auf **im**, um das gewählte Benutzerkonto zu löschen.

### **17.5.3Benutzer bearbeiten**

#### *Zweck*

Sie können die Parameter der hinzugefügten Benutzerkonten bearbeiten.

Schritt 1: Gehen Sie zu **Menu > Configuration > User**.

Schritt 2: Wählen Sie den in der Liste zu bearbeitenden Benutzer.

Schritt 3: Klicken Sie auf **D**, um das Menü Edit User aufzurufen, wie nachstehend dargestellt.

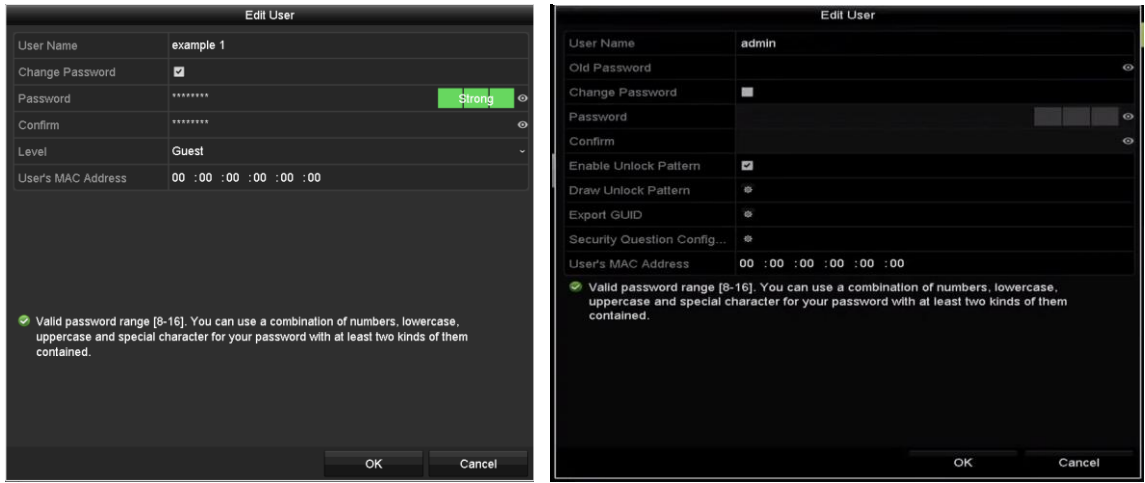

Abbildung 17-15 Fenster "Benutzer bearbeiten"

Schritt 4: Bearbeiten Sie die entsprechenden Parameter.

**Operator und Guest**

Sie können die Benutzerdaten bearbeiten, einschließlich Benutzername, Passwort, Berechtigungsebene und MAC-Adresse. Aktivieren Sie das Kontrollkästchen **Change Password**, falls Sie das Passwort ändern möchten und geben Sie das neue Passwort in **Password** und **Confirm** ein. Ein starkes Passwort wird empfohlen.

**Admin**

Ihnen ist nur gestattet, das Passwort und die MAC-Adresse zu bearbeiten. Aktivieren Sie das Kontrollkästchen **Change Password**, falls Sie das Passwort ändern möchten und geben Sie das korrekte alte Passwort und das neue Passwort in **Password** und **Confirm** ein.

## **WARNUNG**

**SICHERES PASSWORT EMPFOHLEN** – Legen sie unbedingt ein eigenes sicheres passwort mit mindestens 8 zeichen, darunter groß- und kleinbuchstaben, ziffern und sonderzeichen, fest, um die produktsicherheit zu erhöhen. Wir empfehlen weiterhin, dass Sie Ihr Passwort regelmäßig monatlich oder wöchentlich zurücksetzen, insbesondere im Hochsicherheitssystem, um die Sicherheit Ihres Produkts zu erhöhen.

### **HINWEIS**

Halten Sie das Symbol <sup>o</sup> angeklickt. Das Passwort wird jetzt lesbar angezeigt. Lassen Sie die Maustaste los und der Inhalt des Passwortfelds wird wieder unsichtbar.

Schritt 5: Bearbeiten des Entsperrungsmusters für das Benutzerkonto *admin*.

- 1) Haken Sie das Kontrollkästchen **Enable Entsperrmuster** ab, um die Verwendung des Entsperrmusters zur Anmeldung bei dem Gerät zu verwenden.
- 2) Zeichnen Sie mit der Maus ein Muster zwischen den 9 Punkten auf dem Bildschirm. Lassen Sie die Maustaste los, wenn das Muster gezeichnet ist.
- 3) Bestätigen Sie das Muster erneut mit der Maus.

### **HINWEIS**

Siehe Kapitel *[2.3.1](#page-43-0) [Entsperrmuster konfigurieren](#page-43-0)* für detaillierte Anleitungen.

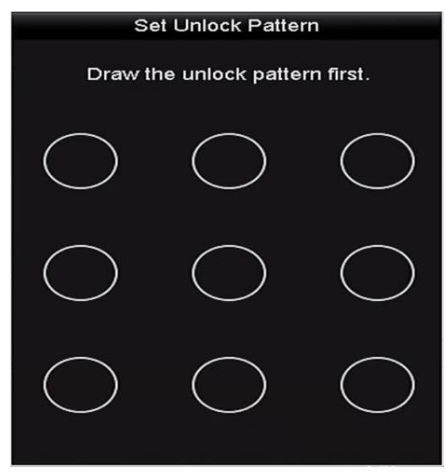

Abbildung 17–16 Entsperrmuster für Benutzer admin einstellen

Schritt 6: Optional: Klicken Sie nach Draw Entsperrmuster auf das Symbol **\***, um das Muster zu bearbeiten.

Schritt 7: (Optional) Klicken Sie nach Export GUID auf das Symbol <sup>®</sup>, um das Fenster Reset Passwort aufzurufen. Klicken Sie auf die Schaltfläche **Export**, um die GUID auf ein USB Flash-Laufwerk zu kopieren, um ein vergessenes Passwort wiederherzustellen. Anschließend wird die GUID-Datei auf dem USB-Flash-Laufwerk gespeichert.

| <b>Reset Password</b> |                    |                        |        |               |                |                     |  |  |  |  |
|-----------------------|--------------------|------------------------|--------|---------------|----------------|---------------------|--|--|--|--|
| Device Name           | USB Flash Disk 1-1 |                        | l v    | Refresh       |                |                     |  |  |  |  |
|                       |                    |                        |        |               |                |                     |  |  |  |  |
| Name                  |                    | Edit Date<br>Size Type |        | <b>Delete</b> | Play           | $\hat{\phantom{a}}$ |  |  |  |  |
| 1.bmp                 | 6750.06KB File     | 09-02-2016 11:47:04    |        | ū             | $\circledcirc$ | Ξ                   |  |  |  |  |
| 10.bmp                | 6750.06KB File     | 09-06-2016 10:20:07    |        | ŭ             | $\circledcirc$ |                     |  |  |  |  |
| ■ 11.bmp              | 6750.06KB File     | 09-06-2016 10:20:15    |        | Ť             | $\circledcirc$ |                     |  |  |  |  |
| 12.bmp                | 6750.06KB File     | 09-06-2016 10:20:19    |        | Ť             | $\circledcirc$ |                     |  |  |  |  |
| ■ 13.bmp              | 6750.06KB File     | 09-06-2016 11:47:01    |        | ŵ             | $\circledcirc$ |                     |  |  |  |  |
| 14.5mp                | 6750.06KB File     | 09-06-2016 11:47:08    |        | ŵ             | $\circledcirc$ |                     |  |  |  |  |
| 15.5mp                | 6750.06KB File     | 09-06-2016 11:47:13    |        | ŵ             | $\bullet$      | $\check{~}$         |  |  |  |  |
| Free Space            | 14.28GB            |                        |        |               |                |                     |  |  |  |  |
|                       |                    |                        |        |               |                |                     |  |  |  |  |
|                       |                    |                        |        |               |                |                     |  |  |  |  |
|                       |                    |                        |        |               |                |                     |  |  |  |  |
|                       |                    |                        |        |               |                |                     |  |  |  |  |
|                       |                    |                        |        |               |                |                     |  |  |  |  |
|                       |                    |                        |        |               |                |                     |  |  |  |  |
|                       |                    |                        |        |               |                |                     |  |  |  |  |
|                       |                    | New Folder             | Export | <b>Back</b>   |                |                     |  |  |  |  |

Abbildung 17–17 GUID exportieren

Schritt 8: (Optional) Klicken Sie auf **Rught American Security Questions Configuration**, um das Menü **Security Question Configuration** aufzurufen. Siehe Kapitel *[2.2](#page-40-0) [Aktivierung des Geräts](#page-40-0)*.

## **HINWEIS**

Sie müssen ein richtiges Altpasswort des *admin* vor dem Exportieren der GUID eingeben.

Schritt 9: Klicken Sie auf **OK**, um die Einstellungen zu speichern und das Menü zu verlassen.

Schritt 10: Optional: Sie können für das Benutzerkonto **Bediener** oder **Gast** auch auf die Schaltfläche im Fenster User Management klicken, um die Berechtigungen zu bearbeiten.

# **Kapitel 18 Anhang**

## **18.1 Glossar**

- **• Dual-Stream:** Dual-Stream ist eine Technologie, die zur lokalen Aufnahme von HD-Video verwendet wird, während ein Stream mit niedrigerer Auflösung über das Netzwerk übertragen wird. Beide Streams werden vom DVR erzeugt, wobei der Haupt-Stream die maximale Auflösung 1080p und der Sub-Stream die maximale Auflösung CIF hat.
- **• DVR:** Akronym für Digitaler Videorekorder. Ein DVR ist ein Gerät, das Videosignale von Analogkameras aufnimmt, das Signal anschließend komprimiert und auf seinen Laufwerken speichert.
- **• HDD:** Abkürzung für Festplatte. Speichermedium zur Speicherung digital codierter Daten auf Platten mit magnetischer Oberfläche.
- **• DHCP:** Dynamic Host Configuration Protocol (DHCP) ist ein Netzwerkanwendungsprotokoll, das von Geräten verwendet wird (DHCP-Clients), um Konfigurationsdaten zum Betrieb in einem Internet-Protokoll-Netzwerk zu erhalten.
- **HTTP:** Abkürzung für Hypertext Transfer Protocol. Protokoll zur Übertragung von Hypertextanfragen und Daten zwischen Servern und Browsern über ein Netzwerk
- **• PPPoE:** Akronym für Point-to-Point Protocol over Ethernet. PPPoE ist ein Netzwerkprotokoll, um PPP (Point-to-Point Protocol)-Bilder in Ethernet-Bilder einzubinden. Es wird hauptsächlich von ADSL-Diensten, bei denen einzelne Benutzer über ein Ethernet mit einem ADSL-Transceiver (Modem) verbunden sind oder in reinen Metro Ethernet-Netzwerken verwendet.
- **• DDNS:** Dynamic DNS ist eine Methode, ein Protokoll oder einen Netzwerkdienst zur Lieferung der Fähigkeit für ein vernetztes Gerät, wie ein Router oder Computersystem, die Internet-Protokoll-Suite verwenden, einen Domainnamen-Server in Echtzeit (ad-hoc) über die Änderung der aktiven DNS-Konfiguration seiner konfigurierten Hostnamen, Adressen oder andere Daten, die in DNS gespeichert sind, zu benachrichtigen.
- **• Hybrid DVR:** Ein Hybrid DVR ist eine Kombination von DVR und NVR.
- **• NTP:** Abkürzung für Network Time Protocol. Protokoll zur Synchronisation der Uhren über ein Netzwerk.
- **• NTSC:** Abkürzung für National Television System Committee. NTSC ist ein Analog-Fernsehstandard, der in den Vereinigten Staaten und Japan verwendet wird. Jedes Einzelbild eines NTSC-Signals enthält 525 Zeilen bei 60 Hz.
- **• NVR:** Abkürzung für Netzwerkvideorekorder. Ein NVR kann ein PC-basiertes oder embedded System sein, das für die zentralisierte Verwaltung und Speicherung für IP-Kameras, IP-Kuppelkameras und andere DVRs verwendet wird.
- **• PAL:** Abkürzung für Phase Alternating Line. PAL ist ein anderer Videostandard, der zur Ü bertragung von Fernsehsendungen in weiten Teilen der Welt verwendet wird. Das PAL-Signal enthält 625 Zeilen bei 50 Hz.
- **• PTZ:** Abkürzung für Pan, Tilt, Zoom (schwenken, neigen, vergrößern). PTZ-Kameras sind motorbetriebene Systeme, die der Kamera Schwenks nach links und rechts, Aufwärts- und Abwärtsneigung sowie das Vergrößern und Verkleinern ermöglichen.
- **• USB:** Abkürzung für Universal Serial Bus. USB ist ein Plug-and-Play serieller Busstandard zum Anschluss von Geräten an einen Host-Computer.

## **18.2 Fehlersuche**

**Nach normalem Einschalten des Geräts wird kein Bild auf dem Monitor angezeigt.**

#### *Mögliche Ursachen:*

- Kein VGA- oder HDMI-Anschluss.
- Kabel ist beschädigt.
- Eingangsmodus des Monitors ist nicht korrekt.

Schritt 1: Vergewissern Sie sich, dass das Gerät über HDMI- oder VGA-Kabel am Monitor angeschlossen ist.

Falls nicht, schließen Sie das Gerät am Monitor an und rebooten.

Schritt 2: Vergewissern Sie sich, dass der Kabelanschluss in Ordnung ist.

Haben Sie nach dem Reboot immer noch kein Monitorbild, dann überprüfen Sie den Kabelanschluss bzw. schließen Sie ein neues Kabel an.

Schritt 3: Vergewissern Sie sich, dass der Eingangsmodus des Monitors korrekt eingestellt ist.

Ü berprüfen Sie, ob der Eingabemodus des Monitors mit dem Ausgabemodus des Geräts übereinstimmt (Wenn beispielsweise der Ausgabemodus des DVR "HDMI" ist, dann muss der Eingabemodus des Monitors auch "HDMI" sein). Falls nicht, ändern Sie den Eingangsmodus des Monitors.

Schritt 4: Ü berprüfen Sie, ob der Fehler mit den Schritten 1 bis 3 behoben ist.

Ist das der Fall, dann beenden Sie den Vorgang.

Falls nicht, wenden Sie sich an Hikvision.

**Nach dem Einschalten eines neuen DVR ertönt ein Piepton.**

#### *Mögliche Ursachen:*

- In dem Gerät ist keine HDD installiert.
- Die installierte HDD wurde nicht initialisiert.
- Die installierte HDD ist nicht mit dem DVR kompatibel oder defekt.

Schritt 1: Überprüfen Sie, ob mindestens eine HDD installiert ist.

1) Falls nicht, installieren Sie eine kompatible HDD.

## **HINWEIS**

Siehe "Kurzanleitung" für die Installationsschritte der HDD.

2) Falls Sie keine HDD installieren wollen, wählen Sie "Menu > Configuration > Exceptions" aus und entfernen die Markierung für das akustische Warnsignal bei "HDD Error".

Schritt 2: Vergewissern Sie sich, dass die HDD initialisiert ist.

- 1) Wählen Sie Menu > HDD > General.
- 2) Ist der Status der HDD Uninitialized, so haken Sie das Kontrollkästchen der entsprechenden HDD ab und klicken Sie auf **Init**.

Schritt 3: Vergewissern Sie sich, dass die HDD erkannt wurde und in gutem Zustand ist.

- 1) Wählen Sie Menu > HDD > General.
- 2) Wird die HDD nicht erkannt oder der Status ist "Abnormal", dann tauschen Sie die HDD gemäß den Anforderungen aus.

Schritt 4: Ü berprüfen Sie, ob der Fehler mit den Schritten 1 bis 3 behoben ist.

- 1) Ist das der Fall, dann beenden Sie den Vorgang.
- 2) Falls nicht, wenden Sie sich an Hikvision.

#### **Bei lokaler Videoausgabe stockt die Live-Ansicht.**

#### *Mögliche Ursachen:*

— Die Bildrate hat noch nicht die Echtzeit-Bildrate erreicht.

Schritt 1: Ü berprüfen Sie die Parameter für Haupt-Stream (kontinuierlich) und Haupt-Stream (Ereignis).

Wählen Sie "Menu > Record > Parameters > Record" und für Haupt-Stream (Ereignis) dieselbe Auflösung wie für Haupt-Stream (kontinuierlich) aus.

Schritt 2: Vergewissern Sie sich, dass die Bildrate der Echtzeit-Bildrate entspricht.

Wählen Sie "Menu > Record > Parameters > Record" und als Frame Rate die Option "Full Frame".

Schritt 3: Ü berprüfen Sie, ob der Fehler mit obigen Schritten behoben wurde.

Ist das der Fall, dann beenden Sie den Vorgang.

Falls nicht, wenden Sie sich an Hikvision.

 **Bei Verwendung der Live-Ansicht mit Ton beim DVR ist entweder kein Ton zu hören, starkes Rauschen zu vernehmen oder der Ton zu leise.**

#### *Mögliche Ursachen:*

- Das Kabel zwischen Mikrofon und Kamera ist nicht korrekt angeschlossen, die Impedanz stimmt nicht überein oder ist inkompatibel.
- Der Stream-Typ ist nicht als "Video & Audio" eingestellt.

Schritt 1: Ü berprüfen Sie, ob das Kabel zwischen Mikrofon und Kamera korrekt angeschlossen ist, die Impedanz übereinstimmt und kompatibel ist.

Schritt 2: Vergewissern Sie sich, dass die Parameter korrekt eingestellt sind.

Wählen Sie "Menu > Record > Parameters > Record" und als Stream Type die Option "Audio & Video" aus.

Schritt 3: Ü berprüfen Sie, ob der Fehler mit obigen Schritten behoben wurde.

Ist das der Fall, dann beenden Sie den Vorgang.

Falls nicht, wenden Sie sich an Hikvision.

#### **Im Einzel- oder Mehrkanalwiedergabemodus stockt das Bild.**

#### *Mögliche Ursachen:*

- Die Bildrate entspricht nicht der Echtzeit-Bildrate.
- Der DVR unterstützt maximal eine synchronisierte 16-Kanal-Wiedergabe mit einer Auflösung von 4CIF. Bei einer synchronisierten 16-Kanal-Wiedergabe mit einer Auflösung von 720p kann es zur Bildextraktion mit leichtem Stocken kommen.

Schritt 1: Vergewissern Sie sich, dass die Bildrate der Echtzeit-Bildrate entspricht.

Wählen Sie "Menu > Record > Parameters > Record" und als Frame Rate die Option "Full Frame" aus.

Schritt 2: Vergewissern Sie sich, dass die Hardware für die Wiedergabe ausreichend ist.

Reduzieren Sie die Anzahl der Wiedergabekanäle.

Wählen Sie Menu > Record > Encoding > Record und stellen Sie Auflösung und Bitrate niedriger ein.

Schritt 3: Reduzieren Sie die Anzahl der lokalen Wiedergabekanäle.

Wählen Sie Menu > Playback und löschen Sie die Kontrollkästchen unnötiger Kanäle.

Schritt 4: Ü berprüfen Sie, ob der Fehler mit obigen Schritten behoben wurde.

Ist das der Fall, dann beenden Sie den Vorgang.

Falls nicht, wenden Sie sich an Hikvision.

 **Auf der lokalen HDD des DVR wird keine Aufnahmedatei gefunden und es erscheint die Meldung "No record file found".** 

#### *Mögliche Ursachen:*

- Die Zeiteinstellung des Systems ist nicht korrekt.
- Die Suchbedingung ist nicht korrekt.
- Die HDD ist beschädigt oder wird nicht erkannt.

Schritt 1: Vergewissern Sie sich, dass die Systemzeit korrekt eingestellt ist.

Wählen Sie "Menu > Configuration > General > General" aus und überprüfen Sie die Option "System Time".

Schritt 2: Vergewissern Sie sich, dass die Suchbedingung korrekt ist.

Wählen Sie Wiedergabe und vergewissern Sie sich, dass Kanal und Zeit korrekt sind.

Schritt 3: Vergewissern Sie sich, dass der HDD-Status normal ist.

Wählen Sie "Menu > HDD > General" aus und überprüfen Sie den HDD-Status. Kontrollieren Sie, ob die HDD erkannt wird und Lese- und Schreibvorgänge normal ablaufen.

Schritt 4: Ü berprüfen Sie, ob der Fehler mit obigen Schritten behoben wurde.

Ist das der Fall, dann beenden Sie den Vorgang.

Falls nicht, wenden Sie sich an Hikvision.

## **18.3 Zusammenfassung der Änderungen**

### **18.3.1Version 3.5.35**

#### **Hinzugefügt:**

- Fügen Sie die Konfiguration der Sicherheitsfragen für das Zurücksetzen des Passworts hinzu.
- Ist **Video Encoding** auf H.265 und **Bitrate Type** auf Variable eingestellt oder wenn **Video Encoding** auf H.265+ eingestellt ist, steht der Modus **Powered by H.265 Pro** mit einer höheren Codierungsrate zur Verfügung.

### **18.3.2Version 3.5.30**

#### **Hinzugefügt:**

- Neue Modelle hinzufügen: DS-7204HTHI-K1 und DS-7200HTHI-K2. (Kapitel 1.5 Rückseite, Kapitel 18.1 Technische Daten)
- Sie können den Fehlalarm-Filter für die Bewegungserkennung der PIR-Kameras aktivieren. Erst wenn die Bewegungserkennungsereignisse und PIR-Ereignisse ausgelöst werden, wird der Bewegungserkennungsalarm ausgelöst. (Kapitel 8.2 PIR-Kameraalarm einstellen)
- Das Gerät erkennt, dass das exportierte AVI-Video Probleme haben kann, wenn die Bildraten der kontinuierlichen und der Ereignisaufzeichnung unterschiedlich sind. (Kapitel 5.1 Codierungsparameter konfigurieren)
- Wenn eine Hikvision CVBS-Kamera angeschlossen ist, können Sie die PTZ-Kamera über Coaxitron steuern und das OSD der Kamera aufrufen. (Kapitel 4 PTZ-Steuerungen)
- Für DVRs der HQHI-Serie wird die Vollkanalaufnahme mit einer Auflösung von bis zu 4 MP lite unterstützt. (Kapitel 5.1 Codierungsparameter konfigurieren, Kapitel 18.1 Technische Daten)
- DVRs der HTHI-, 7208/7216HUHI-, 7300HUHI- und 9000HUHI-Serie unterstützen bis zu 8 MP Auflösung aller Kanäle. (Kapitel 5.1 Codierungsparameter konfigurieren, Kapitel 18.1 Technische Daten)
- Für DVRs der 7208/7216HUHI-, 7300HUHI- und 9000HUHI-Serie ist H.264+ oder H.265+ deaktiviert, wenn die Videocodierung H.264 oder H.265 ist, wenn der 8-MP-Signaleingang angeschlossen ist. Ist die Videocodierung H.264+ oder H.265+, so ändert sie sich automatisch zu H.264 oder H.265 und H.264+ oder H.265+ wird deaktiviert, wenn der 8-MP-Signaleingang angeschlossen ist. (Kapitel 5.1 Codierungsparameter konfigurieren)
- DVRs der HTHI-Serie unterstützen Vollkanal-Linienüberschreitungs- und Einbrucherkennung, sowie 2-Kanal plötzliche Szenenwechselerkennung. Für DVRs der HUHI-Serie werden Vollkanal-Linienüberschreitungs- und Einbrucherkennung sowie 2-Kanal plötzliche Szenenwechselerkennung unterstützt, aber 2K/4K-Ausgang und 4-MP-/5-MP-/8-MP-Signaleingang werden nicht unterstützt. Ist der erweiterte VCA-Modus deaktiviert, werden 2-Kanal-Linienüberschreitungs- und Einbrucherkennung sowie 2-Kanal plötzliche Szenenwechselerkennung unterstützt und 2K/4K-Ausgang und 4-MP-/5-MP-/8-MP-Signaleingang werden ebenfalls unterstützt. (Kapitel 10 VCA-Alarm)
- Für DVRs der HUHI- und HTHI-Serie empfiehlt das Gerät bei mehr als 16 Fenstern auf eine höhere Ausgabeauflösung umzuschalten, wenn Sie die Videoausgabeauflösung auf 1024 x 768 einstellen. Wenn Sie die Videoausgabeauflösung auf 1280 x 720 oder 1280 x 1024 einstellen, erscheint bei mehr als 25 Fenstern der gleiche Hinweis. (Kapitel 3.4 Live-Ansichtseinstellungen)
- Die Stromversorgungslogik für PoC-Kameras hat sich geändert. (Kapitel 2.8 PoC-Kameras anschließen)
- QR-Codes für iOS- und Android-Nutzer zum Herunterladen der Hik-Connect-App wurden hinzugefügt. (Kapitel 12.2.2 Hik-Connect konfigurieren)

### **18.3.3Version 3.5.25**

#### **Hinzugefügt:**

- Neue Modelle hinzufügen: DS-7300HUHI-K4 und DS-9000HUHI-K8. (Kapitel 1.1 Frontblende, Kapitel 1.5 Rückseite, Kapitel 18.1 Technische Daten)
- Die Modelle DS-7300/9000HUHI-K verfügen über zwei HDMI-Schnittstellen. Die Schnittstellen HDMI1 und VGA geben das gleiche Signal aus. HDMI1/VGA unterstützen eine Auflösung von max. 1920 x 1080. HDMI2 unterstützt eine Auflösung von max. 4K (3840 x 2160). (Kapitel 3.2 Bedienung im Livebildmodus, Kapitel 3.4 Live-Ansichtseinstellungen, Kapitel 17.1 Allgemeine Einstellungen konfigurieren)
- POS konfigurierbar für DS-7300/9000HUHI-K Serie. (Kapitel 9 POS-Konfiguration)
- Manuelle Aufnahme, kontinuierliche Aufnahme von Videobildern, Wiedergabe und Sicherung erfasster Bilder für DS-7300/9000HUHI-K Serie. (Kapitel 6 Wiedergabe, Kapitel 7 Backup)

## **18.3.4Version 3.5.20**

#### **Hinzugefügt:**

- Neue Modelle hinzufügen: DS-7100HQHI-K1, DS-7216HQHI-K2/P, DS-7200HUHI-K/P und DS-7300HQHI-K4. (Kapitel 1.1 Frontblende, Kapitel 1.5 Rückseite, Kapitel 17.1 Technische Daten)
- DVRs der DS-7200HUHI-K/P Serie unterstützen PoC (Power over Coaxitron) Kameraanschluss. (Kapitel 2.8 PoC-Kameras anschließen)
- Tag/Nachtmodus und WDR-Umschaltung sind für angeschlossene Analogkameras konfigurierbar, die diese Funktionen unterstützen. (Kapitel 14.3.2 Kameraparameter konfigurieren)
- Die DS-7200HUHI Serie unterstützt Linienüberschreitungs- und Einbrucherkennung aller Kanäle und 2-Kanal plötzliche Szenenänderungserkennung. Die DS-7200HQHI Serie unterstützt 4-Kanal Linienüberschreitungs- und Einbrucherkennung und die DS-7216HQHI Serie unterstützt ebenfalls 1-Kanal plötzliche Szenenänderungserkennung. Die DS-7300HQHI-K Serie unterstützt 4-Kanal Linienüberschreitungs- und Einbrucherkennung und 1-Kanal plötzliche Szenenänderungserkennung. (Kapitel 5.5 Ereignisaufnahme konfigurieren)

### **18.3.5Version 3.5.10**

#### **Hinzugefügt:**

- Neue Modelle hinzufügen: DS-7204/7208HQHI-K1, DS-7208HQHI-K2, DS-7204HUHI-K1/K2 und DS-7200HQHI-K/P. (Kapitel 1.1 Frontblende, Kapitel 1.5 Rückseite, Kapitel 18.1 Technische Daten)
- Die DS-7200HQHI-K/P Serie unterstützt PoC (Power over Coaxitron) Kameraanschluss. (Kapitel 2.8 PoC-Kameras anschließen)
- Die Auflösung des Sub-Streams kann zwischen WD1, 4CIF und CIF gewählt werden. (Kapitel 5.1 Codierungsparameter konfigurieren)
- Die Mindest-Bildrate für Haupt-Stream und Sub-Stream ist 1 BpS. (Kapitel 5.1 Codierungsparameter konfigurieren)
- Die DS-7200HUHI-K Serie unterstützt Linienüberschreitungs- und Einbrucherkennung aller Kanäle und 2-Kanal plötzliche Szenenänderungserkennung. Die DS-7204/7208HQHI-K Serie unterstützt 2-Kanal Linienüberschreitungs- und Einbrucherkennung. DS-7216HQHI-K Serie unterstützt 2-Kanal Linienüberschreitungs- und Einbrucherkennung und 1-Kanal plötzliche Szenenänderungserkennung. DS-7200HQHI-K/P Serie unterstützt 2-Kanal Linienüberschreitungs- und Einbrucherkennung. (Kapitel 5.5 Ereignisaufnahme konfigurieren)
- DVRs der DS-7200HQHI-K/P Serie DVR erkennen die PoC-Modulausnahme. Wenn das PoC-Modul nicht erkannt werden kann oder das PoC-Modul anormal ausgeschaltet wurde, werden Alarme ausgelöst und Verknüpfungsmethoden sind konfigurierbar. (Kapitel 8.6 Ausnahmen handhaben)

### **18.3.6Version 3.5.0**

#### **Hinzugefügt:**

 Neue Modelle hinzufügen: DS-7200HUHI-K2, DS-7208HUHI-K1 und DS-7216HQHI-K (Kapitel 1.1 Frontblende, Kapitel 1.5 Rückseite, Kapitel 18.1 Technische Daten)

Neue Funktionen für DVRs der für -K Serie:

- Die Analogsignaleingänge (Turbo HD, AHD, HDCVI, CVBS) und IP-Signaleingänge werden automatisch erkannt und verbunden. (Kapitel 2.8 Signaleingangsstatus anzeigen)
- H.265+/H.265/H.264+/H.264 Codierung für den Haupt-Stream und H.265/H.264 für den Sub-Stream von Analogkameras. (Kapitel 5.1 Codierungsparameter konfigurieren)
- Anschließbar an H.265- und H.264-IP-Kameras. (Kapitel 5.1 Codierungsparameter konfigurieren)

## **18.4 Liste geeigneter Netzteile**

# **HINWEIS**

Verwenden Sie nur die in der Bedienungsanleitung aufgeführten Netzteile.

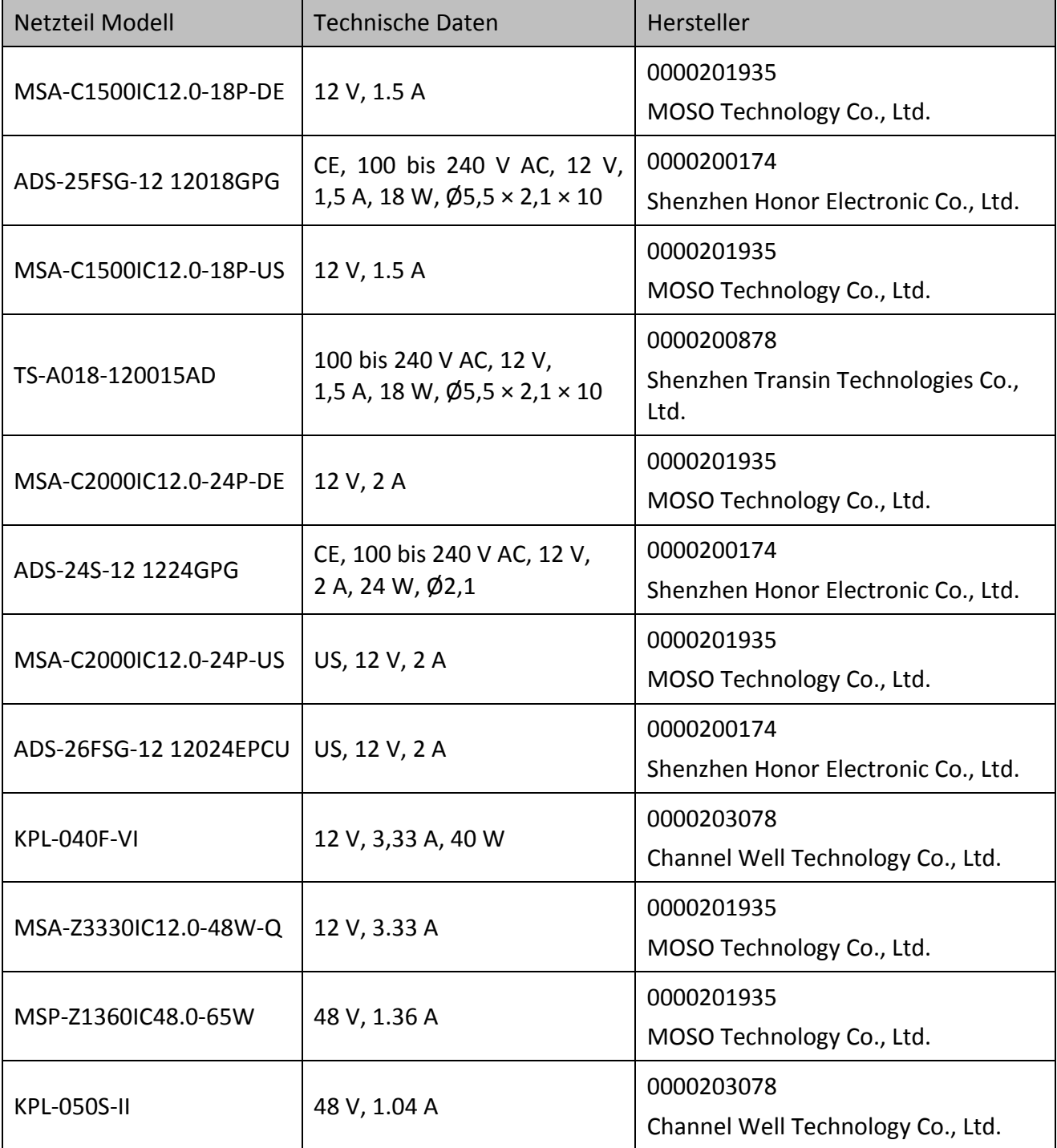

030503001071130

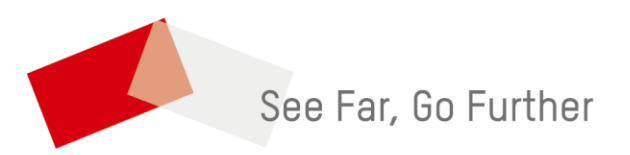